## Oracle Public Sector Permitting and Licensing

Implementing Permitting and Licensing

**22D** 

#### Oracle Public Sector Permitting and Licensing Implementing Permitting and Licensing

22D

F61273-01

Copyright © 2022, Oracle and/or its affiliates.

Author: Oracle Permitting and Licensing User Assistance

This software and related documentation are provided under a license agreement containing restrictions on use and disclosure and are protected by intellectual property laws. Except as expressly permitted in your license agreement or allowed by law, you may not use, copy, reproduce, translate, broadcast, modify, license, transmit, distribute, exhibit, perform, publish, or display any part, in any form, or by any means. Reverse engineering, disassembly, or decompilation of this software, unless required by law for interoperability, is prohibited.

The information contained herein is subject to change without notice and is not warranted to be error-free. If you find any errors, please report them to us in writing.

If this is software, software documentation, data (as defined in the Federal Acquisition Regulation), or related documentation that is delivered to the U.S. Government or anyone licensing it on behalf of the U.S. Government, then the following notice is applicable:

U.S. GOVERNMENT END USERS: Oracle programs (including any operating system, integrated software, any programs embedded, installed, or activated on delivered hardware, and modifications of such programs) and Oracle computer documentation or other Oracle data delivered to or accessed by U.S. Government end users are "commercial computer software," "commercial computer software documentation," or "limited rights data" pursuant to the applicable Federal Acquisition Regulation and agency-specific supplemental regulations. As such, the use, reproduction, duplication, release, display, disclosure, modification, preparation of derivative works, and/or adaptation of i) Oracle programs (including any operating system, integrated software, any programs embedded, installed, or activated on delivered hardware, and modifications of such programs), ii) Oracle computer documentation and/or iii) other Oracle data, is subject to the rights and limitations specified in the license contained in the applicable contract. The terms governing the U.S. Government's use of Oracle cloud services are defined by the applicable contract for such services. No other rights are granted to the U.S. Government.

This software or hardware is developed for general use in a variety of information management applications. It is not developed or intended for use in any inherently dangerous applications, including applications that may create a risk of personal injury. If you use this software or hardware in dangerous applications, then you shall be responsible to take all appropriate fail-safe, backup, redundancy, and other measures to ensure its safe use. Oracle Corporation and its affiliates disclaim any liability for any damages caused by use of this software or hardware in dangerous applications.

Oracle®, Java, and MySQL are registered trademarks of Oracle and/or its affiliates. Other names may be trademarks of their respective owners.

Intel and Intel Inside are trademarks or registered trademarks of Intel Corporation. All SPARC trademarks are used under license and are trademarks or registered trademarks of SPARC International, Inc. AMD, Epyc, and the AMD logo are trademarks or registered trademarks of Advanced Micro Devices. UNIX is a registered trademark of The Open Group.

This software or hardware and documentation may provide access to or information about content, products, and services from third parties. Oracle Corporation and its affiliates are not responsible for and expressly disclaim all warranties of any kind with respect to third-party content, products, and services unless otherwise set forth in an applicable agreement between you and Oracle. Oracle Corporation and its affiliates will not be responsible for any loss, costs, or damages incurred due to your access to or use of third-party content, products, or services, except as set forth in an applicable agreement between you and Oracle.

## Contents

ORACLE

| Get Help                                                  | i  |
|-----------------------------------------------------------|----|
|                                                           |    |
| 2 Setting Up Transactions                                 | 3  |
| Setting Up Transaction Groups                             | 3  |
| Setting Up Transaction Categories                         | 4  |
| Setting Up Transaction Subcategories                      | 5  |
| Setting Up Transaction Statuses                           | 6  |
| <b>3</b> Migrating Legacy Data                            | 13 |
| Migrating Data Using Oracle Integration Cloud             | 13 |
| Migrating Data Using Import Management                    | 13 |
| Preparing Migrated Data for Licensing and Permitting      | 16 |
| Generating Workflow Status for Migrated Transactions      | 16 |
| 4 Setting Up Application Validations                      | 19 |
| Setting Up Validation Groups                              | 19 |
| 5 Setting Up Permits                                      | 23 |
| Setting Up Agency-Level Options for Permits               | 23 |
| Setting Up Plan Review Statuses                           | 26 |
| Setting Up Permit Types                                   | 27 |
| Setting Up Permit Display Groups                          | 34 |
| Setting Up Permit Expiration Rules                        | 36 |
| Updating Application Expiration Status                    | 41 |
| Importing Solution Packages                               | 44 |
| 6 Setting Up Planning Applications                        | 45 |
| Setting Up Agency-Level Options for Planning Applications | 45 |
| Setting Up Notices and Reports                            | 46 |
| Setting Up Notice and Report Groups                       | 47 |
| Setting Up Planning Application Types                     | 49 |

| 55 |
|----|
| 58 |
| 61 |
| 64 |
| 70 |
|    |

## 7 Setting Up Conditions of Approval

| Setting Up Conditions of Approval Categories | 73 |
|----------------------------------------------|----|
| Setting Up Conditions of Approval            | 74 |
| Setting Up Conditions of Approval Templates  | 76 |

#### 8 Setting Up Code Enforcement

| 79 |  |
|----|--|
|----|--|

73

| Setting Up Corrective Actions                        | 79  |
|------------------------------------------------------|-----|
| Setting Up Code References for Code Enforcement      | 80  |
| Setting Up Code Reference Groups                     | 81  |
| Setting Up Inspection Counts                         | 82  |
| Setting Up Referral Bodies                           | 82  |
| Setting Up Time Rules                                | 83  |
| Setting Up Process Definition Groups                 | 87  |
| Setting Up Agency-Level Options for Code Enforcement | 88  |
| Setting Up Issue Types                               | 92  |
| Setting Up Issue Subtypes                            | 95  |
| Setting Up Calculate Overdue Case Fee Actions        | 101 |
|                                                      |     |

# 9Setting Up Business Licenses103Setting Up Business License Types103Setting Up Business License Display Groups109Setting Up Business License Expiration Rules111Setting Up Business License Personals115

| Setting Up Business License Renewals    | 115 |
|-----------------------------------------|-----|
| Setting Up Business License Amendments  | 116 |
| Setting Up Business License Tax Classes | 116 |
| Setting Up NAICS Codes                  | 117 |
| Setting Up NAICS Groups                 | 119 |

| 10 | Creating Intake Forms       | 121 |
|----|-----------------------------|-----|
|    | Intake Form Designer Topics | 121 |

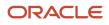

| Using the Intake Form Designer                       | 122 |
|------------------------------------------------------|-----|
| Using the Intake Form Designer for Code Enforcement  | 126 |
| Working with Sandboxes                               | 133 |
| Managing Labels for Application Form Elements        | 136 |
| Working with Pages                                   | 138 |
| Working with Predefined Field Groups                 | 141 |
| Using Predefined Field Groups                        | 146 |
| Working with Group Boxes                             | 150 |
| Working with Fields                                  | 158 |
| Defining Fields Displaying a List of Values          | 168 |
| Working with Grids                                   | 174 |
| Displaying Form Elements Conditionally               | 178 |
| Adding Logic                                         | 183 |
| Adding Rich Text Areas                               | 203 |
| Adding Contextual Help to Forms                      | 205 |
| Reorder Intake Form Elements                         | 207 |
| Configuring Activity Filtering for Business Licenses | 212 |
| Setting Form Options                                 | 214 |
| Mapping Form Fields to Decision Model Attributes     | 215 |
| Configuring Simplified Fee Estimates                 | 217 |
| Considering User Experience                          | 219 |
| Testing Intake Forms                                 | 222 |
| Publishing Intake Forms                              | 224 |
| Creating Intake Form Versions                        | 225 |
| Cloning Transaction Type Definitions                 | 232 |
| Managing Transaction Type Configurations             | 241 |
| Exporting and Importing Intake Forms                 | 246 |

| Setting Up Inspections                     | 253                                                                                                    |
|--------------------------------------------|----------------------------------------------------------------------------------------------------|
| Setting Up Inspection Statuses             | 253                                                                                                    |
| Inspection Evaluation Overview             | 253                                                                                                    |
| Setting Up Inspection Assessment Types     | 256                                                                                                    |
| Setting Up Rating Methods                  | 258                                                                                                    |
| Setting Up Passing Rules                   | 260                                                                                                    |
| Setting Up Inspection Checklist Categories | 262                                                                                                    |
| Setting Up Inspection Checklists           | 263                                                                                                    |
| Setting Up Inspection Checklist Groups     | 267                                                                                                    |
|                                            | Setting Up Inspection Statuses<br>Inspection Evaluation Overview<br>Setting Up Inspection Assessment Types<br>Setting Up Rating Methods<br>Setting Up Passing Rules<br>Setting Up Inspection Checklist Categories<br>Setting Up Inspection Checklists |

#### ORACLE

|    | Setting Up Inspection Types                   | 268 |
|----|-----------------------------------------------|-----|
|    | Setting Up Inspection Groups                  | 273 |
|    | Setting Up Inspection Calendars               | 275 |
|    | Setting Up Inspection Scheduling              | 277 |
|    | Setting Up Business Rules for Inspections     | 280 |
| 12 | Setting Up Plan Reviews                       | 281 |
|    | Setting Up Plan Reviewer Departments          | 281 |
| 13 | Setting Up Activity Tracking                  | 283 |
|    | Setting Up Activity Tracking                  | 283 |
|    | Setting Up Activity Statuses                  | 283 |
|    | Setting Up Activities                         | 284 |
|    | Setting Up Activity Groups                    | 285 |
|    | Defining Planning Application Activity Rules  | 286 |
|    | Setting Up Actions Based on Activities        | 289 |
| 14 | Implementing the Business Rules Framework     | 291 |
|    | Business Rules Framework Overview             | 291 |
|    | Setting Up Business Rules                     | 292 |
|    | Setting Up Scheduled Rules                    | 294 |
|    | Setting Up Business Rule Criteria             | 297 |
|    | Setting Up Send Communication Actions         | 299 |
|    | Setting Up Update Workflow Actions            | 301 |
|    | Setting Up Add Fee Actions                    | 305 |
|    | Setting Up Stop Process Actions               | 307 |
|    | Setting Up Apply Condition Actions            | 310 |
|    | Setting Up Resolve Condition Actions          | 311 |
|    | Setting Up Calculate Overdue Case Fee Actions | 312 |
|    | Setting Up Relay to OIC Actions               | 313 |
|    | Viewing Business Rule Logs                    | 315 |
|    | Business Rules Framework Event Details        | 316 |
|    |                                               |     |

| 15 | Managing Audit Policies                    | 337 |
|----|--------------------------------------------|-----|
|    | Implementation Concepts for Audit Policies | 337 |
|    | Using Auditing to Monitor Changes          | 338 |

#### ORACLE

| 6 | Modifying Existing Application Pages          | Z/15 |
|---|-----------------------------------------------|------|
|   | Viewing Audit History                         | 342  |
|   | Auditing Custom Object Data                   | 340  |
|   | Auditing Oracle Permitting and Licensing Data | 339  |
|   |                                               |      |

| Modifying Existing Application Pages   | 345                                                                                                    |
|----------------------------------------|----------------------------------------------------------------------------------------------------|
| Overview of Existing Page Modification | 345                                                                                                    |
| Access Page Edit Mode                  | 345                                                                                                    |
| Use the Page Edit Mode Interface       | 346                                                                                                    |
| Modify Existing Pages                  | 349                                                                                                    |
| Managing Existing Page Modifications   | 350                                                                                                    |
|                                        |                                                                                                    |
|                                        | Overview of Existing Page Modification<br>Access Page Edit Mode<br>Use the Page Edit Mode Interface<br>Modify Existing Pages |

| 17 Managing Mobile Applications              | 351 |
|----------------------------------------------|-----|
| Managing Mobile Application Offline Settings | 351 |
| Updating Versions                            | 352 |

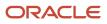

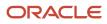

## Get Help

There are a number of ways to learn more about your product and interact with Oracle and other users.

## Get Help in the Applications

Use help icons O to access help in the application. If you don't see any help icons on your page, click your user image or name in the global header and select Show Help Icons.

## Get Support

You can get support at My Oracle Support. For accessible support, visit Oracle Accessiblity Learning and Support.

## Get Training

Increase your knowledge of Oracle Cloud by taking courses at Oracle University.

## Join Our Community

Use *Cloud Customer Connect* to get information from industry experts at Oracle and in the partner community. You can join forums to connect with other customers, post questions, and watch events.

## Learn About Accessibility

For information about Oracle's commitment to accessibility, visit the *Oracle Accessibility Program*. (if videos) Videos included in this guide are provided as a media alternative for text-based topics also available in this guide.

## Share Your Feedback

We welcome your feedback about Oracle Applications user assistance. If you need clarification, find an error, or just want to tell us what you found helpful, we'd like to hear from you.

You can email your feedback to *oracle\_fusion\_applications\_help\_ww\_grp@oracle.com*.

Thanks for helping us improve our user assistance!

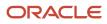

## **2** Setting Up Transactions

## Setting Up Transaction Groups

Transaction groups are the first level of categorization that you can select when you define your business license, permit, and planning application types.

If desired, you can set up transaction groups. This setup is not required.

#### Adding Transaction Groups

- 1. Select Common Setup > Transaction Group.
- 2. On the Transaction Group page, click Add to add a new group.
- 3. On the Transaction Group Details page, enter a values for the group.

| Page Element              | Description                                                                                      |
|---------------------------|--------------------------------------------------------------------------------------------------|
| Group                     | Enter a group name for the transaction types.                                                    |
| Description               | Enter a description of the group.                                                                |
| Applicable Classification | Select a product area from these options:<br>Business Licenses<br>Permits<br>Planning and Zoning |

- 4. Verify that the **Enabled** switch is turned on. The option is active by default for a new transaction group.
- 5. Click Save.

#### Modifying Transaction Groups

- 1. Select Common Setup > Transaction Group.
- 2. On the Transaction Group page, select the row for the group that you want to modify.
- 3. On the Transaction Group Details page you can:
  - Edit the description. You cannot change the group name.
  - Select an **Applicable Classification** check box.
  - Click the **Enabled** switch to enable or disable the transaction group.
- 4. Click **Save** to save any changes.

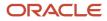

## **Deleting Transaction Groups**

- **1.** Select **Common Setup > Transaction Group**.
- 2. On the Transaction Group page, select the row for the group that you want to delete.
- 3. If you want to delete the group, click the **Delete** button.
- 4. If you want to delete multiple groups, you can delete them from the grid on the Transaction Group page:
  - a. Click the Edit icon.
  - b. Select the check boxes for the transaction group rows to delete.
  - c. Click the Delete icon.

## Setting Up Transaction Categories

Transaction categories are the second level of categorization that you can select when you define your business license, permit, and planning application types.

If desired, you can set up categories for the different types of business licenses, permits, and planning applications. This setup is not required.

## Adding Transaction Categories

- 1. Select Common Setup > Transaction Category.
- 2. On the Transaction Category page, click Add to add a new transaction category.
- **3.** On the Transaction Category Details page, enter a values for the transaction category.

| Page Element              | Description                                                                                                    |
|---------------------------|----------------------------------------------------------------------------------------------------|
| Category                  | Enter a category name for the transaction type.                                                                            |
| Description               | Enter a description of the category.                                                                                       |
| Applicable Classification | Select an offering from these options: <ul> <li>Business Licenses</li> <li>Permits</li> <li>Planning and Zoning</li> </ul> |

- 4. Verify that the **Enabled** switch is turned on. The option is active by default for a new category.
- 5. Click Save.

#### Modifying Transaction Categories

- 1. Select Common Setup > Transaction Category.
- 2. On the Transaction Category page, select the row for the category that you want to modify.
- 3. On the Transaction Category Details page you can:

- Edit the description. You cannot change the category name.
- Select an **Applicable Classification**.
- Click the **Enabled** switch to enable or disable the transaction category.
- **4.** Click **Save** to save any changes.

## **Deleting Transaction Categories**

- 1. Select Common Setup > Transaction Category.
- 2. On the Transaction Category page, select the row for the category that you want to delete.
- 3. If you want to delete the category, click the **Delete** button.
- 4. If you want to delete multiple categories, you can delete them from the grid on the Transaction Category page:
  - a. Click the Edit icon.
  - b. Select the check boxes for the transaction category rows to delete.
  - c. Click the **Delete** icon.

## Setting Up Transaction Subcategories

Transaction subcategories are the third level of categorization that you can select when you define your business license, permit, and planning application types.

If desired, you can set up subcategories for the different types of business licenses, permits, and planning applications. This setup is not required.

## Adding Transaction Subcategories

- 1. Select Common Setup > Transaction Subcategory.
- 2. On the Transaction Subcategory page, click **Add** to add a new transaction subcategory.
- 3. On the Transaction Subcategory Details page, enter values for the transaction subcategory.

| Page Element              | Description                                                                                                    |
|---------------------------|----------------------------------------------------------------------------------------------------|
| Subcategory               | Enter a subcategory name for the transaction type.                                                                            |
| Description               | Enter a description of the subcategory.                                                                                       |
| Applicable Classification | Select a product area from these options: <ul> <li>Business Licenses</li> <li>Permits</li> <li>Planning and Zoning</li> </ul> |

4. Verify that the **Enabled** switch is turned on. The option is active by default for a new subcategory.

5. Click Save.

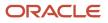

## Modifying Transaction Subcategories

- 1. Select Common Setup > Transaction Subcategory.
- 2. On the Transaction Subcategory page, select the row for the subcategory that you want to modify.
- 3. On the Transaction Subcategory Details page you can:
  - Edit the description. You cannot change the subcategory name.
  - o Select an Applicable Classification check box.
  - Click the **Enabled** switch to enable or disable the transaction subcategory.
- 4. Click Save to save any changes.

#### **Deleting Transaction Subcategories**

- 1. Select Common Setup > Transaction Subcategory.
- 2. On the Transaction Subcategory page, select the row for the subcategory that you want to delete.
- 3. If you want to delete the subcategory, click the **Delete** button.
- **4.** If you want to delete multiple subcategories, you can delete them from the grid on the Transaction Subcategory page:
  - a. Click the Edit icon.
  - **b.** Select the check boxes for the transaction subcategory rows to delete.
  - c. Click the **Delete** icon.

## Setting Up Transaction Statuses

Oracle provides a set of statuses for transactions to control system events. Some system statuses can be mapped to an agency-defined transaction status.

Your agency assigns statuses for different transactions in the system. You can't delete the system-delivered transaction statuses, but you can modify the description. You can also define additional transaction statuses, but you must associate any new transaction status with one of the system-delivered statuses to ensure correct processing.

## Using Delivered Transaction Statuses

This table lists the system-delivered transaction statuses for business licenses, permits, and planning applications, and indicates whether they can be associated with a user-defined status.

For information about permit inspection statuses, see Setting Up Inspection Statuses.

For information about permit plan review statuses and decision statuses, see Setting Up Plan Review Statuses.

| Transaction Status | System Status Code | Type of Transaction (Business<br>Licenses, Code Enforcement,<br>Permits, or Planning<br>Applications) | Can be mapped to a user-defined record status? |
|--------------------|--------------------|----------------------------------------------------------------------------------------------------|------------------------------------------------|
| About to Expire    | ATE                | All                                                                                                   | No                                             |

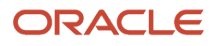

| Transaction Status       | System Status Code | Type of Transaction (Business<br>Licenses, Code Enforcement,<br>Permits, or Planning<br>Applications) | Can be mapped to a user-defined record status? |
|--------------------------|--------------------|----------------------------------------------------------------------------------------------------|------------------------------------------------|
| Active                   | ACT                | Business Licenses                                                                                     | Yes                                            |
| Application Accepted     | АСР                | All                                                                                                   | Yes                                            |
| Certificate of Occupancy | соо                | Permits                                                                                               | Yes                                            |
| Closed                   | CLS                | Business Licenses<br>Code Enforcement                                                                 | Yes                                            |
| Completed                | СМР                | All                                                                                                   | Yes                                            |
| Delinquent               | DLQ                | All                                                                                                   | No                                             |
| Denied                   | DNI                | All                                                                                                   | Yes                                            |
| Expired                  | EXP                | All                                                                                                   | No                                             |
| Hearing                  | HER                | Planning Application<br>Code Enforcement                                                              | Yes                                            |
| In Process               | IPC                | All                                                                                                   | Yes                                            |
| Inactive                 | INA                | Business Licenses                                                                                     | Yes                                            |
| Inspection               | INS                | Permits<br>Business Licenses<br>Code Enforcement                                                      | Yes                                            |
| License Issued           | LCI                | Business Licenses                                                                                     | Yes                                            |
| Payment Pending          | PAY                | All                                                                                                   | No                                             |
| Pending                  | PND                | All                                                                                                   | No                                             |
| Pending Submittal        | PDS                | All                                                                                                   | No                                             |
| Permit Issued            | PTI                | Permit Application                                                                                    | Yes                                            |

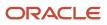

| Transaction Status | System Status Code | Type of Transaction (Business<br>Licenses, Code Enforcement,<br>Permits, or Planning<br>Applications) | Can be mapped to a user-defined record status? |
|--------------------|--------------------|----------------------------------------------------------------------------------------------------|------------------------------------------------|
| Plan Review        | PLR                | Permit Application                                                                                    | Yes                                            |
| Revoked            | RVK                | Business Licenses                                                                                     | No                                             |
| Submitted          | SUB                | All                                                                                                   | No                                             |
| Suspended          | SPD                | Business Licenses                                                                                     | No                                             |
| Unreported         | URT                | Business Licenses                                                                                     | No                                             |
| Voided             | VOD                | All                                                                                                   | Yes                                            |
| Withdrawn          | WTH                | All                                                                                                   | No                                             |

When a guest submits a business license, permit, or planning application, the transaction status is updated as follows:

| Record and System Status | Description                                                                                 |
|--------------------------|---------------------------------------------------------------------------------------------|
| Pending (PND)            | Applied when the guest saves an application.                                                |
| Pending Submittal (PDS)  | Applied when the guest submits the application and workflow can't be started.               |
| Payment Pending (PAY)    | Applied when fees are due.                                                                  |
| Submitted (SUB)          | <ul><li> Applied when no fees are due.</li><li> Applied after successful payment.</li></ul> |

## Adding Transaction Statuses

Define any additional statuses that your agency will use for permit and planning applications on the Transaction Status page. You must associate a new transaction status with a system status.

- 1. Select Common Setup > Transaction Status.
- 2. Select a transaction statuses tab, such as Business License Status, Permit Status, Planning Status. or Code Enforcement Status.
- **3.** Click **Add** to define a new transaction status.

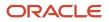

4. On the respective transaction details page, enter values for these fields:

| Page Element                                              | Description                                                                                                    |  |
|-----------------------------------------------------------|----------------------------------------------------------------------------------------------------|--|
| Status                                                    | Enter a transaction status name.                                                                                                    |  |
| Description                                               | Enter a description for the transaction status.                                                                                                    |  |
| <b>System Status</b> for Business License<br>Applications | <ul> <li>Select the business license transaction status that you want to use from the drop-down list:</li> <li>Application accepted</li> <li>Active</li> <li>Closed</li> <li>Completed</li> <li>Denied</li> <li>Voided</li> <li>Inactive</li> <li>Inspection</li> </ul> |  |
| System Status for Permit Applications                     | <ul> <li>Inspection</li> <li>In process</li> <li>License issued</li> <li>Select the permit transaction status that you want to use from the drop-down list:</li> </ul>                                                                                                  |  |
|                                                           | <ul> <li>Application accepted</li> <li>Completed</li> <li>Certificate of occupancy</li> <li>Denied</li> <li>Voided</li> <li>In process</li> <li>Permit issued</li> <li>Plan review</li> <li>Inspection</li> </ul>                                                       |  |
| <b>System Status</b> for Planning<br>Applications         | <ul> <li>Select the planning transaction status that you want to use from the drop-down list:</li> <li>Application accepted</li> <li>Completed</li> <li>Denied</li> <li>Voided</li> <li>In process</li> <li>Plan review (This status is for future use.)</li> </ul>     |  |

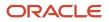

| Page Element                       | Description                                                                      |
|------------------------------------|----------------------------------------------------------------------------------|
|                                    | o Hearing                                                                        |
| System Status for Code Enforcement | Select the case transaction status that you want to use from the drop-down list: |
|                                    | o Mandatory Abatement                                                            |
|                                    | o Appeal                                                                         |
|                                    | o Citation                                                                       |
|                                    | ° Closed                                                                         |
|                                    | o Compliance                                                                     |
|                                    | <sub>o</sub> Void                                                                |
|                                    | o Hearing                                                                        |
|                                    | o Legal                                                                          |
|                                    | o Violation                                                                      |

- 5. Verify that the **Enabled** switch is turned on. The switch is turned on by default for a new transaction status.
- 6. Turn on the Available to Manually Select as New Status switch if you want to enable the agency staff to manually change the status on the case related pages. Users can click the Edit button to open the Update Status page and select one of the values you have set up, from the Update Status field.

**Note:** This option is available only for the Case Status tab. Also note that at least one transaction status value must be set up for this option to be available.

7. Click Save.

## Modifying Transaction Statuses

You can modify the transaction statuses that you have defined for your agency's transactions on the details pages.

- 1. Select Common Setup > Transaction Status.
- 2. Select a transaction statuses tab, such as Business License Status, Permit Status, Planning Status, or Code Enforcement.
- 3. Select the row for the transaction status that you want to modify.
- 4. On the Details page you can:
  - For user-defined statuses, edit the description or the system status that you want to set on a record with this record status. You can't edit the **Status** field.
  - For system-delivered statuses, you can only edit the description. You can't edit the Status field.
  - Turn on the **Enabled** switch to enable a user-defined record status. You cannot disable system-delivered statuses.
  - Turn on the Available to Manually Select as New Status switch if you want to enable the agency staff to manually change the status on the case related pages. Users can click the Edit button to open the Update Status page and select one of the values you have set up, from the Update Status field.

**Note:** This option is available only for the Case Status tab. Also note that at least one transaction status value must be set up for this option to be available.

5. Click **Save** to save any changes.

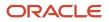

## **Deleting Transaction Statuses**

You can delete the statuses that you have defined for your agency on the Permit Status Details or Planning Status Details page.

**Note:** You cannot delete most of the system-delivered statuses; you can only modify their descriptions. Oracle recommends that you disable statuses instead of deleting them.

- 1. Select Common Setup > Transaction Status.
- 2. Select a transaction statuses tab, such as Business License Status, Permit Status, Planning Status, or Code Enforcement Status.
- **3.** Select the row for the transaction status that you want to delete.
- 4. On the Details page, click **Delete**, if the button is available.
- 5. If you want to delete multiple record statuses, you can delete them from the grid on the Transaction Status page:
  - a. Click the Edit icon.
  - b. Select the check boxes for the status rows to delete.
  - c. Click the Delete icon.

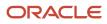

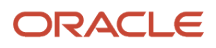

## **3** Migrating Legacy Data

## Migrating Data Using Oracle Integration Cloud

Use Oracle Integration Cloud (OIC) to migrate your legacy data to Licensing and Permitting.

Using OIC integrations delivered by Licensing and Permitting, you can migrate data for planning applications, permits, and code enforcement.

## **OIC Data Migration Process Flow**

- Review the Licensing and Permitting objects for which legacy data migration using OIC is supported.
   For a list of supported Licensing and Permitting objects, see *Migrating Data to Licensing and Permitting Using OIC*.
- 2. Determine which legacy data needs to be migrated.

Completed transactions will have no workflow associated with them. In-flight transactions will require configuring workflow and assigning migration statuses.

3. Define your Licensing and Permitting workflow.

See Setting Up Process Definitions for Workflow.

4. Identify legacy transaction status values to migrate and the corresponding workflow process definition user task.

See Generating Workflow Status for Migrated Transactions.

**Note:** Make sure that the latest workflow process definition is selected for a transaction type before running a migration integration associated with it. Otherwise, you will be unable to migrate the workflow status associated with the transactions.

5. Review, configure, and run the delivered OIC integrations.

See Migrating Data to Licensing and Permitting Using OIC.

- 6. Review and verify migrated data.
- 7. Run the Prepare Migrated Data for PSCR process.

See Preparing Migrated Data for Licensing and Permitting.

8. Generate transaction workflow.

See Running the Generate Transaction Workflow Process in *Generating Workflow Status for Migrated Transactions*.

## Migrating Data Using Import Management

Use Import Management to migrate your legacy data to Oracle Permitting and Licensing.

Using Import Management, you can migrate data for planning applications, permits, and code enforcement.

**Note:** To specifically migrate only your parcel details, such as address, parcel and owner (APO) data, see the topic *Migrating APO Data*.

To import your data:

- 1. Map your source data to Oracle Cloud Applications object attributes. This tells the import process where to insert the information.
- 2. Create the source CSV file with the data you want to import.
- **3.** Kick off an import activity.
- 4. Review and verify the imported data.

## Map Your Source Data to Target Object Attributes

You import data into Oracle Cloud Applications from a CSV file containing your source data that's mapped to target Oracle Cloud Applications object attributes.

You need to do the following before creating the CSV file for data import:

- · Identify how your source data attributes map to the target object attributes in Oracle Cloud Applications.
- Ensure prerequisite steps are complete, such as understanding what attributes are required for importing your objects.
- Understand your options for uniquely identifying the records.
- Ensure parent records exist before importing child records.
- Identify the target object attributes that are required in the CSV file for a successful import.

#### **Before You Start**

You must do some basic checks before starting your import. For example, make sure that:

- You have completed all the prerequisites for importing each attribute in your source data.
- You have all parent records in place before importing child records.

#### Select a Unique Identifier for Your Records

All records must be unique in the application. You can use one of these to identify records:

- Public unique identifiers: If you're creating records, then you can provide an easily understandable public unique identifier. These are usually denoted with 'Number' and visible in the business object's UI. PUID attributes are usually named <object> Number. If you're updating a record with a Number attribute, then use the Number attribute to identify the record.
- Source system and source system reference: Source system is an identifier for the external system, and source system reference is a unique identifier within the external system. If you're importing new accounts or are updating accounts that have source system reference data, then provide the source system and source system reference values.

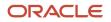

## Required Attributes and Validations for Activity Assignee Object

To import data successfully into Oracle Cloud Applications, your CSV file must include the required attributes. Make sure that you provide valid values for these attributes so that they pass import validations inbuilt into the application.

For a complete list of required attributes and validations for Oracle Permitting and Licensing objects, see *Migrating Data* to Oracle Permitting and Licensing Using Import Management.

## Create Source CSV File

You include the data that you want to import into Oracle Permitting and Licensing in a source CSV file.

You can use the templates available in the Import Objects UI page to create the source CSV file.

To download a template:

- 1. Go to Navigator > Tools > Import Management > Import Objects.
- 2. Select the Activity Assignee object in the table and click **Download**.

You can now edit the downloaded file and provide valid values for the required attributes.

#### **Create Import Activity**

After you have the CSV file ready, create an import activity to import the activity assignee information. To create an import activity:

- 1. Go to Navigator > Tools > Import Management > Import Queue.
- 2. Click Create Import Activity in the Manage Imports page.
- **3.** In the Enter Import Options page, provide a name for the import activity, and select *Activity Assignee* from the **Object** drop-down list.
- 4. Select the CSV file in the File Name field, and click Next.
- 5. The source and target attributes are automatically mapped in the Map Fields page. Review and edit the mappings if required.
- 6. Check the file for unmapped columns or data format issues by clicking Validate Data. Click Next.
- 7. Review the import details on the Review and Submit page, and click **Submit** when you're ready.

#### **Review Import Results**

Confirm that your import succeeded on the Manage Imports page. This page shows the status of all active, completed, and unsuccessful imports. To check the status of the import activity:

- 1. Go to Navigator > Tools > Import Management > Import Queue.
- 2. Click All Imports and search for the import activity that you created earlier.
- **3.** Check the **Status** column for the import activity. The import is successful if the status displayed is *Completed*. You can drill down on the import activity to go to the Import Status page which provides the status details of the import activity.

## **Delete Migrated Transactions**

You can delete migrated transaction data for permits, planning applications and related objects. This allows a hard delete of imported transactions for each test run before converting to a production environment.

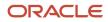

**Note:** To delete migrated transactions, ensure that you have a role with the assigned privilege Delete Public Sector Migrated Data (PSC\_DELETE\_MIGRATED\_DATA\_PRIV).

1. Access the process by selecting **Common** > **Delete Migrated Transactions**.

You can also access this process from the Process Monitor. See *Using the Process Monitor*.

2. On the Schedule tab, select the As soon as possible option to immediately add the process to the queue.

Select the **Using a schedule** option to schedule when you want the process to run.

**3.** (Optional) Turn on the **Notify Me When This Process Ends** switch to send yourself a notification when the process finishes.

Click **Add** on the Notification tab, and enter the recipient and conditions of the notification.

4. Click Submit.

## Preparing Migrated Data for Licensing and Permitting

After you complete your data migration, run the **Prepare Migrated Data for PSCR** process to update your migrated data.

#### Running the Prepare Migrated Data for PSCR Process

1. Access the process by selecting Common > Prepare Migrated Data for PSCR.

You can also access this process from the Process Monitor. See Using the Process Monitor.

2. On the Schedule tab, select the **As soon as possible** option to immediately add the process to the queue.

Select the **Using a schedule** option to schedule when you want the process to run.

**3.** (Optional) Turn on the **Notify Me When This Process Ends** switch to send yourself a notification when the process finishes.

Click Add on the Notification tab, and enter the recipient and conditions of the notification.

4. Click Submit.

The process makes updates to your migrated data that couldn't be made during the import process. For example, the process synchronizes your migrated data with data that were imported independently, such as fee payments and the fee record.

## Generating Workflow Status for Migrated Transactions

After you complete your data migration, run the Generate Transaction Workflow process to generate or assign the correct workflow status to migrated transactions.

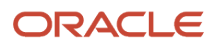

## Mapping Legacy Statuses to Licensing and Permitting Statuses

Before running the process, you need to map your legacy transaction statuses to the correct Licensing and Permitting statuses through your Oracle Integration Cloud (OIC) user tasks. For example, you might map your legacy permit statuses as follows:

| Legacy Permit Status                | OIC Process Definition User Task | Licensing and Permitting Permit Status            |
|-------------------------------------|----------------------------------|---------------------------------------------------|
| Submitted                           | Accept Application               | INS (Inspection)                                  |
| Plan Review                         | Complete Plan Review             | PLR (Plan review)                                 |
| In Process                          | Issue Permit                     | SUB (Submitted)                                   |
| Issued Permit (no inspection)       | Complete Permit                  | CMP (Completed) or COO (Certificate of Occupancy) |
| Issued Permit (inspection required) | Approve Final Inspection         | PTI (Permit issued)                               |

You define this mapping by adding the PSC\_MIGRATION\_TASK as a custom property to your process definition tasks.

**Note:** For the first process definition task you must assign a value of *SUB* to the PSC\_MIGRATION\_TASK.

For more information on process definitions and custom properties, see Setting Up Process Definitions for Workflow and Using Custom Properties.

#### Running the Generate Transaction Workflow Process

- 1. Access the process by selecting **Common** > **Generate Transaction Workflow** You can also access this process from the Process Monitor. See *Using the Process Monitor*.
- 2. Select your process parameters on the Parameters tab.

| Page Element                   | Description                                                                                                    |
|--------------------------------|----------------------------------------------------------------------------------------------------|
| All Offerings                  | Select to run the process for all offerings.                                                                                                    |
| Specify Offerings              | Select to run the process only for the offerings you select in the <b>Specify Offerings</b> field. The available offerings include <i>Permits, Planning Applications</i> and <i>Code Enforcement</i> . |
| Include Processed Transactions | Turn this switch on to run only the unprocessed transactions for the selected offerings.                                                                                                    |
| Reprocess Errors               | Turn this switch on to reprocess the transactions, which had previously resulted in error, for the selected offerings.                                                                                 |

**Note:** Before running the process for all records, it's recommended that you test the process with just a few records to make sure that the process definition mapping is set up correctly.

3. On the Schedule tab, select the **As soon as possible** option to immediately add the process to the queue.

Select the **Using a schedule** option to schedule when you want the process to run.

4. (Optional) Turn on the **Notify Me When This Process Ends** switch to send yourself a notification when the process finishes.

Click **Add** on the Notification tab, and enter the recipient and conditions of the notification.

5. Click Submit.

For Permits and Planning Applications, the Generate Transaction Workflow process instantiates workflow for migrated transactions, and assigns the correct Licensing and Permitting workflow user task to them. For transactions with statuses not mapped in the process definition, the process instantiates workflow and updates the migration status to undefined (U). These will need to be fixed manually by altering the workflow. See *Using Workflow*.

For Code Enforcement, the process instantiates workflow for both incidents and cases based on the Process Definition Group assigned at the issue subtype level. The process will advance the workflow as per the current status of the migrated transaction. For example, if an incident is in the Inspection status, then the workflow activates the Inspection stage and the related tasks, if already configured. The process will not activate the Reported stage. Similarly, if a case is in the Citation status, once the process is run, only the Citation stage is activated and not the Violation stage. For more information, see *Linking Process Definitions to Issue Subtypes*.

**Note:** The Generate Transaction Workflow Process instance gets instantiated only when the **Enable Workflow** switch is turned on in the Code Enforcement Options page. See <u>Setting Up Agency-Level Options</u> for Code Enforcement.

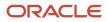

## **4** Setting Up Application Validations

## Setting Up Validation Groups

Validations can run on contractor license information provided in an application to ensure that contractors comply with specific requirements when a permit application is submitted. After defining the validation group, you associate it with a permit type to provide permit-level validations.

The agency configures the contractor criteria required for a permit type and determines whether to prevent application submittal if the criteria aren't met. Criteria can be based on the license type, insurance, license classification, and license expiration. When contractors or other registered users apply for a permit with validations, they see alerts about the requirements that aren't met for an individual contractor and for the combination of contractors associated with the permit.

After setting up the validation group criteria, apply the validation group to a permit type. For more information, see *Setting Up Permit Types*.

Here's how to set up the validation options in the validation group:

- 1. In the navigation menu, select **Common Setup** > **Validation Groups**.
- 2. On the Validation Group page, click the **Add** button.
- 3. On the Validation Group Details page, enter the details for the group:

| Page Element                             | Description                                                                                                    |
|------------------------------------------|----------------------------------------------------------------------------------------------------|
| Group ID, Group Name, and<br>Description | Enter the validation group identifier, name, and description.                                                                      |
| Validation Type                          | The validation type is <i>Contractor</i> .                                                                                         |
| Usage                                    | The <i>Permits</i> usage is the classification for this validation group.                                                          |
| Allow Submission                         | Turn off this switch to prevent applicants from submitting the application when permit contractor license requirements aren't met. |

4. Click the **Add** button in the Validation Options section to define the validation criteria.

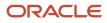

- 5. On the Option Details page, select an area to validate:
  - Insurance
  - License classification
  - License expiration
  - License type

When the agency system integrates with a licensing body, license type validation isn't available. License types must be set up in the Contractor License Option details to be validated.

You can define one of each validation option in a validation group.

6. When you select the *Insurance* option, enter this information:

| Page Element          | Description                                                                                                    |
|-----------------------|----------------------------------------------------------------------------------------------------|
| Insurance             | Select an insurance type from the drop-down list. For example, <i>Workers' Compensation Insurance</i> .                                                                                                    |
|                       | You can set up different requirements in each insurance type row. Each insurance requirement<br>is validated independently of the requirements for other insurance types. For each insurance<br>type, you can set up the <b>Apply Validation</b> field to require (a) all licenses to have the insurance<br>type or (b) at least one license to have the insurance type, as well as expiration requirements in<br>the expiration fields. |
| Expiration Validation | Turn on this switch to activate the <b>Expiration Basis</b> and <b>Add Grace Period</b> fields.                                                                                                    |
| Expiration Basis      | Select the basis that's used for calculating insurance expiration dates:                                                                                                    |
|                       | <ul> <li><i>Effective date</i> - The date the insurance policy started.</li> </ul>                                                                                                    |
|                       | o <i>Expiration date</i> - The date the insurance policy expires.                                                                                                    |
| Add Grace Period      | Enter a number and unit of time to add to the expiration calculation. The units of time include <i>Days, Months, Weeks,</i> and <i>Years.</i>                                                                                                    |
| Apply Validation      | Select the number of licenses that must meet this requirement for the permit:                                                                                                    |
|                       | <ul> <li>All licenses - All licenses must meet the insurance requirement for the permit to pass the validation.</li> </ul>                                                                                                    |
|                       | <ul> <li>At least one license - At least one license must meet this insurance requirement for the<br/>permit to pass the validation.</li> </ul>                                                                                                    |

Turn on the **Enabled** switch to enable the validation option. Click the **Add** or **Delete** button in the row to add another row or delete the current row.

Click **Save**.

#### 7. When you select the *License classification* option, enter this information:

| Page Element         | Description                                                                                                    |
|----------------------|----------------------------------------------------------------------------------------------------|
| Classifications      | Click the license classifications field to select one or more required classifications for each license from the list.<br>If you select multiple classifications, you can set up the <b>Apply Validation</b> field to require all licenses or at least one license added to the application to have all of the listed classifications.<br>Or you can require all licenses or at least one license added to the application to have at least one of the listed classifications.                                                                                                    |
| License Requirements | <ul> <li>Select the requirements that apply to an individual license:         <ul> <li>All classifications - Whether you select one or more classifications for validation, when you select this option, you can set up the Apply Validation field to require each contractor license to have (a) all of the listed classifications or (b) at least one license to have all of the listed classifications.</li> <li>At least one classification - When you select this option, you can set up the Apply Validation field to require each license to have (a) at least one of the listed classification or (b) at least one license to have at least one of the listed classifications.</li> </ul> </li> </ul>                                                                            |
| Apply Validation     | <ul> <li>Select the number of licenses that must meet this requirement for the permit:         <ul> <li>All licenses - All licenses must meet the license classification requirement for the permit to pass the validation. Depending on the selection in the License Requirements field, (a) every license must have all of the classifications or (b) every license must have at least one classification.</li> <li>At least one license - At least one license must meet this license classification requirement for the permit to pass the validation. Depending on the selection in the License Requirements field, (a) at least one license must have all of the classifications or (b) at least one license must have at least one of the classifications.</li> </ul> </li> </ul> |

Turn on the **Enabled** switch to enable the validation option.

#### Click Save.

8. When you select the *License expiration* option, which is based on the license expiration date, enter this information:

| Page Element     | Description                                                                                                    |
|------------------|----------------------------------------------------------------------------------------------------|
| Grace Period     | Enter a number and unit of time to add to the license expiration date. The units of time include <i>Days, Months, Weeks,</i> and <i>Years.</i> |
| Apply Validation | All licenses must meet the expiration criteria for the permit.                                                                                 |

Turn on the **Enabled** switch to enable the validation option.

Click Save.

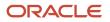

#### 9. When you select the *License type* option, enter this information:

**Note:** This option is only available when your agency isn't integrated with an external licensing body and license types are set up in the Contractor License Option details.

| Page Element         | Description                                                                                                    |
|----------------------|----------------------------------------------------------------------------------------------------|
| License Types        | Click the license classifications field to select one or more required license types for the permit from the list. For example, you can select <i>Building Contractor, General Contractor,</i> or other license types defined by your agency.                                                                                               |
| License Requirements | Displays <i>At least one license type</i> when multiple license types are selected to indicate that (a) each license must have one of the listed license types or (b) at least one license must have at least one license type, depending on your selection in the <b>Apply Validation</b> field. A license can only have one license type. |
| Apply Validation     | <ul> <li>All licenses - All licenses must meet the license type requirement for the permit to pass the validation.</li> <li>At least one license - At least one license must meet the license type requirement for the permit to pass the validation.</li> </ul>                                                                            |

Turn on the **Enabled** switch to enable the validation option.

Click Save.

**10.** Click **Save** to save the validation group.

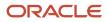

## **5** Setting Up Permits

## Setting Up Agency-Level Options for Permits

Set up the Oracle Intelligent Advisor and configure the summary title and text for the Anonymous User Landing Page and the Registered User Landing page. You can also configure pending inspections, interactive voice response (IVR), plan reviews, and required comments for your agency.

To configure agency-level options for permits:

- 1. Select Common Setup > Agency.
- 2. Click a row on the Agency Information tab.
- **3.** Select the Features tab.

Oracle delivers the list of offerings on the Features tab.

**4.** Click **Options** for the Permits offering.

#### Setting Up the Oracle Intelligent Advisor

In the **Oracle Policy Automation ID** field, enter the unique identifier for the Oracle Policy Automation policy model to be used for this offering.

The offering-specific policy model that you specify here takes priority over any agency-wide policy definition that you enter on the main Agency Information page.

For more information on Oracle Intelligent Advisor, see Overview of Oracle Intelligent Advisor Configuration.

## Defining the Landing Page Message

In the Landing Page Message Definition section of the Permit Options page, enter values for the following fields:

| Page Element       | Description                                                                                                    |
|--------------------|----------------------------------------------------------------------------------------------------|
| Message Title      | Enter a short text version of the landing page message in a title format. If you leave this field blank, the value in the <b>Label</b> field on the Link Details page for the menu navigation link Online Permits is displayed.                                                                                                    |
| Message Summary    | Enter a longer version of the landing page message title in a sentence format. If you leave this field blank, the value in the <b>Description</b> field on the Link Details page for the menu navigation link Online Permits is displayed.                                                                                                    |
| Button Content URL | Enter a content URL for the <b>Read More</b> button. Public users click this button to access the agency's own permit information page, outside of Oracle Permitting and Licensing. If you leave this field blank, the <b>Read More</b> button opens a dialog box that displays the <b>Landing Page Message</b> .<br><b>Note:</b> If you want to link to a page outside of Oracle Permitting and Licensing, you must enter a URL here. |

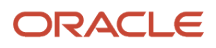

| Page Element         | Description                                                                                                    |
|----------------------|----------------------------------------------------------------------------------------------------|
| Landing Page Message | Enter a welcome message in rich text to appear in a dialog box on the landing page, if a URL to access the agency's page is not defined. |

For more information on the Landing Page Message Definition, see *Defining Summary Details*.

## **Configuring Inspections**

As part of the permit application review process, some agencies prefer to identify all required inspections and preschedule them as pending inspections. This enables applicants to view a list of all required inspections for a particular permit. Applicants can then use this list to track and manage inspection scheduling. Agencies can also require inspection comments. They can be optional or required in certain cases.

Use the Inspections section of the Permit Options page to configure how your agency handles pending inspections and permit inspection comments. For information about the **Enable IVR** switch, see the next section in this topic, "Configuring an Interactive Voice Response System."

| Page Element                                        | Description                                                                                                    |
|-----------------------------------------------------|----------------------------------------------------------------------------------------------------|
| Enable Pending Inspections                          | <ul> <li>Turn this switch on to enable agency staff to create inspections with a status of <i>Pending</i>. This status indicates that the inspection is required for the permit, but isn't ready to be scheduled yet.</li> <li>When this switch is on, the Pending switch appears when requesting inspections. Agency staff can create pending inspections earlier in the life cycle of a permit than would normally be allowed. Pending inspections can be created for any permits not in a terminal status (<i>Completed, Withdrawn, Void, Certificate of Occupancy,</i> or <i>Denied</i>) or a presubmittal status (<i>Pending, Pending Payment,</i> or <i>Pending Submit</i>).</li> <li>Note: <ul> <li>Applicants can't create pending inspections.</li> </ul> </li> <li>When this switch is on, a Pending tab appears on the permit-level Inspection List page, agency-level Inspections page, and the Task Management page accessed through the My Inspections link. This tab displays only inspections with a status of <i>Pending.</i> See Managing Inspections for a Permit, Managing Inspections for a Permit, Managing Inspections for a Permit, Managing Inspections for a Permit, Managing Inspections for a Permit, Managing Inspections page, and the Task Management page Agency Inspections for a Permit, Managing Inspections with a status of Pending. See Managing Inspections for a Permit, Managing Inspections page.</li> </ul> |
| Enable Automatic Creation of Pending<br>Inspections | <ul> <li>Inspections for an Agency, and Viewing Assigned Inspections.</li> <li>Turn this switch on to automatically create pending inspections when a permit application is submitted. A pending inspection is created for each selected inspection type in the inspection group associated with the permit type of the submitted permit.</li> <li>For more information on configuring inspection groups for automatic creation, see Setting Up Permit Types.</li> <li>Note:</li> <li>This switch is available only if the Enable Pending Inspection switch is turned on.</li> </ul>                                                                                                    |
| Required Inspection Comments                        | <ul> <li>Configure whether comments are required for permit inspections. Select an option:</li> <li>None - Comments are optional.</li> </ul>                                                                                                    |

| Page Element | Description                                                                                                    |
|--------------|----------------------------------------------------------------------------------------------------|
|              | <ul> <li>All results and cancellations - Comments are required for all inspection results and inspection<br/>cancellations.</li> </ul>                      |
|              | <ul> <li>Cancellations and failed results - Comments are required for inspection cancellations and<br/>inspections that receive a failed result.</li> </ul> |

## Configuring an Interactive Voice Response System

Your agency can set up an interactive voice response (IVR) system to allow registered public users to hear permit information and schedule inspections by phone. The IVR system provides for users to enter a 4-digit access code or PIN on the registration page that they'll use when they call into the system.

You must activate IVR in the permit options to integrate with the agency's IVR system. This option is not turned on when you initially set up your agency.

When you turn on the Enable IVR switch in the agency's permit options, you'll see the Enable IVR Access Code check box on the Public User Setup page. This setting determines whether an access code is required during user registration. The IVR Access Code field on the Register page and in account management is only available when you select the Enable IVR Access Code check box. Your agency can integrate with an IVR system and deselect the check box so that applicants can access IVR without a PIN, but Oracle recommends requiring a PIN.

Here are the steps for configuring an IVR system in Oracle Permitting and Licensing:

- 1. Go to the Inspections section of the Permit Options page.
- 2. Turn on the Enable IVR switch if your agency is integrating with an IVR system.
- **3.** Go to the Public User Setup page. See <u>Setting Up Public Users</u>.
- 4. In the IVR Access Code section, verify that the Enable IVR Access Code check box is selected to require an IVR access code on the Register page. Deselect the check box to hide the IVR Access Code entry field on the Register page and in account management.

For information about setting up IVR integration with Oracle Permitting and Licensing in FSM, see Setting Up a Proxy Role and User for Interactive Voice Response. For information about IVR access code entry during registration and managing access, see The Public User Registration Process and Managing Public User Accounts.

## **Configuring Plan Reviews**

Use the Plan Reviews section of the Permit Options page to configure electronic plan reviews and define how your agency handles due dates and names for permit plan reviews.

| Page Element                       | Description                                                                                                    |
|------------------------------------|----------------------------------------------------------------------------------------------------|
| Enable Cascading Cycle Due Date    | When this switch is turned on, the due date that you enter at the plan review cycle level is automatically entered for any reviewer due dates that are blank. This includes the due dates for any reviewers subsequently added to the plan review.<br>For more information on setting plan review and plan reviewer due dates, see <i>Managing Plan Review Cycles</i> . |
| Enable Default of Plan Review Name | When this switch is turned on, newly created plan reviews are given the name of the associated permit type by default. When this switch is turned off, the name of newly created plan reviews is blank and must be updated manually.<br>For more information on naming plan reviews, see <i>Managing Plan Review Cycles</i> .                                           |

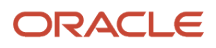

| Page Element                  | Description                                                                                                    |
|-------------------------------|----------------------------------------------------------------------------------------------------|
|                               |                                                                                                    |
| Enable Electronic Plan Review | Turn on this switch to support electronic plan reviews for permits. Your agency must integrate with Bluebeam Studio™ to use this functionality. When this switch is turned off, you can't start an electronic plan review. When this switch is turned on, you can't add protected PDF documents to plan reviews. For more information on starting a session during a plan review cycle, see <i>Working with Electronic Plan Reviews</i> .                                                               |
| Required Plan Review Comments | <ul> <li>Configure whether comments are required for permit plan reviews. Select an option:</li> <li>None - Comments are optional.</li> <li>All decisions and cancellations - Comments are required for all plan review decisions and cycle cancellations.</li> <li>Cancellations, approved with comments, and negative decisions - Comments are required when the plan review decision is Approved with Comments, Rejected, or Revision Required, as well as for all canceled plan reviews.</li> </ul> |

## Setting Up Plan Review Statuses

Use delivered plan review statuses to identify the progression through a plan review cycle. You can review the statuses on the status definition pages.

You review the plan review statuses on the Plan Review Status and Decision Status pages. You cannot delete the system-defined statuses or add new statuses, but you can modify the descriptions. The descriptions allow you to enter a different status name to be displayed to agency staff.

The system derives the overall plan review status from the individual plan reviewer decisions, and updates the overall plan review with the most severe decision status. The system-defined decision statuses are listed here from most to least severe: *Rejected, Revision Required, Approved with Comments, Approved,* and *Not Required*. If plans have one or more rejections, or revisions are required, the applicant must correct the plans and resubmit them for another review cycle.

## Modifying Plan Review Cycle Statuses

You can edit only the **Description** field on the Plan Review Status Details page. The agency-defined description is exposed to agency staff and public users on the plan review pages in the permit record detail.

- 1. Select Common Setup > Transaction Status.
- 2. Select the Plan Review Status tab.
- 3. You can review the delivered review cycle statuses in the Review Status column:
  - In Progress
  - Canceled
  - Completed
- 4. Select the row for the review status that you want to modify.
- 5. On the Plan Review Status Details page you can edit only the description.
- 6. Click **Save** to save any changes.

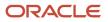

## Modifying Plan Review Decision Statuses

You can edit only the **Description** field on the Decision Status Details page. The agency-defined description is exposed to agency staff and public users on the plan review pages in the permit record detail.

- 1. Select Common Setup > Transaction Status.
- 2. Select the Plan Review Decision tab.
- 3. You can review the delivered plan review decision statuses in the Decision Status column:
  - Approved
  - Approved with comments
  - Revision required
  - Rejected
  - Not required

The plan review decision statuses are delivered as enabled. The only review decision status that you can disable is *Approved with comments*.

- 4. Select the row for the decision status that you want to modify.
- 5. On the Decision Status Details page you can edit only the description.
- 6. Click Save to save any changes.

## Setting Up Permit Types

Define the types of permits supported by an agency. You add a permit type and associate workflow process definitions on the Permit Type definition page.

Before you can create an application form, you must first create a permit type on the permit type definition page.

## Adding Permit Type Definitions

- 1. Select Permit Setup > Permit Type > Permits.
- 2. On the Transaction Type Permit Types page, click the Add button.
- 3. On the Permit Type page, enter values for the following fields:

| Page Element      | Description                                                                                                    |
|-------------------|----------------------------------------------------------------------------------------------------|
| Classification    | Displays the type of application. The classification for this page indicates this is a permit application.                                      |
| Subclassification | For use with planning applications. Accept the default value, Not Applicable.                                                                   |
| Permit Type       | Enter a name for the type of permit type.                                                                                                    |
| Permit Type ID    | Enter a unique alphanumeric code or short name for the permit type. Do not use special characters, including symbols or punctuation, or spaces. |

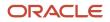

| Page Element                      | Description                                                                                                    |
|-----------------------------------|----------------------------------------------------------------------------------------------------|
|                                   |                                                                                                    |
| Status                            | Select from the following to indicate the permit type status:                                                                                                    |
|                                   | <sup>o</sup> <i>Preliminary:</i> The permit type is being defined but is not available for use.                                                                                                    |
|                                   | <ul> <li><i>Ready:</i> The permit type is ready to be accessed from the landing page for testing or production use, depending on the environment.</li> <li><i>Void:</i> The transaction type is no longer available.</li> </ul>                                                                                 |
|                                   | Note:                                                                                                    |
|                                   | The form design can be in published status or draft status and be set to <i>Ready</i> . In draft status, the form can be accessed from outside the form designer—such as the Apply page                                                                                                    |
|                                   | —for testing purposes in the development or test environment. For more information on testing intake forms, see <i>Testing Intake Forms</i> .                                                                                                    |
| Form Design Status                | A read-only field indicating whether the form design is published or currently being developed.                                                                                                    |
|                                   | <ul> <li>Draft: The form design is currently being created or modified. Form designs in draft status are not migrated to other environments and can't be cloned.</li> </ul>                                                                                                    |
|                                   | <ul> <li>Published: The form design is complete. Form designs in published status can be migrated<br/>to other environments and can be cloned.</li> </ul>                                                                                                    |
| Autonumber Rule                   | Select the autonumbering rule to increment numbers for permits.                                                                                                    |
|                                   | You can delete an autonumbering rule when it isn't being used by any transaction types.                                                                                                    |
|                                   | <b>CAUTION:</b><br>The system generated permit ID is based on the autonumber rule definition. Therefore, when selecting the autonumber rule, you must ensure that its rule definition generates a unique permit ID. Failing to do so can result in duplicate permit IDs, which will cause issues in the permit. |
|                                   | For more information, see Setting Up Autonumbering.                                                                                                    |
| Valid from Date and Valid to Date | Enter a range of dates when this permit type is valid. The default from date is the current date.<br>The default end date is <i>Open</i> . You can update these dates as needed.                                                                                                    |
| Public User Enabled               | Select from the following to indicate whether the intake form can be accessed and by which user types:                                                                                                    |
|                                   | <ul> <li><i>Enabled for all users:</i> Only registered public users and agency users can access the intake form.</li> <li><i>Enabled for registered users:</i> Only registered public users and agency users can access the intake form.</li> </ul>                                                             |
|                                   | <sup>o</sup> Not enabled for public users (default): Only agency users can access the intake form.                                                                                                    |

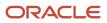

| Page Element          | Description                                                                                                    |
|-----------------------|----------------------------------------------------------------------------------------------------|
|                       | <b>Note:</b><br>Currently, <i>Enabled for all users</i> and <i>Enabled for registered users</i> have equivalent access.                                                                                                    |
| Contractor Validation | Enter a contractor validation group with license requirements that must be met for permits with this permit type. Agencies can decide whether to prevent application submittal if the criteria aren't met.                                                                           |
|                       | For more information, see Setting Up Validation Groups.                                                                                                    |
| Application Group     | Select a permit application group that you want to associate with the permit type.                                                                                                    |
|                       | For more information, see Setting Up Transaction Groups.                                                                                                    |
| Category              | Select an application category that you want to associate with the permit type.                                                                                                    |
|                       | For more information, see Setting Up Transaction Categories.                                                                                                    |
| Subcategory           | Select an application subcategory that you want to associate with the permit type.                                                                                                    |
|                       | For more information, see Setting Up Transaction Subcategories.                                                                                                    |
| Document Group        | Select a document group to manage attachments for the application type.                                                                                                    |
|                       | When you specify a document group, document attachments can be classified into categories<br>and subcategories during the application process and when you upload files. Then you can see<br>the category for a document on the attachments page in the application details.         |
|                       | If you add a document group to this permit type and the document group includes document categories that are configured to identify required documents, the <b>Required Documents</b> section appears on the application intake form and the Attachments page in the permit details. |
|                       | The list of required documents is informational only.                                                                                                    |
|                       | For more information, see <i>Setting Up Document Groups</i> .                                                                                                    |
| Fee Schedule          | Select a fee schedule that you want to associate with the permit type. A department is required if the permit type has a fee schedule ID.                                                                                                    |
|                       | For more information, see <i>Setting Up Fee Schedules</i> .                                                                                                    |
| Bill Type             | Select a bill type to associate with the permit type.                                                                                                    |
|                       | The billing type identifies the type of invoice that can be generated from the record. The bill type is required.                                                                                                    |

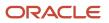

| Page Element    | Description                                                                                                    |
|-----------------|----------------------------------------------------------------------------------------------------|
|                 | For more information, see Setting Up Bill Types.                                                                                                    |
| Department      | <ul> <li>Select a department that you want to associate with the permit type. A department is required if you add a Fee Schedule ID to the permit type.</li> <li>If a department is specified on the Fee Item setup page, the fee item department overrides the department specified here on the permit type.</li> <li>For more information, see Setting Up Departments.</li> </ul> |
|                 |                                                                                                    |
| Terms of Use ID | Select a terms of use definition to associate with the permit type. When you set up terms of use, you can make the terms available to the public user registration process, to the permit application process, or to both. The user must accept the terms and conditions for using online permits.                                                                                  |
|                 | For more information, see Setting Up Terms of Use.                                                                                                    |
| Description     | Enter a user-facing description of the permit type. On the Apply page, this description appears under the permit type name.                                                                                                    |
|                 | The description helps public users understand the purpose of the permit type.                                                                                                    |
| URL             | Enter a URL for a web page that gives public users more information about the permit type.                                                                                                    |
|                 | If you enter a URL, then a <b>Learn More</b> link appears at the end of the permit type description on the Apply page. The user clicks this link to open the specified URL.                                                                                                    |
|                 | If you leave this field blank, the <b>Learn More</b> link is not visible on the Apply page.                                                                                                    |

### Associating a Permit Certificate

First, your agency sets up the certificate template in the reports catalog, then associates the report ID with the permit type in the **Certificate** section. When the permit is issued, you can print it from the permit overview page.

| Page Element              | Description                                                                                                    |
|---------------------------|----------------------------------------------------------------------------------------------------|
| Allow Public User to View | Turn on the switch to allow public users to view the issued permit document, which is accessed from the permit summary on the Overview page.<br>This option is enabled by default. |
| Report ID                 | Enter the report ID for the permit template associated with this permit type. Use the delivered permit report or configure your own. See <i>Setting Up Reports</i> .               |

| Page Element | Description |
|--------------|-------------|
|              |             |

For information about viewing the permit document, see *Viewing the Permit Summary*.

### Setting Up Permit Expiration

In the **Expiration** section, you can enter the expiration group that defines the expiration rules for permits with this permit type. Expiration rules determine the expiration dates that correspond to permit activity. For more information about permit expiration, see *Setting Up Permit Expiration Rules*.

### Setting Up Workflow for a Permit Type

Workflow provides a defined structure for business licenses, permits, planning applications, and code enforcement life cycles. Each transaction is associated with a workflow process definition that guides the transaction automatically through the process of application submission to completion. For more information, see *Using Workflow*.

You set up workflow using the Oracle Integration Cloud (OIC) before associating the workflow with the permit type.

Select the **No Application Workflow** check box if you want to process the permit application without Workflow functionality. Inspections and plan reviews are automatically disabled for the permit applications without workflow. When applicants submit the form and pay the due fees, the application status changes to *Completed*. There are no actions for the agency staff.

For more information, see Setting Up Process Definitions for Workflow.

To set up workflow for a permit:

| Page Element       | Description                                                                                                    |
|--------------------|----------------------------------------------------------------------------------------------------|
| Space Name         | Enter the space where the workflow process application is stored. You can group related applications in a space as well as enable users to collaborate when developing applications. |
| Application ID     | Enter the name of the workflow process application in OIC. For more information, see <i>Creating and Managing Applications</i> .                                                     |
| Version            | Enter the version of the workflow process application.                                                                                                    |
| Process Definition | Enter the name of the workflow process definition that applies to this particular permit.                                                                                            |

1. In the **Workflow Setup** section on Permit Type page, enter values for the following fields:

**Note:** Different permit types can utilize the same workflow definition.

### Setting Up Inspections for a Permit Type

Select an inspection group for the permit type, and define how inspection times are displayed for permits associated with the permit type.

| Page Element                     | Description                                                                                                    |
|----------------------------------|----------------------------------------------------------------------------------------------------|
| Inspection Group                 | Select an inspection group to associate with the permit type. The inspection group identifies all inspections necessary for the permit.                                                                                                    |
|                                  | For more information, see Setting Up Inspection Groups.                                                                                                    |
| Automatically Create Inspections | Click to access a page where you can select the inspection types for which pending inspections are automatically created when a permit application associated with this permit type is submitted.                                                                                                    |
|                                  | This link appears only when the <b>Enable Automatic Creation of Pending Inspections</b> switch is turned on for the agency. For more information, see <i>Setting Up Agency-Level Options for Permits</i>                                                                                                    |
| Enable Scheduled Time Range      | Turn on this switch to display the scheduled time for an inspection as a time range instead of a precise time on the Inspection Request and Inspection Detail pages.                                                                                                    |
| Scheduled Time Range Breakpoint  | Select the time of day used as a breakpoint for displaying a description of a time range before the breakpoint and a time range after the breakpoint.                                                                                                    |
|                                  | Inspections scheduled before the breakpoint display the value you enter in the <b>Time Range Before</b><br><b>Breakpoint</b> field as the inspection time. Inspections scheduled after the breakpoint display the value<br>you enter in the <b>Time Range After Breakpoint</b> field as the inspector arrival time. |
|                                  | For example, you might select a breakpoint of 12:00 pm to distinguish between morning and afternoon time ranges.                                                                                                    |
| Time Range Before Breakpoint     | The text that appears in the <b>Inspector Arrival</b> field on the Inspection Request and Inspection Details pages when the inspection scheduled start time is before the time selected in the <b>Scheduled Time Range Breakpoint</b> field.                                                                        |
|                                  | For example, if the breakpoint is 12:00 pm, you might enter a value of <i>Morning</i> to appear in the <b>Inspector Arrival</b> field for any inspections scheduled before 12:00 pm.                                                                                                    |
| Time Range After Breakpoint      | The text that appears in the <b>Inspector Arrival</b> field on the Inspection Request and Inspection Details pages when the inspection scheduled start time is equal to or after the time selected in the <b>Scheduled Time Range Breakpoint</b> field.                                                             |
|                                  | For example, if the breakpoint is 12:00 pm, you might enter a value of <i>Afternoon</i> to appear in the <b>Inspector Arrival</b> field for any inspections scheduled for 12:00 pm or later.                                                                                                    |

### Setting Up Plan Reviews for a Permit Type

Define how plan reviews are conducted for permits associated with the permit type.

- 1. Select Permit Setup > Permit Type > Permits.
- 2. On the Transaction Type Permits page, click the **Add** button or select an existing permit type.

#### 3. In the Plan Reviews section on Permit Type page, enter values for the following fields:

| Page Element              | Description                                                                                                    |
|---------------------------|----------------------------------------------------------------------------------------------------|
| Enable Plan Review        | Select this option to enable plan review for permits associated with this permit type. When plan review is enabled, you can create both manual and electronic review cycles for a permit. Plan review is on by default.                                                                                                    |
| Enable Auto Assignment    | Select this option to enable the automatic assignment of plan reviewers for permits associated with this permit type.<br>When a permit technician gives a permit associated with this permit type a status of <i>Accepted - Plan Review Required</i> , the automatic assignment process:                                                                                                    |
|                           | <ul> <li>a. Adds a reviewer row to the plan review cycle for each plan reviewer department selected for the permit type. If no plan reviewer departments are selected for the permit type, the process creates the plan review cycle, but doesn't add any reviewer rows.</li> <li>b. Adds the designated department lead to the <b>Reviewer</b> field for each reviewer row. If a department doesn't have a department lead selected, the process still creates a row for the department, but leaves the <b>Reviewer</b> field blank.</li> </ul> |
| Plan Reviewer Departments | Select the departments that should be included in any plan reviews associated with this permit type. Plan coordinators should add a reviewer from each of the required departments. The Reviewers grid of the Plan Review page displays the required departments that you select here. When <b>Enable Auto Assignment</b> is on, the process automatically adds a plan reviewer row to plan review cycles for each of the selected departments.                                                                                                  |
|                           | <b>Note:</b><br>A plan reviewer department is available to select only if the Permits classification is selected for it on the Plan Reviewer Department page.                                                                                                    |
|                           | For more information about plan reviewer departments, see <i>Setting Up Plan Reviewer Departments</i> .                                                                                                    |

For more information about plan reviews, see [ADD LINK to Plan Review Overview]

### **Cloning Permit Types**

Click the **Clone** button to create a clone of the current permit type, which you can then use to create a different permit or to create a different version of the current permit.

For more information on cloning permits, see *Cloning Transaction Type Definitions*.

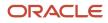

### **Designing Intake Forms**

After you have entered the appropriate initial information for a permit, you can then begin to design the intake form that end users will use to submit an online application. You create an application form using the Intake Form Designer. To access the designer, click **Design Form**.

For more information on designing intake forms, see Using the Intake Form Designer.

# Setting Up Permit Display Groups

Use the Display Group setup pages to display groups of permits on your agency's landing page, where you start an application.

A permit display group identifies a meaningful grouping of permit and planning application types displayed as a list on the Apply page. The list appears as the permits or planning applications that agency staff or a guest user can select to initiate the application process.

For more information about how the Apply page looks and is used, see Choosing an Application Type.

Before setting up permit display groups, you must set up the types of permits your agency offers. See Setting Up Permit Types.

#### Adding Permit Display Groups

- 1. Select Permit Setup > Permit Display Group.
- 2. On the Permit Display Group page, click **Add** to add a new group.
- 3. On the Permit Display Group Details page, enter values for the following:

| Page Element              | Description                                                                                                    |
|---------------------------|----------------------------------------------------------------------------------------------------|
| Display Group ID          | Enter a permit display group name.                                                                                                    |
| Display Group             | Enter a name for the display group that appears on the Apply page for guests and agency staff.                                                                      |
| Description               | Enter a description of the display group that appears on the Apply page for guests and agency staff.                                                                |
| URL                       | Enter a URL that agency staff can use to access additional information. This page is the only place that the URL appears, so it is not available to guests.         |
| Applicable Classification | Select the check box for the applications to which this display group applies. Choose from these options:<br><ul> <li>Business Licenses</li> <li>Permits</li> </ul> |

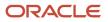

| Page Element | Description                                                                                                    |
|--------------|----------------------------------------------------------------------------------------------------|
|              | <ul> <li>Planning and Zoning</li> <li>This option determines whether a display group type is shown on the Apply page for public users. A display group can be included with more than one classification.</li> </ul> |

- 4. Verify that the **Enabled** switch is turned on. The switch is turned on by default for new permit display groups.
- 5. In the **Display Group Lines** section, click **Add** to set up a line on the Display Group Line Details page. The display group lines are transaction types that make up the list in the new display group.

**Note:** A mix of different transaction types can be added to a display group. For example, you can add a planning application transaction type to a permit application display group and the other way around.

| Page Element                 | Description                                                                                                    |
|------------------------------|----------------------------------------------------------------------------------------------------|
| Display Order                | Enter a numerical value in this field to specify the order in which you want the permit type to be displayed, if desired. The default value is <i>0</i> and upon saving, the system automatically assigns the next value. |
| Transaction Type ID          | Select an existing transaction type ID.                                                                                                    |
|                              | The description for the ID you enter here will appear in the <b>Transaction Type</b> field.                                                                                                    |
| Transaction type information | Review the attribute information for the permit type to verify you have selected the correct transaction type ID:                                                                                                    |
|                              | o Transaction Type                                                                                                    |
|                              | o Classification                                                                                                    |
|                              | o Application Group                                                                                                    |
|                              | ° Category                                                                                                    |
|                              | <ul> <li>Subcategory</li> </ul>                                                                                                    |
|                              | For more information about transaction type attributes, see <i>Setting Up Permit Types</i> .                                                                                                    |

6. On the Permit Display Group Details page, click Save.

### Modifying Permit Display Groups and Lines

You can modify permit display groups and the permits in the list on the Permit Display Group Details and Display Group Line Details pages, respectively.

- 1. Select **Permit Setup > Permit Display Group**.
- 2. On the Permit Display Group page, select the row for the permit group that you want to modify.
- 3. On the Permit Display Group Details page, you can:
  - Modify the group name and description. You can't change the Display Group ID.

- Turn the **Enabled** switch on or off to enable or disable the display group.
- **4.** If you made any changes, click **Save**.
- 5. To modify the display group lines (the list of permits in a display group), select the row for the permit group that you want to modify on the Permit Display Group page.
- 6. On the Permit Display Group Details page, select a display group line in the Display Group Lines grid.
- 7. On the Display Group Line Details page, you can change the values in these fields:
  - a. Update the Display Order field to change the order in which the lines appear.
  - **b.** Update the **Transaction Type ID** field with another existing permit type ID.
- 8. If you made any changes, click **Save**.

### Deleting Permit Display Groups and Lines

- 1. Select Permit Setup > Permit Display Group.
- 2. On the Permit Display Group page, select the row for the permit group that you want to delete.
- 3. If you want to delete the display group, click **Delete** on the Permit Display Group Details page.
- 4. If you want to delete multiple display groups, you can delete them from the Permit Display Group page:
  - a. Click Edit.
  - b. Select the check boxes for the display groups to delete.
  - c. Click Delete.
- 5. To delete a display group line, go to the Permit Display Group Details page and select a display group line in the **Display Group Lines** grid.
- 6. On the Display Group Line Details page, click **Delete**.
- 7. If you want to delete multiple display group lines, you can delete them from the Permit Display Group Details page:
  - a. Click Edit.
  - b. Select the check boxes for the display group line rows to delete.
  - c. Click Delete.

# Setting Up Permit Expiration Rules

You can set up expiration rules for the different phases of the permit application lifecycle.

You set up expiration rules for permit applications to define:

- When an inactive pending application expires.
- When the application expires.
- When the permit expires.

First, you define the rules in an effective-dated group. After setting up the expiration rules, you add the rules group ID to the application type definition and periodically run batch rules processing to update permit expiration statuses. You can track updated application expiration statuses on the transaction list page and the permit's expiration status on the Overview page in the permit details.

**Note:** Because expiration start and end dates require specific statuses, workflow processes must include status update tasks for Application Accepted (*Accepted*) and Certificate of Occupancy (*Certificate*) or Completed (*Completed*). See *Setting Up Transaction Statuses* and *Using Workflow*.

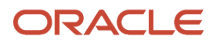

### Setting Up Expiration Rule Groups

Here's how to set up the rule group:

- 1. Select Permit Setup > Permit Expiration Group > Permits.
- 2. On the Permit Expiration Group page, enter values for these fields:

| Page Element                                                | Description                                                                                                    |
|-------------------------------------------------------------|----------------------------------------------------------------------------------------------------|
| Expiration Group ID, Expiration Group Name, and Description | Enter an ID for the expiration group, a group name, and description.                                                                                                    |
| Effective Start Date and Effective End<br>Date              | Enter the range of dates when the group is effective. If you want to leave the effective dates open-ended, don't enter a date for the end date. Note: You can't update the start date after saving the expiration group details. |
| Show All Dates                                              | Click to access the effective-dated history of the rules definition. This button is available after you create the first rule.<br>See the next section for details about the history data.                                       |

- 3. Verify that the **Enabled** switch is turned on. The option is active by default for a new expiration group.
- **4.** Create expiration rules in the **Expiration Rules** section.

### **Expiration Group History Data**

The Permit Expiration Group – History Data page shows the list of rules definition records with their effective date history. You can search history by effective start date. Click *Add* to create a new effective-dated row for an expiration group.

You can delete effective dated entries using the **Delete** icon in each row. You can only delete effective dated rows that have their effective end date in the future or are open ended. The **Delete** option is not available for effective dated rows that have the start and end dates earlier than the current date.

**Note:** Only the agency staff with the job role PSC\_MANAGE\_EFFECTIVE\_DATES\_PRIV assigned to them can delete an expiration group with any effective dated entry. Turn on the **Correction Mode** switch to enable deletion of the record. The **Delete** option will appear for the rows on the History Data page as well as on the Permit Expiration Group page. Also note that only when the **Correction Mode** is enabled, you can update the effective start date for the expiration group.

### **Defining Expiration Rules**

Here's how to set up the details about the expiration rules in the group:

- 1. Select Permit Setup > Permit Expiration Group > Permits.
- 2. Click Add in the Expiration Rules section.
- **3.** Enter these values to create each rule:

| Page Element        | Description                                                                                                    |
|---------------------|----------------------------------------------------------------------------------------------------|
| Expiration Basis    | Select the type of expiration for the rule, based on the status of the application:                                                                                                    |
|                     | <ul> <li>Inactive pending application – When the application is in a pending status, users must<br/>submit the application before the expiration date.</li> </ul>                                                                                                    |
|                     | The expiration timeframe begins when the user saves an application and ends with application submission.                                                                                                    |
|                     | <ul> <li>Application expiration – Users must complete permit requirements such as the plan review<br/>before the permit can be issued. If the permit is not issued by the expiration date, the<br/>application and all tasks are canceled.</li> </ul>                                                                                                    |
|                     | The expiration timeframe begins when the agency accepts application and ends when the permit is issued.<br>• Permit expiration – Users must complete the final inspection before the permit expires.                                                                                                    |
|                     | The expiration timeframe begins when the agency issues the permit and ends when the Certificate of Occupancy is issued or the permit is completed.                                                                                                    |
|                     | <b>Note:</b><br>Because expiration start and end dates require specific statuses, workflow processes<br>must include status update tasks for Application Accepted ( <i>Accepted</i> ) and Certificate of<br>Occupancy ( <i>Certificate</i> ) or Completed ( <i>Completed</i> ). See <i>Setting Up Transaction Statuses</i> and<br><i>Using Workflow</i> . |
| Expiration Duration | Enter the amount of time that the user has before the expiration date.                                                                                                    |
| About to Expire     | Enter when you would like a notification to appear on the application that shows the user how long until the application expires. For example, you can enter 2 days to show that a pending application expires in 2 days.                                                                                                    |
|                     | You can manually extend a permit on the Overview page in the transaction details during the about to expire period. For example, if the about to expire period is 15 days, the permit can be manually extended starting at 15 days before the expiration date.                                                                                            |
| Grace Period        | Enter the amount of time the application is valid beyond the expiration date. For example, if a pending application expires in 30 days, you may want to provide a grace period of an additional 3 days.                                                                                                    |
|                     | You can also manually extend a permit on the Overview page in the transaction details during the grace period.                                                                                                    |

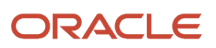

| Page Element         | Description                                                                                                    |
|----------------------|----------------------------------------------------------------------------------------------------|
|                      |                                                                                                    |
| Number of Extensions | Enter the number of allowed extensions beyond the expiration date. For example, to allow up to 2 extensions you would enter 2.                                                                                                    |
|                      | You can manually extend the expiration during the About to Expire and Grace Period timeframes, when the <b>Extend</b> link is available on the Overview page in the application details. This link is available only for agency staff with appropriate permissions. You can't manually extend the expiration for applications in a pending status. |

**Note:** In the fields for **Expiration Duration**, **About to Expire** and **Grace Period**, the number you can add is limited to a 3-digit value. For example, the highest value you can add for any of these fields is 999.

- **4.** Verify that the **Enabled** switch is turned on for each rule. The option is active by default for a new expiration rule.
- 5. Click Save.

### Setting Up Communication Rules

You can set up communication rules to send communications when the permit application or permit is about to expire or expired. Agency staff and the contact listed on the application receive the notifications. Click **Add** in the Communication column and select **About to Expire**, **Expired**, or both, and the recurrence of the communication.

Depending on the expiration communication rules you define, you must also set up communication templates for these delivered events:

- *About to Expire Permit* The communication event is triggered when the inactive pending application, application, or permit is about to expire.
- *Expired Permit* The communication event is triggered when the inactive pending application, application, or permit expires.

For more information about configuring the communication templates for the email or notification you want to send when the event occurs, see *Setting Up Communication Templates*.

**CAUTION:** After setting up communication rules, you must periodically run batch expiration rule processing to update the *About to Expire* and *Expired* statuses. The system updates the statuses and sends out the communications according to the setup. Oracle recommends that you schedule expiration rule processing to run daily.

### Setting Up Automatic Permit Extensions

After you add a permit expiration rule, you have the option to automatically extend a permit's validity based on inspection activity. This is how it works: You define whether the extension occurs only when the inspection is completed with a pass result or any result, and specify the duration of the extension in number of days. Automatic extensions are counted toward the number of available extensions defined in the rule. Agency staff with system administrator permissions can still manually extend the expiration.

Here's how to automatically extend a permit:

1. Select the option to automatically push out the permit expiration date.

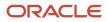

- 2. In the **Result** field, select one of the options:
  - *Any Result*: Extend the expiration date when an inspection is completed regardless of the inspection result.
  - Pass Only: Extend the expiration date only when an inspection is complete with a passing result.
- 3. In the **Extension Duration** fields, select the number of days, months, or weeks to extend the permit.

You might have multiple inspections for a permit, in which case the system extends the permit with each completed inspection.

If you have communications set up, notifications are sent when the extended permit is about to expire or when it expires. You must run expiration rule processing to update the statuses and send communications.

### Setting Up Permit Expiration Based on Inspection Activity

When you set up inspection commencement rules, permits will automatically expire due to inactivity if the first inspection is not scheduled or does not pass within a specified period of time after permit issuance. A notification is sent out when the permit is about to expire based on the inspection activity.

Here's how to set up a permit to expire based on the inspection commencement:

- 1. Create a rule for permit expiration.
- 2. Select Permit expires based on inspection commencement.
- **3.** Select the timeframe the permit is valid after issuance in the **Expiration Duration** fields, during which the first inspection must be scheduled or pass.
- 4. In the inspection commencement date field, select one of the options:
  - Schedule date: The first inspection must be scheduled by this date for the permit to remain active.
  - Pass date: The first inspection must pass by this date for the permit to remain active.

Depending on the communications you defined for the permit expiration rule, notifications are sent when the permit is about to expire or when it expires.

#### Associating Expiration Rules with Permit Types

After you create an expiration group, you associate the group of rules with a permit type.

- 1. Select Permit Setup > Permit Type > Transaction Type > Permits.
- 2. Click the row for the permit type.
- **3.** On the selected Permit Type page, enter the expiration group ID. You can look up the expiration group by expiration group name and description.
- 4. Click Save.

For more information about assigning rules to a permit type, see Setting Up Permit Types.

### Running the Expiration Rule Process

After setting up expiration rules and adding an expiration rule group ID to the permit type definition, you must set up expiration rule processing to periodically update the expiration statuses.

Run the process that updates permit and planning application expiration statuses on the Process Expiration Rules page, which you access by selecting **Common > Process Expiration Rules**. Oracle recommends that you schedule expiration rules processing to run daily.

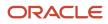

**CAUTION:** You must periodically run batch expiration rule processing to update the about to expire and expired statuses for permits that have been extended. The system updates the statuses and sends out the communications according to the setup.

For information about setting up expiration rules processing, see *Updating Application Expiration Status*.

# **Updating Application Expiration Status**

You update the application expiration status using a process that runs against predefined rules.

You run the process that updates expiration statuses on the Process Expiration Rules page, which you access by selecting **Common > Process Expiration Rules**. Oracle recommends that you schedule expiration rules processing to run daily.

**Note:** After setting up expiration rules, you must periodically run batch expiration rule processing to update the *About to Expire* and *Expired* statuses. The system updates the statuses and sends out communications according to the setup.

Here's an example of how the processing works: An agency created a rule for solar permits that indicates application expires in 30 days. The period of time when a notification appears for applications about to expire is 5 days. During processing, the system updates the status to *Expired* when the application expires. That is, when the permit is not issued within 25 days, the application is about to expire, and at 30 days, the application expires. If the rule includes a grace period, such as 3 days, the system status changes to *Expired* after 30 days, but resets if there is activity within the 3-day grace period. Processing triggers alerts and notifications when the application is about to expire and upon expiration.

When an application or permit expires, processing changes the system status to *Expired* and cancels all associated open tasks.

#### **Entering Parameters to Process Expiration Rules**

- 1. Access the Parameters tab on the Process Expiration Rules page.
- 2. Select the Classification for which you are updating expiration dates: Planning and Zoning or Permits.

#### Scheduling the Process

- 1. Access the Schedule tab.
- 2. To immediately add the process to the queue, select the **As soon as possible** option.
- **3.** To create a schedule for the process, select the **Using a schedule** option, and enter values using the following fields:

| Page Element | Description                                                                                                    |
|--------------|----------------------------------------------------------------------------------------------------|
| Frequency    | Select how frequently you want to run the process. Values are:                                                                                     |
|              | <ul> <li>Once: Select to run the process one time only.</li> <li>Hourly or minute: Select to run the process at regular time intervals.</li> </ul> |

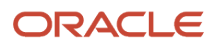

| Page Element      | Description                                                                                                    |
|-------------------|----------------------------------------------------------------------------------------------------|
|                   | o Daily: Select to run the process at regular intervals in days.                                                                                                    |
|                   | <b>Note:</b> <i>Daily</i> is the recommended option for running the expiration status update process.                                                                                                    |
|                   | <sup>o</sup> Weekly: Select to run the process at regular intervals in weeks.                                                                                                    |
|                   | • <i>Monthly:</i> Select to run the process on specific days of the month.                                                                                                    |
|                   | • Yearly: Select to run the process during specific months.                                                                                                    |
| Start Date        | Enter the date on which you want to begin your scheduled processing.                                                                                                    |
| End Date          | Enter the date on which you want to end your scheduling processing.                                                                                                    |
| Hours and Minutes | Enter the time interval between scheduled processes. For example, if you enter 2 in the <b>Hours</b> field and 30 in the <b>Minutes</b> field, the process will run every 2 hours and 30 minutes beginning on the specified start date. |
|                   | <b>Note:</b><br>These fields are available only if you select a process frequency of <i>Hours</i> or <i>Minutes</i> .                                                                                                    |
| Days              | Enter the number of days between scheduled processes. For example, if you enter <i>3</i> , the process will run every 3 days beginning on the specified start date.                                                                     |
|                   | <b>Note:</b><br>This field is available only if you select a process frequency of <i>Daily</i> .                                                                                                    |
| Weeks             | Enter the number of weeks between scheduled processes. For example, if you enter 6, the process will run every 6 weeks beginning on the specified start date.                                                                           |
|                   | <b>Note:</b><br>This field is available only if you select a process frequency of <i>Weekly</i> .                                                                                                    |
| Repeat – By day   | Select this option to run the process on specific days of the month irrespective of the date. For example, if you select the <b>Second</b> and <b>Wednesday</b> options, the process will run on the second Wednesday of every month.   |
|                   | You can select more than one week of the month and day of the week option. For example, yo could schedule the process to run on the first and third Monday of every month.                                                              |

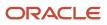

| Page Element     | Description                                                                                                    |
|------------------|----------------------------------------------------------------------------------------------------|
|                  | <b>Note:</b><br>This option and its associated fields are available only if you select a process frequency of <i>Monthly</i> or <i>Yearly</i> .                                                                                                |
| Repeat – By date | Select this option to run the process on specific dates of the month. You can select more than one date. Note: This option and its associated fields are available only if you select a process frequency of <i>Monthly</i> or <i>Yearly</i> . |
| Month            | Select the months in which you want your process to run.  Note: This option and its associated fields are available only if you select a process frequency of <i>Yearly</i> .                                                                  |

### Setting Up Process Notifications

You can set up the process to send notifications to you and others when it runs.

- 1. Turn on the **Notify Me When This Process Ends** switch to send yourself a notification when the process finishes.
- 2. Access Notification tab.
- 3. Click Add.
- 4. On the Create Notification page, enter the email address of the person you want to receive notifications.

By default, the recipient will receive a notification when the process ends with the following conditions:

- On success
- $\circ$  On error
- On warning

You can remove any of these process notification conditions.

- 5. Click **OK** to save the notification recipient.
- 6. (Optional) To delete a notification recipient, select the recipient in the Notification tab and click **Delete**.

### Submitting the Process

Once you've entered your process parameters, scheduling information, and notification recipients, you're ready to submit the process. Enter any additional information in the **Submission Notes** field and click **Submit**. Click **Process Monitor** to check the status of your process.

# **Importing Solution Packages**

Oracle Permitting and Licensing system administrators and implementation consultants use the Oracle Cloud Customer Connect to access the Oracle Permitting and Licensing Solution Library – a collection of configurations that address common community development and licensing functionality with industry best practices, provided in the form of Solution Packages.

A solution package contains all the necessary configuration files in a compressed file format along with a metadata file.

Review the solution package contents online, download specific solutions that contain the corresponding setup data, review them and deploy those solutions to your pre-production environment for your understanding. Each solution package provides a link that allows you to download and review a technical reference paper describing the contents of the particular solution package. You can review the technical reference paper before you decide to download the solution package.

To access the Solution Library, follow this link *Oracle Permitting and Licensing Solution Library*.

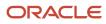

# **6** Setting Up Planning Applications

# Setting Up Agency-Level Options for Planning Applications

Configure how your agency handles plan reviews for planning applications, including due dates, plan review names, electronic plan reviews, and comments.

To configure agency-level options for planning applications:

- 1. Select Common Setup > Agency.
- 2. Click a row on the Agency Information tab.
- **3.** Select the Features tab.

Oracle delivers the list of offerings on the Features tab.

4. Click Options for the Planning and Zoning offering.

### **Configuring Plan Reviews**

Use the Plan Reviews section of the Planning and Zoning Options page to configure electronic plan reviews and define how your agency handles due dates and names for planning application plan reviews.

| Page Element                       | Description                                                                                                    |
|------------------------------------|----------------------------------------------------------------------------------------------------|
| Enable Cascading Cycle Due Date    | When this switch is turned on, the due date that you enter at the plan review cycle level is automatically entered for any reviewer due dates that are blank. This includes the due dates for any reviewers subsequently added to the plan review.<br>For more information on setting plan review and plan reviewer due dates, see <i>Managing Plan Review Cycles</i> .                                                                                |
| Enable Default of Plan Review Name | <ul><li>When this switch is turned on, newly created plan reviews are given the name of the associated permit type by default. When this switch is turned off, the name of newly created plan reviews is blank and must be updated manually.</li><li>For more information on naming plan reviews, see <i>Managing Plan Review Cycles</i>.</li></ul>                                                                                                    |
| Enable Electronic Plan Review      | Turn on this switch to support electronic plan reviews for planning applications. Your agency must integrate with Bluebeam Studio™ to use this functionality. When this switch is turned off, you can't start an electronic session. When this switch is turned on, you can't add protected PDF documents to plan reviews.<br>For more information on starting a session during a plan review cycle, see <i>Working with Electronic Plan Reviews</i> . |
| Required Plan Review Comments      | Configure whether comments are required for planning application plan reviews. Select an option: <ul> <li>None - Comments are optional.</li> </ul>                                                                                                    |

| Page Element | Description                                                                                                    |
|--------------|----------------------------------------------------------------------------------------------------|
|              | <ul> <li>All decisions and cancellations - Comments are required for all plan review decisions and cycle<br/>cancellations.</li> </ul>                                                                                                    |
|              | <ul> <li>Cancellations, approved with comments, and negative decisions - Comments are required when<br/>the plan review decision is Approved with Comments, Rejected, or Revision Required, as well as<br/>for all canceled plan reviews.</li> </ul> |

# Setting Up Notices and Reports

A notice or a report is a document issued by an agency to the concerned party to inform them of the status of their transactions. You have to set up notices and reports specific to your transactions before generating and sending them to the concerned parties.

### Adding Notices and Reports

To add a notice and report:

- 1. Select Common Setup > Notice and Report.
- 2. The Notice and Report page lists all the notices and reports. Click Add to add a new notice and report.
- 3. On the Notice and Report Details page, enter values for the notice and report.

| Page Element   | Description                                                                                             |
|----------------|----------------------------------------------------------------------------------------------------|
| ID             | Enter a unique identifier for the notice and report.                                                    |
| Name           | Enter a name for the notice and report.                                                                 |
| Report Mapping | Click the look-up prompt to view a list of all the enabled reports from the Report Configuration setup. |
| Classification | Select the transaction for which the notices and reports are being set up.                              |

- **4.** Verify that the **Enabled** switch is turned on.
- 5. Click Save.

### Modifying Notices and Reports

To modify notices and reports:

- 1. Select Common Setup > Notice and Report.
- 2. On the Notice and Report Details page, select the row for the notice and report you want to modify.
- 3. On the Notice and Report Details page, you can:
  - **a.** Change the name of the notice and report.

- **b.** Change the Report Mapping.
- **c.** Click the **Enabled** switch to enable or disable the notice and report.
- 4. Click **Save** to save changes.

### **Deleting Notices and Reports**

To delete notices and reports:

- 1. Select Common Setup > Notices and Reports.
- 2. On the Notice and Report page, select the row for the notice that you want to delete.
- **3.** On the Notice and Report Details page, click the **Delete** button.

# Setting Up Notice and Report Groups

A notice and report group is a set of notices and reports grouped together on the basis of the status of a transaction. The notices and reports within a group follow a sequence that you configure, to send to the concerned parties as and when required.

### Adding Notice and Report Groups

To add notice and report group:

- 1. Select Common Setup > Notice and Report Group.
- 2. The Notice and Report Group page lists all the notice and report groups. Click **Add** to add a new group.
- 3. On the Notice and Report Group Details page, enter values for the group.

| Page Element   | Description                                                                     |
|----------------|---------------------------------------------------------------------------------|
| Group ID       | Enter a unique identifier for the notice and report group.                      |
| Group Name     | Enter a name for the notice and report group.                                   |
| Classification | Select the transaction for which the notice and report groups are being set up. |
| Enabled        | Verify that the <b>Enabled</b> switch is turned on.                             |

4. In the **Status Associations** section, you can configure the notices and reports that are to be sent in a defined sequence, based on the status of the application or case.

| Page Element | Description                                                        |
|--------------|--------------------------------------------------------------------|
| Status       | Select a status to associate with the new notice and report group. |

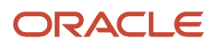

| Page Element | Description                                                                                                    |
|--------------|----------------------------------------------------------------------------------------------------|
| Sequence     | Select a value to determine the sequence of the selected notice and report within the hierarchy.<br>For example, if the value 2 is set as sequence, then the selected notice and report will appear<br>second within the hierarchy for the selected status. |
| ID           | Select a notice and report specific to the status and the sequence value.                                                                                                    |
| Name         | The name of the notice and report auto populates when you select the status and ID.                                                                                                    |
| Enabled      | Verify that the <b>Enabled</b> switch is turned on.                                                                                                    |
| Delete       | Use the <b>Delete</b> button to delete a status association record.                                                                                                    |

Use the Add and Download icons for adding and downloading a notice and report status association record.In the Ad Hoc Associations section, you can configure an ad hoc notice and report that the agency staff can manually add to a transaction.

| Page Element | Description                                                                                                    |
|--------------|----------------------------------------------------------------------------------------------------|
| Category     | Select a category from the list of values set up by your agency.                                                                                                  |
| Count        | Enter a numeric value as a reference to determine when the ad hoc notice and report must be applied. Note: This field currently applies only to Code Enforcement. |
| ID           | Select a notice and report specific to the transaction.                                                                                                    |
| Name         | The name of the notice and report auto populates when you select the ID.                                                                                          |
| Enabled      | Verify that the <b>Enabled</b> switch is turned on.                                                                                                    |
| Delete       | Use the <b>Delete</b> button to delete an ad hoc association record.                                                                                              |

Use the **Add** and **Download** icons for adding and downloading an ad hoc association record.

6. Click **Save** to save your changes.

### Modifying Notice and Report Groups

To modify the notice and report group:

- 1. Select Common Setup > Notice and Report Group.
- 2. On the Notice and Report Group page, select the row for the notice and reports group you want to modify.
- 3. On the Notice and Report Group Details page, you can:
  - Change the name of group.
  - Delete status and ad hoc associations and create new ones.
  - Click the **Enabled** switch to enable or disable the notice and report group.
- 4. Click Save to save changes.

#### **Deleting Notice and Report Groups**

To delete a notice and report group:

- 1. Select Common Setup > Notice and Report Group.
- 2. On the Notice Group and Report page, select the row for the notice and report group that you want to delete.
- **3.** On the Notice Group and Report Details page, click the **Delete** button.

# Setting Up Planning Application Types

Define the types of planning applications supported by an agency, including pre-applications. You add a planning application type and associate workflow process definitions on the Planning Application Type definition page.

Before you can create an application form, you must first create a planning application or pre-application type on the Planning Application Type definition page. The type defines attributes that will be available for the planning application or pre-application.

### Adding Planning Application Type Definitions

- 1. Select Planning and Zoning Setup > Planning Application Type > Planning Applications.
- 2. On the Transaction Type Planning Applications page, click the **Add** button.
- 3. On the Planning Type Applications page, enter values for the following fields:

| Page Element      | Description                                                                                                    |
|-------------------|----------------------------------------------------------------------------------------------------|
| Classification    | Displays the type of application. The classification for this page indicates this is a planning application.                                                                                                    |
| Subclassification | Displays the subclassification of the application type.<br>If you would like to create a pre-application type, select <i>Pre-Application</i> from the drop-down<br>list. The default value is <i>Not Applicable</i> , which indicates a standard planning application. |

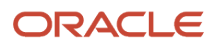

| Page Element                      | Description                                                                                                    |
|-----------------------------------|----------------------------------------------------------------------------------------------------|
| Planning Application Type         | Enter a name for the type of planning application.                                                                                                    |
| Planning Application Type ID      | Enter a unique alphanumeric code or short name for the planning application type. Do not use special characters, including symbols or punctuation, or spaces.                                                                                                    |
| Status                            | Select from the following to indicate the planning application type status:                                                                                                    |
|                                   | o <i>Preliminary:</i> The planning application type is being defined but is not available for use.                                                                                                    |
|                                   | <ul> <li><i>Ready:</i> The planning application type is ready to be accessed from the landing page for testing or production use, depending on the environment.</li> <li><i>Void:</i> The transaction type is no longer available.</li> </ul>                                                                                                |
|                                   | <b>Note:</b><br>The form design can be in published status or draft status and be set to <i>Ready.</i> In draft status, the form can be accessed from outside the form designer—such as the Apply page—for testing purposes in the development or test environment.                                                                          |
| Form Design Status                | A read-only field indicating whether the form design is published or currently being developed.                                                                                                    |
|                                   | <ul> <li>Draft: The form design is currently being created or modified. Form designs in draft status<br/>are not migrated to other environments and can't be cloned.</li> </ul>                                                                                                    |
|                                   | <ul> <li>Published: The form design is complete. Form designs in published status can be migrated<br/>to other environments and can be cloned.</li> </ul>                                                                                                    |
| Autonumber Rule                   | Select the autonumbering rule to increment numbers for planning applications.                                                                                                    |
|                                   | You can delete the autonumbering rule when it isn't being used by any transaction types.                                                                                                    |
|                                   | <b>CAUTION:</b><br>The system generated application ID is based on the autonumber rule definition. Therefore, when selecting the autonumber rule, you must ensure that its rule definition generates a unique application ID. Failing to do so can result in duplicate application IDs, which will cause issues in the planning application. |
|                                   | For more information, see Setting Up Autonumbering.                                                                                                    |
| Valid from Date and Valid to Date | Enter a range of dates when this planning application type is valid. The default from date is the current date. The default end date is <i>Open</i> . You can update these dates as needed.                                                                                                    |
| Public User Enabled               | Select from the following to indicate whether the intake form can be accessed and by which user types:                                                                                                    |

| Page Element      | Description                                                                                                    |
|-------------------|----------------------------------------------------------------------------------------------------|
|                   | <ul> <li>Enabled for all users: Only registered public users and agency users can access the intake form.</li> <li>Enabled for registered users: Only registered public users and agency users can access the intake form.</li> <li>Not enabled for public users (default): Only agency users can access the intake form.</li> </ul> Note: Currently, Enabled for all users and Enabled for registered users have equivalent access.                                                                                                    |
| Hearing           | Select whether public hearings are applicable or not applicable to this planning application type.<br>For more information, see <i>Setting Up Hearing and Decision Making Bodies</i> and <i>Setting Up Hearing Decisions</i> .                                                                                                    |
| Application Group | Select an application transaction group that you want to associate with the planning application type.<br>For more information, see <i>Setting Up Transaction Groups</i> .                                                                                                    |
| Category          | Select a transaction category that you want to associate with the planning application type.<br>For more information, see <i>Setting Up Transaction Categories</i> .                                                                                                    |
| Subcategory       | Select a transaction subcategory that you want to associate with the planning application type.<br>For more information, see <i>Setting Up Transaction Subcategories</i> .                                                                                                    |
| Activity Group    | Select an activity group with the activities that you want to use for tracking planning application task due dates. Whenever an application of this application type is submitted, activities set up and mapped to the transaction type are added to the planning application's activity tracking page.<br>For more information, see <i>Setting Up Activity Tracking</i> .                                                                                                    |
| Document Group    | Select a document group to manage attachments for the planning application type.         When you specify a document group, document attachments can be classified into categories and subcategories during the application process and when you upload files. Then you can see the category for a document on the attachments page in the application details.         If you add a document group to this planning application type and the document group includes document categories that are configured to identify required documents, the <b>Required Documents</b> section appears on the application intake form and the Attachments page in the planning application details. The list of required documents is informational only. |

| Page Element     | Description                                                                                                    |
|------------------|----------------------------------------------------------------------------------------------------|
|                  | For more information, see Setting Up Document Groups.                                                                                                    |
| Fee Schedule     | Select a fee schedule that you want to associate with the planning application type. A department is required when you enter a fee schedule ID.                                      |
|                  | For more information, see <i>Setting Up Fee Schedules</i> .                                                                                                    |
| Bill Type        | Select a bill type to associate with the planning application type.                                                                                                    |
|                  | The billing type identifies the type of invoice that can be generated from the record. The bill type is required.                                                                    |
|                  | For more information, see <i>Setting Up Bill Types</i> .                                                                                                    |
| Department       | Select a department that you want to associate with the planning application type. A department is required if you add a Fee Schedule ID to the planning application type.           |
|                  | If a department is specified on the Fee Item setup page, the fee item department overrides the department specified here on the planning application type.                           |
|                  | For more information, see <i>Setting Up Departments</i> .                                                                                                    |
| Meeting Template | Select a meeting template that should be applied to this planning application type.                                                                                                  |
|                  | For more information, see <i>Setting Up Meetings</i> .                                                                                                    |
| Terms of Use ID  | Select a terms of use definition to associate with the planning application type. The available values for planning applications are determined by the usage on the terms of use ID. |
|                  | For more information, see Setting Up Terms of Use.                                                                                                    |
| Report Group     | Enter the name of the notice and report group to be associated with the planning application type.                                                                                   |
|                  | For more information, see Setting Up Notice and Report Groups.                                                                                                    |
| Description      | Enter a user-facing description of the planning application type. On the Apply page, this description appears under the application type name.                                       |
|                  | The description helps public users understand the purpose of the application type.                                                                                                   |

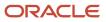

| Page Element | Description                                                                                                    |
|--------------|----------------------------------------------------------------------------------------------------|
| URL          | Enter a URL for a web page that gives public users more information about the planning application type.<br>If you enter a URL, then a <b>Learn More</b> link appears at the end of the application type description on the Apply page. The user clicks this link to open the specified URL.<br>If you leave this field blank, the <b>Learn More</b> link is not visible on the Apply page. |

### Setting Up Conditions of Approval

In the **Conditions of Approval** section, you enter the report ID and template that associate with this planning application type. The report ID determines the type of report that should be printed to list the conditions of approval and the conditions of approval template determines the conditions of approval that will be applied to the planning application.

For more information about conditions of approval, see Setting Up Conditions of Approval Templates.

### Setting Up Planning Application Expiration

In the **Expiration** section, you can enter the expiration group that defines the expiration rules for this planning application or pre-application type. Expiration rules determine the expiration dates that correspond to application activity. For more information about planning application and pre-application expiration, see *Setting Up Planning Application Expiration Rules*.

### Setting Up Workflow for a Planning Application

Workflow provides a defined structure for business licenses, permits, planning applications, and code enforcement life cycles. Each transaction is associated with a workflow process definition that guides the transaction automatically through the process of application submission to completion. For more information, see *Using Workflow*.

You set up workflow using the Oracle Integration Cloud (OIC) before associating the workflow with the planning application type.

Select the **No Application Workflow** check box if you want to process the planning application without Workflow functionality. Plan reviews is automatically disabled for the planning applications without workflow. When applicants submit the form and pay the due fees, the application status changes to *Completed*. There are no actions for the agency staff.

For more information, see *Setting Up Process Definitions for Workflow*.

To set up workflow for a planning application:

1. In the **Workflow Setup** section on Planning Application Type page, enter values for the following fields:

| Page Element | Description                                                                                                    |
|--------------|----------------------------------------------------------------------------------------------------|
| Space Name   | Enter the space where the workflow process application is stored. You can group related applications in a space as well as enable users to collaborate when developing applications. |

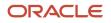

| Page Element       | Description                                                                                                    |
|--------------------|----------------------------------------------------------------------------------------------------|
|                    |                                                                                                    |
| Application ID     | Enter the name of the workflow process application in OIC. For more information, see <i>Creating and Managing Applications</i> . |
| Version            | Enter the version of the workflow process application.                                                                           |
| Process Definition | Enter the name of the workflow process definition that applies to this particular planning application.                          |

**Note:** Different planning application types can utilize the same workflow definition.

## Setting Up Plan Reviews for a Planning Application Type

Define how plan reviews are conducted for planning applications associated with the planning application type.

- 1. Select Planning and Zoning Setup > Planning Application Type > Planning Applications.
- 2. On the Transaction Type Planning Applications page, click the **Add** button or select an existing planning application type.
- 3. In the Plan Reviews section on Planning Application Type page, enter values for the following fields:

| Page Element              | Description                                                                                                    |
|---------------------------|----------------------------------------------------------------------------------------------------|
| Enable Plan Review        | Select this option to enable plan review for planning applications associated with this planning application type. When plan review is enabled, you can create both manual and electronic review cycles for a planning application. Plan review is on by default.                                                                                                    |
| Enable Auto Assignment    | <ul> <li>Select this option to enable the automatic assignment of plan reviewers for planning applications associated with this planning application type.</li> <li>When the assigned planner gives a planning application associated with this planning application type a status of <i>Completed - Plan Review Required</i>, the automatic assignment</li> </ul>                                                                                                    |
|                           | <ul> <li>a. Adds a reviewer row to the plan review cycle for each plan reviewer department selected for the permit type. If no plan reviewer departments are selected for the planning application type, the process creates the plan review cycle, but doesn't add any reviewer rows.</li> <li>b. Adds the designated department lead to the <b>Reviewer</b> field for each reviewer row. If a department doesn't have a department lead selected, the process still creates a row for the department, but leaves the <b>Reviewer</b> field blank.</li> </ul> |
| Plan Reviewer Departments | Select the departments that should be included in any plan reviews associated with this planning application type. Plan coordinators should add a reviewer from each of the required                                                                                                    |

| Page Element | Description                                                                                                    |
|--------------|----------------------------------------------------------------------------------------------------|
|              | departments. The Reviewers grid of the Plan Review page displays the required departments that you select here.                                                           |
|              | When <b>Enable Auto Assignment</b> is on, the process automatically adds a plan reviewer row to plan review cycles for each of the selected departments.                  |
|              | <b>Note:</b><br>A plan reviewer department is available to select only if the Planning and Zoning classification is selected for it on the Plan Reviewer Department page. |
|              | For more information about plan reviewer departments, see <i>Setting Up Plan Reviewer Departments</i> .                                                                   |

For more information about plan reviews, see [ADD LINK to Plan Review Overview]

### **Cloning Planning Application Types**

Click the **Clone** button to create a clone of the current planning application type, which you can then use to create a different planning application or to create a different version of the current planning application.

For more information on cloning permits and planning applications, see *Cloning Transaction Type Definitions*.

### **Designing Intake Forms**

After you've entered the appropriate initial information for the planning and zoning type, you can then begin to design the intake form that end users will use to submit an online planning application. You create an intake form using the designer. You access the designer by clicking the **Design Form** button.

For more information on designing intake forms, see Using the Intake Form Designer.

# Setting Up Planning Application Display Groups

Use the Display Group setup pages to display groups of planning applications on your agency's landing page, where you start an application.

A display group identifies a meaningful grouping of planning application types displayed as a list on the Apply page. The list appears as the planning applications that agency staff or a guest can select to initiate the application process.

For more information about how the Apply page looks and is used, see Choosing an Application Type.

Before setting up planning application display groups, you must set up the types of planning applications that your agency offers. See *Setting Up Planning Application Types*.

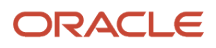

## Adding Planning Application Display Groups

- 1. Select Planning and Zoning Setup > Planning Display Group.
- 2. On the Planning Application Display Group page, click Add to add a new grouping.
- 3. On the Planning Application Display Group Details page, enter values for the following:

| Page Element              | Description                                                                                                    |
|---------------------------|----------------------------------------------------------------------------------------------------|
| Display Group ID          | Enter a planning application display group name.                                                                                                    |
| Display Group             | Enter a name for the display group that appears on the Apply page for guests and agency staff.                                                                                                    |
| Description               | Enter a description of the display group that appears on the Apply page for guests and agency staff.                                                                                                    |
| URL                       | Enter a URL that agency staff can use to access additional information. This page is the only place that the URL appears, so it is not available to guests.                                                                                                    |
| Applicable Classification | <ul> <li>Select the check box for the applications to which this display group applies. Choose from these options:         <ul> <li>Business Licenses</li> <li>Permits</li> <li>Planning and Zoning</li> </ul> </li> <li>This option determines whether a display group type is shown on the Apply page for public users. A display group can be included with more than one classification.</li> </ul> |

- 4. Verify that the **Enabled** switch is turned on. The switch is turned on by default for new planning application display groups.
- 5. In the **Display Group Lines** section, click **Add** to set up a line on the Display Group Line Details page. The display group lines make up the list of planning application types in the new display group.

**Note:** A mix of different transaction types can be added to a display group. For example, you can add a permit transaction type to a planning application display group and the other way around.

| Page Element        | Description                                                                                                    |
|---------------------|----------------------------------------------------------------------------------------------------|
| Display Order       | Enter a numerical value in this field to specify the order in which you want the planning application type to be displayed, if desired. The default value is <i>0</i> and upon saving, the system automatically assigns the next value. |
| Transaction Type ID | Select an existing transaction type ID.                                                                                                    |

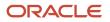

| Page Element                 | Description                                                                                                    |
|------------------------------|----------------------------------------------------------------------------------------------------|
|                              | The description for the ID you enter here will appear in the <b>Transaction Type</b> field.                                     |
| Transaction type information | Review the attribute information for the planning application type to verify you have selected the correct transaction type ID: |
|                              | <sub>o</sub> Transaction Type                                                                                                   |
|                              | ° Classification                                                                                                    |
|                              | o Application Group                                                                                                    |
|                              | o Category                                                                                                    |
|                              | o Subcategory                                                                                                    |
|                              | For more information about transaction type attributes, see Setting Up Planning Application <i>Types</i> .                      |

6. On the Planning Application Display Group Details page, click Save.

### Modifying Planning Application Display Groups and Lines

You can modify planning application display groups and the planning applications in the list on the Planning Application Display Group Details and Display Group Line Details pages, respectively.

- 1. Select Planning and Zoning Setup > Planning Display Group.
- 2. On the Planning Application Display Group page, select the row for the planning application group that you want to modify.
- 3. On the Planning Application Display Group Details page, you can:
  - Modify the group name and description. You can't change the Display Group ID.
  - Turn the **Enabled** switch on or off to enable or disable the display group.
- 4. If you made any changes, click **Save**.
- 5. To modify the display group lines (the list of planning applications in a display group), select the row for the planning application group that you want to modify on the Planning Application Display Group page.
- 6. On the Planning Application Display Group Details page, select a display group line in the Display Group Lines grid.
- 7. On the Display Group Line Details page, you can change the values in these fields:
  - a. Update the Display Order field to change the order in which the lines appear.
  - b. Update the Transaction Type ID field with another existing planning application type ID.
- 8. If you made any changes, click **Save**.

### Deleting Planning Application Display Groups and Lines

- 1. Select **Planning and Zoning Setup > Planning Display Group**.
- **2.** On the Planning Application Display Group page, select the row for the planning application group that you want to delete.
- **3.** If you want to delete the display group, click **Delete** on the Planning Application Display Group Details page.
- **4.** If you want to delete multiple display groups, you can delete them from the Planning Application Display Group page:

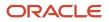

- a. Click Edit.
- **b.** Select the check boxes for the display groups to delete.
- c. Click Delete.
- 5. To delete a display group line, go to the Planning Application Display Group Details page and select a display group line in the **Display Group Lines** grid.
- 6. On the Display Group Line Details page, click **Delete**.
- **7.** If you want to delete multiple display group lines, you can delete them from the Planning Application Display Group Details page:
  - a. Click Edit.
  - **b.** Select the check boxes for the display group line rows to delete.
  - c. Click Delete.

# Setting Up Planning Application Expiration Rules

You can set up expiration rules for the different phases of the planning application lifecycle.

You set up expiration rules for planning applications to define:

- When an inactive pending application expires.
- When the entitlement expires.

First, you define the rules in an effective-dated group. After setting up the expiration rules, you add the rules group ID to the application type definition and periodically run batch rules processing to update permit expiration statuses.

### Setting Up Expiration Rule Groups

Here's how to set up the rule group:

- 1. Select Planning and Zoning Setup > Expiration Group > Planning Applications.
- 2. On the Planning Expiration Group page, enter values for these fields:

| Page Element                                                   | Description                                                                                                    |
|----------------------------------------------------------------|----------------------------------------------------------------------------------------------------|
| Expiration Group ID, Expiration Group<br>Name, and Description | Enter an ID for the expiration group, a group name, and description.                                                                                                    |
| Subclassification                                              | Select <i>Not Applicable</i> for a planning application or <i>Pre-Application</i> . Use <i>Pre-Application</i> if you are applying this group of rules to a pre-application transaction type. |
| Effective Start Date and Effective End<br>Date                 | Enter the range of dates when the group is effective. If you want to leave the effective dates open-ended, don't enter a date for the end date.                                               |
|                                                                | <b>Note:</b><br>You can't update the start date after saving the expiration group details.                                                                                                    |

| Page Element   | Description                                                                                                    |
|----------------|----------------------------------------------------------------------------------------------------|
| Show All Dates | Click to access the effective-dated history of the rules definition. This button is available after you create the first rule.<br>See the next section for details about the history data. |

- 3. Verify that the **Enabled** switch is turned on. The option is active by default for a new expiration group.
- 4. Create expiration rules in the **Expiration Rules** section.

### **Expiration Group History Data**

The Planning Application Expiration Group – History Data page shows the list of rules definition records with their effective date history. You can search history by effective start date. Click *Add* to create a new effective-dated row for an expiration group.

You can delete effective-dated entries using the **Delete** icon in each row. You can only delete rows that have their effective end date in the future or are open ended. The **Delete** option is not available for effective dated rows that have the start and end dates earlier than the current date.

**Note:** Only the agency staff with the job role PSC\_MANAGE\_EFFECTIVE\_DATES\_PRIV assigned to them can delete an expiration group with any effective dated entry. Turn on the **Correction Mode** switch to enable deletion of the record. The **Delete** option will appear for the rows on the History Data page as well as on the Permit Expiration Group page. Also note that only when the **Correction Mode** is enabled, you can update the effective start date for the expiration group.

### **Defining Expiration Rules**

Here's how to set up the details about the expiration rules in the group:

- 1. Select Planning and Zoning Setup > Expiration Group > Planning Applications.
- 2. Click Add in the Expiration Rules section.
- 3. Enter values to create each rule:

| Page Element     | Description                                                                                                    |
|------------------|----------------------------------------------------------------------------------------------------|
| Expiration Basis | Select the type of expiration for the rule, based on the status of the application:                                                                                                    |
|                  | <ul> <li>Pre-application expiration – Applies only to pre-applications. Users must complete the<br/>pre-application within the specified period of time.</li> </ul>                                             |
|                  | The expiration timeframe begins when the user saves the pre-application and ends when the user starts the planning application.                                                                                 |
|                  | <ul> <li>Inactive pending application – When the planning application is in a pending status, the<br/>user must submit the application before the expiration date.</li> </ul>                                   |
|                  | The expiration timeframe begins when the user saves a planning application and ends with application submission.                                                                                                |
|                  | <ul> <li>Entitlement expiration – Applies only to entitlements for planning applications. Users must<br/>submit a permit application after the entitlement is issued and before the expiration date.</li> </ul> |

| Page Element         | Description                                                                                                    |
|----------------------|----------------------------------------------------------------------------------------------------|
|                      | The expiration timeframe begins when the agency issues the completed entitlement and<br>ends when the user submits the permit application.<br><b>Note:</b><br>Because start and end dates require specific statuses, workflow processes must include<br>status update tasks for Application Accepted ( <i>Accepted</i> ) and Certificate of Occupancy<br>( <i>Certificate</i> ) or Completed ( <i>Completed</i> ).                                                                                                    |
| Expiration Duration  | Enter the amount of time that the user has before the expiration date.                                                                                                    |
| About to Expire      | Enter when you would like a notification to appear on the application that shows the user how long until the application expires. For example, you can enter 2 days to show that a pending application expires in 2 days.                                                                                                    |
| Grace Period         | Enter the amount of time the application is valid beyond the expiration date. For example, if a pending application expires in 30 days, you may provide a grace period of an additional 3 days.                                                                                                    |
| Number of Extensions | <ul> <li>Enter the number of allowed extensions beyond the expiration date. For example, to allow up to 2 extensions you would enter 2.</li> <li>You can manually extend the expiration during the About to Expire and Grace Period timeframes, when the <b>Extend</b> link is available on the Overview page in the application details. This link is available only for agency staff with appropriate permissions. You can't manually extend the expiration for applications in a pending status.</li> <li>Both manual extensions and extensions that occur automatically due to inspection activity count toward the number of available extensions.</li> </ul> |

- **4.** Verify that the **Enabled** switch is turned on for each rule. The option is active by default for a new expiration rule.
- 5. Click Save.

### Setting Up Communication Rules

You can set up communication rules to send communications when the pre-application or planning application is about to expire or expired. Agency staff and the contact listed on the application receive the notifications. Click **Add** in the Communication column and select **About to Expire**, **Expired**, or both, and the recurrence of the communication.

Depending on the expiration communication rules you define, you must also set up communication templates for these delivered events:

- About to Expire Pre-application The communication event is triggered when the inactive pending application or pre-application is about to expire.
- *Expired Pre-Application* The communication event is triggered when the inactive pending application or pre-application expires.

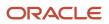

- About to Expire Planning and Zoning Application The communication event is triggered when the inactive pending application or planning application is about to expire.
- *Expired Planning and Zoning Application* The communication event is triggered when the inactive pending application or planning application expires.

For more information about configuring the communication templates for the email or notification you want to send when the event occurs, see *Setting Up Communication Templates*.

**CAUTION:** After setting up communication rules, you must periodically run batch expiration rule processing to update the *About to Expire* and *Expired* statuses. The system updates the statuses and sends out the communications according to the setup. Oracle recommends that you schedule expiration rule processing to run daily.

### Associating Expiration Groups with Application Types

After you create an expiration group, you associate the group of rules with a planning application type.

- 1. Select Planning and Zoning Setup > Planning Application Type > Transaction Type.
- 2. Click the row for the planning application type.
- **3.** On the selected Planning Application Type page, enter the expiration group ID. You can look up the expiration group by expiration group name and description.
- 4. Click Save.

For more information see Setting Up Planning Application Types.

### Running the Expiration Rule Process

After setting up expiration rules and adding an expiration rule group ID to the planning application type definition, you must set up expiration rule processing to periodically update the expiration statuses.

Run the process that updates permit and planning application expiration statuses on the Process Expiration Rules page, which you access by selecting **Common > Process Expiration Rules**. Oracle recommends that you schedule expiration rules processing to run daily.

For information about setting up expiration rules processing, see Updating Application Expiration Status.

# Setting Up Meetings

Meetings are the initial step in the application process for business licenses and planning and zoning applications. Meetings are scheduled to allow the business owners or property owners to work with agency staff to receive feedback prior to submitting license applications.

**Business Licenses**: A consultation meeting is scheduled between the business owner and agency specialists to determine the necessary applications and approvals for the license procurement.

**Pre-applications and Planning applications** : A meeting is scheduled between the property owner or developers and agency planners to determine the necessary applications and approvals for the project.

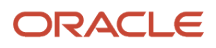

### Setting Up Meeting Templates

Administrators set up and manage meeting templates to determine meeting parameters such as what level of control is given to the users and agency staff for scheduling meetings.

Meeting templates are associated with planning application types, which determine the type of template that is applied to the business consultation, pre-application, or planning application. See *Setting Up Planning Application Types* and *Setting Up Business License Types*.

### Viewing, Modifying, and Deleting Meeting Templates

To view all the meeting templates added to the system:

- 1. Select Common Setup > Meeting Template.
- 2. The Meeting Setup Template page lists all the meeting templates in the system.
- 3. Click on any record to open a detail view of the template.
- 4. On the Meeting Setup Template page, you can review the template details.
- 5. If you make any changes to the detail, click **Save**.
- 6. To delete the template record, click the **Delete** button. If you want to delete multiple templates, you can delete them from the Meeting Setup Template page:
  - a. Click Edit.
  - **b.** Select the check boxes for the template rows to delete.
  - **c.** Click the **Delete** icon.

### Adding a Meeting Template

To add a new template:

- 1. Select Common Setup > Meeting Template.
- 2. Click Add.
- 3. On the Meeting Setup Template page, enter details related to the new template:

| Page Element | Description                                   |
|--------------|-----------------------------------------------|
| Template ID  | Enter an identifier for the meeting template. |
| Template     | Enter a name for the meeting template.        |
| Description  | Enter a description about the template.       |

- 4. Turn on the **Enabled** switch to make the template active.
- 5. The Applicant Access section allows you to set up applicant privileges. Enter values for the following fields:

| Page Element          | Description                                                                                                    |
|-----------------------|----------------------------------------------------------------------------------------------------|
| Applicant can request | Select to allow an applicant to request a meeting. Applicants can access the Meetings page and schedule a meeting based on the availability of the agency staff. See <i>Working with Meetings</i> . |

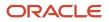

| Page Element                        | Description                                                         |
|-------------------------------------|---------------------------------------------------------------------|
|                                     |                                                                     |
| Applicant can reschedule and cancel | Select to allow an applicant to reschedule or cancel their meeting. |

- 6. The Meeting Availability section allows you to set up the parameters for scheduling meetings, determined by:
  - a. Staff Meeting Schedule or
  - b. Agency Meeting Schedule

**Staff meeting schedule**: Select to allow users to schedule meetings based on the availability of their assigned agency staff such as a planner for pre-application and planning application meeting, or a specialist for business consultation meeting.

**Note:** For pre-application and planning application meetings, you must ensure that all your planners are assigned a meeting work schedule on the Agency Staff Profile.

Enter values for the following fields:

| Page Element                  | Description                                                                                                    |
|-------------------------------|----------------------------------------------------------------------------------------------------|
| Meeting Duration in Hours     | Select a value to set the maximum amount of time the meeting can be scheduled for. Users will see this value as the duration of the meeting, and they are not allowed to edit the field. See the section Scheduling a Meeting under <i>Working with Meetings</i> .                                                                                    |
| Schedule after Number of Days | Select a value to set the number of days from the current date, so that users can schedule a meeting on a date available after the number of days specified here. For example, if you select a value 5 on the 10th day of this month, the calendar on the Meeting Request page displays the dates that are available after the 15th day of the month. |
| Schedule up to Number of Days | Select a value to set the number of days that will be available for the users to select a date on<br>the calendar for scheduling the meeting. For example, if you select a value of 90, the calendar<br>on the Meeting Request page displays 90 calendar days starting from the date the user is<br>making the selection.                             |

**Agency meeting schedule**: Select to allow users to schedule meetings based on the schedule of the agency. In addition to the fields described above, enter values for the following fields:

| Page Element  | Description                                                                                                    |
|---------------|----------------------------------------------------------------------------------------------------|
| Work Schedule | Select the agency level work schedule that should be considered while determining the availability for the consultation, pre-application, or planning application meeting. |

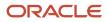

| Page Element                | Description                                                                                                    |
|-----------------------------|----------------------------------------------------------------------------------------------------|
| Maximum Concurrent Meetings | Select a value to determine the maximum number of meetings that can be scheduled at a time – for a planner or a specialist. |

**Tip:** With this option selected, meetings can be scheduled before assigning a planner or specialist to an application.

7. The Meeting Details section allows you to set up the subject, agenda, and the location for the meeting.

| Page Element     | Description                                                                                                    |
|------------------|----------------------------------------------------------------------------------------------------|
| Include Subject  | Select the check box and enter the meeting subject in the <b>Subject</b> field.                                                                                                    |
| Include Agenda   | Select the check box and enter the agenda in the <b>Meeting Agenda</b> field. You can use Rich Text formatting options.                                                                                                    |
| Include Location | Select the check box and search for the desired location of your agency using the <b>Agency</b><br><b>Information</b> look up. The address of the location you select is displayed in the <b>Meeting</b><br><b>Location</b> field. |

**Note:** Users can edit the entries for the agenda and location fields while scheduling the meeting on the meeting request page.

8. Click Save.

# Setting Up Hearing and Decision Making Bodies

With Oracle Permitting and Licensing, you'll use the Public Hearing feature to configure hearing and decision making bodies and hearing hierarchies, schedule hearings, and record decisions.

### Setting Up Public Hearing

A public hearing is an official meeting where members of the public, the hearing and decision making body, and the applicant of the planning and zoning application come together to discuss the facts about the application submitted by the applicants.

The following topics apply to administrators for setting up and maintaining the Public Hearing process:

- Setting up Hearing and Decision Making Body
- Setting up Hearing Decision

# Setting Up Hearing and Decision Making Body

A hearing and decision making body is a group of individuals formed to evaluate the testimony presented by applicants and to provide feedback.

# Adding a Hearing and Decision Making Body

To add a hearing and decision making body:

- **1.** Select **Hearing Setup > Hearing Body**.
- 2. Click Add on the Hearing and Decision Making Body page and enter values for the following fields:

| Page Element              | Description                                                                                                    |
|---------------------------|----------------------------------------------------------------------------------------------------|
| Decision Making Body Code | Enter a unique identifier of the decision making body.                                                                              |
| Decision Making Body Name | Enter a name for the decision making body.                                                                                          |
| Additional Information    | Enter any text as details about the decision making body.                                                                           |
| Enabled                   | Turn on the switch to make the decision making body available for use.                                                              |
| Appeal Period             | Select the number of days after the public hearing, when an appeal is allowed.                                                      |
| Maximum Agenda Items      | Select a value from the options. As an agency user you can configure the maximum number of agenda items that can be heard on a day. |
| Set as First Body         | Turn on the switch to make the decision making body as the primary body.                                                            |
|                           | <b>Note:</b><br>When you enable this switch, you get the option to add additional appeal bodies.                                    |
| Appeal Period in Days     | Select the number of days after the public hearing, within which an appeal is allowed.                                              |

#### 3. Set up additional appeal bodies from these fields:

| Page Element              | Description                                                                          |
|---------------------------|--------------------------------------------------------------------------------------|
| Appeal Body               | Click the <b>Add</b> button to add a new appeal body and create a hearing hierarchy. |
| Decision Making Body Name | Search for or enter a name for the decision making or appeal body.                   |

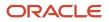

| Page Element          | Description                                                                                                    |
|-----------------------|----------------------------------------------------------------------------------------------------|
|                       |                                                                                                    |
| Sequence              | Select a number to determine the escalation level of the selected decision making body within the hierarchy. For example, if the value 2 is selected, the selected decision making body will be the second in the hierarchy for the public hearing. |
| Appeal Allowed        | Turn on the switch if you want to allow the agency to appeal after the decision making body places its decision. The agency will not be allowed to appeal the hearing to the next body in the hierarchy, if the switch is turned off.               |
| Enabled               | Turn on the switch if you want to allow the appeal body to be available for use.                                                                                                    |
| Appeal Period in Days | View the number of days after the public hearing, within which an appeal is allowed.                                                                                                    |
| Delete                | Click to delete the row. The appeal body will be removed from the hierarchy.                                                                                                    |

**4.** Select a pattern of recurrence of the meeting from these fields:

| Page Element       | Description                                                                                                    |
|--------------------|----------------------------------------------------------------------------------------------------|
| Recurrence Pattern | Select the pattern for the recurrence of the public hearing:<br>• Weekly<br>• Monthly                                                                                                    |
| Address fields     | The agency address. The <b>Country</b> field displays <i>US</i> .<br>As you enter a <b>Postal Code</b> , the type-ahead list shows values that include appropriate state and city combinations. After you select a value, the city and state appear as read-only fields, and two address fields appear so that you can enter the rest of the address.<br>If you don't know the postal code, click the <b>Don't know</b> link to display a full set of address fields. |

5. Select the Weekly recurrence if you want to schedule the meeting every week. Enter values for the following fields:

| Page Element              | Description                                                             |
|---------------------------|-------------------------------------------------------------------------|
| Weeks between Occurrences | Select the number of weeks between one meeting occurrence and the next. |
| Days of the Week          | Select the days of the week on which you want the meeting to recur.     |

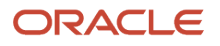

| Page Element               | Description                                                                   |
|----------------------------|-------------------------------------------------------------------------------|
|                            |                                                                               |
| Recurrence Start Date Time | Select a date and time from which the meeting recurrence should be effective. |

6. Select the Monthly recurrence if you want to schedule the meeting every month. Enter values for the following fields:

| Page Element               | Description                                                                                                    |
|----------------------------|----------------------------------------------------------------------------------------------------|
| Months between Occurrences | Select the number of months between one meeting occurrence and the next.                                                                                                    |
| Days of the Week           | Select the check box if you want to schedule the meeting on particular days of the week. Click <b>Add</b> to open the Days of the Week page and select the days of the week, for example <i>First Monday</i> : |
|                            | o <b>Occurrence</b> : Select – First, Second, Third, Fourth, or Last the day of week                                                                                                    |
|                            | • Weekday: Select the day of the week from Monday, Tuesday, and so on.                                                                                                    |
|                            | Turn on the <b>Enable</b> switch to make the setting available for use and click <b>Save</b> . Use the <b>Add</b> button to include multiple rows.                                                             |
|                            | <b>Note:</b><br>You can modify or delete the entry. Click the row and use the Days of the Week page to make the change.                                                                                        |
| Dates                      | Select the check box if you want to schedule the meeting on particular dates of the week. Click <b>Add</b> to open the Dates page and select from all the available dates.                                     |
|                            | Turn on the <b>Enable</b> switch to make the setting available for use and click <b>Save</b> . Use the <b>Add</b> button to include multiple rows.                                                             |
|                            | <b>Note:</b><br>You can modify or delete the entry. Click the row and use the Dates page to make the change.                                                                                                   |
| Recurrence Start Date Time | Select a date and time from which the meeting recurrence should be effective.                                                                                                    |

**7.** Click **Save** to save the new hearing and decision making body and return to the Hearing and Decision Making Body page.

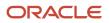

## Adding a Hearing and Decision Making Body

To add a hearing and decision making body:

- 1. Select Hearing Setup > Hearing Body.
- 2. Click Add on the Hearing and Decision Making Body page and enter values for the following fields:

| Page Element              | Description                                                                                                    |
|---------------------------|----------------------------------------------------------------------------------------------------|
| Decision Making Body Code | Enter a unique identifier of the decision making body.                                                                              |
| Decision Making Body Name | Enter a name for the decision making body.                                                                                          |
| Additional Information    | Enter any text as details about the decision making body.                                                                           |
| Enabled                   | Turn on the switch to make the decision making body available for use.                                                              |
| Appeal Period             | Select the number of days after the public hearing, when an appeal is allowed.                                                      |
| Maximum Agenda Items      | Select a value from the options. As an agency user you can configure the maximum number of agenda items that can be heard on a day. |
| Set as First Body         | Turn on the switch to make the decision making body as the primary body.                                                            |
|                           | <b>Note:</b><br>When you enable this switch, you get the option to add additional appeal bodies.                                    |
| Appeal Period in Days     | Use the up and down arrows to select the number of days after the public hearing, within which an appeal is allowed.                |

**3.** Select a pattern of recurrence of the meeting from these fields:

| Page Element       | Description                                                                           |
|--------------------|---------------------------------------------------------------------------------------|
| Recurrence Pattern | Select the pattern for the recurrence of the public hearing:<br>• Weekly<br>• Monthly |
| Address fields     | The agency address. The <b>Country</b> field displays US.                             |

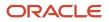

| Page Element | Description                                                                                                    |
|--------------|----------------------------------------------------------------------------------------------------|
|              | As you enter a <b>Postal Code</b> , the type-ahead list shows values that include appropriate state and city combinations. After you select a value, the city and state appear as read-only fields, and two address fields appear so that you can enter the rest of the address. |
|              | If you don't know the postal code, click the <b>Don't know</b> link to display a full set of address fields.                                                                                                    |

**4.** Select the Weekly recurrence if you want to schedule the meeting every week. Enter values for the following fields:

| Page Element               | Description                                                                   |
|----------------------------|-------------------------------------------------------------------------------|
| Weeks between Occurrences  | Select the number of weeks between one meeting occurrence and the next.       |
| Days of the Week           | Select the days of the week on which you want the meeting to recur.           |
| Recurrence Start Date Time | Select a date and time from which the meeting recurrence should be effective. |

5. Select the Monthly recurrence if you want to schedule the meeting every month. Enter values for the following fields:

| Page Element               | Description                                                                                                    |
|----------------------------|----------------------------------------------------------------------------------------------------|
| Months between Occurrences | Select the number of months between one meeting occurrence and the next.                                                                                                    |
| Days of the Week           | Select the check box if you want to schedule the meeting on particular days of the week. Click <b>Add</b> to open the Days of the Week page and select the days of the week, for example <i>First Monday</i> : |
|                            | o <b>Occurrence</b> : Select – First, Second, Third, Fourth, or Last the day of week                                                                                                    |
|                            | • Weekday: Select the day of the week from Monday, Tuesday, and so on.                                                                                                    |
|                            | Turn on the <b>Enable</b> switch to make the setting available for use and click <b>Save</b> . Use the <b>Add</b> button to include multiple rows.                                                             |
|                            | <b>Note:</b><br>You can modify or delete the entry. Click the row and use the Days of the Week page to make the change.                                                                                        |
| Dates                      | Select the check box if you want to schedule the meeting on particular dates of the week. Click <b>Add</b> to open the Dates page and select from all the available dates.                                     |

| Page Element               | Description                                                                                                    |  |  |  |  |  |  |
|----------------------------|----------------------------------------------------------------------------------------------------|--|--|--|--|--|--|
|                            | Turn on the <b>Enable</b> switch to make the setting available for use and click <b>Save</b> . Use the <b>Add</b> button to include multiple rows.           Note:           You can modify or delete the entry. Click the row and use the Dates page to make the |  |  |  |  |  |  |
|                            | change.                                                                                                    |  |  |  |  |  |  |
| Recurrence Start Date Time | Select a date and time from which the meeting recurrence should be effective.                                                                                                    |  |  |  |  |  |  |

6. Click Save to save the new decision making body and return to the Hearing and Decision Making Body page.

### Modifying a Hearing and Decision Making Body

To modify a hearing and decision making body:

- 1. Select Hearing Setup > Hearing Body.
- 2. On the Hearing and Decision Making Body page, click the record of the hearing and decision making body you want to edit.
- 3. On the Hearing and Decision Making Body details page you can make changes to the fields and click Save.

**Note:** You can make changes to all the fields except the Decision Making Body Code.

4. The Hearing and Decision Making Body page now lists the updated record.

### Deleting a Hearing and Decision Making Body

To delete a hearing and decision making body:

- 1. Select Hearing Setup > Hearing Body.
- 2. On the Hearing and Decision Making Body page, click the record of the Decision Making body you want to delete.
- **3.** On the Hearing and Decision Making Body details page you can click the **Delete** button. Click OK on the confirmation message.
- 4. The Hearing and Decision Making Body page lists only the existing records.

# Setting Up Hearing Decisions

The outcome of a public hearing is referred to as hearing decision. Agency staff such as assigned planners update the decision from the hearing body into the system.

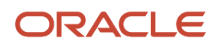

# System-defined Public Hearing Decisions

Oracle delivers hearing decisions for use during the hearing process. System administrators can configure the decisions specific to their agency, which are mapped to one of the system-defined decisions listed below:

- Approved
- None
- Denied
- Continue

## Adding a Hearing Decision

- 1. Select Hearing Setup > Hearing Decision.
- 2. The Hearing Decision page lists all the decisions you have configured. Click Add.
- 3. One the Hearing Decision Status detail page, enter values for the following fields:

| Page Element  | Description                                                                                                    |  |  |  |  |  |  |
|---------------|----------------------------------------------------------------------------------------------------|--|--|--|--|--|--|
| Code          | Enter a unique identifier of the hearing decision.                                                                                                    |  |  |  |  |  |  |
| Name          | Enter a name to identify the decision. Example, Approved with Conditions, Not Result, and so on.                                                                             |  |  |  |  |  |  |
| Description   | Enter any text to describe the decision.                                                                                                    |  |  |  |  |  |  |
| Applies To    | <ul> <li>Select the decision check box for which the status applies to:</li> <li>Hearing Decision (This is the default selection.)</li> <li>Staff Recommendation</li> </ul>  |  |  |  |  |  |  |
| System Status | <ul> <li>Select one of the system-defined statuses to map to the new decision you are creating:</li> <li>Approved</li> <li>None</li> <li>Denied</li> <li>Continue</li> </ul> |  |  |  |  |  |  |
| Enabled       | Turn on the switch to make the decision available to use.                                                                                                    |  |  |  |  |  |  |

4. Click **Save** to save the new hearing decision and return to the Hearing Decision page, which lists the newly created decision.

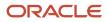

# Modify a Hearing Decision

To modify a hearing decision:

- 1. Select Hearing Setup > Hearing Decision.
- 2. The Hearing Decision page lists all the decisions you have configured. Click the row of the decision you want to modify.
- 3. On the Hearing Decision detail page, make changes to the fields and click Save.

**Note:** You can make changes to all the fields except the Code.

4. The Hearing Decision page lists the updated row.

## **Deleting a Hearing Decision**

To delete a hearing decision:

- 1. Select Hearing Setup > Hearing Decision.
- 2. The Hearing Decision page lists all the decisions you have configured. Click the row of the decision you want to delete.
- 3. On the Hearing Decision detail page, click **Delete** and confirm deletion by selecting OK.
- 4. Click Save and return to the Hearing Decision page. The page lists the updated decision rows.

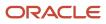

# **7** Setting Up Conditions of Approval

# Setting Up Conditions of Approval Categories

Use categories to organize the various types of conditions of approval that are applied to planning applications. You set up conditions of approval categories and subcategories on the Conditions of Approval Category page.

### Adding Conditions of Approval Categories and Subcategories

- 1. Select Conditions of Approval Setup > Conditions of Approval Category.
- 2. The Conditions of Approval Category page lists all the condition categories that are set up. Click **Add** to add a new condition category.
- 3. On the Conditions of Approval Category details page, enter a category ID, category name, and a description.
- 4. Click the **Enabled** switch to enable or disable the category.
- 5. If you want to add a subcategory, click the **Add** button to add the subcategory in the Conditions Subcategory Setup section. Click the **Add** icon for additional subcategories.
- 6. On the Conditions of Approval Subcategory details page, enter a subcategory ID, subcategory name, and a description.
- 7. Click the **Enabled** switch to enable or disable the subcategory.
- 8. Click Save.

### Modifying Conditions of Approval Categories

- 1. Select Conditions of Approval Setup > Conditions of Approval Category.
- 2. On the Conditions of Approval Category page, select the row for the category that you want to modify.
- **3.** On the Conditions of Approval Category details page, you can only modify the category name and description. You cannot change the category ID.
- 4. Click Save.

### Modifying Conditions of Approval Subcategories

- 1. Select Conditions of Approval Setup > Conditions of Approval Category.
- 2. On the Conditions of Approval Category page, select the row for the category with the subcategory that you want to modify.
- 3. Select the subcategory that you want to modify in the Condition Subcategory Setup section.
- **4.** On the Conditions Subcategory Setup details page, you can only modify the category name and description. You cannot change the subcategory ID.
- 5. Click Save.

# Deleting Conditions of Approval Categories

When you delete a condition category, all associated subcategories are also deleted

- 1. Select Conditions of Approval Setup > Conditions of Approval Category.
- 2. On the Conditions of Approval Category page, select the row for the category that you want to delete.
- **3.** On the Conditions of Approval Category details page, click **Delete**.
- **4.** If you want to delete multiple condition categories, you can delete them on the Conditions of Approval Category page:

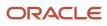

- a. Click the Select Multiple icon.
- **b.** Select the check boxes for the category rows to delete.
- c. Click the **Delete** icon.

**Note:** You can't delete a condition category if its conditions are applied to an application.

### Deleting Conditions of Approval Subcategories

- 1. Select Conditions of Approval Setup > Conditions of Approval Category.
- 2. On the Conditions of Approval Category page, select the row for the category with the subcategory that you want to delete.
- **3.** On the Conditions of Approval Category Details page, select the row for the subcategory that you want to delete.
- 4. Click the **Delete** button on the Condition Subcategory Setup details page
- **5.** If you want to delete multiple condition subcategories, you can delete them on the Conditions of Approval Category details page:
  - a. Click the **Select Multiple** icon.
  - b. Select the check boxes for the subcategory rows to delete.
  - c. Click the **Delete** icon.
  - d. Click **Save**on the Conditions of Approval Category details page.

**Note:** You can't delete a condition subcategory if its conditions are applied to an application.

# Setting Up Conditions of Approval

You create and configure your agency's conditions of approval using the Conditions of Approval page. Categorize conditions based on the condition type, category, subcategory, and the compliance period. Conditions can be applied automatically through templates or added manually to a submitted planning application.

### Adding Conditions of Approval

- 1. Select Conditions of Approval Setup > Conditions of Approval.
- 2. The Conditions of Approval page lists all the conditions that are set up. Click **Add** to add a new condition of approval.
- 3. On the Conditions of Approval details page, select values for the following fields:

| Page Element              | Description                                                                                                    |  |  |  |  |  |
|---------------------------|----------------------------------------------------------------------------------------------------|--|--|--|--|--|
| Detail                    | Enter a description about the condition of approval. You can use the Rich Text functionality for formatting options. |  |  |  |  |  |
| Conditions of Approval ID | Enter an identifier of the condition of approval.                                                                    |  |  |  |  |  |

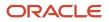

| Page Element      | Description                                                                                                   |  |  |  |  |  |
|-------------------|----------------------------------------------------------------------------------------------------|--|--|--|--|--|
| Condition Type    | Select a type of condition:<br><sup>o</sup> Standard<br><sup>o</sup> Plan                                     |  |  |  |  |  |
| Category          | Select a category for the condition of approval. See <i>Setting Up Conditions of Approval Categories</i> .    |  |  |  |  |  |
| Subcategory       | Select a subcategory for the condition of approval. See <i>Setting Up Conditions of Approval Categories</i> . |  |  |  |  |  |
| Compliance Period | Select one or more types of compliance period that are applicable to the new condition.                       |  |  |  |  |  |

- **4.** Ensure that the **Enabled** switch is turned on.
- 5. Click **Save** to save and return to the Category Sequence page.

Use the **Save and New** button to save this condition and clear the values so that you can enter values for another condition of approval.

#### Modifying Conditions of Approval

- **1.** Select **Conditions of Approval Setup > Conditions of Approval**.
- 2. On the Conditions of Approval page, select the row for the condition that you want to modify.
- **3.** On the Conditions of Approval details page, you can modify all the field values except the conditions of approval ID.
- 4. Click Save.

### **Deleting Conditions of Approval**

- 1. Select Conditions of Approval Setup > Conditions of Approval.
- 2. On the Conditions of Approval page, select the row for the condition that you want to delete.
- **3.** On the Conditions of Approval details page, click **Delete**.
- 4. If you want to delete multiple conditions, you can delete them on the Conditions of Approval page:
  - a. Click the Select Multiple icon.
  - **b.** Select the check boxes for the condition rows to delete.
  - c. Click the **Delete** icon.

**Note:** You can't delete a condition if it is applied to an application.

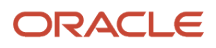

# Setting Up Conditions of Approval Templates

Conditions of approval are automatically applied to planning applications through templates. As agency administrators, you create and configure conditions of approval templates by selecting the conditions of your choice.

Conditions of approval templates are associated with planning application types, which determine the type of template that is applied to a submitted planning application. See the section Setting Up Conditions of Approval in Setting Up Planning Application Types.

### Viewing and Reordering Conditions in Templates

Use the Conditions of Approval Template page to view the templates configured in the system. To view the conditions of approval added to the template:

- 1. Select Conditions of Approval Setup > Conditions of Approval Template.
- 2. Select the template in which you want to view the conditions of approval.
- **3.** The Conditions of Approval Template detail page lists all the conditions that belong to the template. You can view the details of each condition, such as the type, category, subcategory, compliance period, and enable switch.
- **4.** If you want to reorder the conditions of approval, click the **Reorder** button to open the Reorder Conditions of Approval page and then select a condition record. You can reorder the conditions in two ways:

| Page Element                 | Description                                                  |  |  |  |  |  |
|------------------------------|--------------------------------------------------------------|--|--|--|--|--|
| ~                            | Click to move the selected record to the top of the list.    |  |  |  |  |  |
| ^                            | Click to move up the selected record by one step.            |  |  |  |  |  |
| ~                            | Click to move down the selected record by one step.          |  |  |  |  |  |
| $\mathbf{\underline{\succ}}$ | Click to move the selected record to the bottom of the list. |  |  |  |  |  |

(a) Use the reordering icons:

(b) Drag and drop the selected record to a new position in the list.

Note: You can also sort the conditions by their type, category, and subcategory using the column headers.

5. Click **Save** to save and return to the Conditions of Approval Template page, which refreshes to show the reordered condition list.

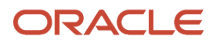

# Adding Conditions of Approval Templates

Use the Conditions of Approval Template page to set up conditions of approval templates.

- **1.** Select **Conditions of Approval Setup > Conditions of Approval Template**.
- 2. The Conditions of Approval Template page lists all the templates set up in the system. Click **Add** to add a new template
- **3.** The Conditions of Approval Template details page lists all the conditions that belong to the template. Enter values for the following fields:

| Page Element | Description                                                                                           |  |  |  |  |  |  |
|--------------|----------------------------------------------------------------------------------------------------|--|--|--|--|--|--|
| Template ID  | nter an identifier of the template.                                                                   |  |  |  |  |  |  |
| Template     | Enter a name for the template.                                                                        |  |  |  |  |  |  |
| Description  | Enter a description of the template.                                                                  |  |  |  |  |  |  |
| Add          | Click the button to open the Conditions of Approval Template list page to add one or more conditions. |  |  |  |  |  |  |

- 4. The Conditions of Approval Template list page lists all the conditions in the system with details of the category, subcategory, type, and compliance period. Search and select the conditions using the check boxes next to the condition.
- 5. Click **Save** to save and return to the Conditions of Approval Template detail page.
- 6. Ensure that the Enabled switch is turned on.
- 7. Click **Save** to save and return to the Conditions of Approval Template page.

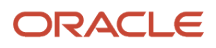

# **8** Setting Up Code Enforcement

# Setting Up Corrective Actions

Define the various corrective actions that can be applied to resolve code violations identified by an agency.

A corrective action can resolve more than one code violations. You add a corrective action using the Corrective Action page and assign the action to one or more code references on the code configuration page.

#### Adding Corrective Actions

- 1. Select Code Enforcement Setup > Corrective Action.
- 2. Click Add on the Corrective Action page to add a new corrective action.
- 3. On the Corrective Action Details page, enter values for the corrective action.

| Page Element         | Description                                                                                            |  |  |  |  |  |
|----------------------|----------------------------------------------------------------------------------------------------|--|--|--|--|--|
| Corrective Action ID | Enter a unique identifier for the corrective action.                                                   |  |  |  |  |  |
| Summary              | Enter a summary about the action that is to be taken to resolve the violation.                         |  |  |  |  |  |
| Description          | Enter longer descriptions or instructional information that can be formatted using a rich text editor. |  |  |  |  |  |

- 4. Verify that the **Enabled** switch is turned on. The option is active by default for a new corrective action.
- 5. Click Save.

### Modifying Corrective Actions

You can modify corrective actions for the code violations on the Corrective Action page.

- 1. Select Code Enforcement Setup > Corrective Action.
- 2. On the Corrective Action page, select the row for the corrective action that you want to modify.
- **3.** On the Corrective Action Details page, you can edit the summary and description. Click the **Enabled** switch to enable or disable the corrective action.
- **4.** Click **Save** to save the changes.

#### **Deleting Corrective Actions**

You can delete corrective actions for the code violations on the Corrective Action page.

- 1. Select Code Enforcement Setup > Corrective Action.
- 2. On the Corrective Action page, select the row for the corrective action that you want to delete.
- **3.** On the Corrective Action Details page, click the **Delete** button.

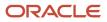

# Setting Up Code References for Code Enforcement

Code references are pointers to the documentation for a specific code used on a violation. These references instruct readers to refer to documentation for the specific item. Set up the Oracle Permitting and Licensing system to point the user to a specific documentation regarding that code violation.

### Adding Code References

- 1. Select Code Enforcement Setup > Code Reference.
- 2. Click **Add** on the Code Reference page to add a new code reference.
- 3. On the Code Reference Details page, enter values for the code reference.

| Page Element      | Description                                                                                            |  |  |  |  |  |
|-------------------|----------------------------------------------------------------------------------------------------|--|--|--|--|--|
| Code Reference ID | Enter a unique identifier of the code reference.                                                       |  |  |  |  |  |
| Summary           | Enter a summary about the violation that is related to the incident.                                   |  |  |  |  |  |
| Description       | Enter longer descriptions or instructional information that can be formatted using a rich text editor. |  |  |  |  |  |
| Corrective Action | Select the corrective action that can be applied to resolve the violation.                             |  |  |  |  |  |
| Summary           | Displays information about the corrective action that will be taken to resolve the violation.          |  |  |  |  |  |

- 4. Verify that the **Enabled** switch is turned on. The option is active by default for a new code reference.
- 5. Click Save.

### Modifying Code References

You can modify code references on the Code Reference page.

- 1. Select Code Enforcement Setup > Code Reference.
- 2. On the Code Reference page, select the row for the code reference that you want to modify.
- **3.** On the Code Reference Details page, you can:
  - Change the values for the summary, description, and corrective action fields.
  - o Click the **Enabled** switch to enable or disable the corrective action.
- 4. Click **Save** to save changes.

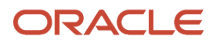

### **Deleting Code References**

You can delete code references on the Code Reference page.

- 1. Select Code Enforcement Setup > Code Reference.
- 2. On the Code Reference page, select the row for the code reference that you want to delete.
- 3. On the Code Reference Details page, click the **Delete** button.

# Setting Up Code Reference Groups

A code reference group is a set of code references grouped together on the basis of the nature of violations. You set up code reference groups on the Code Reference Group page.

#### Adding Code Reference Groups

- 1. Select Code Enforcement Setup > Code Reference Group.
- 2. The Code Reference Group page lists all the code reference groups. Click Add to add a new group.
- 3. On the Code Reference Group Details page, enter values for the code reference group.

| Page Element            | Description                                             |  |  |  |  |
|-------------------------|---------------------------------------------------------|--|--|--|--|
| Code Reference Group ID | Enter a unique identifier for the code reference group. |  |  |  |  |
| Name                    | Enter a name for the code reference group.              |  |  |  |  |

- 4. Verify that the **Enabled** switch is turned on. The option is active by default for a new code reference group.
- 5. In the **Code References** section, click **Add** to search and include one or more code references to the group. Use the **Add** and **Delete** action icons for adding and deleting code reference records.
- 6. Click Save.

### Modifying Code Reference Groups

You can modify code references groups on the Code Reference Group page.

- 1. Select Code Enforcement Setup > Code Reference Group.
- 2. On the Code Reference Group page, select the row for the code reference group that you want to modify.
- **3.** On the Code Reference Group Details page, you can:
  - Change the name of the group.
  - Use the **Code References** section to add new or delete existing code references.
  - Click the **Enabled** switch to enable or disable the code reference group.
- 4. Click **Save** to save changes.

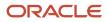

### **Deleting Code Reference Groups**

You can delete code reference groups on the Code Reference Group page.

- 1. Select Code Enforcement Setup > Code Reference Group.
- 2. On the Code Reference Group page, select the row for the code reference group that you want to delete.
- 3. On the Code Reference Group Details page, click the **Delete** button.

### Setting Up Notices and Reports

Define the types of notices and reports that are supported by your agency. You can configure a notice or report that is specific to a particular transaction type, generate, and send the document to the applicant or responsible party.

For details about setting up notices, reports, and their groups, see *Setting Up Notices and Reports* and *Setting Up Notice and Report Groups*.

# Setting Up Inspection Counts

Define the number of inspections that are carried out to assess code violations reported at the agency. You use the Inspection Count page to set up the inspection count value and its description.

#### Adding Inspection Counts

- 1. Select Code Enforcement Setup > Inspection Count.
- 2. Click Add on the Inspection Count page to add a new inspection count.
- 3. In the new row, enter the count value in the Inspection Count field and a description in the Description field.

**Note:** The inspection count values must follow an incremental sequence of numbering, such as 1, 2, 3, and so on.

- 4. Verify that the **Enabled** switch is turned on. The option is active by default for a new inspection count.
- 5. Click Save.

#### **Deleting Inspection Counts**

- 1. Select Code Enforcement Setup > Inspection Count.
- 2. On the Inspection Count page, click the **Delete** icon for the row of the inspection count you want to delete.

**Note:** You must ensure that the sequencing of numbers in the inspection count is maintained.

# Setting Up Referral Bodies

Referral bodies are those departments that an agency can refer to in cases of code violations that are not in the scope of the agency. The agency can assign the issue to the referral body based on the referral type.

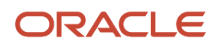

# Adding Referral Bodies

1. Select Code Enforcement Setup > Referral Body.

The Referral Body page lists all the referral bodies that are configured by the agency.

2. Click Add on the Referral Body page to add a new referral body and enter values for the following fields:

| Page Element  | Description                                                                                                    |  |  |  |  |  |  |
|---------------|----------------------------------------------------------------------------------------------------|--|--|--|--|--|--|
| Referral Code | ter an identifier of the referral body.                                                                              |  |  |  |  |  |  |
| Name          | ter a name for the referral body.                                                                                    |  |  |  |  |  |  |
| Description   | nter a description about the referral body on the basis of which, an incident or case can be<br>eferred to the body. |  |  |  |  |  |  |
| Referral Type | Select the type of referral, which can be a department within the agency or an external agency:                      |  |  |  |  |  |  |

- 3. Verify that the **Enabled** switch is turned on. The option is active by default for a new referral body.
- 4. Click Save.

### Modifying Referral Bodies

- 1. Select Code Enforcement Setup > Referral Body.
- 2. On the Referral Body page select the row for the corrective action that you want to modify.
- 3. On the referral body details page, you can:
  - <sup>o</sup> Change the name, description, and referral type values.
  - <sup>o</sup> Click the **Enabled** switch to enable or disable the referral body.
    - **Note:** You cannot delete a referral body.
- 4. Click **Save** to save changes.

# Setting Up Time Rules

Time rules are a set of policies that uses the input code enforcement inspection parameters – due date type, trigger date, priority, and occurrence to calculate due dates.

The following logic is used to calculate due date:

Due Date = Trigger date + Dates based on the time rule

If the number of transactions created exceed the policy count, then the time rule that is defined for the highest policy occurrence will be triggered.

Time rules are assigned to the issue subtype of the incident, the values of which are sourced from the Code Enforcement Options page. See *Setting Up Agency-Level Options for Code Enforcement*.

**Note: Important!**: Agency administrators add and modify time rules and assign them to issue subtypes so that appropriate rules are applied for each subtype. Every issue subtype must have a time rule assigned for every system-defined due date type. See *Setting Up Issue Subtypes*. The following table shows the various delivered due date types and their details.

| Due Date Type            | Description                                 | Events that<br>calculate the due<br>date                                                                              | Trigger Date                                                             | Usage                                                                                                    | Policy Occurrence<br>Count value                                                                                   |
|--------------------------|---------------------------------------------|----------------------------------------------------------------------------------------------------|--------------------------------------------------------------------------|----------------------------------------------------------------------------------------------------|----------------------------------------------------------------------------------------------------|
| ORA_ABATE_APPL_PRD_DUEDT | Appeal in case<br>of mandatory<br>abatement | Case status change<br>to Mandatory<br>Abatement                                                                       | Date on which<br>the case status<br>changed to<br>Mandatory<br>Abatement | The appeal due<br>date is updated<br>with this date<br>when the case<br>status is changed<br>to mandatory<br>abatement.                                                   | 1 or more                                                                                                    |
| ORA_INC_REV_DUEDT        | Incident review<br>date                     | Incident creation                                                                                                    | Incident report<br>date                                                  | The incident in the<br>worklist is marked<br>with a status of<br>Overdue when the<br>calculated review<br>due date is less<br>than the current<br>date.                   | 1                                                                                                    |
| ORA_INIT_INS_DUEDT       | Initial inspection<br>date                  | Initial inspection<br>creation                                                                                        | Inspection<br>schedule date                                              | The Inspection due<br>date is updated<br>with this date<br>when the initial<br>inspection is<br>scheduled.                                                                | 1                                                                                                    |
| ORA_RE_INS_DUEDT         | Re-inspection date                          | Re-inspection<br>creation                                                                                             | Compliance date                                                          | The Inspection due<br>date is updated<br>with this date when<br>the re-inspection is<br>scheduled.                                                                        | 2 or more                                                                                                    |
| ORA_VIOL_CMPL_PRD_DUEDT  | Due date for<br>compliance                  | <ul> <li>Case creation</li> <li>Inspection<br/>resulting in<br/>Violation or<br/>Remains in<br/>Violation.</li> </ul> | Case creation date                                                       | The date is<br>displayed as the<br>compliance date<br>on the Case page.<br>The value for the<br>policy occurrence<br>count is one (1) at<br>the time of case<br>creation. | 1 or more<br>2 or more for<br>subsequent<br>inspections that<br>result in Violation<br>or Remains in<br>Violation. |

| Due Date Type             | Description                            | Events that<br>calculate the due<br>date                                                                                                    | Trigger Date                                                                                                    | Usage                                                                                                    | Policy Occurrence<br>Count value                                                                                                    |
|---------------------------|----------------------------------------|----------------------------------------------------------------------------------------------------|----------------------------------------------------------------------------------------------------|----------------------------------------------------------------------------------------------------|----------------------------------------------------------------------------------------------------|
| ORA_VIOL_APPL_PRD_DUEDT   | Violation appeal<br>period             | <ul> <li>Case creation</li> <li>Case status<br/>change to<br/>violation as<br/>a result of<br/>a hearing<br/>decision.</li> <li>Inspection<br/>resulting in<br/>Violation or<br/>Remains in<br/>Violation.</li> </ul> | <ul> <li>Case creation<br/>date</li> <li>Inspection<br/>completion<br/>date</li> <li>Hearing<br/>decision date</li> </ul> | Ensures that the<br>Request Appeal<br>option is available<br>only during the<br>calculated appeal<br>period. | 1 for case creation<br>and 2 or more<br>for either an<br>inspection<br>that resulted<br>in Remains in<br>Violation or a<br>hearing decision<br>that was updated<br>to Violation. |
| ORA_CITATN_CMPL_PRD_DUEDT | Due date<br>for citation<br>compliance | <ul> <li>Citation<br/>issuance</li> <li>Inspection<br/>resulting in<br/>Remains in<br/>Citation.</li> </ul>                                                                                                    | <ul> <li>Citation issue date</li> <li>Inspection completion date that resulted in Remains in Citation.</li> </ul>         | Updates the<br>compliance date<br>displayed on the<br>Case detail page.                                      | The first issuance<br>of citation.<br>Subsequently,<br>this rule is applied<br>when citations are<br>issued or when<br>inspections result<br>in Remains in<br>Citation.          |
| ORA_CITATN_DUEDT          | Due date for citation payment          | Payment initiation                                                                                                    | Citation issue date                                                                                                    | Late fee is added<br>after the citation<br>payment due date.                                                 | 1 or more                                                                                                    |
| ORA_CITATN_APPL_PRD_DUEDT | Citation appeal<br>period              | Case status change<br>to Citation.                                                                                                    | Citation Issue Date<br>Inspection<br>completion date                                                                      | Ensures that the<br>Request Appeal<br>option is available<br>only during the<br>calculated appeal<br>period. | 1 or more as per citation issuance.                                                                                                    |

### Adding Time Rules

You configure the time rules and policies using the Time Rule page.

- 1. Select **Code Enforcement Setup** > **Time Rule**. The Time Rule page lists all the time rules that are configured by the agency.
- 2. Click Add on the Time Rule page to add a new time rule.
- **3.** On the Time Rule Detail page, add values to the following fields:

| Page Element | Description                              |
|--------------|------------------------------------------|
| Time Rule    | Enter a name for the time rule.          |
| Description  | Enter a description about the time rule. |

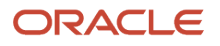

| Page Element  | Description                                                                                  |
|---------------|----------------------------------------------------------------------------------------------|
| Due Date Type | Select the type of due date, which determines the time period or due date for a transaction. |

- 4. Verify that the **Enabled** switch is turned on. The option is active by default for a new time rule.
- 5. In the Time Policy section, click the **Add** button to define a time policy.
- 6. On the Time Policy Details page, select values for the time policy:

| Page Element            | Description                                                                                                    |
|-------------------------|----------------------------------------------------------------------------------------------------|
| Priority                | Select the priority for the time policy:                                                                                                    |
|                         | o Normal                                                                                                    |
| Unit of Measure         | Displays the unit of measure of time, which is days.                                                                                                    |
| Unit of Measure Value   | Select the number of days.                                                                                                    |
| Policy Occurrence Count | Select an occurrence count value for the event, such as an inspection.                                                                                                    |
|                         | Note: The value can't be 0.                                                                                                    |
| Default                 | Turn on this switch to set the time policy as the default for the time rule.                                                                                                    |
|                         | The first time policy that you create for each priority type is set as the default policy. When you create additional time policies for a priority type, you can select any one of them as the default policy. Designating a time policy as the default removes the default designation from the previously designated policy. |

#### Modifying Time Rules

- 1. Select Code Enforcement Setup > Time Rule.
- 2. Select the time rule row you want to modify.
- 3. On the Time Rule Detail page you can change the time rule description, due date type, and the time policy.
- 4. Click the **Enabled** switch to enable or disable the time rule.
- 5. Click **Save** to save changes.

#### **Deleting Time Rules**

- 1. Select Code Enforcement Setup > Time Rule.
- 2. Select the time rule row you want to delete.
- **3.** On the Time Rule Detail page, click the **Delete** button.

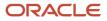

## **Modifying Time Policies**

- **1.** Select **Code Enforcement Setup** > **Time Rule**.
- 2. On the Time Rule page, select the time policy row to open the Time Policy Detail page. You can change values for priority, unit of measure, unit of measure value, and policy occurrence count.
- 3. Click Save to save any changes.

### **Deleting Time Policies**

- 1. Select Code Enforcement Setup > Time Rule.
- 2. On the Time Rule page, select the time rule row for which you want to change the time policy.
- **3.** On the Time Rule Detail page, click the time policy row to open the Time Policy Detail page.
- **4.** Click the **Delete** button.
- 5. To delete multiple time policies from the Time Rule Detail page, click the **Edit** button in the Time Policy section and select the check boxes for the rows you want to delete.
- 6. Click Delete.

# Setting Up Process Definition Groups

Set up a group that defines the processes for the Code Enforcement workflows and allows you to enable or disable the workflow transactions.

You have to set up a workflow using the Oracle Integration Cloud (OIC) before associating the workflow with Code Enforcement transactions. Code Enforcement transactions have two workflow setups: incident workflow and case workflow. The Process Definition Group page allows you to select the OIC setups available to use for these workflows. You can use this page to enable or disable the Code Enforcement workflows associated with the process definition group.

**Note:** Based on your organization's business needs, you can configure workflows for either incident or case or for both incident and case.

For more information, see Setting Up Process Definitions for Workflow.

To set up process definition groups:

- 1. Select Code Enforcement Setup > Process Definition Group
- 2. Click the Add button, on the Process Definition Group page.
- 3. Enter values for the following fields, on the Process Definition Group page:

| Page Element | Description                                                                                                    |
|--------------|----------------------------------------------------------------------------------------------------|
| Group ID     | Enter a unique identifier for this Process Definition Group.                                                                                                    |
| Enabled      | Turn on this switch to enable the workflow for this Process Definition Group.                                                                                                    |
| Space        | Enter the space where the workflow process application is stored. You can group related applications in a space as well as enable users to collaborate when developing applications. |

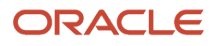

| Page Element          | Description                                                                                                    |
|-----------------------|----------------------------------------------------------------------------------------------------|
|                       |                                                                                                    |
| Application           | Enter the name of the workflow process application in OIC. For more information, see <i>Creating and Managing Applications</i> . |
| Version               | Enter the version of the workflow process application.                                                                           |
| Process Definition ID | Enter the name of the workflow process definition that applies to the incident or case.                                          |
| Global Task ID        | Enter the name of the global task available within the process definition selected.                                              |
| Issue Subtype Details | Use this section to identify the issue subtypes that use the current process definition group.                                   |

# Setting Up Agency-Level Options for Code Enforcement

Agency-level options for code enforcement include several settings related to the public user experience, assignment and autonumbering rules, and default settings for newly created issue types.

Agency-level options for code enforcement include settings such as:

- Whether public users can report issues anonymously.
- Whether incidents are automatically routed based on the issue type and subtype.
- The work schedule of the agency.
- The time period used for displaying recent issues on the public user map.
- Autonumbering rules for notices, citations, and inspections.
- Configuration for the public user landing page.
- Default code reference groups for issues types.
- · Default time-based processing rules for issue types.

For more information about agency setup, see Setting Up Agencies

To configure agency level options for code enforcement:

- 1. Select Common Setup > Agency.
- 2. Click a row on the Agency Information tab.
- **3.** Select the **Features** tab.
- 4. Click **Options** for the Code Enforcement offering.

The Code Enforcement Options window opens.

#### **5.** Configure the General Settings.

| Page Element                                        | Description                                                                                                    |
|-----------------------------------------------------|----------------------------------------------------------------------------------------------------|
| Contact Information Required for<br>Issue Reporting | Enable this switch to require contact information from users who submit issue reports.<br>If the switch is not enabled, then the page where users supply contact information includes a<br><b>Hide my contact information</b> switch. When users hide their contact information, name and<br>contact information is no longer required, and any data currently in those fields gets cleared.<br>Even if you don't require contact information, users must be registered and signed in to report<br>an issue. |
| Automatically Route Issues                          | Enable this switch to activate issue routing based on the issue type and subtype.<br>When automatic routing is active, the Incoming Incidents worklist tab displays only incidents with the issue types and subtypes that are part of the user's job function.<br>If there's only one code enforcement technician responsible for a particular issue type or subtype, then those issues are assigned to that technician automatically.                                                                       |
| Agency Work Schedule                                | Select an agency schedule from a list. This enables inspections to be scheduled based on the availability of the code officers.<br>Due date calculations are based on the time rules set up and the schedule you select here. If the resulting due date is on a non-working day, then the next working day is set as the due date.                                                                                                    |
| Enable Workflow                                     | Enable this switch to activate the workflow processes for incidents and cases in Code Enforcement.                                                                                                    |

#### 6. Configure the settings in the Recent Cases section.

Public users can view a map with markers identifying recent issues. These settings define which issues appear on the map.

| Page Element | Description                                                                                                    |
|--------------|----------------------------------------------------------------------------------------------------|
| Period       | Choose how far back to look for issues by entering number of days or months, and then selecting <i>Days</i> or <i>Months</i> . Issues that were created within the specified time period appear on the map. |
| Status       | Select <i>All</i> to display all recent issues, regardless of status.<br>Select <i>Active</i> to display only issues that haven't been closed yet.                                                          |

7. Use the **Inspection** section to configure inspection autoassignment.

| Page Element                                    | Description                                                                                                    |
|-------------------------------------------------|----------------------------------------------------------------------------------------------------|
| Autoassignment                                  | Indicate whether to enable automatic scheduling and assignment of incident and case inspections.                                                                                                    |
| Maximum Inspections per Day per<br>Code Officer | Enter the maximum number of inspections per day for code officers. The autoassignment process will not assign inspections to officers who are at the maximum, but users can manually exceed this maximum.<br>If you don't enter a maximum, inspections will not be autoassigned. |

#### 8. Use Autonumber Rules section to select the following autonumber rules:

| Page Element               | Description                                                         |
|----------------------------|---------------------------------------------------------------------|
| Notice Autonumber Rule     | Select the autonumbering rule to increment numbers for notices.     |
| Citation Autonumber Rule   | Select the autonumbering rule to increment numbers for citations.   |
| Inspection Autonumber Rule | Select the autonumbering rule to increment numbers for inspections. |
| Fee Autonumber Rule        | Select the autonumbering rule to increment numbers for fees.        |

**Note:** For more information, see *Setting Up Autonumbering*. These fields are required if the Code Enforcement offering is enabled for your agency.

9. Use the **Agency Features** section to optionally enable the *Guest Users Can Report Incidents* feature.

Use these fields in the Agency Features grid to enable or disable specific code enforcement features:

| Page Element | Description                                                                                                    |
|--------------|----------------------------------------------------------------------------------------------------|
| Feature Code | Enter the code for the feature to be enabled. The available feature codes are ORA_PSCR_<br>CREATE_INCIDENT, for the Guest Users Can Report Incidents feature and ORA_PSCR_<br>ESTIMATE_FEE for the Guest Users Can Estimate Fees. These features enable public users to<br>report issues and estimate fees without registering or signing in first. |
| Name         | Displays the name of the selected feature code.                                                                                                    |
| Enabled      | Use this switch to enable or disable the feature.                                                                                                    |

| Page Element | Description                                        |
|--------------|----------------------------------------------------|
| Delete       | Click this icon to remove a feature from the grid. |

**10.** Use the **Landing Page Message Definition** section to enter these settings for the code enforcement landing page:

| Page Element         | Description                                                                                                    |
|----------------------|----------------------------------------------------------------------------------------------------|
|                      |                                                                                                    |
| Message Title        | Enter a short title or welcome statement for the code enforcement landing page. For example, <i>Welcome</i> or <i><city name=""> Code Enforcement</city></i> .                                                              |
|                      | This appears message appears as a title, in large text.                                                                                                    |
| Message Summary      | Enter a subtitle for the code enforcement landing page. For example, <i>Keeping our city safe and healthy</i> .                                                                                                    |
|                      | This text appears is medium-sized text under the larger main title for the page.                                                                                                    |
| Content URL          | Enter a content URL for the <b>Read More</b> link that appears on the landing page next to the Message Summary text. Public users click this link to access a code enforcement information page that your agency maintains. |
|                      | If you leave this field blank, the <b>Read More</b> link opens a dialog box that displays the <b>Landing Page Message</b> .                                                                                                 |
|                      | <b>Note:</b><br>If you want to link to a page outside of Oracle Public Sector Code Enforcement, you must<br>enter a URL here.                                                                                               |
| Landing Page Message | If you do not provide a Content URL that points to an agency-maintained information page,<br>enter the text that will appear in the Read More dialog box. Rich text formatting tools are<br>available for this message.     |

11. Use the **Code Reference Group** section to define the default code reference groups for new issue types.

Enter the first code reference group in the blank row that appears. Use the **Add** button to add additional rows. Each row has the following elements:

| Page Element | Description                                                                                   |
|--------------|-----------------------------------------------------------------------------------------------|
| Group ID     | Select a code reference group that will be added by default to all newly created issue types. |

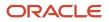

| Page Element | Description                                                                                                    |
|--------------|----------------------------------------------------------------------------------------------------|
| Enabled      | Turn this switch on to have the code group added by default to newly created issue types.<br>If the switch is off, the code group is not added to newly created issue types. |
| Delete       | Click to remove the row from the list of default code reference groups.                                                                                                    |

12. Use the **Time-Based Rules** section to define the default time-based rules to be entered automatically into newly created issue types.

This section displays rows for all of the due date types that require time rules. You can't add or remove rows. Instead, you must supply a time rule for each due date.

For more information about time rules, see *Setting Up Time Rules*.

| Page Element     | Description                                                                                                    |
|------------------|----------------------------------------------------------------------------------------------------|
| Due Date Type ID | Displays the unique identifier for the type of due date.                                                                                                    |
| Due Date Type    | Displays the description of the type of due date — for example, <i>Incident review date</i>                                                                                                    |
| Time Rule ID     | Select the time rule ID that specifies how the due date is calculated. The time rule ID includes a time policy that states how many days or hours until the due date.<br>Time rules IDs are available for selection if they have the specified due day type and they are enabled. |

**13.** Click **Save**, then close the window.

# Setting Up Issue Types

Issue types are broad categories that are used to report code enforcement issues.

# Adding an Issue Type

To create a new issue type:

- 1. Select Code Enforcement Setup > Issue Type.
- 2. On the Issue Type page, click Add.

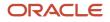

3. On the Issue Type Details page, enter the following general information about the issue type:

| Page Element             | Description                                                                                                    |
|--------------------------|----------------------------------------------------------------------------------------------------|
| Issue Type ID            | Enter a unique alphanumeric code for the issue subtype. Do not use special characters, including symbols or punctuation, or spaces.                                                       |
| Issue Type               | Enter a short name for the issue type.                                                                                                    |
| Valid From Date          | Enter the first date that the issue type is available for issue reporting.                                                                                                    |
| Valid To Date            | Enter the last date that the issue type is available for issue reporting. The default value is <i>Open</i> , indicating that the issue type will remain available indefinitely.           |
| Status                   | Select Active or Inactive.                                                                                                    |
|                          | Inactive issue types are not available for issue reporting. They also are not available to add to an issue subtype definition.                                                            |
| lcon                     | Select an icon for the tile that public users click when reporting this type of issue.                                                                                                    |
| Process Definition Group | Click the look-up prompt to view a list of enabled process definition groups for this issue type.                                                                                         |
|                          | Click the <b>Group Setup</b> link next to the <b>Process Definition Group</b> field, to set up a new group or edit an existing one. The Process Definition Group page opens in a new tab. |
| Description              | Enter a description of the issue type. This description appears on the back of the tile that users click when reporting this type of issue.                                               |

#### 4. Click Save.

When the issue is saved, three additional sections appear: **Issue Subtypes, Code Reference Group,** and **Time-Based Rules.** 

You don't need to enter information in the **Issue Subtypes** section. The relationship between issue types and issue subtypes is established when you set up the issue subtype. After you create the related subtypes, you can return to the Issue Type Details page to view a complete list of subtypes for the issue type.

#### 5. Configure the list in the Code Reference Group section.

- **a.** Expand the section and review your agency's default values, if any.
  - The default values come from the Code Enforcement Options page. For more information, see Setting Up Agency-Level Options for Code Enforcement.

If your agency does not have default code reference groups, a blank row appears.

**b.** For each code reference group, review or enter the following settings:

| Page Element | Definition                                                                                                    |
|--------------|----------------------------------------------------------------------------------------------------|
| Group ID     | Select a code reference group that will be added by default to all newly created issue subtypes.                                                                                                    |
| Enabled      | Turn this switch on to have the code reference group added by default to new issue<br>subtypes for this issue type.<br>If the switch is off, the code group is not added to new issue subtypes for this issue type. |

- c. To add additional code reference groups to this issue type, click the **Add** icon and enter information in the new row.
- **d.** To remove code reference groups from the issue type, click the **Delete** icon.
- 6. Configure the list in the Time-Based Rules section:

This section displays rows for all of the due date types that require time rules. You can't add or remove rows from this list. Instead, you must supply a time rule for each due date.

For more information about time rules, see Setting Up Time Rules.

To set up time rules for the issue type:

a. Expand the section and review your agency's default values.

These default values also come from the Code Enforcement Options page.

**b.** For each rule, review or enter the following settings:

| Page Element     | Definition                                                                                                    |
|------------------|----------------------------------------------------------------------------------------------------|
| Due Date Type ID | Displays the unique identifier for the type of due date.                                                                                                    |
| Due Date Type    | Displays the description of the type of due date — for example, <i>Incident review date</i> .                                                                                                    |
| Time Rule ID     | Select the time rule ID that specifies how the due date is calculated. The time rule ID includes a time policy that states how many days or hours from the trigger date until the due date.<br>Time rules IDs are available for selection if they have the specified due date type and they are enabled. |

7. Click **Save** again if you made any changes in the sections for code reference groups and time-based rules.

# Viewing or Modifying an Issue Type

To view or modify an issue type:

- 1. Select Code Enforcement Setup > Issue Type.
- Click the row for the issue type you want to view or modify.
   The Issue Type Detail page appears. Because the issue type has already been saved, the page displays all fields, including the sections for Issue Subtype Details, Code Reference Group, and Time-Based Rules.
- **3.** Make any necessary updates.
- **4.** Click **Save** if you made any updates.

#### Inactivating an Issue Type

You cannot delete issue types, but you can make them unavailable for use by changing the status to Inactive.

To inactivate an issue type:

- 1. Select Code Enforcement Setup > Issue Type.
- 2. Click the row for the issue type you want to modify. The Issue Type Detail page appears.
- **3.** Change the **Status** to *Inactive*.
- 4. Click Save.

# Setting Up Issue Subtypes

Code enforcement issue subtypes are the lowest level of categorization for code enforcement issues. When you set up an issue subtype, you also create the intake form and define processing rules for issues that are reported under this subtype.

# Adding an Issue Subtype

To create a new issue subtype:

- 1. Select Code Enforcement Setup > Issue Subtype.
- 2. On the Issue Subtype page, click Add.
- 3. On the Issue Subtype Details page, enter the following general information about the issue subtype:

| Page Element     | Description                                                                                                    |
|------------------|----------------------------------------------------------------------------------------------------|
| Issue Subtype ID | Enter a unique alphanumeric code for the issue subtype. Do not use special characters, including symbols or punctuation, or spaces. |
| Issue Subtype    | Enter a short name for the issue subtype.                                                                                           |
| Issue Type ID    | Select the issue type that represents the broad category under which this issue subtype falls.                                      |

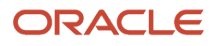

| Page Element         | Description                                                                                                    |
|----------------------|----------------------------------------------------------------------------------------------------|
|                      | Only active issue types are available for selection. If an issue type is later inactivated, the issue type and all of its associated issue subtypes become unavailable to public users. Note: When you select an issue type ID, and if this issue type is already associated with a process definition group, then the <b>Process Definition Group</b> field in this page gets auto populated.                                                                                                    |
| Status               | <ul> <li>Select from the following to indicate the issue subtype status:         <ul> <li><i>Preliminary:</i> The issue subtype is being defined but is not available for use.</li> <li><i>Ready:</i> The issue subtype is ready for testing or production use, depending on the environment.</li> <li><i>Void:</i> The issue subtype is no longer available.</li> </ul> </li> <li>Note:         <ul> <li>The issue subtype can be set to ready regardless of whether the intake form is in published status or draft status. A form in draft status can be accessed for testing purposes in the development or test environment.</li> </ul> </li> </ul>                        |
| Valid From Date      | Enter the first date that the issue subtype is available.                                                                                                    |
| Valid To Date        | Enter the last date that the issue subtype is available. The default value is <i>Open</i> , indicating that the issue subtype will remain available indefinitely.                                                                                                    |
| Public User Enabled  | <ul> <li>Select from the following to indicate which types of users can access the intake form outside of the form designer:         <ul> <li>Enabled for all users: Both registered public users and agency users can access the intake form.</li> <li>Enabled for registered users: Both registered public users and agency users can access the intake form.</li> <li>Not enabled for public users (default): Only agency users can access the intake form.</li> </ul> </li> <li>Note:         <ul> <li>Enabled for all users and Enabled for registered users provide equivalent access.</li> </ul> </li> <li>For more information, see Publishing Intake Forms.</li> </ul> |
| Case Autonumber Rule | Select the autonumbering rule to increment numbers for cases based on this issue subtype.<br>For information, see <i>Setting Up Autonumbering</i> .                                                                                                    |

| Page Element             | Description                                                                                                    |
|--------------------------|----------------------------------------------------------------------------------------------------|
| Incident Autonumber Rule | Select the autonumbering rule to increment numbers for incidents based on this issue subtype.                                                                                                    |
| Fee Schedule             | Select the fee schedule to use for citations based on this issue subtype.                                                                                                    |
|                          | For more information, see <i>Creating Decision Models for Fees</i> .                                                                                                    |
| Group ID                 | Select the notice group to use when generating notices for a case based on this issue subtype.                                                                                                    |
|                          | For more information see Setting Up Notice and Report Groups.                                                                                                    |
| District Type            | Select the code enforcement district type to be used for incidents with this issue subtype.                                                                                                    |
|                          | For example, if issues with this subtype are handled by the fire department and inspected based on fire prevention districts, then the district type might be your fire prevention district type.            |
| lcon                     | Select an icon for the tile that public users click when reporting issues with this subtype.                                                                                                    |
| Process Definition Group | Click the look-up prompt to view a list of enabled Process Definition Groups for this issue subtype. Here, you can search for and select a Process Definition Group ID to associate with this issue subtype. |
|                          | <b>Note:</b><br>If the issue type for this issue subtype is already associated with a process definition group, then this field gets auto populated when you enter the issue type ID.                        |
|                          | To clear an auto populated group ID, click the look-up prompt to open the Process Definition Group page. Search for and select another group ID to associate with this issue subtype.                        |
|                          | Click the <b>Group Setup</b> link next to the <b>Process Definition Group</b> field, to set up a new group or edit an existing one. The Process Definition Group page opens in a new tab.                    |
|                          | <b>Note:</b><br>All issue subtypes need not be associated with Process Definition Groups.                                                                                                    |
| Description              | Enter a description of the issue subtype. This description appears on the back of the tile that users click when reporting issues with this subtype.                                                         |

#### 4. Click Save.

When the issue is saved:

- The **Design Form** button is activated and the **Form Status** appears at the top of the page.
- The Code Reference Group and Time-Based Rules sections appear.
- 5. Review the read-only Form Status, which indicates whether the intake form is published or in development.

These are the status values for the intake form:

- *Draft:* The form design is incomplete. Form designs in draft status are not migrated to other environments and can't be cloned.
- *Published:* The form design is complete. Form designs in published status can be migrated to other environments and can be cloned.
- 6. Configure the list in the **Code Reference Group** section.
  - a. Expand the section and review the default values, if any.

The default values come from the associated issue type. For more information, see Setting Up Issue Types.

If your agency does not have default code reference groups, a blank row appears.

**b.** For each code reference group, review or enter the following settings:

| Page Element | Definition                                                                                                    |
|--------------|----------------------------------------------------------------------------------------------------|
| Group ID     | Select the code reference group with the code references to be included by default in notices of violation that are based on this issue subtype. The person who generates the notice can remove specific code references from the notice. |
| Enabled      | Turn this switch on to make the code reference group available for issues with this subtype.                                                                                                    |

- **c.** To add additional code reference groups to this issue subtype, click the **Add** icon and enter information in the new row.
- **d.** To remove code reference groups from the issue subtype, click the **Delete** icon.

7. Configure the list in the **Time-Based Rules** section.

This section displays rows for all of the due date types that are defined in the issue type. You can't add or remove rows. Instead, you must supply a time rule for each due date.

For more information about time rules, see *Setting Up Time Rules*.

To set up time rules for the issue subtype:

**a.** Expand the section and review the default values.

The default values come from the issue type that you entered when creating the subtype. Changing the issue type does not update these values.

b. For each rule, review or enter the following settings:

| Page Element     | Definition                                                                                                    |
|------------------|----------------------------------------------------------------------------------------------------|
| Due Date Type ID | Displays the unique identifier for the type of due date.                                                                                                    |
| Due Date Type    | Displays the description of the type of due date — for example, <i>Incident review date</i> .                                                                                                    |
| Time Rule ID     | Select the time rule ID that specifies how the due date is calculated. The time rule ID includes a time policy that states how many days or hours until the due date.<br>Time rules IDs are available for selection if they have the specified due day type and they are enabled. |

- 8. Click Save if you made any changes in the sections for code reference groups and time-based rules.
- 9. Create the issue intake form for this issue subtype.

**Note:** Oracle provides a template for code enforcement intake forms. Even if you plan to use the delivered form as-is, you still need to go through the process of creating the form based on the delivered template.

- a. Click the Design Form button.
- **b.** Review the default issue intake form and add any user-defined fields to the drop zone on the **Just a Few More Questions** page tab.
- c. Save the form, and when you're done designing the form, publish it.

For detailed instructions on creating the issue intake form, see Using the Intake Form Designer for Code Enforcement.

- **10.** To make the issue subtype available to end users:
  - a. Return to the Issue Subtype Detail page.
  - b. Confirm that the Public User Enabled field is either Enabled for all users or Enabled for registered users.
  - c. Change the **Status** to *Ready*.
  - d. Click Save.

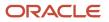

# Modifying an Issue Subtype

To modify an issue subtype:

- 1. Select Code Enforcement Setup > Issue Subtype.
- 2. Click the row for the issue subtype you want to modify.

The Issue Subtype Detail page appears. Because the issue subtype has already been saved, the page displays all fields, including the sections for **Code Reference Group** and **Time-Based Rules**.

- **3.** Make any necessary updates to the issue subtype.
- 4. Click Save.
- 5. Use the **Design Form** button to access the form designer if you need to make changes to the intake form.

#### Deactivating an Issue Subtype

You cannot delete issue subtypes, but you can mark them as void.

To deactivate an issue subtype:

- 1. Select Code Enforcement Setup > Issue Subtype.
- 2. Click the row for the issue subtype you want to modify.

The Issue Subtype Detail page appears.

- 3. Change the **Status** to *Void*.
- 4. Click Save.

#### **Cloning Issue Subtypes**

**Note:** When you clone an issue subtype, the intake form from the original subtype is *not* copied to the newly created subtype. If you added user-defined fields to the standard code enforcement intake form, you will need to recreate any necessary fields for the new subtype.

To clone an issue subtype:

- 1. Select Code Enforcement Setup > Issue Subtype.
- **2.** Click the row for the issue subtype you want to clone.
- 3. On the Issue Subtype Detail page, click the **Clone** button.
- **4.** On the Clone Issue Subtype page, review or enter the following information:

| Page Element                                            | Description                                                                                                    |
|---------------------------------------------------------|----------------------------------------------------------------------------------------------------|
| Original Issue Subtype and Original<br>Issue Subtype ID | These fields display identifying information about the issue subtype that you're cloning.                                           |
| New Issue Subtype and New Issue<br>Subtype ID           | Enter a new identifier and short description for the issue subtype that you're creating.                                            |
| Clone Code Reference Groups                             | When this switch is on, the code reference groups in the original issue subtype are copied over to the newly created issue subtype. |

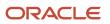

| Page Element           | Description                                                                                                    |
|------------------------|----------------------------------------------------------------------------------------------------|
|                        | When this switch is off, the new issue subtype will have the default code reference groups from the issue type.                                                                                                    |
| Clone Time-Based Rules | When this switch is on, the time-based rules in the original issue subtype are copied over to the newly created issue subtype.<br>When this switch is off, the new issue subtype will have the default time-based rules from the issue type. |
| Clone Form Design      | When this switch is on, the original issue subtype's form design is copied to the new issue<br>subtype.<br>When the switch is off, the new issue subtype does not have an intake form until you design<br>one.                               |

#### 5. Click Create.

A new issue subtype is created. The information on the Issue Subtype Details page is identical to the cloned subtype, except that the **Status** is always *Preliminary*.

- 6. Make any necessary modifications to the issue subtype and save.
- 7. Make any necessary changes to the intake form (or create the form if you did not copy it from the original issue subtype).
- 8. Publish the intake form.
- **9.** Make the subtype available to end users by updating the **Status** and, if necessary, the **Public User Enabled** setting.

## Setting Up Calculate Overdue Case Fee Actions

This topic describes how to configure the Calculate Overdue Fee action to apply fees for past due payments.

For Code Enforcement, you can have the Business Rules Framework trigger the calculation and application of case fees using the Calculate Overdue Case Fee action. When the rule triggers this action, the Business Rules Framework sends a request to the decision model defined in Oracle Integration Cloud. The Calculate Overdue Case Fee action is available only for scheduled rules.

The prerequisites for this action are:

• Decision model in Oracle Integration Cloud with late fees defined.

For more information on setting up decision models, see Creating Decision Models for Fees.

• Fee Schedule with a fee item added having the Mapping Source value set to Code Enforcement Overdue Fees with the appropriate fee mappings set.

For more information on configuring Fee Schedules, see Setting Up Fee Schedules.

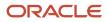

• Associate the Fee Schedule with the issue subtype definition for appropriate case(s).

For more information on setting up issue subtypes, see *Setting Up Issue Subtypes*.

To set up a Calculate Overdue Case Fee action:

- 1. From the Business Rules Framework landing page, select Scheduled Rules.
- 2. On the Scheduled Rules page, click Add.
- 3. Select Code Enforcement Overdue Case Fees from the Business Object drop-down list.
- 4. Add a Rule Name and Rule Description.
- 5. Turn on the **Enabled** switch so the rule is available to be run.
- 6. Expand the Criteria section and add the criteria you want to evaluate and compare for your rule.
- 7. Expand the Action section and select Calculate Overdue Case Fee from the Action Name drop-down list.

This example illustrates a scheduled rule that will run the Calculate Overdue Case Fee action. Details are in the surrounding text.

| Scheduled Rule Details                                                               |                                                                    |       |                                                                                                    |
|--------------------------------------------------------------------------------------|--------------------------------------------------------------------|-------|----------------------------------------------------------------------------------------------------|
| * Rule N<br>Rule Descrip                                                             | urce Code Enforcement Overdue Case Fees ame CE Late Fees tion bled |       | Process Monitor<br>Schedule Rules                                                                                                    |
| Sequence     (     Field       1     *     Fee Amount Due       2     *     Due Date | Operator     Greater than     Greater than or equal to             | Value | ) Grouping Verb Actions<br>V AND V + 10<br>V V + 10<br>V T V + 10<br>V T V + 10<br>V V V + 10<br>V V V V V V V V V V V V V V V V V V V |
| Action Name Calculate Overdue Case Fee                                               | Action Description<br>Calculate Overdue Fees for a Case            |       | Configure Actions                                                                                                    |
|                                                                                      |                                                                    |       | Cancel Delete Save                                                                                                    |

# **9** Setting Up Business Licenses

### Setting Up Business License Types

Define the types of business licenses supported by an agency, including consultations. You add a business license type and associate workflow process definitions on the Business License Type definition page.

Before you can create an application form, you must first create a business license type on the Business License Type definition page. The type defines attributes that will be available on the business license application.

### Adding Business License Type Definitions

- 1. Select Business License Setup > Business License Type > Business Licenses.
- 2. Click Add.
- 3. Let's take a look at the fields for defining a business license type:

| Page Element             | Description                                                                                                    |
|--------------------------|----------------------------------------------------------------------------------------------------|
| Classification           | Displays the type of business license. The classification for this page indicates that this type is associated with a business license application.                                                                                                    |
| Subclassification        | Displays the subclassification.<br>If you would like to create a consultation type, select <i>Consultation</i> from the drop-down list. The default value is <i>Not Applicable</i> , which indicates a standard business license application.                                                                                                    |
| Business License Type    | Enter a name for the type of business license.                                                                                                    |
| Business License Type ID | Enter a unique alphanumeric code or short name for the business license type. Do not use special characters, including symbols or punctuation, or spaces.                                                                                                    |
| Status                   | <ul> <li>Select from the following to indicate the business license type status: <ul> <li><i>Preliminary:</i> The business license type is being defined but is not available for use.</li> <li><i>Ready:</i> The business license type is ready to be accessed for testing or production use, depending on the environment.</li> <li><i>Void:</i> The business license type is no longer available.</li> </ul> </li> <li>Note: <ul> <li>The form design can be in published status or draft status and be set to <i>Ready.</i> In draft status, the form can be accessed from outside the form designer — such as the Apply page — for testing purposes in the development or test environment.</li> </ul> </li> </ul> |

| Page Element                      | Description                                                                                                    |
|-----------------------------------|----------------------------------------------------------------------------------------------------|
| Form Design Status                | <ul> <li>A read-only field indicating whether the form design is published or currently being developed.</li> <li><i>Draft:</i> The form design is currently being created or modified. Form designs in draft status are not migrated to other environments and can't be cloned.</li> <li><i>Published:</i> The form design is complete. Form designs in published status can be migrated to other environments and can be cloned.</li> </ul> |
| Autonumber Rule                   | Select the autonumbering rule to increment numbers for business license applications.         You can delete an autonumbering rule when it isn't being used by any transaction types.                                                                                                    |
|                                   | <b>CAUTION:</b><br>The system generated license ID is based on the autonumber rule definition. Therefore, when selecting the autonumber rule, you must ensure that its rule definition generates a unique license ID. Failing to do so can result in duplicate license IDs, which will cause issues in the business license.                                                                                                    |
|                                   | For more information, see Setting Up Autonumbering.                                                                                                    |
| Valid from Date and Valid to Date | Enter a range of dates when this business license type is valid. The default from date is the current date. The default end date is <i>Open</i> . You can update these dates as needed.                                                                                                    |
| Public User Enabled               | Select from the following to indicate whether the business intake form can be accessed and by which user types.                                                                                                    |
|                                   | <ul> <li>Enabled for all users: Only registered public users and agency users can access the intake form.</li> <li>Enabled for registered users: Only registered public users and agency users can access the intake form.</li> <li>Not enabled for public users (default): Only agency users can access the intake form.</li> </ul> Note: Currently, Enabled for all users and Enabled for registered users have equivalent access.          |
| Application Group                 | Select an application transaction group that you want to associate with the business license type.                                                                                                    |
|                                   | For more information, see Setting Up Transaction Groups.                                                                                                    |
| Category                          | Select a transaction category that you want to associate with the business license type.                                                                                                    |
|                                   | For more information, see Setting Up Transaction Categories.                                                                                                    |

| Page Element                                       | Description                                                                                                    |
|----------------------------------------------------|----------------------------------------------------------------------------------------------------|
| Subcategory                                        | Select a transaction subcategory that you want to associate with the business license type.<br>For more information, see <i>Setting Up Transaction Subcategories</i> .                                                                                                    |
| NAICS Group                                        | Select a group of North American Industry Classification System (NAICS) codes for the business license type.                                                                                                    |
|                                                    | The NAICS group associated with the business license type determines which NAICS codes are available to select when applying for a business license.                                                                                                    |
|                                                    | For more information, see Setting Up NAICS Groups.                                                                                                    |
|                                                    | <b>Note:</b><br>If you don't select a value in this field, applicants using this business license type can select<br>any NAICS code that is added and enabled for any NAICS group.                                                                                                    |
| Tax Class                                          | Select a tax class that should apply to the business license.                                                                                                    |
|                                                    | A class tax defines the attributes that will apply to the license, its renewal, and on amendments.                                                                                                    |
|                                                    | For more information, see Setting Up Business License Tax Classes.                                                                                                    |
|                                                    | <b>Note:</b><br>The predefined field group for Tax Related Details must be included in the intake form design to ensure that the tax related detail section is included in the intake form and the license detail.                                                                                                    |
| License Period Format and Period<br>Format Preview | Select the format for displaying the license period, when the license is valid as defined in the application.                                                                                                    |
|                                                    | This value will be displayed on the business license in the format you select, as shown in the preview field. For example, an annual license period displays the year if you select yyyy, where yyyy indicates the year. If the license period is quarterly, semi-monthly, or fiscal year, you might select <i>MMM</i> yyyy, where MMM indicates the first three letters of the month. |
| Document Group                                     | Select a document group to manage attachments for the business license type.                                                                                                    |
|                                                    | When you specify a document group, document attachments can be classified into categories<br>and subcategories during the application process and when you upload files. Then you can see<br>the category for a document on the attachments page in the application details.                                                                                                    |
|                                                    | If you add a document group to this business license type and the document group includes document categories that are configured to identify required documents, the <b>Required</b>                                                                                                    |

| Page Element     | Description                                                                                                    |
|------------------|----------------------------------------------------------------------------------------------------|
|                  | <b>Documents</b> section appears on the application intake form and the Attachments page in the business license transaction details. The list of required documents is informational only. |
|                  | For more information, see <i>Setting Up Document Groups</i> .                                                                                                    |
| Fee Schedule     | Select a fee schedule that you want to associate with the business license type. A department is required when you enter a fee schedule ID.                                                 |
|                  | For more information, see Setting Up Fee Schedules.                                                                                                    |
| Bill Type        | Select a bill type to associate with the business license type.                                                                                                    |
|                  | The billing type identifies the type of invoice that can be generated from the record. The bill type is required.                                                                           |
|                  | For more information, see Setting Up Bill Types.                                                                                                    |
| Department       | Select a department that you want to associate with the business license type. A department is required if you add a Fee Schedule ID to the business license type.                          |
|                  | If a department is specified on the Fee Item setup page, the fee item department overrides the department specified here on the business license type.                                      |
|                  | For more information, see Setting Up Departments.                                                                                                    |
| Meeting Template | Select a meeting template that should be applied to this business license type. This field appears only if you have selected Consultation from the <b>Subclassification</b> field.          |
|                  | For more information, see <i>Setting Up Meetings</i> .                                                                                                    |
| Terms of Use ID  | Select a terms of use definition to associate with the business license type. The available value for business licenses are determined by the usage on the terms of use ID.                 |
|                  | For more information, see Setting Up Terms of Use.                                                                                                    |
| Description      | Enter a user-facing description of the business license type. On the Apply page, this description appears under the application type name.                                                  |
|                  | The description helps public users understand the purpose of the application type.                                                                                                    |
| URL              | Enter a URL for a web page that gives public users more information about the business licens type.                                                                                         |

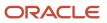

| Page Element | Description                                                                                                    |
|--------------|----------------------------------------------------------------------------------------------------|
|              | If you enter a URL, then a <b>Learn More</b> link appears at the end of the application type description on the Apply page. The user clicks this link to open the specified URL.<br>If you leave this field blank, the <b>Learn More</b> link is not visible on the Apply page. |

### Associating a Business License Certificate

First, your agency sets up the certificate template in the reports catalog, then associates the report ID with the business license type in the **Certificate** section. You can generate the certificate for this type of business license from the business license overview page when the license is issued.

| Page Element              | Description                                                                                                    |
|---------------------------|----------------------------------------------------------------------------------------------------|
| Allow Public User to View | Turn on the switch to allow public users to view the issued business license certificate, which is accessed from the business license summary on the Overview page.                                                        |
| Report ID                 | Enter the report ID for the business license certificate template associated with this business license type. Use the delivered business license certificate report or configure your own. See <i>Setting Up Reports</i> . |

For information about viewing the business license certificate, see *Viewing the Business License*.

### Setting Up License Activity and Expiration Options

Depending on the business license type definition, businesses can renew or amend their licenses online. You also associate expiration rules with the business license type in the **License Activity and Expiration** section.

| Page Element     | Description                                                                                                    |
|------------------|----------------------------------------------------------------------------------------------------|
| Allow Amendment  | Turn on the switch to enable the applicant and agency staff to submit an application for an amended business license using this business license type.<br>After you enable amendments, you define the workflow for amendments in the <b>Workflow Setup</b> section.                                                      |
| Allow Renewal    | Turn on the switch to enable the applicant and agency staff to submit an application for a license renewal using this business license type.<br>After you enable renewals, you define the workflow for renewals in the <b>Workflow Setup</b> section.                                                                    |
| Expiration Group | Enter the expiration group that defines the expiration rules for this business license type. Expiration rules determine the expiration dates for the application and business license or consultation. For more information about business license expiration, see <i>Setting Up Business License Expiration Rules</i> . |

### Setting Up Workflow for Business Licenses

You set up a workflow for the initial application as well as amendments and renewals, if applicable, when you define the business license type. Before you begin, you must define a workflow for each type of application using the Oracle Integration Cloud (OIC).

For more information about setting up workflows, see Setting Up Process Definitions for Workflow.

You'll see the workflow setup fields for applications but also for amendments and renewals, depending on how you've set up your business license type. The columns will have headers like this:

- Application: Default column when you're creating the business license type.
- **Amendment**: Additional column when you switch on **Allow Amendment**.
- Renewal: Additional column when you switch on Allow Renewal.

| Page Element       | Description                                                                                                    |
|--------------------|----------------------------------------------------------------------------------------------------|
| Space Name         | Enter the space where the workflow process application is stored. You can group related applications in a space as well as enable users to collaborate when developing applications. |
| Application ID     | Enter the name of the workflow process application in OIC. For more information, see <i>Creating and Managing Applications</i> .                                                     |
| Version            | Enter the version of the workflow process application.                                                                                                    |
| Process Definition | Enter the name of the workflow process definition that applies to this particular business license.                                                                                  |

**Note:** Different business license types can utilize the same workflow definition.

### **Cloning Business License Types**

Click the **Clone** button to create a clone of the current business license type, which you can then use to create a different business license or to create a different version of the current business license.

For more information on cloning transaction types, see *Cloning Transaction Type Definitions*.

### **Designing Intake Forms**

After you've entered the appropriate initial information for the business license type, you can then begin to design the intake form that end users will use to submit an online application for a business license. You create an intake form using the designer. You access the designer by clicking the **Design Form** button.

For more information on designing intake forms, see Using the Intake Form Designer.

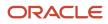

# Setting Up Business License Display Groups

Use the Display Group setup pages to display groups of business licenses on your agency's landing page, where you start an application.

A display group identifies a meaningful grouping of business license types displayed as a list on the Apply page. The list appears as the business licenses that agency staff or a guest can select to initiate the application process.

For more information about how the Apply page looks and is used, see *Choosing an Application Type*.

Before setting up business license display groups, you must set up the types of business licenses your agency offers. See *Setting Up Business License Types*.

#### Adding Business License Display Groups

- 1. Select Business License Setup > Business License Display Group.
- 2. On the Business License Display Group page, click **Add** to add a new group.
- 3. On the Business License Display Group Details page, enter values for the following:

| Page Element              | Description                                                                                                    |
|---------------------------|----------------------------------------------------------------------------------------------------|
| Display Group ID          | Enter a business license display group name.                                                                                                    |
| Display Group             | Enter a name for the display group that appears on the Apply page for guests and agency staff.                                                                                                    |
| Description               | Enter a description of the display group that appears on the Apply page for guests and agency staff.                                                                                                    |
| URL                       | Enter a URL that agency staff can use to access additional information. This page is the only place that the URL appears, so it is not available to guests.                                                                                                    |
| Applicable Classification | <ul> <li>Select the check box for the applications to which this display group applies. Choose from these options:</li> <li>Business Licenses</li> <li>Permits</li> <li>Planning and Zoning</li> <li>This option determines whether a display group type is shown on the Apply page for public users. A display group can be included with more than one classification.</li> </ul> |

4. Verify that the **Enabled** switch is turned on. The switch is turned on by default for new display groups.

5. In the **Display Group Lines** section, click **Add** to set up a line on the Display Group Line Details page. The display group lines are transaction types that make up the list in the new display group.

**Note:** A mix of different transaction types can be added to a display group. For example, you can add a planning application transaction type to a permit application display group and the other way around.

| Page Element                 | Description                                                                                                    |
|------------------------------|----------------------------------------------------------------------------------------------------|
| Display Order                | Enter a numerical value in this field to specify the order in which you want the business license types to be displayed, if desired. The default value is <i>0</i> and upon saving, the system automatically assigns the next value.                                                                                                    |
| Transaction Type ID          | Select an existing transaction type ID.<br>The description for the ID you enter here will appear in the <b>Transaction Type</b> field.                                                                                                    |
| Transaction type information | <ul> <li>Review the attribute information for the business license type to verify you have selected the correct transaction type ID:</li> <li>Transaction Type</li> <li>Classification</li> <li>Application Group</li> <li>Category</li> <li>Subcategory</li> <li>For more information about transaction type attributes, see Setting Up Business License Types.</li> </ul> |

6. On the Business License Display Group Details page, click **Save**.

### Modifying Business License Display Groups and Lines

You can modify the display groups and the business licenses in the list on the Business License Display Group Details and Display Group Line Details pages, respectively.

- 1. Select Business License Setup > Business License Display Group.
- 2. On the Business License Display Group page, select the row for the business license group that you want to modify.
- **3.** On the Business License Display Group Details page, you can:
  - Modify the group name and description. You can't change the Display Group ID.
  - Turn the **Enabled** switch on or off to enable or disable the display group.
- **4.** If you made any changes, click **Save**.
- 5. To modify the display group lines (the list of business licenses in a display group), select the row for the business license group that you want to modify on the Business License Display Group page.
- 6. On the Business License Display Group Details page, select a display group line in the Display Group Lines grid.

- 7. On the Display Group Line Details page, you can change the values in these fields:
  - a. Update the **Display Order** field to change the order in which the lines appear.
  - b. Update the Transaction Type ID field with another existing business license type ID.
- 8. If you made any changes, click Save.

#### Deleting Business License Display Groups and Lines

- 1. Select Business License Setup > Business License Display Group.
- 2. On the Business License Display Group page, select the row for the business license group that you want to delete.
- 3. If you want to delete the display group, click **Delete** on the Business License Display Group Details page.
- **4.** If you want to delete multiple display groups, you can delete them from the Business License Display Group page:
  - a. Click Edit.
  - **b.** Select the check boxes for the display groups to delete.
  - c. Click Delete.
- 5. To delete a display group line, go to the Business License Display Group Details page and select a display group line in the **Display Group Lines** grid.
- 6. On the Display Group Line Details page, click Delete.
- **7.** If you want to delete multiple display group lines, you can delete them from the Business License Display Group Details page:
  - a. Click Edit.
  - **b.** Select the check boxes for the display group line rows to delete.
  - c. Click Delete.

# Setting Up Business License Expiration Rules

You can set up expiration rules for business licenses and consultations that will be associated with the business license types your agency offers.

You can set up expiration rules for business licenses to define:

- · When an inactive pending application expires.
- When the business license expires based on either a fixed date or when the license was issued.

For business license consultations, you can set up rules to define when an inactive pending application expires or when the consultation recommendations expire. As you set up the expiration rules, keep in mind the type of business license the rules are for.

First, you define the rules in an effective-dated group. After setting up the expiration rules, you add the rules group ID to the business license type definition and periodically run batch rules processing to update the expiration statuses. Oracle recommends that you schedule expiration rule processing to run daily.

### Setting Up Expiration Rule Groups

Here's how to set up the rule group:

1. Select Business License Setup > Business Expiration Group.

#### 2. Select Add on the Expiration Group page.

You enter values for these fields on the Business License Expiration Group page to define the group.

| Page Element                                                   | Description                                                                                                    |
|----------------------------------------------------------------|----------------------------------------------------------------------------------------------------|
| Expiration Group ID, Expiration Group<br>Name, and Description | Enter an ID for the expiration group, a group name, and description.                                                                                                    |
| Subclassification                                              | Select <i>Not Applicable</i> for a business license or <i>Consultation</i> for a business license consultation.<br>Use <i>Consultation</i> if you are applying this group of rules to a business license type definition with a consultation subclassification. |
| Effective Start Date and Effective End<br>Date                 | Enter the range of dates when the group is effective. If you want to leave the effective dates open-ended, don't enter a date for the end date.                                                                                                    |
|                                                                | <b>Note:</b><br>You can't update the start date after saving the expiration group details.                                                                                                    |
| Show All Dates                                                 | Click to access the effective-dated history of the rules definition. This button is available after you create the first rule.                                                                                                    |
|                                                                | See the next section for details about the history data.                                                                                                    |

- 3. Verify that the **Enabled** switch is turned on. The option is active by default for a new expiration group.
- 4. Create expiration rules in the Expiration Rules section.

### Expiration Group History Data

The PBusiness License Expiration Group – History Data page shows the list of rules definition records with their effective date history. You can search history by effective start date. Click *Add* to create a new effective-dated row for an expiration group.

You can delete effective dated entries using the **Delete** icon in each row. You can only delete effective dated rows that have their effective end date in the future or are open ended. The **Delete** option is not available for effective dated rows that have the start and end dates earlier than the current date.

**Note:** Only the agency staff with the job role PSC\_MANAGE\_EFFECTIVE\_DATES\_PRIV assigned to them can delete an expiration group with any effective dated entry. Turn on the **Correction Mode** switch to enable deletion of the record. The **Delete** option will appear for the rows on the History Data page as well as on the Permit Expiration Group page. Also note that only when the **Correction Mode** is enabled, you can update the effective start date for the expiration group.

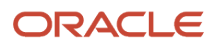

### **Defining Expiration Rules**

Here's how to set up the details about the expiration rules in the group:

- 1. Click Add in the Expiration Rules section on the Business License Expiration Group page.
- 2. Select the **Expiration Basis** for your rules. The expiration basis is the type of expiration rule you are defining. For business licenses, you can create these rules:
  - Inactive pending application

When the business license application is in a pending status, the applicant must submit the application before the expiration date.

The expiration timeframe begins when the applicant saves a business license application and ends when the application is submitted.

• License expiration - fixed date or License expiration - issued date

You must select whether the license expiration is based on a fixed date or when the license is issued. For example, if you want to set up the license to expire every year on June 30, you select the fixed date expiration rule. You must enter the expiration interval for licenses that expire on a fixed date. You define whether the license expires monthly, quarterly, yearly, and so on. Or you can set up the rules so that the license is valid for an amount of time, such as 6 months, from the time when the license was issued.

Both fixed date and issued date expiration rules are initiated when the business license has an *Active* status.

Consultation expiration

This rule type is only available when the expiration group subclassification is Consultation.

The expiration timeframe begins when the business license consultation is complete and recommendations have been made. The business owner must submit the business license application before the consultation findings expire, as defined by the rule.

3. For each expiration basis, you enter details to define the rule.

| Page Element      | Description                                                                                                    |
|-------------------|----------------------------------------------------------------------------------------------------|
| Expiration Period | Enter the amount of time that the user has before the expiration date. For example, the applicant must submit an application within 30 days before the application expires, or a license is valid for 1 year from when it was issued. For fixed-date expirations, enter the date the license expires. |
| About to Expire   | Enter when you would like a notification to appear on the application or license that shows the user how long until the application or license expires. For example, you can enter 5 days to show that a pending application expires in 5 days.                                                       |
| Grace Period      | Enter the amount of time the application, license, or consultation findings are valid beyond the expiration date defined in the rules.                                                                                                    |
|                   | The grace period for the inactive pending application rule is the amount of time the business is allowed to submit the application after the pending application expires.                                                                                                    |

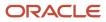

| Page Element | Description                                                                                                    |
|--------------|----------------------------------------------------------------------------------------------------|
|              | For the consultation expiration rule, the grace period is the amount of additional time that the consultation findings are valid after the consultation expires. |
|              | If the business renews during the grace period defined in the license expiration rule, no penalties and interest are charged.                                    |

- **4.** Verify that the **Enabled** switch is turned on for each rule. The option is active by default for a new expiration rule.
- 5. Click Save.

### Setting Up Communication Rules

You can set up communication rules to send communications when the application, license, or consultation is about to expire or expired. Agency staff and the business owner listed on the application, license, or consultation receive the notifications. Click **Add** in the Communication column and select **About to Expire**, **Expired**, or both, and the recurrence of the communication.

Depending on the expiration communication rules you define, you must also set up communication templates for these delivered events:

- About to expire business license The communication event will be triggered when the inactive pending application or license is about to expire.
- *Expired business license* The communication event will be triggered when the inactive pending application or license expires.
- About to expire business license consultation The communication event will be triggered when the inactive pending consultation application or license consultation is about to expire.
- *Expired business license consultation* The communication event will be triggered when the inactive pending consultation application or license consultation expires.

For more information about configuring the communication templates for the email or notification you want to send when the event occurs, see *Setting Up Communication Templates*.

**CAUTION:** After setting up communication rules, you must periodically run batch expiration rule processing to update the *About to Expire* and *Expired* statuses. The system updates the statuses and sends out the communications according to the setup. Oracle recommends that you schedule expiration rule processing to run daily.

### Associating Expiration Groups with Business License Types

After you create an expiration group, you associate the group of rules with a business license type.

- 1. Select Business License Setup > Business License Type > Transaction Type.
- 2. Click the row for the business license type.
- **3.** On the selected Business License Type page, enter the expiration group. You can look up the expiration group by expiration group name and description.
- 4. Click Save.

For more information see *Setting Up Business License Types*.

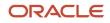

### Running the Expiration Rule Process

After setting up expiration rules and adding an expiration rule group ID to the business license type definition, you must set up expiration rule processing to periodically update the expiration statuses.

Run the process that updates transaction expiration statuses on the Process Expiration Rules page, which you access by selecting **Common > Process Expiration Rules**. Oracle recommends that you schedule expiration rules processing to run daily.

For information about setting up expiration rules processing, see *Updating Application Expiration Status*.

## Setting Up Business License Renewals

Agencies generally issue business licenses for a fixed period of time and offer the option to renew the license to continue business operation. Several setup steps are required for your agency to support business license renewals.

• Define expiration rules for business license expiration, including when the license is about to expire and expires.

Businesses can renew their business licenses starting when the license is about to expire. They can also renew the license when the license expires and after the license has expired.

**Note:** You must run expiration rule processing to update the expiration status after you set up the expiration rules.

See Setting Up Business License Expiration Rules.

• Set up renewal fee items and fee schedule.

Select the Renewals option and map to the decision model you'll use for calculating the item on the Fee Item Details page in the fee schedule.

See Setting Up Fee Schedules.

· Identify tax attributes that apply to renewal applications.

Define the tax class and the attributes that are applicable to renewal applications on the Business License Tax Class setup page.

See Setting Up Business License Tax Classes.

• Set up the business license type to support renewals.

Associate the business license type with an expiration group and select the option to allow renewals. The **Expiration Group** code is required when you select **Allow Renewal**. You also select a tax class, fee schedule, and workflow that will be used for renewals.

See Setting Up Business License Types.

• Design the intake form for the renewals application.

The **License Activity** display settings on the predefined elements in the intake form determine what information can be entered or updated as part of the renewals application process. For example, you can enable predefined elements such as Business Information and Retail Business Details with fields for the business to fill out.

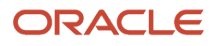

See Configuring Activity Filtering for Business Licenses.

### Setting Up Business License Amendments

Businesses that want to update business information for their license can apply for an amendment. Several setup steps are required for your agency to support business license amendments.

· Set up amendment fee items and fee schedule.

Select the **Amendment** option and map to the decision model you'll use for calculating the item on the Fee Item Details page in the fee schedule.

#### See Setting Up Fee Schedules.

• Set up the business license type to support amendments.

Select the option to allow amendments. You also select a workflow that will be used for amendments.

See Setting Up Business License Types.

• Design the intake form for the amendments application.

The **License Activity** display settings on the predefined elements in the intake form determine what information can be entered or updated as part of the amendments application process. For example, you can enable predefined elements such as Business Information and Retail Business Details with fields for the business to fill out.

See Configuring Activity Filtering for Business Licenses.

### Setting Up Business License Tax Classes

Define the types of taxes that will be used to calculate taxes applicable to business licenses. You add a tax classification and associate various tax attributes on the Business License Tax Class page.

Tax classes define the tax attributes that will be applied to business licenses. Applicable taxes are calculated based on the values entered by registered users in their license application.

#### Adding Business License Tax Class Definitions

- 1. Select Business License Setup > Business License Tax Class.
- 2. On the Business License Tax Class page, click the **Add** button.
- 3. On the Business License Tax Class detail page, enter values for the following fields:

| Page Element | Description                                |
|--------------|--------------------------------------------|
| ID           | Enter an identifier of the business class. |

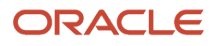

| Description                                                                                                    |
|----------------------------------------------------------------------------------------------------|
| Enter a name for the tax class.                                                                                                    |
| Enter any information, such as details about the type of business to which this tax class can apply.                                                                                                    |
| Select a number to determine where in the list should this attribute appear on the business license application. For example, if the value 2 is selected, the attribute will be the second in the list.                                                                                                    |
| Select a tax attribute that should apply to the business license.                                                                                                    |
| Enter a description about the tax attribute, which will be displayed in the business license application.                                                                                                    |
| The description helps public users understand the purpose of the tax applied.                                                                                                    |
| <ul> <li>Select the license type to which the attribute will apply:</li> <li>Origination: The attribute will be applicable to the origination license.</li> <li>Renewal: The attribute will be applicable to the license when it is being renewed.</li> <li>You choose the attributes that should be displayed in the application according to the activity status of the business license — Origination and Renewal.</li> </ul> |
|                                                                                                    |

- 4. Turn on the **Enabled** switch. The switch is turned off by default for new attributes.
- 5. Click the Add icon to include a new attribute record. Use the Delete icon to remove the attribute row.
- 6. Click Save.

### Setting Up Meetings for Business Licenses

Agency staff such as specialists and business owners schedule meetings to discuss the necessary applications and approvals for the license procurement. Administrators set up and manage meeting templates to determine meeting parameters. See <u>Setting Up Meetings</u>.

## Setting Up NAICS Codes

Federal statistical agencies use the North American Industry Classification System (NAICS) to classify business establishments for the purpose of collecting, analyzing, and publishing statistical data related to the U.S. business economy.

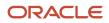

### Understanding NAICS Code Setup

NAICS codes enable an applicant to select an industry standard classification for a business when applying for a license. To set up NAICS codes for your agency:

- 1. Add NAICS codes on the NAICS Codes page.
- 2. Create subsets of NAICS codes on the NAICS Groups page.

For more information, see *Setting Up NAICS Groups*.

3. Select a NAICS group for each business license type on the Business License Type page.

The NAICS group associated with the business license type determines which NAICS codes are available to select when applying for a business license.

For more information, see *Setting Up Business License Types*.

### Adding NAICS Codes

- 1. Select Common Setup > NAICS Code.
- 2. On the NAICS Code page, click **Add**.
- **3.** On the NAICS Code Details page, enter values for the following:

| Page Element   | Description                                         |
|----------------|-----------------------------------------------------|
| NAICS Code     | Enter the industry classification code.             |
| Industry Title | Enter a short descriptive title for the NAICS code. |
| Description    | Enter a long description for the NAICS code.        |

- 4. Verify that the Enabled switch is turned on. The switch is turned on by default for new NAICS codes.
- 5. Click Save.

### Modifying NAICS Codes

- 1. Select Common Setup > NAICS Code.
- 2. On the NAICS Code page, select the NAICS code that you want to modify.
- 3. On the NAICS Code Details page you can:
  - Edit the industry title and description.
  - Enable or disable the NAICS code using the **Enabled** switch.

If you disable a NAICS code, but it's still included in the list of enabled codes for a NAICS group, it will continue to be available to select on business license applications. You can't add a disabled NAICS code to a NAICS group.

- <sup>o</sup> Delete the NAICS code. You will be prompted to confirm the permanent deletion.
- 4. Click Save.

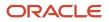

### **Deleting NAICS Codes**

- **1.** Select **Common Setup > NAICS Code**.
- 2. Click Select Multiple.
- 3. Select the check boxes next to all the NAICS codes that you want to delete.
- 4. Click **Delete**. You will be prompted to confirm the permanent deletion.

# Setting Up NAICS Groups

North American Industry Classification System (NAICS) groups are subsets of NAICS codes.

The NAICS group associated with a business license type determines which NAICS codes are available to select when applying for a business license. You add, modify, and delete NAICS groups on the NAICS Group page.

### Adding NAICS Groups

- 1. Select Common Setup > NAICS Group.
- 2. On the NAICS Group page, click **Add**.
- **3.** On the NAICS Code Details page, enter values for the following:

| Page Element   | Description                                |
|----------------|--------------------------------------------|
| NAICS Group ID | Enter the unique identifier for the group. |
| NAICS Group    | Enter a name for the group.                |
| Description    | Enter a description for the group.         |

- **4.** Turn on the **Enabled** switch to make the group available on other pages. The switch is turned off by default for new NAICS groups.
- **5.** To add NAICS codes to the group:
  - a. In the NAICS Code grid, click Add.
  - **b.** Select the code that you want to add in the **NAICS Code** column.

If you want to view a list of available NAICS codes, click **NAICS Code** to access the NAICS Code page.

- **c.** Turn on the **Enabled** switch to enable the code for the group. The switch is turned off by default for added codes.
- 6. Click Save.

### Modifying NAICS Groups

- 1. Select Common Setup > NAICS Group.
- 2. On the NAICS Group page, select the NAICS group that you want to modify.

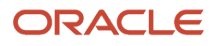

- 3. On the NAICS Group Details page you can:
  - Edit the description.
  - Enable or disable the NAICS group using the **Enabled** switch.

Disabled NAICS groups can't be selected in the prompt list for a business license type.

**Note:** The enabled codes associated with a disabled group continue to be available to select for business license applications.

• Add, delete, enable, or disable the NAICS codes associated with the group.

A disabled code can no longer be selected for a business license application.

- <sup>o</sup> Delete the NAICS group. You will be prompted to confirm the permanent deletion.
- 4. Click Save.

#### **Deleting NAICS Groups**

- 1. Select Common Setup > NAICS Group.
- 2. Click Select Multiple.
- **3.** Select the check boxes next to all the NAICS groups that you want to delete.
- 4. Click **Delete**. You will be prompted to confirm the permanent deletion.

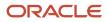

# **10** Creating Intake Forms

### **Intake Form Designer Topics**

The following topics apply to using the Intake Form Designer to create and publish intake forms, which registered users access online to initiate transactions, such submitting a permit application, reporting an issue, and so on.

- Using the Intake Form Designer
- Using the Intake Form Designer for Code Enforcement
- Working with Sandboxes
- Managing Labels for Application Form Elements
- Working with Pages
- Working with Predefined Field Groups
- Using Predefined Field Groups
- Working with Group Boxes
- Working with Fields
- Working with Grids
- Defining Fields Displaying a List of Values
- Displaying Form Elements Conditionally
- Adding Logic
- Adding Rich Text Areas
- Adding Contextual Help to Forms
- Reorder Intake Form Elements
- Configuring Activity Filtering for Business Licenses
- Setting Form Options
- Mapping Form Fields to Decision Model Attributes
- Configuring Simplified Fee Estimates
- Considering User Experience
- Testing Intake Forms
- Publishing Intake Forms
- Cloning Transaction Type Definitions
- Managing Transaction Type Configurations
- Exporting and Importing Intake Forms

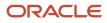

### Using the Intake Form Designer

This topic describes the purpose of the Intake Form Designer, lists the prerequisites that must be completed prior to creating a form, and introduces you to the designer interface.

To initiate a transaction, such as a permit, an intake form needs to be submitted to capture the information required for that process. Examples of transactions include permit applications, planning and zoning applications, and so on. You use the Intake Form Designer to create application forms that public users can access online, fill out, submit, and monitor.

Oracle does not deliver a predefined form for each type of transaction because for each form and for each municipality, the information required will be unique. For example, for a fence permit, the City of San Diego may require only basic information about the material to be used and the measurements. On the other hand, the City of Sacramento may require the same information as San Diego, but also require the contact information of the contractor building the fence, the exact location of the fence, the area enclosed by the fence, and so on. Each municipality has its own set of requirements, and the Intake Form Designer enables you to tailor the forms to reflect your agency's requirements.

With the Intake Form Designer, you can create unique application forms for each transaction type offered. The Intake Form Designer provides modular sets of common fields, called predefined field groups, which are ready-to-use form elements you can assemble like building blocks to create the intake form. If a predefined field group does not contain all the fields you require, you can add user-defined fields to capture the additional information.

The type of intake form you create depends on the offering.

| Public Sector Compliance and<br>Regulation Offering | Intake Form Types                                                                                                    |
|-----------------------------------------------------|----------------------------------------------------------------------------------------------------|
| Permits                                             | Permit applications                                                                                                    |
| Planning and Zoning                                 | <ul><li>Planning pre-application</li><li>Planning application</li></ul>                                                                                                    |
| Code Enforcement                                    | Report an issue                                                                                                    |
| Business Licenses                                   | <ul> <li>Business license:</li> <li>Consultation</li> <li>Origination</li> <li>Amendment</li> <li>Renewal</li> </ul> Note: For business licenses, typically the consultation activity uses a separate intake form. You can use a single form design to address origination, amendment, and renewal license activity. |

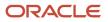

Once you have created, configured, and tested your form, you can publish the form for public users to access, complete, and submit for review and approval.

**Note:** For simplicity in this documentation, the Intake Form Designer is often referred to as "the designer," and an intake form is often referred to as a "form."

### **Completing Prerequisites**

Before creating a form, you need to:

• Create a transaction type.

A transaction type represents the type of intake form you will create such as a permit application, a business license application, and so on.

For more information on creating a transaction type, see *Setting Up Permit Types*, *Setting Up Business License Types*, *Setting Up Planning Application Types*, *Setting Up Issue Types*.

• Set up any fees associated with the form.

For more information on fees, see Setting Up Fee Itemsand Setting Up Fee Schedules.

• Set up workflow for the transaction.

For more information on workflow, see Setting Up Process Definitions for Workflow.

### Accessing the Designer

Before you can create an application form, you must first create a transaction type on the Transaction Type page.

From the Transaction Type page for the appropriate offering, select the **Design Form** button.

### Working with the Designer Interface

**Note:** While the Intake Form Designer interface is practically identical for all offerings, using the designer for Code Enforcement uses only a subset of the designer's features. For more information on using the designer to create intake forms for Code Enforcement, see *Using the Intake Form Designer for Code Enforcement*.

| Page Element | Description                                                                                                    |
|--------------|----------------------------------------------------------------------------------------------------|
| Status       | <ul> <li>Indicates the status of the current design.</li> <li>Draft: the form is in sandbox mode, and currently being designed and tested.</li> <li>Published: the form design is complete and it no longer needs to be in sandbox mode. A published form can be migrated to other environments.</li> <li>For more information on form status, see Working with Sandboxes and Publishing Intake Forms.</li> </ul> |
| Add Logic    | Enables you to add programming logic scripts using the Groovy programming language.<br>For more information on Groovy, see <i>Adding Logic</i> .                                                                                                    |

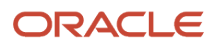

| Page Element   | Description                                                                                                    |
|----------------|----------------------------------------------------------------------------------------------------|
| View Form      | Enables you to select options for viewing and testing the form design from the Intake Form Designer.                                                                                                    |
|                | Select <i>View Form</i> to access your form for testing the current layout and behavior as it would appear at runtime.                                                                                                 |
|                | For more information on testing forms, see <i>Testing Intake Forms</i> .                                                                                                    |
|                | Select <i>Fee Estimate</i> to view the intake form as if a user were requesting a fee estimate for the current intake form.                                                                                            |
|                | For more information on end users requesting fees, see <u>Getting an Online Fee Estimate</u> and <u>Estimatin</u><br>Fees.                                                                                             |
|                | <b>Note:</b> Disable the pop-up blocker on your browser so this feature can display the runtime form design.                                                                                                    |
| Save           | Saves changes made to the form design.                                                                                                    |
| Manage Design  | Enables you to access various tasks for the intake form related to reordering form elements, managin the sandbox, exporting forms, and publishing forms.                                                               |
|                | For more information on sandboxes, see <i>Working with Sandboxes</i> .                                                                                                    |
|                | For more information on publishing, see <i>Publishing Intake Forms</i> .                                                                                                    |
|                | For more information on reordering form layouts, see <i>Reorder Intake Form Elements</i> .                                                                                                    |
|                | For more information on exporting and importing forms, see <i>Exporting and Importing Intake Forms</i> .                                                                                                    |
|                | For more information on working with intake form versions, see Creating Intake Form Versions.                                                                                                    |
| Next           | Takes you to the Fee Mapping page, which is the next step in the form design process. If the transaction type is not associated with a fee schedule, the Fee Mapping page is not displayed.                            |
|                | For more information on mapping fees, see <i>Mapping Form Fields to Decision Model Attributes</i> .                                                                                                    |
| Form Options   | Click to display the Form Options dialog box where you can set options that apply to the entire form.                                                                                                    |
|                | For more information on form options, see Setting Form Options.                                                                                                    |
| Elements panel | The Elements panel contains all of the items that you use to build an intake form. It displays lists of al pre-defined field groups and user-defined elements you can add to your form design by dragging an dropping. |
|                | The Ready to Use section contains:                                                                                                    |
|                | Field Groups: predefined sets of fields.                                                                                                    |
|                | <ul> <li>Fields: user-defined fields you have created and set to be <i>reusable fields</i>, which can be defined once and included in multiple intake forms.</li> </ul>                                                |
|                | The Add New section contains:                                                                                                    |
|                | • General: the list of all the field types for user-defined fields you add manually to intake forms.                                                                                                    |
|                | Layout: HTML constructs, such as group box containers, that you add to your intake forms.                                                                                                    |

| Page Element     | Description                                                                                                    |
|------------------|----------------------------------------------------------------------------------------------------|
|                  | For more information see, <i>Working with Predefined Field Groups</i> , <i>Working with Pages</i> , and <i>Working with Fields</i> .                                                                                                    |
| Add Tab          | Adds additional pages to your form. You navigate between the pages by using the page tab for each page.<br>For more information, see <i>Working with Pages</i> .                                                                                                    |
| Workspace        | The area where you drag and drop form elements from the Elements panel and configure them. This is the main work area used for creating, configuring, and designing the layout out your forms.                                                                                                    |
| Attributes panel | Displays the available attributes that you can configure for the currently selected form element. For example, if you have a field selected, the attributes panel reads "Field Attributes," and it contains attributes specific to that field type. If you have a group box selected, the attributes panel reads "Group Box Attributes," and it contains attributes specific to group boxes. |

### Using the Keyboard to Drag and Drop Elements

You can drag and drop form elements manually using your mouse, or you can use keyboard hot keys.

| Кеу                | Description                                                                                                    |
|--------------------|----------------------------------------------------------------------------------------------------|
| Enter              | Use to:                                                                                                    |
|                    | <ul> <li>Expand or collapse the Ready to Use or Add New element lists.</li> </ul>                                                                                                    |
|                    | Drop a selected element onto the selected drop zone                                                                                                    |
| Tab                | Use the tab key to select either the first element in the list or the last selected item in the list if a previous visit was made to the list.                                                                                                    |
| Up and Down Arrows | Use to:                                                                                                    |
|                    | Select an item in the Ready to Use or Add New element lists.                                                                                                    |
|                    | Select a location from the drop zone list. The selected drop zone is highlighted.                                                                                                    |
| Space              | When an element is selected, the space key highlights the selected element and displays available drop zones for the current page on the Select a Drop Zone dialog box. The drop zones can be the page or group boxes contained by the page. For user-defined fields, the drop zones are group boxes. |

### Organizing the Tasks for Creating Forms

This section provides the core set of tasks to complete when creating an intake form. The remaining topics in this chapter discuss the details of each task.

| Step           | Link               |
|----------------|--------------------|
| Add page tabs. | Working with Pages |

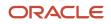

| Step                                                | Link                                 |
|-----------------------------------------------------|--------------------------------------|
|                                                     |                                      |
| Add predefined field groups.                        | Working with Predefined Field Groups |
| Modify field attributes in predefined field groups. | Working with Fields                  |
| Add group boxes.                                    | Working with Group Boxes             |
| Add user-defined fields.                            | Working with Fields                  |
| Testing intake forms.                               | Testing Intake Forms                 |
| Publishing intake forms.                            | Publishing Intake Forms              |

## Using the Intake Form Designer for Code Enforcement

This topic describes how to use the Intake Form Designer for the Code Enforcement offering.

Public users access an online form, fill out it out, and submit it to report issues. You use the Intake Form Designer to create intake forms for Oracle Permitting and Licensing offerings, including Code Enforcement.

Using the Intake Form Designer to create intake forms for the Code Enforcement offering is similar to creating intake forms for the other Public Sector Compliance and Regulation offerings, such as permits or planning applications. However, in the case of Code Enforcement, creating intake forms relies on a delivered template that has all the pages and fields already in place for a working form right from the start. You can add user-defined fields in specific areas to capture additional information if needed. This underlying template both simplifies and streamlines the form design process, requiring you to create little, if anything, from scratch.

This topic describes the concepts and steps you'll need to understand to create intake forms specifically for the Code Enforcement offering. For concepts that apply to all Oracle Permitting and Licensing offerings, you will be linked to that common topic in the "Creating Intake Forms" chapter of this guide.

### Prerequisites

Before creating an intake form for a Code Enforcement issue subtype, these items must exist:

- Issue type
- Issue subtype

For more information see Setting Up Issue Types and Setting Up Issue Subtypes.

### Accessing the Intake Form Designer for Code Enforcement

An intake form for a Code Enforcement incident is associated with an issue subtype.

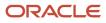

To access the Intake Form Designer, click **Design Form** from the Issue Subtype page.

For more information on creating issue subtypes, see Setting Up Issue Subtypes.

### Working with the Intake Form Designer

After you have created an issue subtype, you use the Intake Form Designer to create the form public users will access to report issues to your agency.

This example illustrates the general user interface of the Intake Form Designer used to create issue intake forms for Code Enforcement.

|                                                                                                    | LE                                                                                                    |                          |                             | Â                           | م <b>پ</b> 1     | 🏨 🕸 🎞 🔍 -                                                                                                    |
|----------------------------------------------------------------------------------------------------|----------------------------------------------------------------------------------------------------|--------------------------|-----------------------------|-----------------------------|------------------|----------------------------------------------------------------------------------------------------|
| -                                                                                                    | rcement Application                                                                                           |                          |                             |                             | Add Logic Previe | w Save Manage Design v                                                                                                    |
| àngreous Trees   Satus drait<br>Elements ≪ (<br>Ready to Use<br>Add New<br>▲ General<br>Check box set<br>Date field<br>Date field<br>Date field<br>Date field<br>Date field<br>Number field<br>Number field<br>Rich teat area<br>Single-item theck box<br>Switch<br>Teat field<br>▲ Layout<br>Group box | Provide the Location of the Issue          Number of Trees         Types of Trees         Public safety risk? | Tell Us What is Going On | Just a Few More Questions 🖉 | Provide Contact Information | Form Options     | >> Feld Attributes Femore Later Amounder of Trees Procholder Consult Ress Consult Ress Consult Res Consult Ress Consult Res Consult Ress Consult Res |
| Elements Panel                                                                                                    |                                                                                                    |                          | Work Area                   |                             |                  | Attributes Panel                                                                                                    |

| Page Element  | Description                                                                                                    |
|---------------|----------------------------------------------------------------------------------------------------|
| Status        | <ul> <li>Indicates the status of the current design.</li> <li><i>Draft</i>: the form is in sandbox mode, and currently being designed and tested.</li> <li><i>Published</i>: the form design is complete and it no longer needs to be in sandbox mode. A published form can be migrated to other environments.</li> <li>For more information on form status, see <i>Working with Sandboxes</i>.</li> </ul> |
| Add Logic     | Enables you to add programming logic scripts using the Groovy programming language.<br>For more information on Groovy, see <i>Adding Logic</i> .                                                                                                    |
| Preview       | Enables you to preview your form to get a quick snapshot of the current layout.<br>For more information, see <i>Testing Intake Forms</i> .                                                                                                    |
| Save          | Saves changes made to the form design.                                                                                                    |
| Manage Design | Enables you to access various tasks for the intake form related to reordering form elements, managing the sandbox, exporting forms, and publishing forms.                                                                                                    |

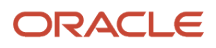

| Page Element     | Description                                                                                                    |
|------------------|----------------------------------------------------------------------------------------------------|
|                  | For more information on sandboxes, see <i>Working with Sandboxes</i> .<br>For more information on publishing, see <i>Publishing Intake Forms</i> .<br>For more information on reordering form layouts, see <i>Reorder Intake Form Elements</i> .<br>For more information on exporting and importing forms, see <i>Exporting and Importing Intake Forms</i> .                                                                                                    |
| Form Options     | Click to display the Form Options dialog box where you can set options that apply to the entire form.<br>For more information on form options, see <i>Setting Form Options</i> .                                                                                                    |
| Elements panel   | Displays the list of user-defined elements you can add to your form design, such as the fields you can add to your form by dragging and dropping into the drop zone on selected pages.<br><b>Note:</b><br>The elements within the Ready to Use node are not intended to be added to your intake forms manually. They have already been added by way of the underlying template. For Code Enforcement, the Ready to Use node is intended to be used by internal Oracle development teams. |
| Workspace        | This is the main area displaying page tabs and drop zones used for configuring your forms.                                                                                                    |
| Attributes panel | Displays the available attributes that you can configure for the currently selected form element. For example, if you have a field selected, the attributes panel reads "Field Attributes," and it contains attributes specific to fields. If you have a group box selected, the attributes panel reads "Group Box Attributes," and it contains attributes specific to group boxes.                                                                                                    |

### Working with Page Tabs

Page tabs appear across the top of the work area.

Each page tab represents a separate page that the public user will access at runtime to provide the necessary information when reporting an issue. The majority of the intake form for Code Enforcement is defined by the underlying template, which you can't modify. Because the page tabs are defined in the underlying template, you can't add or remove page tabs that appear in the default Code Enforcement intake form.

**Note:** You can't add or remove page tabs from the default intake form template.

The page tab containing the pencil icon indicates where the drop zone resides. The drop zone is the area of the intake form where you can add user-defined fields and group boxes to configure the intake form to include any additional requirements for that issue subtype.

For example, if you want to add a field to capture the length of the overgrown grass being reported, you can drag and drop a Number field type into the drop zone.

The following table provides descriptions of the default page tabs provided by the template. The page tabs derived from the template are:

| Page Tab                          | Description                                                                                                    |
|-----------------------------------|----------------------------------------------------------------------------------------------------|
| Provide the Location of the Issue | Used for specifying the location of an issue that's being reported.<br>This tab includes a map with a crosshair marker for identifying a location. A search field enables user<br>to easily find a location and place it in the crosshairs. A separate text field captures additional location<br>information such as an apartment number or a description of where to find the issue at the given<br>address. |
| Tell us what's going on           | Used to describe the issue that's being reported.<br>This tab includes a freeform text field for describing the issue. The tab also supports attachments so that users can upload photos, videos, or other documentation.                                                                                                    |
| Just a Few More Questions         | Used to collect additional information about the issue that's being reported.<br>In the delivered template, the only field on this page is a switch for indicating if the issue is a health<br>hazard or public safety risk. This tab also has a drop zone where you can add your own fields for<br>collecting additional information.                                                                         |
| Provide Contact Information       | Used to collect the name and contact information for the person who is reporting the issue.<br>The template includes a switch for hiding the user's information, but this switch is visible to the<br>end user only if the agency allows anonymous reporting. This option is configured on the Code<br>Enforcement Options page. See <i>Setting Up Agency-Level Options for Code Enforcement</i> .             |

### Working with the Drop Zone

The drop zone is the area of the issue subtype intake form where you can add user-defined fields and group boxes. You can locate drop zones by selecting the page tabs with the pencil icon.

This example illustrates the pencil icon on a page tab, which indicates which tab(s) a drop zone resides where you can add custom fields.

Just a Few More Questions 🖉

**Note:** The drop zone is the only area on the form that you can add and configure group boxes and fields.

You can drag and drop these form elements into a drop zone:

- User-defined fields
- Group boxes

This example illustrates dragging and dropping a user-defined field type from the Elements panel into the drop zone.

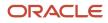

| Elements                                                                    | << | Provide the location of the issue | Tell us what is going on      | Just few more questions 🖉 | > | Form Options |
|-----------------------------------------------------------------------------|----|-----------------------------------|-------------------------------|---------------------------|---|--------------|
| <ul><li>Ready to Use</li><li>Add New</li></ul>                              | ^  | Priority                          |                               |                           |   | ^            |
| General<br>Check box set<br>Date field<br>Date time field<br>Drop-down list |    | Check black set                   | Drag and drop form group box. | elements into the         |   |              |
| Multi-select list                                                           | ~  |                                   |                               |                           |   | ¥            |

The drop zone itself is a group box into which you can drag user-defined fields and other group boxes if needed.

**Note:** While the drop zone is technically a group box, you can't modify its attributes or remove it from the page.

### Working with User-Defined Fields

You can drag and drop user-defined fields directly into the drop zone, or you can add group boxes to the drop zone and drag and drop user-defined fields into the group boxes.

To add a user defined field to the drop zone:

- 1. Expand the Add New list.
- 2. Expand the General list.
- **3.** Select the desired field type by clicking and holding.
- 4. Drag and drop the field type onto the drop zone.

To modify field attributes:

- **1.** Select the field in the drop zone.
- 2. Use the Field Attributes panel to configure the field.
- 3. Click Save.

For more information on working with fields, see *Working with Fields*.

#### Working with Group Boxes

You can use group boxes to organize user-defined fields you add to the drop zone. User-defined fields can be added only to the drop zone or to group boxes.

For more information on group boxes, see *Working with Group Boxes*.

### **Displaying Form Elements Conditionally**

In some cases, you may want to display or hide certain elements in the drop zone only if the public user has made specific selections on previous fields also in the drop zone.

**Note:** The fields that you want to display conditionally must be within a group box container. You can display group boxes conditionally, but not a field on its own. You can't control the display of the drop zone. Conditional display applies only to elements contained within the drop zone.

For more information on conditional display, see *Displaying Form Elements Conditionally*.

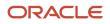

### **Setting Form Options**

Form options enable you to configure features that apply to the entire form. For example, for the Code Enforcement issue intake form, you can control whether a review page displays to show the public user all their selections before submitting.

For more information on form options, see Setting Form Options.

#### Working with Sandboxes

When developing intake forms, you design and modify the form layout within a sandbox. A sandbox is an Oracle Fusion Applications technology that enables intake form developers to work on projects simultaneously, save, and test their work without affecting other developers or testers in the environment.

For more information on sandboxes, see *Working with Sandboxes*.

### **Testing Intake Forms**

After creating an issue intake form, you can test it by:

- Viewing it in preview mode.
- Making it available from the landing page where you can select *Report an Issue,* which can be done in draft mode and published mode.

For more information on testing, see *Testing Intake Forms*.

### **Publishing Intake Forms**

While you are actively designing or modifying an intake form, the intake form resides in draft mode in a development sandbox. You can test the intake form in draft mode while it is still in the sandbox. To make the intake form available to migrate to another environment, the intake form needs to be published.

For more information on publishing forms, see *Publishing Intake Forms*.

### **Cloning Transaction Type Definitions**

You can clone issue subtype definitions and the associated intake form layout to:

- Avoid duplicating work while creating similar issue subtypes and intake forms.
- Create a new version of an existing issue subtype and intake form.

To clone an issue subtype and its associated intake form, click **Clone** on the Issue Subtype page.

For more information on cloning, see *Cloning Transaction Type Definitions*.

### Managing Transaction Type Configurations

After developing your intake forms on your development and/or test environment, you need to migrate the setup data and configuration data from the source development/test environment to the target production environment.

For more information on migrating setup data and configuration data from one environment to another, see *Managing Transaction Type Configurations*.

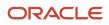

# Example: Adding User-Defined Fields to an Intake Form for an Issue Subtype

While the default intake form based on the underlying template is ready to be used without any changes, this section illustrates how you can add user-defined fields to the drop zone if you need to capture additional information.

This example creates an intake form for an issue subtype that enables public users to report an issue for an abandoned vehicle. Assume that the code enforcement organization wants to capture all of the information in the default intake form and also a user-defined field to indicate if there are multiple vehicles on the property.

To create an intake form for an issue subtype:

1. Ensure a valid issue and issue subtype exist.

You create issue types and issue subtypes separately.

For more information see Setting Up Issue Types and Setting Up Issue Subtypes.

- 2. While on the Issue Subtype page, make sure your issue subtype is saved and click **Design Form.**
- 3. In the Intake Form Designer, locate the page tab with the drop zone.

This example illustrates the pencil icon on a page tab, which indicates which tab(s) a drop zone resides where you can add custom fields.

Just a Few More Questions 🖉

- **4.** Expand the Add New list in the Elements panel.
- 5. In the General list, select *Switch*, and drag and drop it in the drop zone.

This example illustrates dragging and dropping a field type into the drop zone.

|        |       | _ |  |
|--------|-------|---|--|
| Switch | <br>- | _ |  |

6. Select the switch, and observe the attributes you can configure for that field in the Field Attributes panel on the right.

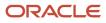

#### 7. Update the **Label** value.

For example Are there multiple abandoned vehicles on the property?

This example illustrates setting the label attribute.

| >>               |                          |
|------------------|--------------------------|
| F                | ield Attributes          |
| Remove           |                          |
| Label *          |                          |
| Are there r      | nultiple abandoned vehic |
| Default<br>Value | $\bigcirc$               |
| Hidden           | $\bigcirc$               |
| Add Help         |                          |

#### 8. Click Save.

#### Result:

This example illustrates a user-defined field added to the drop zone of an issue subtype form layout.

| Provide the Location of the Issue | Tell Us What is Going On | Just a Few More Questions 🖉 | > | Form Options |
|-----------------------------------|--------------------------|-----------------------------|---|--------------|
| Does this issue pose a hea        | alth hazard or public s  | afety risk?                 |   |              |
| Are there multiple aband          | oned vehicles on the p   | property?                   |   |              |

### Working with Sandboxes

This topic provides an overview of the concept of sandboxes and how they are used within the Intake Form Designer, and it describes sandbox usage and behavior.

Most modern development environments typically require several different individuals to work simultaneously on application changes while sharing the same data model and configuration starting point. The Intake Form Designer utilizes the Oracle Fusion Applications technology referred to as *sandboxes* to enable form developers to work on projects simultaneously, save their work, and test their forms without affecting other members of the implementation team in the environment.

The sandbox acts as the development and test mode of your application form. During sandbox mode, the form design can be viewed only internally by application developers or business analysts. In sandbox mode you can create your

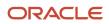

form, add required form elements, add UI elements, and test your changes. When you have completed all of your design, development, and test work, you can then publish the form so it can be migrated to other environments and be accessed by public users.

**Note:** Creating and modifying transaction types and intake forms should be completed on your development environment or your test environment. After making changes, publishing, and testing transaction types and intake forms on your development or test system, you would then migrate the new and modified definitions to your production system. Refer to the Functional Setup Manager documentation for information on migrating data from the test system to the production system, as well as *Managing Transaction Type Configurations*.

### Types of Sandboxes

Oracle Fusion Applications provides these types of sandboxes:

- Classic sandboxes
- Unified sandboxes

Classic sandboxes are the default sandboxes that are enabled out-of-the-box and always stay enabled. During implementation, ensure that unified sandboxes are enabled.

Note: To create intake forms, the unified sandboxes feature *must be enabled*.

For Oracle Permitting and Licensing offerings, unified sandboxes are an opt in feature that you enable in Functional Setup Manager. It is required to have unified sandboxes on your development and/or test environment (depending on the number of pods you have licensed). *Do not* enable unified sandboxes on your production environment. Unified sandboxes are utilized during development and configuration work, which should not be taking place on your production environment. If the unified sandboxes feature is enabled on your production environment, it can lead to unexpected results, especially during the migration of data from a source environment to the target production environment.

For more information on sandboxes, see the Oracle Applications Cloud documentation: *Overview of Sandboxes* in the *Configuring and Extending Applications* guide.

### Starting a Sandbox Instance for a New Application Form

Before you can create an application form in Intake Form Designer, you must first create the transaction type. For example, for the permit offering, the transaction type is a permit. When you save a permit type, the application creates a sandbox instance. From that point, the transaction type and the associated form design exist within the newly created sandbox instance.

Each form your implementation team is currently developing exists within its own, separate sandbox instance.

Until you publish the form, the transaction type and the form design remain in the sandbox instance. When you publish a transaction type, the system eliminates its sandbox instance.

### Starting a Sandbox Instance for a Published Intake Form

After an application form has been published, you can initiate sandbox instances to make any required changes discovered after the initial publication.

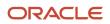

To initiate a sandbox for a published form:

- **1.** Open the transaction type for the form.
- 2. Select Design Form.
- **3.** Begin making the desired changes.
- 4. Click Save.

By clicking Save, the Intake Form Designer creates a new sandbox instance to store the current changes.

#### Viewing the Sandbox Status

You can determine if a form is in sandbox mode using the Status indicator located in the top left-hand corner of the Intake Form Designer. The Status indicator appears when you are creating the form or previewing the form. The sandbox status does not appear on the published version of the form.

| Status    | Description                                                                                                    |
|-----------|----------------------------------------------------------------------------------------------------|
| draft     | The form is in sandbox mode. All changes exist in the sandbox instance only.                                               |
| published | The form design is complete and is not in sandbox mode. When a form is published it can be migrated to other environments. |

### Managing Sandboxes

Use the Manage Design drop-down list to select one of the following actions for the current sandbox.

| Page Element             | Description                                                                                                    |
|--------------------------|----------------------------------------------------------------------------------------------------|
| Publish                  | Select when your initial testing and design work is complete and you no longer require the use of the development sandbox. The sandbox is deleted and the form design is set to a state of <i>published</i> . Form designs in the published state can't be modified until they are back in the draft state inside of a different sandbox instance.<br>A form design that is published can be migrated from the source environment to the target environment. |
| Refresh                  | Select to synchronize the current sandbox with current system data. Sandboxes share common elements, such as field groups, reusable fields, and other system metadata. If those common elements are updated, sometimes that requires the sandbox to be refreshed so that it is synchronized with current system metadata to enable successful saving or publishing.                                                                                          |
| Revert to Last Published | Select to remove all current changes and modifications and return the form design to the state of the most recent successful publish. Use this option when you are making changes that you no longer need and you'd like to return to the previous published state or you have encountered an issue with the sandbox.                                                                                                    |

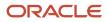

| Page Element        | Description                                                                                                    |
|---------------------|----------------------------------------------------------------------------------------------------|
|                     | <b>Note:</b><br>When selecting Revert to Last Published, newly added references from your form design to objects stored outside the development sandbox, including lookup types, help text, and rich text area content, will not be reverted. These objects exist outside of your draft form design and you may need to update references to these objects or recreate them, as needed. |
| Manage Sandbox (FA) | Select to go to the Sandboxes page in Oracle Fusion Applications to view details about the sandbox or update it manually.                                                                                                    |
|                     | The sandbox naming convention is:                                                                                                    |
|                     | <transaction code="" type="">sb_<number of="" publications="">.</number></transaction>                                                                                                    |
|                     | For example, if for a permit, the Type Code value is <i>REMODEL</i> , and the sandbox has been published twice previously, the sandbox for that permit is named <i>REMODEL_sb_2</i> .                                                                                                    |
|                     | For information on managing sandboxes using the Sandboxes page, refer to the Fusion Applications Common sandbox documentation.                                                                                                    |

# Managing Labels for Application Form Elements

This topic describes how to manage changes made to labels for existing and user-defined form elements.

When making changes to the labels for elements within your application form, you need to consider what type of element it is. Changing the label of some elements is a global change, while changing the label of other elements is a local change.

- Global: A global label change means that a change to the label affects *every* intake form definition using that field or element.
- Local: A local label change means that a change to the label affects *only* the current intake form definition where the field or element appears.

When you select a form element or field and a label change would have global effects, a warning icon appears above the Label field in the attributes panel.

When selecting an item in the workspace, if changing the label for that item has global effect on all application forms using the item, the system displays a warning icon.

| Changing this label affects all application forms using this field. It is a global change. | Field Attributes |
|--------------------------------------------------------------------------------------------|------------------|
|                                                                                            | abel *           |

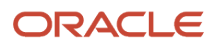

**Note:** If you change the label of a field after a form has been migrated and used in the production system, keep in mind this can affect reporting and the storage of historical data. You may have multiple labels representing the same data.

| Form Element                         | Scope of Label Change | Label Change Considerations                                                                                                    |
|--------------------------------------|-----------------------|----------------------------------------------------------------------------------------------------|
| Predefined Field Group               | Global                | The label of a predefined field group is the<br>heading used to describe the grouping of the<br>fields it contains.<br>Changing the label of a predefined field group<br>is a global change.<br>For example, if you change the label in the<br>Applicant predefined element used in the fence<br>permit intake form, that change will be reflected<br>in the Applicant predefined element used in<br>the electrical permit intake form (and any other<br>application form using the Applicant predefined<br>field group).                                              |
| Predefined Field Group: Parent Field | Local                 | Some fields appearing in predefined form<br>elements are part of the parent record within<br>the data structure storing the transaction data.<br>You know a field in a predefined field group is<br>part of the parent record when the warning icor<br><i>does not</i> appear above the <b>Label</b> field in the<br>attributes panel.<br>For example, the Description field in the<br>Application predefined field group does not<br>display the warning icon. Changing this label<br>affects only the current intake form definition. It<br>is a local change.       |
| Predefined Field Group: Child Field  | Global                | Some fields appearing in predefined field<br>groups are part of a child record within the data<br>structure storing the transaction data.<br>You know a field in a predefined field group is<br>part of a child record when the warning icon<br>appears next to the <b>Label</b> field in the attributes<br>panel.<br>For example, the Demolition Reason field in<br>the Demolition predefined field group displays<br>the warning icon. Changing this label affects<br>all intake form definitions using the Demolition<br>predefined element. It is a global change. |
| User-Defined Fields                  | Local                 | You can change the labels for the fields that<br>you add to your application forms, such as text<br>fields, number fields, drop-down lists, and so<br>on. Because you add these fields manually<br>to your application form, you can change the<br>default labels as needed to suit your business<br>requirements.                                                                                                    |

| Form Element    | Scope of Label Change | Label Change Considerations                                                                                                    |
|-----------------|-----------------------|----------------------------------------------------------------------------------------------------|
|                 |                       | The scope of any changes to the label for user-<br>defined fields apply <i>only</i> to the current intake<br>form.                                                                                                    |
| HTML Constructs | Local                 | A general HTML construct refers to layout<br>elements such as group boxes and page tabs.<br>You can change the labels for general HTML<br>constructs as needed to suit your business<br>requirements. The scope of the construct and<br>any changes to the label apply <i>only</i> to the<br>current intake form definition.<br>For example, changing the label of the default<br>label for HTML constructs such as <i>Group box</i><br>or <i>Field 0</i> to your desired label affects only the<br>current intake form definition.<br><b>Note:</b><br>If you change a label for a page tab or a<br>group box used in an intake form after the<br>form has been migrated and used in the<br>production system, make sure to update<br>any instructions or documentation that may<br>reference the previous label. |
|                 |                       |                                                                                                    |

**Note:** For HTML constructs, such as pages and group boxes, and for user-defined fields the labels display using the language used to create or modify the application form layout. There is no automatic translation of these elements. For example, if you created the intake form in English, but then signed in using Korean for testing, you will see the English labels for those constructs, unless you have provided translated values using the Fusion Applications User Interface Text tool. For more information on the User Interface Text tool, see Oracle Applications Cloud documentation: *Tools for Changing Text* in *Configuring and Extending Applications*.

# Working with Pages

This topic describes how to add page tabs to your intake form and how to modify page attributes.

An intake form can include one or more page tabs to contain the field groups and fields that you want to add to your form.

## Adding Pages

When you create an intake form, by default, the application includes one page tab for your form.

To add additional page tabs to your intake form, click the **Add Tab** button at the top of the workspace.

## Setting Page Attributes

This example illustrates the page attributes. Details are in the surrounding text.

| >>                       |            |  |
|--------------------------|------------|--|
| Page Att                 | tributes   |  |
| Label *                  |            |  |
| Applicant                |            |  |
| Add Help                 |            |  |
| Display                  |            |  |
| Control Display          |            |  |
| Security                 |            |  |
| Hide from public<br>user | $\bigcirc$ |  |
| Confidential             | $\bigcirc$ |  |
|                          |            |  |

| Page Element          | Description                                                                                                    |
|-----------------------|----------------------------------------------------------------------------------------------------|
| Label                 | The name of the page that appears on the page tab. The default name is Page 1, Page 2, and so on. Change the name to your desired label.                                                                                                    |
| Add Help              | <ul> <li>Click to launch the Contextual Help page, which you can use to add help information to aid end users in completing the application form.</li> <li>Page-level help should provide information pertaining to the overall page content. If the information applies to a specific UI element on the page, such as a field group, group box, or field, consider adding help directly to that UI element.</li> <li>For more information on adding contextual help, see <i>Adding Contextual Help to Forms</i>.</li> </ul>                                                                                                    |
| Control Display       | Expand the Display section to view this attribute.<br>Determine if the page displays or is hidden based on the value of a previous element in the form, such<br>as a single-item check box or a switch. For more information on controlling page display, see <i>Displaying</i><br><i>Form Elements Conditionally</i> .                                                                                                    |
| Hide from public user | <ul> <li>Expand the Security section to view this attribute.</li> <li>Hides the page tab and all the elements on the page from the public user at runtime. Only agency staff can view and update information for a page with this attribute turned on.</li> <li>In addition to hiding the UI element from the public user in the interface, the application also secures the back end for that specific UI element, such as preventing any unauthorized access to the fields within the UI element using a REST API, for example.</li> <li>Note:</li> <li>An intake form must have at least one page that is viewable to the public user. That is, Hide from public user must <i>not be enabled</i> for at least one page tab in the form.</li> </ul> |

| Page Element | Description                                                                                                    |  |  |
|--------------|----------------------------------------------------------------------------------------------------|--|--|
|              | <b>Note:</b><br>You can't add a predefined field group to a page set to be hidden from the public. The Hide from public user attribute can be set only for pages and group boxes, and it applies only to user-defined fields within those containers. You can't apply the Hide from public user attribute to field groups. |  |  |
|              | <b>Note:</b><br>The Hide from public user setting and the Confidential setting are mutually exclusive.                                                                                                    |  |  |
|              | <b>Note:</b><br>For fields within elements set to be hidden from the public, the default value for that field entered or<br>the intake form design can be used to calculate fees for the intake form application at runtime.                                                                                               |  |  |
| Confidential | <b>Note:</b><br>The Confidential attribute applies only to the Business Licenses offering.                                                                                                    |  |  |
|              | Expand the Security section to view this attribute.                                                                                                    |  |  |
|              | Turn this attribute on to specify that the user-defined fields within the page container hold confidentia information.                                                                                                    |  |  |
|              | At run time, fields with confidential information will be hidden to all users except for users without the appropriate privilege. These users can see the confidential information:                                                                                                    |  |  |
|              | Agency users directly associated with processing the business license.                                                                                                    |  |  |
|              | The public user who entered the information.                                                                                                    |  |  |
|              | <b>Note:</b><br>The field does appear in the JSON payload for the page, however the field value will be null.                                                                                                    |  |  |
|              | <b>Note:</b><br>You can't add a predefined field group to a page with the Confidential attribute turned on. The<br>Confidential attribute can be set only for pages and group boxes, and it applies only to user-defined<br>fields within those containers. You can't apply the Confidential attribute to field groups.    |  |  |
|              | <b>Note:</b><br>The Hide from public user setting and the Confidential setting are mutually exclusive.                                                                                                    |  |  |

## **Deleting Pages**

If you delete a page from your form, keep in mind that any UI elements you have added to the page, such as predefined form elements, group boxes, and fields will also be removed from your form.

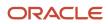

To delete a page from your form:

- 1. Click the **Remove** button on the page tab (the "x").
- 2. On the Confirm dialog box, click OK.
- **3.** Save your changes.

## Working with Predefined Field Groups

This topic provides an overview of predefined field groups and how you use them to build your application forms.

Oracle provides a handful of predefined field groups to help you build application forms easily. Each predefined field group contains a collection of fields commonly used to capture information for a particular facet of the transaction type. For example, the Applicant field group captures information about the person applying for a permit.

Predefined field groups are:

- Pre-mapped to attributes in the application view object (VO).
- Grouped logically to provide descriptive metadata for a particular element of an intake form, such as Applicant, Property, and so on.

You drag the desired predefined field group from the Elements panel onto the workspace and use various combinations of predefined and user-defined form elements to assemble your application forms.

For example, assume that you need to create a form for applying for a fence permit. In this case, you can drag the Applicant field group, the Fence field group, along with other field groups you need onto the workspace to build your form.

For more information on the delivered predefined field groups, see Using Predefined Field Groups.

## Adding Predefined Field Groups

To add a predefined field group to your form:

- 1. Make sure the page to which you want to add the predefined field group is the active page.
- 2. Expand the Ready to Use list in the Elements panel to the left of the workspace.
- 3. Click on the desired field group to activate it.
- 4. Select the field group to drag and drop it in the workspace.

**Note:** Intake Form Designer places the predefined field groups in the workspace in the same order in which they are dropped, in sequence, from top to bottom.

**Note:** When adding the Terms of Use predefined field group, it is recommended to add the field group to a page tab that also includes at least one other form element. Otherwise, the page may appear blank to agency staff when accessed at runtime because the Terms of Use field group is displayed only to public users, not to agency staff.

## Adding Required Predefined Field Groups

The field groups you add to your intake form design will vary, depending on the type of form you are creating. While most field groups are optional to add to your forms, some field groups are required to ensure that specific information is

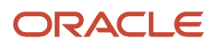

captured or represented in the underlying data structure. In some cases, it is the offering that requires the data, while in other cases a field group may have built-in dependencies on another field group.

| Offering            | Required Field Groups                                                                                                    |  |
|---------------------|----------------------------------------------------------------------------------------------------|--|
| Permits             | Applicant<br>Application<br>Fee Summary (if fees are involved)                                                                                                    |  |
| Planning and Zoning | Applicant<br>Application<br>Fee Summary (if fees are involved)                                                                                                    |  |
| Business Licenses   | Applicant         Application         Business Details         Business Owners         Business Locations         Fee Summary (if fees are involved)         Note:         The Business Owners and Business Locations field groups depend on the Business Details field group. They must appear after the Business Details field group in the sequence, either in a subsequent page tab or below it on the same page tab. |  |

The Applicant predefined field group is required to be added to your application forms. The internal save logic checks for a valid applicant address when an end user attempts to save or submit an application form. The Application predefined field group displays useful information, including the transaction ID, status, description, important dates related to the application, and so on.

## Deleting Predefined Field Groups from a Form

To delete a predefined field group, click the **Remove** button in the Attributes panel.

## Setting Predefined Field Group Attributes

Select the field group to view its attributes in the Attributes pane. To select the field group, click around the border or within empty space within the field group. If you click near a field, the field will become selected.

| Page Element | Description                                    |
|--------------|------------------------------------------------|
| Remove       | Click to remove the field group from the page. |

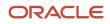

| Page Element     | Description                                                                                                    |
|------------------|----------------------------------------------------------------------------------------------------|
| Label            | The name of the predefined field group that describes the set of fields in the field group. For example, the fields in the Photovoltaic field group apply to solar projects. Modify the label to suit your requirements. For example, you may want to change the delivered field group named <i>Photovoltaic</i> to <i>Solar</i> .                                                                                                    |
|                  | <b>Note:</b><br>Changing the label for predefined field groups is a global change, affecting other intake forms using the field group. After changing the label, note that the label of the field group in the left panel's field group list is updated to reflect the modified label. The change you make will be available globally only after you publish the current intake form. Make sure future intake form developers on your implementation team are aware of the change to avoid confusion. |
| Show Label       | Control whether to show the label. By default, the system shows labels for predefined field groups (Show Label is on).                                                                                                    |
|                  | To hide the label, turn off Show Label. When turned off, the system hides the label at both design-time and runtime.                                                                                                    |
|                  | Typically, you'd want the label to be visible to describe the logical grouping of the fields in the form element.                                                                                                    |
|                  | In some cases, the page tab name and the predefined field group label might be redundant, in which case you may opt to hide the label.                                                                                                    |
|                  | You may also want to group multiple predefined field groups within a single group box. In this case, you can hide the individual predefined field group labels within the group box container, using the group box label to represent the combined set of fields.                                                                                                    |
|                  | <b>Note:</b><br>When you turn off Show Label, the system disables the collapsible feature for a predefined field group.                                                                                                    |
|                  | <b>Note:</b><br>If the predefined field group is delivered without a label, the Show Label attribute does not appear when you select that form element.                                                                                                    |
| Add Help         | Click to launch the Contextual Help dialog box, which you can use to add help text to a predefined field group for assisting users with interacting with your intake form. When adding help for a predefined field group, the help text should apply to the overall contents of the predefined field group. You can add help also at the page level and the field level, depending on the scope of the help text.                                                                                     |
|                  | For more information on adding contextual help to your intake form, see <i>Adding Contextual Help to Forms</i> .                                                                                                    |
| License Activity | <b>Note:</b><br>This attribute applies only to the Business Licenses offering.                                                                                                    |
|                  | Expand the Display section to view this feature.                                                                                                    |
|                  | License activity filtering enables you to control the display of field groups, depending on the current business license activity selected by the applicant.                                                                                                    |

| Page Element    | Description                                                                                                    |  |  |
|-----------------|----------------------------------------------------------------------------------------------------|--|--|
|                 | For more information on setting display filters, see Configuring Activity Filtering for Business Licenses.                                                                                                    |  |  |
| Fee Estimate    | Expand the Display section and the Fees section to view this feature.<br>Select to incorporate this field element into simplified fee estimates that users can perform while making decisions regarding the transaction associated with an intake form.<br>For more information on configuring simplified fee estimates, see <i>Configuring Simplified Fee</i><br><i>Estimates</i> . |  |  |
| Control Display | Expand the Display section to view this feature.<br>Click to define other elements in the form to control wether the field group displays.<br>For more information on controlling the display of form elements, see <i>Displaying Form Elements</i><br><i>Conditionally</i> .                                                                                                    |  |  |

## Adding a Predefined Field Group Multiple Times to the Same Form

The same predefined field group can be dragged into your form multiple times. This is referred to as a multiple-instance element. How you adjust the Multi-Instance Options attribute determines how the application stores the data for that predefined field group.

**Note:** The Multi-Instance Options attribute appears only for the Comments and the Attachments field groups.

If you make no changes to the Multi-Instance Options attribute, the data entered within that predefined field group corresponds to one row of data only. In this case, the system duplicates the display of the data in each area of the form it is displayed. This option enables you to show the same data on a different tab within the form, if necessary. Updating the data in one instance of the predefined field group updates the data displayed in the other instances as well.

For example, assume you want the same comment text to appear on multiple pages in your form. You can do this by adding the Comments field group to the desired pages without making any updates to the Value field in the Multi-Instance Options attribute.

If you make changes to the Multi-Instance Options attribute, the application considers each instance of the predefined field group unique, and then each individual occurrence of the predefined field group is associated with its own row of data.

For example, assume you wanted to incorporate multiple comment sections in your form. In this case, you can add the Comments field group to multiple locations of your form, and then you set the Multi-Instance Options attribute to different values. One might relate to fencing comments while another might relate to contractor comments. Another example would be to enable the end user to upload multiple attachments that apply to separate documents. One attachment might be photos of a property while another attachment might be blueprint or design documents.

## Managing Lookups for Predefined Field Groups

Some of the existing field groups contain fields associated with delivered lookup types. For example, the Primary Industry lookup is associated with the ORA\_PSC\_CC\_INDUSTRY\_TYPE lookup type.

This example illustrates a field on a field group associated with an existing lookup. Details are in the surrounding text.

| ▲ Business In          | formation | Required                               |
|------------------------|-----------|----------------------------------------|
| Business               |           | Hidden                                 |
| Doing Business<br>As   |           | Manage List Add Logic                  |
| Business               |           | Add Help                               |
| Description            |           | A Details                              |
| Primary Industry       | ٩,        | Business Object<br>LNP1IDSolarPermit_c |
| Business Start<br>Date |           | Name<br>BusIndustryld                  |
| Ownership Type         | ٩.        | Data Type<br>string                    |
| Federal Tax ID         |           | List ID<br>ORA_PSC_CC_INDUSTRY_TYPE    |
| State Tax ID           |           |                                        |

To manage a lookup for a predefined field group:

- 1. Identify the lookup fields in a field group, which contain the magnifying glass icon, like the Primary Industry field on the Business Information field group.
- **2.** Select the field.
- 3. Expand the Details section in the Field Attributes panel.
- **4.** Make note of the List ID associated with the field. This is the lookup type that you will access and update on the Lookups page.
- 5. Click Manage List to open the Lookups page displaying the associated lookup type.

This example illustrates the Lookups page displaying the lookup type associated with a field on a field group. Details are in the surrounding text.

| Lookups                  |                   |                   |                  |                     | × |
|--------------------------|-------------------|-------------------|------------------|---------------------|---|
| Lookup Type              |                   |                   |                  |                     | Y |
| Lookup Type              | Meaning           | Application       | Module           | Configuration Level |   |
| ORA_PSC_CC_INDUSTRY_TYPE | Business Industry | Common Components | Foundation Setup | User                | > |
|                          |                   |                   |                  |                     |   |
|                          |                   |                   |                  |                     |   |
|                          |                   |                   |                  |                     |   |
|                          |                   |                   |                  |                     |   |
|                          |                   |                   |                  |                     |   |

For more information on managing lookup types, see Setting Up Lookups.

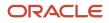

# Using Predefined Field Groups

This topic lists and describes the set of predefined field groups delivered to help you build forms quickly and consistently.

Predefined field groups are prebuilt user interface modules that you can use in your forms for capturing common business information, such as Applicant, Application, Property, and so on.

## **Common Predefined Field Groups**

| Field Group     | Description                                                                                                    |  |  |
|-----------------|----------------------------------------------------------------------------------------------------|--|--|
| Applicant       | Identification and contact information for the public user who is filling out the form (or on whose<br>behalf an agent is completing the form). This field group includes the applicant's name, address,<br>phone, and email. When updating address, email, and phone information, the user has the option to<br>save the changes to the user's account profile.                                                               |  |  |
| Application     | Displays information about the form itself, such as status, relevant dates, and descriptions.                                                                                                    |  |  |
| Attachments     | Enables you to attach and download files, such as documents or images. The Attachments field group displays the grid for adding attachments. The applicant selects document properties such as category and subcategory during upload.                                                                                                    |  |  |
|                 | If you add a document group to the application type and the document group includes document categories that are configured to identify required documents, the <b>Required Documents</b> section appears on the application intake form. The list of required documents is informational only.                                                                                                    |  |  |
|                 | Contains multiple instance options to create unique instances of the attachment field group.                                                                                                    |  |  |
|                 | For more details on the Attachments field group, see the section below "Working with the Attachments Field Group."                                                                                                    |  |  |
| Comment         | Enables you to enter additional comments or descriptions pertaining to information on the form.                                                                                                    |  |  |
|                 | Contains multiple instance options to create unique instances of the comments field group.                                                                                                    |  |  |
| Contact Details | Enables you to add information for individuals or organizations that are contacts for an application.                                                                                                    |  |  |
|                 | The applicant is automatically added as the primary contact in the grid, but you can add or select a different primary contact. You can also change the contact type, but you can't remove the applicant contact.                                                                                                    |  |  |
|                 | When users enter contact information in an application, they can create new contacts or choose existing profile contacts. When creating a new application contact, the user can indicate whether the new contact should also be added as a profile contact. When choosing an existing profile contact, the user can modify contact details and indicate whether the original profile contact record should be updated as well. |  |  |
| Contractor      | Enables applicants to provide information about one or more licensed contractors who are performing the work for a permit or planning application.                                                                                                    |  |  |

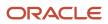

| Field Group          | Description                                                                                                    |
|----------------------|----------------------------------------------------------------------------------------------------|
|                      | This field group includes an integration option that is configured as part of your agency-level contractor options. For more information, see <i>Setting Up Contractor License Options</i> .                                                                                                    |
| Fee Summary          | Lists the items selected, the cost for each item, and the total amount to be paid when submitting the form.                                                                                                    |
|                      | <b>Note:</b><br>This does not include additional inspection or other fees which may be assessed at a later time.                                                                                                    |
| Property             | Describes the parcel as it is registered with the municipality, such as the parcel ID, parcel type, and so on.                                                                                                    |
|                      | You can also define these attributes for this field group:                                                                                                    |
|                      | Agency Map Profile and Public Map Profile: Link the intake form to two separate map profiles, one for agency users and one for public users.                                                                                                    |
|                      | <ul> <li>GIS Object Selection: Define which users can select GIS objects in the map profile that are not related to a specific property, such as sewer laterals and streets, and associate them with the transaction. Enable object selection for <i>None, Agency users only</i>, or <i>All users</i>.</li> </ul>                                    |
|                      | For more information, see Setting Up Map Profiles and Using the Main Map and Explore Your City Map                                                                                                    |
| Map Layer Content    | Identifies the GIS attributes and values that are collected from a map service when a property is<br>entered on a permit or planning application. The <b>Property</b> field group is required to use the <b>Map Laye</b><br><b>Content</b> field group. For more information, see the section "Working with Property Field Groups" in<br>this topic. |
| Related Transactions | Enables applicants and agency users to link their consultation, business license, permit, or planning applications to other transactions. In Code Enforcement, agency staff can link cases to transactions.                                                                                                    |
| Terms and Conditions | Provides access to the terms and conditions regulating the usage of the online form, and provides a way for the user to accept the terms. This field group is hidden from agency staff who complete a form on behalf of a public user.                                                                                                    |
|                      | This field group does not identify which Terms of Use definition to use, so if you add this field group to an application intake form, you need to also add a Terms of Use definition on the Permit Type or Planning Application Type page.                                                                                                    |
|                      | The <b>Display Mode</b> property has these options:                                                                                                    |
|                      | • <i>Link</i> : the form displays a <b>Terms and Conditions</b> link that the user clicks to open a window with the full terms and the check box for accepting the terms.                                                                                                    |
|                      | • <i>Embedded:</i> the full text of the terms appears directly on the form.                                                                                                    |
|                      | If the display mode is <i>Link</i> , these two additional properties are available:                                                                                                    |
|                      | <ul> <li>Help Text: Enter informational text that appears on the form along with the Terms and<br/>Conditions link.</li> </ul>                                                                                                    |
|                      | <ul> <li>Display Label: Enable this option to display the description of the Terms of Use definition on the<br/>form along with the Terms and Conditions link.</li> </ul>                                                                                                    |

| Field Group | Description                                                                                                    |
|-------------|----------------------------------------------------------------------------------------------------|
|             | <b>Note:</b><br>This field group is not used to set up public user registration terms and conditions. The Public User<br>Setup page includes all registration-related configuration. |

## Predefined Business License Field Groups

| Field Group             | Description                                                                                                    |
|-------------------------|----------------------------------------------------------------------------------------------------|
| Business Details        | Captures information to help describe the business, such as name, ownership type, mailing address, and so on.                                                                                                    |
|                         | <b>Note:</b><br>You must add this field group to all business license intake forms. It must come before the Business<br>Locations and Business Owners field groups either in a previous tab, or above them in the same tab. |
| Business Locations      | Captures information about the physical location of the business such as address, parcel number, and phone number.                                                                                                    |
|                         | <b>Note:</b><br>You must add this field group to all business license intake forms. It must come after the Business<br>Information field group either in a subsequent tab, or below it on the same tab.                     |
| Business Owners         | Captures information about the business owners or corporate officers.                                                                                                    |
|                         | <b>Note:</b><br>You must add this field group to all business license intake forms. It must come after the Business<br>Information field group either in a subsequent tab, or below it on the same tab.                     |
| Industry Classification | Captures the North American Industry Classification System (NAICS) code for the business.                                                                                                    |
| Tax Related Details     | Captures measurable attributes used to calculate taxes, such as number of employees, estimated or actual gross receipts, square footage, number of rental units, and so on.                                                 |

## Working with the Attachments Field Group

You can configure the attachments field group and add it into your form multiple times. Attachments provide supporting documentation needed by agency staff when processing a transaction.

| Configurable Features | Description                                                           |
|-----------------------|-----------------------------------------------------------------------|
| Element Attributes    | You can name the attachments element title in the <b>Label</b> field. |

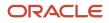

| Configurable Features                | Description                                                                                                    |
|--------------------------------------|----------------------------------------------------------------------------------------------------|
|                                      |                                                                                                    |
| Multi-Instance ID                    | Use these multiple instance options to create unique instances of the attachment field group:                    |
|                                      | • ID                                                                                                    |
|                                      | Value                                                                                                    |
|                                      | For more information about multiple instance options, see <i>Working with Predefined Field Groups</i> .          |
| Attachment Columns:                  | You can configure these attachment properties in the attachments list:                                           |
|                                      | • <b>File Name</b> : Display the file name of the uploaded file.                                                 |
|                                      | Description: Display the user-entered description.                                                               |
|                                      | • <b>File Size</b> : Display the size of the uploaded file.                                                      |
| Business Columns:                    | Agency-defined document categories and document subcategories enable you to organize the                         |
| <ul> <li>DocumentCategory</li> </ul> | various types of attachments. You can configure these fields for document categories and document subcategories: |
| DocumentSubcategory                  | Label: Change the field name.                                                                                    |
|                                      | Show in List: Display the field in the attachments grid.                                                         |
|                                      | Show in Detail: Display the field in the attachment detail information.                                          |
|                                      | • Show in Upload: Display the field on the modal page for uploading an attachment.                               |
|                                      | • Searchable: Enable search on the document category or document subcategory field.                              |
|                                      | Sortable: Enable sorting for the document category or document subcategory field.                                |

## Working with Property Field Groups

Agencies can configure the property field groups including **Property** and **Map Layer Content** to collect GIS information for a parcel based on the attributes in map layers. The GIS attributes and values are saved with the application in the **Additional Property Reference** information when the application is submitted.

- 1. Add the **Property** field group to the application design and select the applicable property field group settings.
- 2. Add the Map Layer Content field group to the application design on the same page.
- 3. Click the Select Attributes link in the Display GIS Attributes section of the field group settings.
- 4. The Select Attributes modal page opens. You'll see the list of the GIS attributes, including the map services, layers, and attribute names, that were defined on the GIS Attribute Mapping page. For more information, see Setting Up GIS Attribute Mapping.

For each GIS attribute row, determine whether you want to collect the GIS information for the transaction type and if so, display the GIS information to both agency and public users:

| Page Element           | Description                                                                                                  |
|------------------------|----------------------------------------------------------------------------------------------------|
| Capture Attribute      | Turn on the switch to collect the GIS attribute and value for the property and save them to the application. |
| Display to Public User | Turn on the switch for an attribute row to display the attribute to public users on the application.         |

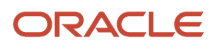

| Page Element | Description |
|--------------|-------------|
|              |             |

5. Click Save.

The **Select Attributes** link reflects the number of attributes selected. For example, the link is renamed to **2 attributes selected**.

## Managing Lookup Types Associated with Fields in Predefined Field Groups

Some field groups have fields that are associated with existing lookup types delivered with your offering. To view or modify the lookup type, you can access the lookup from the Intake Form Designer using the **Manage List** button.

For more information on managing lookup lists for predefined field groups, see the section "Managing Lookups for Predefined Field Groups" in *Working with Predefined Field Groups* and refer to *Setting Up Lookups*.

# Working with Group Boxes

This topic describes how to add group boxes to your form and discusses group box layout options and attributes.

Use group boxes as containers to indicate the items contained within a group box are grouped logically. Once you add a group box to a page, you can drag these items into the group box:

- Predefined field groups
- User-defined fields
- Other group boxes (nested group boxes)

## Adding Group Boxes

To add a group box:

- 1. Open the Add New list in the Elements panel.
- 2. Open the Layout list.
- 3. Click and hold on the Group box option.
- **4.** Drag and drop the group box into the workspace.

## **Deleting Group Boxes**

To delete a group box:

- 1. Select the group box.
- 2. Click the **Remove** button in the Attributes panel.

**Note:** If you remove a group box from a page, the system removes all of the contents of that group box also.

## Setting Group Box Attributes

Select a group box to view the Group Box Attributes panel.

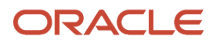

| Page Element        | Description                                                                                                    |
|---------------------|----------------------------------------------------------------------------------------------------|
| Remove              | Click to remove the group box from the page.                                                                                                    |
| Label               | Add a name for the group box, describing the collection of items within it.                                                                                                    |
| Collapsible         | Turn on to enable the group box to be collapsed when an end user clicks it, hiding items it contains. If not turned on, the group box is always expanded and its content is always visible.                                                                                                    |
| Collapsed           | Turn on to have the group box render collapsed upon the initial load of the intake form. Having group boxes collapsed can streamline the initial display of the intake form. Applicants can expand the group box to view the contents as needed.                                                                                                    |
| Flexible Box Layout | Use the Flexible Box Layout attribute to establish a group box container based on the CSS flexible box layout model. In the flexible box layout model, the items contained within the parent container assume a layout position automatically, based on space in the container. As the available unused space grows or shrinks, the items in the container grow to fill the unused space or shrink to avoid overflowing the parent. |
|                     | With Flexible Box Layout enabled, the system displays as many controls within the group box in one line until all of the space is utilized, then the system wraps the row, beginning a new line.                                                                                                    |
|                     | When disabled, the controls within the group box display as stacked items, with each additional contro displaying directly beneath the previous control.                                                                                                    |
| Show Label          | Select to hide the group box label (specified in the Label field).                                                                                                    |
|                     | <b>Note:</b><br>You can add help only to group boxes with <b>Show Label</b> turned on. If Show Label is turned off, the <b>Add Help</b> button does not appear on the attributes panel and any help icons associated with any previously added help no longer appear.                                                                                                    |
| Hide Border         | Hides the element border. When turned on, the border is not visible.                                                                                                    |
| Add Help            | Click to launch the Contextual Help page, which you can use to add help information to aid public user in completing the intake form. The <b>Add Help</b> button appears only if <b>Show Label</b> is turned on. Help tex added for grids should apply to the overall group box content. Help can be added also at the page leve field group level, and field level depending on the scope of the help text.                        |
|                     | For more information on adding Contextual Help, see Adding Contextual Help to Forms.                                                                                                    |
| License Activity    | <b>Note:</b><br>This attribute applies only to the Business Licenses offering.                                                                                                    |
|                     | Expand the Display section to view this feature.                                                                                                    |
|                     | License activity filtering enables you to control the display of group boxes, depending on the current business license activity selected by the applicant.                                                                                                    |
|                     | For more information on setting display filters, see Configuring Activity Filtering for Business Licenses.                                                                                                    |

| Page Element          | Description                                                                                                    |
|-----------------------|----------------------------------------------------------------------------------------------------|
| Fee Estimate          | Expand the Display section and the Fees section to view this feature.                                                                                                    |
|                       | Select to incorporate this field element into simplified fee estimates that users can perform while making decisions regarding the transaction associated with an intake form.                                                                                                    |
|                       | For more information on configuring simplified fee estimates, see <i>Configuring Simplified Fee Estimates</i> .                                                                                                    |
| Control Display       | Expand the Display section to the view this attribute.                                                                                                    |
|                       | Click to select an element in the form that controls the display of the group box.                                                                                                    |
|                       | For more information, see <i>Displaying Form Elements Conditionally</i> .                                                                                                    |
| Hide from public user | Expand the Security section to view this attribute.                                                                                                    |
|                       | Hides the group box and all the elements in the group box container from the public user at runtime.<br>Only agency staff can view and update information within a group box with Hide from public user<br>turned on. In addition to hiding the UI element from the public user in the interface, the application<br>also secures the back end for that specific UI element, such as preventing any unauthorized access to<br>the fields contained within that UI element using a REST API, for example. |
|                       | <b>Note:</b><br>The Hide from public user setting and the Confidential setting are mutually exclusive.                                                                                                    |
|                       | <b>Note:</b><br>For fields within elements set to be hidden from the public, the default value for that field entered of the intake form design can be used to calculate fees for the intake form application at runtime.                                                                                                    |
| Confidential          | <b>Note:</b><br>The Confidential attribute applies only to the Business Licenses offering.                                                                                                    |
|                       | Expand the Security section to view this attribute.                                                                                                    |
|                       | Turn this attribute on to specify that the user-defined fields within the group box container hold confidential information.                                                                                                    |
|                       | At run time, fields with confidential information will be hidden to all users except for users without the appropriate privilege. These users can see the confidential information:                                                                                                    |
|                       | <ul> <li>Agency users directly associated with processing the business license.</li> </ul>                                                                                                    |
|                       | The public user who entered the information.                                                                                                    |
|                       | <b>Note:</b><br>The field does appear in the JSON payload for the page, however the field value will be null.                                                                                                    |

| Page Element | Description                                                                                                    |
|--------------|----------------------------------------------------------------------------------------------------|
|              | <b>Note:</b><br>You can't add a predefined field group to a group box with the Confidential attribute turned on. The Confidential attribute can be set only for pages and group boxes, and it applies only to user-defined fields within those containers. You can't apply the Confidential attribute to field groups. |
|              | <b>Note:</b><br>The Hide from public user setting and the Confidential setting are mutually exclusive.                                                                                                    |

## Example: Nesting Group Boxes

Nested group boxes can be used to represent subcategories of information and to enhance layout options, such as creating columns for form elements.

The following example illustrates nested group boxes, which you achieve by dropping group boxes within group boxes.

This example illustrates an outer group box container with two inner group boxes nested within to logically divide page content.

| ⊿ Group Box - Level 1        | × |
|------------------------------|---|
| ⊿ Nested Group Box - Level 2 | × |
| Field A                      | × |
| Field B                      | × |
|                              |   |
| ▲ Nested Group Box - Level 2 | × |
| Field C                      | × |
| Field D                      | × |
|                              |   |

When setting up nested group boxes, keep these considerations in mind:

The system does not impose a limit to the depth of nested group boxes you can insert. For more complicated
pages, for example, you may find that group boxes could be nested to 4–5 levels deep. Make sure to consider
how a page with multiple levels of nested group boxes will render on all the devices you intend to support for
your user base.

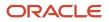

- If a parent group box has the Flexible Box Layout attribute enabled, the child group box consumes 50 percent
  of the parent group box width on medium and large form factor devices and 100 percent of the width on small
  form factor devices.
- If a nested group box is hidden due to the Hide from public user feature or the control display feature, the space it would have occupied is consumed by elements coming after it in sequence to the right of it. To avoid fields and other elements shifting into these spaces, it is recommended to either add controlled or hidden group boxes to their own row (with the Flexible Box Layout attribute *turned off* in the parent group box), or put them in the right column (with the Flexible Box Layout attribute *turned on* in the parent group box).

**Note:** The system does not impose a limit to the depth of nested group boxes you can insert. For more complicated pages, for example, you may find that group boxes could be nested to 4–5 levels deep. Make sure to consider how a page with multiple levels of nested group boxes will render on all the devices you intend to support for your user base.

## Example: Using Group Boxes to Combine Predefined Elements

In some cases you may want to give the appearance of multiple field groups being combined. You can do this using a group box to act as the outer container for the set of field groups. When using a group box to contain field groups, consider the following items:

- The collapsible attribute of the group box container controls the visibility of the contained field groups. If the group box container is set to be collapsible, when the user collapses that group box, all of the elements within that group box will be hidden.
- If you want the field groups within the group box to be categorized under just the label of the group box, turn off the Show Label attribute of the contained field groups.

In the following example, assume you want to combine the Fence Information and Comment field groups, giving the appearance that Fence Information field group also contains a Comment field.

To combine field groups within a group box container:

- 1. Open the Add New list in the Elements panel.
- 2. Open the Layout list.
- 3. Drag and drop a Group box into the workspace.
- **4.** Select the group box and make these changes on the Group Box Attributes panel:

| Group Box Attribute | Sample Value      |
|---------------------|-------------------|
| Label               | Fence Information |
| Flexible Box Layout | Off               |

- 5. Open the Ready to Use list.
- 6. Open the Field Groups list.
- 7. Drag and drop the Fence field group into the group box
- 8. Select the Fence field group, and turn off Show Label on the Attributes panel.

9. Drag and drop the Comment field group into the group box.

| ▲ Fence Informa   | tion             | ×    |
|-------------------|------------------|------|
| Type of Work      | Front Fence Heig | nt × |
| Type of Use       | Rear Fence Heig  | nt   |
| Pool Enclosure    | Left Fence Heig  | nt   |
| Fence Type        | Right Fence Heig | nt   |
| Other Fence Type  | Locatio          | n    |
| Foundation Type   | Corner Lo        | pt 🔵 |
| Automatic Closing | Materi           | al   |
| Gate<br>Lock      | Other Materi     | al   |
| Comment           |                  | ×    |
| Comment           |                  |      |

- **10.** Select the Comment field group, and turn off Show Label on the Attributes panel.
- **11.** Save your changes.

At runtime, the example steps above produce a single, collapsible section in the form that includes both the Fence Information and the Comment predefined elements.

This example illustrates the collapsed Fence Information group box.

### ▶ Fence Information

This example illustrates the expanded Fence Information group box containing multiple field groups.

#### ▲ Fence Information

| Type of Work      |            | Front Fence Height |            |
|-------------------|------------|--------------------|------------|
| Type of Use       |            | Rear Fence Height  |            |
| Pool Enclosure    | $\bigcirc$ | Left Fence Height  |            |
| Fence Type        |            | Right Fence Height |            |
| Other Fence Type  |            | Location           |            |
| Foundation Type   |            | Corner Lot         | $\bigcirc$ |
| Automatic Closing | $\bigcirc$ | Material           |            |
| Gate<br>Lock      | $\bigcirc$ | Other Material     |            |
| Comment           |            |                    |            |

# Example: Using Group Boxes to Combine Field Groups and User-Defined Fields

Similar to combining field groups within a single group box container, you can also combine field groups and userdefined fields within a single group box container creating the appearance of user-defined fields being part of a delivered field group.

In the following example, assume you need to associate a field with the Fence Information element to capture the color of a proposed fence.

To combine predefined elements and user-defined elements with group boxes:

- 1. Open the Add New list in the Elements panel.
- **2.** Open the Layout list.
- 3. Drag and drop a group box into the workspace.
- **4.** Select the group box and make these changes on the Group Box Attributes panel:

| Group Box Attribute | Sample Value      |
|---------------------|-------------------|
| Label               | Fence Information |
| Flexible Box Layout | Off               |

- 5. From the Ready to Use > Field Groups list, drag and drop the Fence field group into the group box.
- 6. Select the Fence field group, and turn off Show Label on the Attributes panel.
- 7. From the Add New > General list, drag and drop a text field into the Fence Information group box.

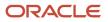

8. Select the text field, and enter *Color* for the Label in the Field Attributes panel.

| Fence Information |                       |   |
|-------------------|-----------------------|---|
| Type of Work      | Front Fence           | × |
| Type of Use       | Height                |   |
|                   | Rear Fence Height     |   |
| Pool Enclosure    | Left Fence Height     |   |
| Fence Type        |                       |   |
| Other Fence Type  | Right Fence<br>Height |   |
| Foundation Type   | Location              |   |
| Automatic         | Corner Lot            |   |
| Closing Gate      | Material              |   |
| Lock              |                       |   |
| 0                 | Other Material        |   |
| Color             |                       | × |

#### 9. Save your changes.

The following example illustrates how at runtime, the group box containing the field group and the user-defined field create the appearance of the manually created field being part of the delivered field group.

|         | T C    |       |
|---------|--------|-------|
| 4 Lonco | Intorm | otion |
| Fence   | Inform | auon  |
|         |        |       |

| Type of Work      |            | Front Fence Height |            |
|-------------------|------------|--------------------|------------|
| Type of Use       |            | Rear Fence Height  |            |
| Pool Enclosure    | $\bigcirc$ | Left Fence Height  |            |
| Fence Type        |            | Right Fence Height |            |
| Other Fence Type  |            | Location           |            |
| Foundation Type   |            | Corner Lot         | $\bigcirc$ |
| Automatic Closing | $\bigcirc$ | Material           |            |
| Gate<br>Lock      | $\bigcirc$ | Other Material     |            |
|                   | Color      |                    |            |

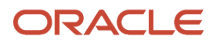

# Working with Fields

This topic describes how to modify field attributes and add user-defined fields to your intake forms.

When end users are completing an application for a transaction, such as a permit, they enter the required information in fields. Fields can be added to intake forms by:

- Adding user-defined fields to your form. You create user-defined fields manually according to the data you need to collect in your form.
- Adding predefined fields to your form. The predefined fields, such as the Job Cost field, are delivered by default in the Elements panel for use in your forms.
- Adding predefined field groups to your form. Each field group is delivered with a set of fields.

## Setting Field Attributes

Select a field to view the Field Attributes panel. Fields in predefined field groups and user-defined fields typically have the same set of attributes. Not all attributes apply to each field type.

The type of field you select determines the attributes appearing in the Field Attributes panel. For example, for a number field, you can set a default value and a placeholder value, but for a single-item check box, neither of these attributes apply and therefore don't appear.

The following table describes the field attributes.

Note: Not all attributes apply to every field type. Only the attributes that apply to the currently selected field appear.

| Page Element | Description                                                                                                    |
|--------------|----------------------------------------------------------------------------------------------------|
| Remove       | Click to remove the selected field from the layout.                                                                                                    |
|              | The <b>Remove</b> button appears only for user-defined fields you added manually. You can't remove fields from a delivered field group.                                                                                                    |
|              | <b>Note:</b><br>If your form has been used in a production environment, rather than removing a field it is recommended to hide the field. Removing a field that is already storing production data can lead to unexpected results and data inconsistencies.                                                                                                    |
| Label        | Add a custom label to the field.                                                                                                    |
|              | <b>Note:</b><br>In the case of a user-defined field, the system forces the field ID value to match the Label value, but removes any spaces. The field ID represents how the field appears in the underlying data model. For example, a user-defined field with the label <i>Additional Requests</i> , will have a field ID value of <b>AdditionalRequests_c</b> . |
|              | For more information on working with field labels and field IDs, see the section below named "Working with Field Labels and Field IDs."                                                                                                    |

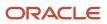

| Page Element   | Description                                                                                                    |
|----------------|----------------------------------------------------------------------------------------------------|
| Placeholder    | Add descriptive text to provide hints for entering data. For example, the placeholder text could read: <i>Enter date in this format" MM/DD/YY,</i> or simply <i>MM/DD/YY.</i><br>The placeholder value does not get saved to the database when a form is submitted.                                                                                                    |
| Default Value  | <ul> <li>Enter a default value required for the field.</li> <li>The default value gets saved at runtime if the user does not change it.</li> <li>The control you use to set the default value is consistent with the field type you added to the intake form. For example, for the date field you use a date picker control, for a switch field you use a switch, and so on.</li> <li>Note:</li> <li>In cases where both the Placeholder and Default Value attributes appear for a field type and you have provided values for both, the default value supersedes the placeholder value. That is, at runtime, users see the default value, not the placeholder value, but if they delete the default value, the placeholder value appears to help users enter a valid value.</li> </ul> |
| Decimal Places | <ul> <li>Applies to number fields only.</li> <li>Set the number of decimal places for number fields, depending on what you are measuring and the precision you require.</li> <li>The limit is 10 decimal places.</li> <li>When adding decimal places to a number field, keep in mind that the number of digits contained within a number field can't exceed 16.</li> <li>The total number of digits is the sum of all integer digits and decimal digits.</li> <li>For example, if a field has 2 decimal places, that field has 14 integer digits that can be entered without exceeding any limits. If this limit is reached, this can cause unexpected rounding results.</li> </ul>                                                                                                    |
| Reusable       | Enable if you want to reuse a user-defined field on other intake forms. When you save the intake form, fields that are set to be reusable appear within the Ready to Use > Fields section in the Elements panel Note: A reusable field can't be set to be required or hidden. For more information, see the "Reusing Fields" section below.                                                                                                    |
| Required       | Enable if this is a required field for which a user must enter a value. Note: A required field can't be hidden or reusable.                                                                                                    |

| Page Element | Description                                                                                                    |
|--------------|----------------------------------------------------------------------------------------------------|
|              | <b>Note:</b><br>You can't delete a field that has been set to be required. You must first turn off the Required attribute, save the form layout, and then delete the field. Deleting a required field from an intake form that has already been published may affect forms submitted previously.                                                                                                    |
| Hidden       | Hides the field from the user. If a predefined element contains fields that you do not need, select this option so the user does not have access to the field.                                                                                                    |
|              | <b>Note:</b><br>A hidden field can't be required or reusable.                                                                                                    |
| Manage List  | Add values for fields containing a list of values, such as check boxes, lists, and so on.                                                                                                    |
|              | <b>Note:</b><br>Depending on the lookup type, the location where you manage the lists differs. For existing lookups delivered on predefined field groups, you use the Lookups page. For lookups that you associate with a user-defined field, such as a drop-down list, you use the Custom Lookups page. The <b>Manage List</b> button takes you to the appropriate page for the lookup type, with the correct list displayed. |
|              | For more information, see <i>Defining Fields Displaying a List of Values</i> .                                                                                                    |
| Add Help     | Click to launch the Contextual Help page, which you can use to add help information to aid public users<br>in completing the intake form. Help text added at the field level should apply specifically to that field.<br>You can also add help to predefined elements, group boxes, and pages, depending on the scope of the<br>help text.                                                                                     |
|              | For more information on adding Contextual Help, see Adding Contextual Help to Forms.                                                                                                    |
| Add Logic    | Click to add scripting logic using the Groovy programming language.                                                                                                    |
|              | <b>Note:</b><br>For user-defined fields that you have added to your intake form manually, the <b>Add Logic</b> button appears only after you have saved your form.                                                                                                    |
|              | For more information on adding logic to your forms, see <i>Adding Logic</i> .                                                                                                    |
| Edit         | Click to display the Rich Text Editor dialog box for entering formatted text to the application form.                                                                                                    |
|              | Appears only for rich text areas.                                                                                                    |
|              | For more information on rich text areas, see <i>Adding Rich Text Areas</i> .                                                                                                    |
| Full Width   | Expand the Display section to view the <b>Full Width</b> switch.                                                                                                    |
|              | Increases the visible area of certain field types so that users can view the content for fields containing larger amounts of information more easily.                                                                                                    |
|              | For more information, see the section below titled "Increasing the Display Area for Field Content."                                                                                                    |

| Page Element    | Description                                                                                                    |
|-----------------|----------------------------------------------------------------------------------------------------|
|                 |                                                                                                    |
| Control Display | Expand the Display section to view the <b>Control Display</b> button.<br>This option enables you to control the display of form elements based on the values entered or<br>selected on other elements in the form.<br>For more information, see <i>Displaying Form Elements Conditionally</i> . |

## Using the Field Details Section

Under the main controls used to configure fields described above is the field details section. It provides additional information that you may need to know for various tasks such as reporting or writing business logic.

| Page Element    | Description                                                                                                    |
|-----------------|----------------------------------------------------------------------------------------------------|
| Business Object | The business object to which this instance of a field belongs.                                                                                                    |
| Name            | Also referred to as the field ID. This value is the internal name of the field as it appears in the database view object, the REST request JSON, or how you'd refer to it in a Groovy script for example.                                                                                                    |
| Data Type       | The data type of the values the field stores, such as <i>string</i> or <i>number</i> .                                                                                                    |
| List ID         | Applies to lookup fields, containing a list of values (LOVs). Knowing this value can make it easier to confirm the lookup list you need to access if values on the list need to be updated. Note: Depending on the lookup type, the location where you manage the lists differs. For existing lookups delivered with the Fusion offering, you use the Lookups page. For lookups that you associate with a user-defined field, such as a drop-down list, you use the Custom Lookups page. |

## Adding User-Defined Fields

**Note:** You can add user-defined fields to group boxes only. You can't add user-defined fields directly to a page or to a delivered field group.

To add a user-defined field:

- 1. Expand the Add New section of the Elements panel.
- 2. Open the Layout list.
- **3.** Add a group box to the current page.
- **4.** Open the General list in the Add New section.
- 5. Select a field type, and drag and drop it in the desired group box.

**Note:** User-defined fields must be contained by a group box.

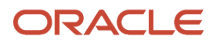

6. Select the user-defined field you added, and use the Field Attributes panel to configure your field.

**Note:** User-defined fields and fields provided in predefined field groups use the same set of attributes.

**7.** Save your changes.

Once saved, the system applies your user-defined field to the application data model so field data can be captured, stored, and retrieved.

## Working with Field Labels and Field IDs

Fields are identified by the label and the field ID. The label is displayed on the user interface for the end users, and the field ID is used internally at the database level. In some cases, such as when working with reporting or when writing business logic, you will need to know a field's label and the associated field ID.

All fields have a field ID whether they are field group fields or user-defined fields. A user-defined field has **\_c** appended to the field ID to indicate that it is custom. The field IDs for user-defined fields are automatically generated by concatenating the label when they are first saved. For example, the field ID for the label *My Field* is **MyField\_c**.

Use the Field Details section in the Field Attributes panel or the Field ID Search feature in the Groovy Script Editor to find the field ID for the selected field.

For more information on the Field Details section, see the "Using the Field Details Section" in this topic.

For more information on the Field ID search feature, see Adding Logic.

When adding a user-defined field, a default label and field ID is automatically assigned based on the order in which the field was added, such as *Field 1* (**Field1\_c**), *Field 2* (**Field2\_c**), and so on. When you first save a user-defined field, the field ID gets created at the database level and can't be changed.

**Note:** If you save a user-defined field *without* providing a custom label, the field ID will remain the default field ID value, even if you provide a custom label later. For example, if you save a user-defined field with the default label of *Field 1* and later change it to *My Field*, the field ID will still be **Field1\_c.** 

When you add a field and save it, that field gets created in the database, and remains in place regardless if you remove it from the form design later. If you remove a field from a form that has already been saved, the string **- Retired** is appended to the field ID, which helps you to identify and avoid them when setting up features like reports or audits, for example. These unused fields are considered orphaned fields because they are no longer mapped to a field in the intake form.

Because there are a limited number of user-defined fields that can be created for a single intake form (roughly 625), there is an internal process in place to manage orphaned fields. To conserve database resources, if you later create a field of the same name and the same data type as an orphaned field, the orphaned field may be assigned to the new field based on the following criteria:

- Unique field IDs, such as *lamaContractor\_c*, are reassigned if the orphaned field ID value and data type the same.
- Default field IDs, such as *Field1\_c*, are reassigned if the orphaned field ID is also default and the data type is the same.

## **Choosing User-Defined Field Types**

Expand the Add New section in the Elements panel and open the General list to view the field types you can add to your forms.

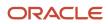

**Note:** You must first add a group box to your form, and then you can drop one or more user-defined field types into the group box container.

| Field Type            | Description                                                                                                    |
|-----------------------|----------------------------------------------------------------------------------------------------|
| Text field            | Adds a character field to hold text values.<br>A text field is limited to a length of 200 characters. If you need to provide a field that enables users to<br>enter more characters, consider a text area field.                                                                                                    |
| Number field          | Stores numeric values. The value can be an integer or it can contain decimals depending on how you set the Decimal Places attribute.  Note: The total number of digits allowed is 16.                                                                                                    |
| Date field            | Stores date values, such as 09-26-2020.                                                                                                    |
| Date time field       | Stores date <i>and</i> time values, such as 09-26-2020 11:25 AM.                                                                                                    |
| Switch                | On-off field, such as an "active" field indicating whether an item is active or not, which would be either on or off (yes or no).                                                                                                    |
| Text area             | A long character field enabling the user to enter longer descriptions.<br>A text area field is limited to a length of 1500 characters.                                                                                                    |
| Rich text area        | A long character field enabling the user to enter longer descriptions or instructional information that can be formatted using a rich text editor.<br>For more information on rich text area fields, see <i>Adding Rich Text Areas</i> .                                                                                                    |
| Single-item check box | Displays a single option for the end user to select, such as, "I have read the terms and conditions, and<br>I agree to the terms and conditions." This is different from a check box set, which displays a list of<br>multiple items for an end user to select.<br>In the case of a single-item check box, the label of the field acts as the text the end user reads and<br>responds to on the application form. |
| Check box set         | A set of check boxes from which the end user can make multiple selections. For example, the label for the check box set might be Heating Source(s), with values such as <i>Oil, Gas, Wood, Solar,</i> and so on. This field needs to be associated with a list of lookup values.                                                                                                    |
|                       | <b>Note:</b><br>If this field will be used to drive fee calculations, then the fee model input should be configured as a list type.                                                                                                    |
|                       | For more information, see <i>Defining Fields Displaying a List of Values</i> .                                                                                                    |

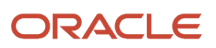

| Field Type        | Description                                                                                                    |  |
|-------------------|----------------------------------------------------------------------------------------------------|--|
|                   |                                                                                                    |  |
| Radio button set  | A set of radio buttons from which the end user can make a single selection. For example, the label for the check box set might be Fence Type, with values such as <i>Stone, Wood, Vinyl</i> , and so on. |  |
|                   | This fields needs to be associated with a list of lookup values.                                                                                                    |  |
|                   | For more information, see <i>Defining Fields Displaying a List of Values</i> .                                                                                                    |  |
| Drop-down List    | A drop-down list allowing the user to select a single item.                                                                                                    |  |
|                   | This field needs to be associated with a list of lookup values.                                                                                                    |  |
|                   | For more information, see <i>Defining Fields Displaying a List of Values</i> .                                                                                                    |  |
| Multi-select List | A drop-down list allowing the user to select multiple items.                                                                                                    |  |
|                   | This field needs to be associated with a list of lookup values.                                                                                                    |  |
|                   | <b>Note:</b><br>If this field will be used to drive fee calculations, then the fee model input should be configured as a list type.                                                                      |  |
|                   | For more information, see <i>Defining Fields Displaying a List of Values</i> .                                                                                                    |  |

## Creating Reusable Fields

You may want to include some user-defined fields on multiple intake forms. Rather than recreating the same field multiple times for each intake form, you can create the field on one intake form and set it to be reusable, which enables that field to be available to add to other intake forms for your agency.

**Note:** Fields set as reusable can be used on intake forms within the same offering only. For example, if you create a reusable field in the Permits offering, and you have also licensed the Planning and Zoning offering, that reusable field *will not be* available to use for Planning and Zoning intake forms.

Prior to setting a user-defined field to be reusable, consider these items:

| Consideration   | Description                                                                                                    |  |
|-----------------|----------------------------------------------------------------------------------------------------|--|
| Single instance | Only one instance of a reusable field can be added to an intake form design.                                                                                                    |  |
| Fees            | Reusable fields, like other user-defined fields, can be incorporated in the fee calculations run through decision models defined in Oracle Integration Cloud. For more information on configuring fields to drive fee calculations, see <i>Mapping Form Fields to Decision Model Attributes</i> . |  |
| Deletion        | Currently, you can't delete reusable fields from the Fields list in the Elements panel. You can remove unnecessary fields from the intake form.                                                                                                    |  |

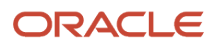

| Consideration    | Description                                                                                                    |  |
|------------------|----------------------------------------------------------------------------------------------------|--|
| Limited quantity | You can define up to 625 fields as being reusable.                                                                                                    |  |
| Required fields  | Required fields can't be set to be reusable.<br>But, <i>after</i> a field has been set to be reusable, it can then be set to be required on individual forms using that reusable field.                                                                                                    |  |
| Hidden fields    | Hidden fields can't be set to be reusable.                                                                                                    |  |
| Groovy           | You can add logic to reusable fields, however, the logic should be specific to that field only. If the logic applies to the transaction type level, such as a specific permit type, then add the logic at the transaction type level using the <b>Add Logic</b> button in the toolbar.                                                                                                    |  |
| Creation         | The reusable field is created, when you click <b>Save</b> .<br><b>Note:</b><br>Once the field is saved with the Reusable switch turned on, the field is reusable, <i>and the Reusable switch becomes disabled</i> . You can't convert a reusable field to be a non-reusable field. Likewise, you can't convert a non-reusable field to be a reusable field, once the intake form design including the field(s) has been saved. |  |
| Updating         | Changing the label, placeholder, or default value on any reusable field will update those values for all transaction types using the field.                                                                                                    |  |
| Cloning          | When you clone a transaction type, reusable fields are also cloned.  Note: During the cloning process, the new intake form design is saved. The save process, disables the Reusable switch for both reusable and non-reusable fields.                                                                                                    |  |

To make a user-defined field reusable:

- 1. Review the guidelines above and carefully determine if the field should be reusable.
- **2.** Select the user-defined field.
- 3. Turn on the **Reusable** switch in the Field Attributes panel.
- 4. Click Save.
- 5. Confirm that the label for the reusable field appears in the Ready to Use > Fields section in the Elements panel.

**Note:** The reusable fields added will be available for all record types for the offering.

See Working with Fees and Payments.

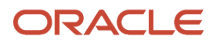

## Adding Predefined Fields

Predefined fields are delivered with the designer, and you can add them straight to a group box in your form design. Predefined fields are delivered:

- with built-in validation and formatting.
- · ready to be incorporated into your fee calculations.

Find the predefined fields in the Elements panel in the by expanding the Ready to Use section and the Fields section.

| Elements     | << |
|--------------|----|
| Ready to Use |    |
| Field Group  | 05 |
| Fields       |    |
| Job Cost     |    |
|              |    |

Drag and drop the predefined fields into group boxes, just as you would a user-defined or reusable field.

**Note:** You can add only one instance of a predefined field to an intake form design.

## Hiding Fields

In some cases, you may not want to display all of the fields associated with a delivered field group you've added to a form. You can hide unneeded fields so they do not appear to the user at runtime.

To hide fields:

- 1. Place your cursor in the field to select it.
- 2. Turn on the Hidden switch on the Field Attributes panel.

Once you have hidden a field, the design-time interface continues to display the field, but places a darkened background around the field to indicate it is a hidden field. The application does not display the field at runtime.

This example illustrates the shading around a field to indicate that is hidden during design time.

| Location       |            |
|----------------|------------|
| Corner Lot     | $\bigcirc$ |
| Material       |            |
| Other Material |            |

In this example of the design-time interface, Location and Material are not set to be hidden, but Corner Lot and Other Material are. Notice that the hidden fields display with the darkened background.

The following example of the runtime illustrates that the hidden fields do not display when an end user accesses the form. Only Location and Material render on the form at runtime, while Corner Lot and Other Material are not rendered.

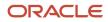

This example illustrates the fields indicated as hidden in the previous example in design time do not appear on the form at runtime.

| Location |  |
|----------|--|
| Material |  |

**Note:** Required fields can't be hidden fields. If you set a field to be required, the Hidden switch becomes disabled. If a field is set to be hidden, and you set it to be required, the system sets the Hidden switch to off automatically and disables the Hidden switch.

## Increasing the Display Area for Field Content

**Note:** Increasing the display area for field content is available only for user-defined fields where the group box containing the field has the **Flexible Box Layout** option off (not enabled).

In some cases, you may want to provide more field content visible to users filling out and managing intake forms. Examples include:

- Text fields where users enter large amounts of information.
- Drop-down lists containing longer phrases for users to select.

This example illustrates a Text area field type displaying the default amount of visible space.

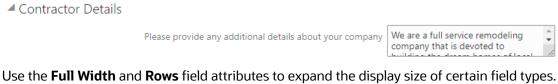

This example illustrates the **Full Width** and **Rows** display options. Details are in the surrounding text.

| Display     |       |
|-------------|-------|
| Full Width  |       |
| Rows        |       |
| 5           |       |
| Control Dis | splay |

| Page Element | Description                                                                                                    |  |
|--------------|----------------------------------------------------------------------------------------------------|--|
| Full Width   | <ul> <li>Select to increase the display area of these field types:</li> <li>Text field</li> <li>Text area</li> <li>Drop-down list</li> </ul> |  |

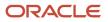

| Page Element | Description                                                                                                    |  |
|--------------|----------------------------------------------------------------------------------------------------|--|
|              | Multi-select list                                                                                                    |  |
| Rows         | Applies only to Text area field types.                                                                                                    |  |
|              | The value you enter for <b>Rows</b> determines the height of the viewable area in terms of rows of text.                                                           |  |
|              | Enter a value between 1-20.                                                                                                    |  |
|              | <b>Note:</b><br>For text area fields, the <b>Rows</b> value remains active once set regardless if container group box has<br><b>Flexible Box Layout</b> on or off. |  |

This example illustrates a rich text field type with the **Full Width** option enabled and the **Rows** value set to 5 to display more field content for users.

▲ Contractor Details

Please provide any additional details about your company Anywhere Remodeling is a full service remodeling company that is devoted to building the dream homes of local high-end clients. We believe that attention to detail and customer service sets us apart from our competition, and it is what allows us to continue to focus on high-end projects. We work with the property owner to select the highers grade materials possible, and we continue to contact the customer service has been completed.

**Note:** If the field is a reusable field, the **Full Width** and **Rows** settings carry into form designs reusing the field when the container group box has the **Flexible Box Layout** setting turned off.

# Defining Fields Displaying a List of Values

This topic describes how to add a list-of-values (LOV) to user-defined fields.

Some of the user-defined fields that you can add to your form are considered "list-of-value" fields, or LOV fields. Listof-value fields enable end users to select field values from a predefined set of values (a lookup) to populate the field when entering data on the form. For example, radio sets and drop-down lists are list-of-value fields.

The list of values is a *lookup type*, and the individual items in the lookup type are *lookup values*.

When adding a list-of-value field type to your application form, you first add the field to the form, just as you would any other field. You then either select an existing lookup type to associate with the field, or you can create a new lookup type if needed. To manage lookup types you use the Custom Lookups page.

This example illustrates the Lookup Type page.

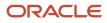

| Custom Lookups |                   |             |         |       |
|----------------|-------------------|-------------|---------|-------|
| Loc<br>+       | кир Туре          |             |         | Close |
|                | Lookup Type       | Meaning     | Actions |       |
|                | PSC_ID_FENCE_TYPE | Fence Type  | Select  | >     |
| ~              | PSC_ID_HEAT_SRC   | Heat Source | Select  | >     |
|                | PSC_ID_ROOF_TYPE  | Roof Type   | Select  | >     |
|                |                   |             |         |       |

A list of values is a set of fixed field values defined for a specific purpose that is not expected to change over time. Removing items from the list, for example, could make previously saved data invalid.

An example of a field with a list of values could be the Property Zone Type field, where the values for a user to select are: *Business, Residential,* and *Agricultural.* 

Once you have clicked the **Select** button, for a lookup type row, a check mark appears next to that lookup type to indicate it is the lookup type associated with the current LOV field.

This example illustrates the check mark that appears to the left of the lookup type to indicate lookup type selected for the current field.

| Custom Lookups   |  |  |
|------------------|--|--|
| Lookup Type<br>+ |  |  |
| Lookup Type      |  |  |
| ✓ PSC            |  |  |
|                  |  |  |

Note: A single user-defined lookup type should be used by only one user-defined field.

**Note:** Once you have saved a user-defined field with a lookup type selected, its lookup type can't be changed.

## Identifying List of Value Type Fields

You associate a list of values with these field types:

- Radio button set
- Check box set
- Drop-down list
- Multi-select list

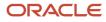

The following example illustrates a radio set, which is a set of radio buttons allowing a user to select a single value from the list of values.

Text surrounding the image describes it.

| Fence    | ۲      | Wood               |
|----------|--------|--------------------|
| Material | 0      | Stone              |
|          | $\cap$ | <b>Charles</b> 1.3 |

🔘 Chain Link

The following example illustrates a check box set, which is a list of multiple items allowing a user to select multiple values from the list of values.

#### Text surrounding the image describes it.

| Materials Required |   | Cement       |
|--------------------|---|--------------|
|                    |   | Crushed Rock |
|                    | ✓ | Loam         |
|                    | ✓ | Sand         |
|                    |   | Stone        |

The following example illustrates a drop-down list, which is a list allowing a user to select a single value from the list of values.

#### Text surrounding the image describes it.

| Furnace      | <b>.</b>          |
|--------------|-------------------|
| Manufacturer | Amana             |
|              | American Standard |
|              | Bryant            |
|              | Rinnai            |
|              | Trane             |

The following example illustrates a multi-select list, which is a drop-down list allowing a user to select multiple values from the list of values.

Text surrounding the image describes it.

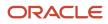

| Heating Source(s) | Propane × Solar × |
|-------------------|-------------------|
|                   |                   |
|                   | Electricity       |
|                   | Oil               |
|                   | Pellet            |
|                   | Wood              |

**Note:** If the field type is a Check box set or a Multi-select list and the field will be used to drive fee calculations, then the fee model input should be configured as a list type. As in, select the **is List?** check box when defining the decision model input data.

## Selecting an Existing Lookup Type for a Field

To select an existing lookup type:

- 1. Add the list-of-value type field to your form layout.
- 2. Select the new field.
- **3.** Click **Manage List** in the Field Attributes panel.
  - This opens the Lookup Type page.
- 4. On the Custom Lookups page, identify the lookup type to associate with the list-of-value field you added. Use the Meaning column to identify the appropriate list, or you can click **View More Details** to view the description and the actual lookup values in the lookup type.
- 5. Click **Select** in the Actions column to associate the desired lookup type with your field.

**Note:** Once you select a lookup type, the Lookup Type page closes automatically. You can click **Manage List** to confirm your selection if needed.

6. Save the form layout.

## Adding a New Lookup Type for a Field

- 1. Add the list-of-value type field to your form layout.
- 2. Select the new field.
- **3.** Click **Manage List** in the Field Attributes panel. This opens the Lookup Type page.
- 4. On the Custom Lookups page, click Add.
- 5. On the Lookup Type Details page, enter these values.

| Page Element | Description                                                                            |
|--------------|----------------------------------------------------------------------------------------|
| Lookup Type  | The system name, beginning with PSC, using uppercase letters, numbers, or underscores. |

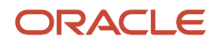

| Page Element | Description                                                                                                    |
|--------------|----------------------------------------------------------------------------------------------------|
|              | For example, <i>PSC_ROOF_TYPE</i> .  Note: All lookup types created and used within the Intake Form Designer <i>must</i> begin with <i>PSC</i> .                                                      |
|              | An lookup types created and used within the intake rorm besigner must begin with rsc.                                                                                                    |
| Meaning      | Add a short, user-friendly description. This value appears in the Meaning column of the list of lookup types, which can help to identify the contents of the list.<br>For example, <i>Roof Type</i> . |
| Description  |                                                                                                    |
| Description  | Provide any additional information to help identify the purpose and intended usage of the lookup type.                                                                                                |

- 6. Add lookup values to the lookup type.
  - a. In the Look Up Values grid, click Add.
  - **b.** Modify these values:

| Page Element     | Description                                                                                                    |
|------------------|----------------------------------------------------------------------------------------------------|
| Lookup Code      | A short code used to identify the lookup value to the system, like a key value.                                    |
| Display Sequence | If required, you can set the sequence in which lookup values display in the lookup list, using a numeric sequence. |
| Enabled          | By default, a new lookup value is enabled. To disable a lookup value, turn off this switch.                        |
| Start Date       | Date on which a lookup value becomes valid.                                                                        |
| End Date         | Date on which a lookup value is no longer valid.                                                                   |
| Meaning          | The value that displays to the end user at runtime to select from the list.                                        |
| Description      | Any additional information to describe the content or purpose of a lookup value.                                   |

c. Click Save.

#### d. Repeat for additional lookup values in the lookup type.

#### Example:

This example illustrates the Lookup Type Details page, showing a completed lookup type with a set of lookup values.

| istom Lookups           |                      |                |                       |                                       |                        |          |
|-------------------------|----------------------|----------------|-----------------------|---------------------------------------|------------------------|----------|
| okup Type [             | Details              |                |                       |                                       | [                      | Cancel   |
|                         | Type PSC_ID_HEAT_SRC |                | Descr                 | This list contain<br>used for structu |                        | *<br>*   |
| Lookup Valu             | les                  |                |                       |                                       |                        |          |
| +                       |                      |                |                       |                                       |                        | T        |
| +<br>Lookup Code        | Display Sequence     | Enabled        | Start Date            | End Date                              | Meaning                | T        |
|                         | Display Sequence     | Enabled<br>Yes | Start Date<br>9/27/19 | End Date                              | <b>Meaning</b><br>Wood | <b>T</b> |
| Lookup Code             |                      |                |                       | End Date                              |                        |          |
| Lookup Code             | 1                    | Yes            | 9/27/19               | End Date                              | Wood                   | >        |
| Lookup Code<br>WD<br>EL | 1                    | Yes<br>Yes     | 9/27/19<br>9/27/19    | End Date                              | Wood                   | >        |

7. On the Lookup Types page click **Select** to associate the new lookup type with the field.

Or, click **Close** to associate the lookup type with another field later.

8. Save the form layout.

# Understanding the Scope of Lookup Types Created in the Intake Form Designer

The items in the following table describe the scope of the list of value fields that you can create and use in the Intake Form Designer.

| Scope Item          | Description                                                                                                    |
|---------------------|----------------------------------------------------------------------------------------------------|
| User-defined fields | You can create a list of values for user-defined fields only.<br>You can't create a list of values for a field contained within a delivered field group. Some of the list of<br>value fields in predefined field groups are associated with lookup lists that you can manage using the<br><b>Manage List</b> button.                                                                  |
|                     | <b>Note:</b><br>Once you create a lookup list for a user-defined field and publish the intake form, that lookup list can also be viewed outside of the designer using the Lookup Type page. However, it is recommended to manage lookup lists for user-defined fields only in the Intake Form Designer. For more information on the Lookup Type page, see <i>Setting Up Lookups</i> . |

| Scope Item                                      | Description                                                                                                    |
|-------------------------------------------------|----------------------------------------------------------------------------------------------------|
| Intake Form Designer-only                       | The lookup types that you create within the Intake Form Designer can be used <i>only</i> within the Intake Form Designer. Only in specific circumstances can you associate a field in your form layout with lookup types created outside the Intake Form Designer.                                                                                                    |
|                                                 | The interface used to create and select lookup types for use in your intake forms looks identical to the Lookups page (Navigator > Common Setup > Lookups), which is the interface used to manage lookups for Public Sector Community Development offering pages, such as the permit offering or the planning and zoning offering. However, the lookup types created on the Lookup pages <i>can not be used</i> for your intake forms nor visa versa. For example, you can't use the UOM Type lookup type (ORA_PSC_CC_UOM_TYPE) from the Lookup Type page for your intake form fields. |
| Other licensed offering(s) in the same database | In select cases, if you are an existing Fusion Application Cloud customer, and you have other licensed offerings in the same database as the Oracle Permitting and Licensing offerings, you can utilize lookup types not beginning with <i>PSC</i> for your intake form fields if required.                                                                                                    |
|                                                 | For example, if you also license Fusion Application Cloud for Financials, which shares the same database as the Oracle Permitting and Licensing offerings, you can select lookup types using the Intake Form Designer interface, assuming you are aware of the values it displays and how it is maintained.                                                                                                    |
|                                                 | To access these lookup types, you need to modify the filtering on the Lookups page. By default, the Intake Form Designer filters on PSC or the exact name of the selected lookup.                                                                                                    |
|                                                 | Refer to the following example for more information on modifying the filtering option.                                                                                                    |

Example: This example illustrates modifying the default filtering for the Intake Form Designer lookups.

To modify the filtering on the Lookup Type page:

- 1. Click the Filter By button.
- 2. Select how you want to filter, as in by Lookup Type or by Meaning.
- 3. Select the operator to use for your filtering, such as Starts with, Contains, and so on.
- 4. Click Apply.

## Working with Grids

This topic describes how to add grids to your intake forms to collect and display data in a tabular format.

To collect and display data in a tabular fashion, with rows and columns, you can add grids to your intake form design. Grids can be added for these offerings:

- Permits
- Planning and Zoning
- Business Licenses

### Adding a Grid

To add a grid:

- **1.** Expand the Add New > Layout section in the Elements panel.
- 2. Select the Grid layout element, and drag it onto the workspace of your form design.

- **Note:** You can drop grids directly onto a page tab, or you can drop them within a group box.
- **3.** Select the grid, and set the required attributes in the Grid Attributes panel.

| Page Element     | Description                                                                                                    |
|------------------|----------------------------------------------------------------------------------------------------|
| Remove           | Click to remove the element from the page.                                                                                                    |
|                  | <b>Note:</b><br>Remove all grid columns before removing a grid. The grid must be empty before you can remove it.                                                                                                    |
| Label            | Add a name for the element, describing the collection of items within it.                                                                                                    |
| Collapsible      | Turn on to enable the element to be collapsed when an end user clicks it, hiding items it contains. If not turned on, the group box is always expanded and its content is always visible.                                                                                                    |
| Show Row Numbers | Turn on to display row numbers for every row in the grid. Row numbers can help users to identify rows in larger grids.                                                                                                    |
|                  | If enabled, at design-time a Rows column displays on the left-hand side of the grid to remind you that space will be occupied by the row number at runtime.                                                                                                    |
| Show Label       | Select to hide the element label (specified in the Label field).                                                                                                    |
|                  | <b>Note:</b><br>You can add help only to grids with <b>Show Label</b> turned on. If Show Label is turned off, the <b>Add Help</b> button does not appear on the attributes panel and any help icons associated with any previously added help no longer appear.                                                                                                    |
| Hide Border      | Hides the group box border. When turned on, the border is not visible.                                                                                                    |
| Initial Sort     | Select the grid column by which you want the grid sorted when it first displays at runtime.                                                                                                    |
| Sort Order       | Displays only when you've selected a column from the <b>Initial Sort</b> drop-down list. You can set how the grid is sorted as it first renders on the page.                                                                                                    |
|                  | Options are:                                                                                                    |
|                  | Ascending                                                                                                    |
|                  | Descending     The end user can change the sort order at runtime as needed.                                                                                                    |
| Add Help         | Click to launch the Contextual Help page, which you can use to add help information to aid public users<br>in completing the intake form. The <b>Add Help</b> button appears only if Show Label is turned on. Help text<br>added for group boxes should apply to the overall group box content. Help can be added also at the<br>page level, field group level, and field level depending on the scope of the help text. |

| Page Element          | Description                                                                                                    |
|-----------------------|----------------------------------------------------------------------------------------------------|
|                       | <b>Note:</b><br>You can add help at the grid-level only. You can't add help to individual grid columns.                                                                                                    |
|                       | For more information on adding Contextual Help, see Adding Contextual Help to Forms.                                                                                                    |
| Control Display       | Expand the Display section to the view this attribute.                                                                                                    |
|                       | Click to select an element in the form that controls the display of the group box.<br>For more information, see <i>Displaying Form Elements Conditionally</i> .                                                                                                    |
| Hide from public user | Expand the Security section to view this attribute.                                                                                                    |
|                       | Hides the <i>entire</i> grid and all the grid columns it contains from the public user at runtime.                                                                                                    |
|                       | <b>Note:</b><br>Individual columns in the grid can't be hidden from or exposed to the public.                                                                                                    |
|                       | Only agency staff can view and update information within a grid with <b>Hide from public user</b> turned<br>on. In addition to hiding the UI element from the public user in the interface, the application also<br>secures the back end for that specific UI element, such as preventing any unauthorized access to the<br>fields contained within that UI element using a REST API, for example.                                                                                                    |
|                       | <b>Note:</b><br>For fields within elements set to be hidden from the public, the default value for that field entered on<br>the intake form design can be used to calculate fees for the intake form application at runtime.                                                                                                    |
| Business Object       | Indicates the name of the custom object created for the current intake form.                                                                                                    |
| Collection ID         | The name of the child object within the parent business object created for the grid. When writing Groovy business logic or setting up integrations, you will need to refer to the data within the grid child object using the collection ID.                                                                                                    |
|                       | For example: LNP1IDBuildPermit2207g1Collection_c                                                                                                    |
|                       | Where <i>LNP1IDBuildPermit2207</i> is the permit ID and <i>g1Collection_c</i> is the first grid in the form design.                                                                                                    |
|                       | <b>Note:</b><br>The name of the grid is automatically generated based on the transaction ID, such as the permit ID, and the index number of the grid within the intake form layout, indicated by <i>g1</i> , <i>g2</i> , <i>g3</i> , and so on. The index number is determined by <i>when</i> you added the grid to the form layout, not <i>where</i> the grid displays in terms of sequence. For example, the third grid you added to an intake form would contain <i>g3Collection_c</i> in its collection ID. |
|                       |                                                                                                    |

### Adding Fields to a Grid

Adding fields creates the columns in the grid.

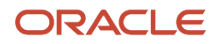

#### To add fields to a grid:

- 1. Expand the Add New > General section in the Elements panel.
- 2. Select a field type, and drag it onto the grid.

Each field type you add to the grid becomes a column in the grid.

You can add these field types to a grid:

- Date field
- Date time field
- Drop-down list
- Number field
- Single-item check box
- Text field

**Note:** You can't add ready-to-use field groups or fields, such as Job Cost or user-defined reusable fields, to a grid.

**3.** Select the column header cell to display the Grid Column Attributes panel, and set the required attributes for that field type.

The same attributes that apply to fields apply also to grid columns. For more information on field attributes, see *Working with Fields*.

The following attributes apply specifically to grid columns.

| Page Element | Description                                                                                                    |
|--------------|----------------------------------------------------------------------------------------------------|
| Rows         | The Rows column appears only if Show Row Numbering is enabled in the Grid Attributes panel.<br>Each grid row is assigned a sequential row number automatically. At design-time, the row<br>numbers appear to remind you that the left-hand column is reserved for the automatic row<br>numbers. At runtime, when the user saves each new row of data, the next sequential number is<br>assigned to that row. |
| Sequence     | Adjust the order, from left to right, in which the selected grid column appears. For example, if the <b>Sequence</b> for a grid column is set to <i>1</i> , it will be the first grid column appearing on the left of the grid.                                                                                                    |
| Wrap         | Select to wrap the field content so that all the required text is visible to users.<br>Applies to text fields and drop-down lists.                                                                                                    |
| Read-only    | Select to make the grid column read-only at runtime so it can't be edited.<br>Use this option for any field value that you don't want edited, such as for data imported into the grid from outside data sources that you want to appear for informational purposes only or for fields containing default values.                                                                                             |

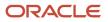

| Page Element | Description                                                                                                    |
|--------------|----------------------------------------------------------------------------------------------------|
| Field ID     | If performing tasks like writing Groovy, importing data, configuring integrations, and so on, use the field ID to identify the grid column. |

#### Importing Intake Forms with Grids

If you are importing an intake form with a grid in the layout, you need to either save or publish the form after a successful import to make sure the grid layout and database object are created completely in the target environment.

For more information on exporting and importing forms, see *Exporting and Importing Intake Forms*.

#### Working with Grids and Groovy

When referencing data in grids in your business logic, follow the syntax described in "Accessing Data Within Grids" in *Adding Logic*.

**Note:** Currently, iterating through grid column rows in your logic by way of a trigger is not currently supported. It is recommended to use Groovy only for validations.

## **Displaying Form Elements Conditionally**

This topic describes how you can show or hide elements on your forms depending on selections users make on other form elements.

You can configure some form elements to be either displayed or hidden, depending on the value of other fields in the form. Displaying form elements conditionally enables you to streamline and simplify the form to show only information that is relevant for the current intake form being filled out.

For example, assume you want to display a page tab displaying fields related to a solar panel project only if the public user selected a the "Solar" single-item check box in a "Building Options" section of a permit application form. In this case, you can set the Solar single-item check box as the controlling element for the Solar page tab, having the Solar page (the controlled element) display only when the Solar single-item check box is selected.

Form elements that can control the display of other elements are *controlling elements*. Form elements that can be shown or hidden based on the value of a controlling element are *controlled elements*. The following table describes the elements involved in conditional display.

**Note:** The conditional display of form elements applies during the initial application process prior to submitting the intake form as well as after the intake form is submitted and modified, such as when using the Application Details page.

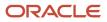

| Display Type        | Element Types                                                                                                    | Description                                                                                                    |
|---------------------|----------------------------------------------------------------------------------------------------|----------------------------------------------------------------------------------------------------|
| Controlling Element | <ul> <li>Single-item check box</li> <li>Switch</li> <li>Number field</li> <li>Date field</li> <li>Date time field</li> <li>Drop-down list</li> <li>Multi-select list</li> <li>Radio button set</li> <li>Check box set</li> </ul> | Form elements that determine whether another form element is<br>displayed, depending on the value selected by the user.<br><b>Note:</b><br>Fields contained in delivered field groups, can't be selected as<br>controlling elements.                                                                                     |
| Controlled Element  | <ul> <li>Field group</li> <li>Group box</li> <li>Page</li> <li>User-defined field</li> </ul>                                                                                                    | Form elements that can be displayed conditionally, depending on the value of the associated controlling element.<br>To control when these elements appear, click the <b>Control Display</b> button in the Display section on the Attributes tab. The <b>Control Display</b> button appears only for these element types. |

### Procedure: Configuring Conditional Display

To configure conditional display for a form element:

1. Add the controlling element to a group box in your application form.

**Note:** The controlling element must be located *before* the controlled element in the sequence of the form layout. The controlling element must reside on the previous page tab or, if on the same page tab, above the controlled element.

2. Add the form element that you want to display or hide conditionally (the controlled element).

The controlled element can be:

- Field group
- Group box
- Page
- User-defined field
- 3. Select the controlled element you just added so that it is the active element in the layout.
- **4.** In the Attributes panel, expand the Display section, and click **Control Display**.
- 5. On the Control Element Display dialog box, click **Add** to add a row to the grid, then double-click in the newly added row to activate it.

**Note:** Once you add a row to the grid and activate it by double-clicking, you must enter a value before clicking **OK**.

This example illustrates the Control Element Display dialog box set to show a set of condition expressions of a controlling element, using multiple expressions that are evaluated to determine of a controlled element is displayed or hidden.

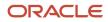

| isplay  | (  | Controlling Element                       | Operator              | Value    | ) | Grouping Verb | Action |
|---------|----|-------------------------------------------|-----------------------|----------|---|---------------|--------|
| lide if | (( | Project Details - I am using a contractor | Equals                | False    |   | AND           | Ŵ      |
| lide if |    | Project Details - I am the owner.         | Equals                | False    |   | AND           | Î      |
| ide if  |    | Project Details - Home Value              | Less than or equal to | 200,000  | ) | OR            |        |
| ide if  |    | Project Details - Year Built              | Is before             | 1/1/10   |   | AND           | Î      |
| ide if  |    | Project Details - Heat Sources            | Contains              | Oil Wood | ) | Select or e   | Î      |

| Element             | Description                                                                                                    |
|---------------------|----------------------------------------------------------------------------------------------------|
| Add                 | Click to add a new row to the grid.<br>After adding a row, double-click the row to make it active.                                                                                                    |
| Opening Grouping    | Use the opening parentheses to establish the beginning of a grouping of one or more conditions in the expression. You can nest groupings up to three levels using (, ((, and (((. Make sure to balance (pair) the opening and closing groupings. That is, you need the same amount of left parentheses as you do right parentheses.                                                                                              |
| Controlling Element | Select the form element that will control the display of the selected predefined form element or group box.<br>The drop-down list displays all eligible controlling elements that exist on or before the current page tab in the form.<br>Selecting the controlling element appearing before the controlled element adheres to the logical sequence a user would take when completing the application form.                      |
| Operator            | Select the operator to be used when evaluating the expression for each row in the condition grid. Depending on the field's data type, the list of operators changes to show only those that apply. For example, if you are evaluating a date field, the operators you can select are different for those available for a number field. <ul> <li>Equals</li> <li>Not equal to</li> <li>Greater than</li> <li>Less than</li> </ul> |

| Element             | Description                                                                                                    |
|---------------------|----------------------------------------------------------------------------------------------------|
|                     | <ul> <li>Greater than or equal to</li> <li>Less than or equal to</li> </ul>                                                                                                    |
|                     | <ul> <li>Contains</li> </ul>                                                                                                    |
|                     | o Does not contain                                                                                                    |
|                     | 。 Is before                                                                                                    |
|                     | 。 Is after                                                                                                    |
| Value               | Select or enter the value selected on the controlling element the expression uses to compare and evaluate.                                                                                                    |
|                     | Depending on the data type of the field, the controls you use to specify the value will differ. For example, for a date field, you use a date picker control, for number fields you enter the value manually, for drop-down lists you select the value from a drop-list, and so on.                                                    |
|                     | <b>Note:</b><br>For multi-select lists and check box sets you can select multiple values.                                                                                                    |
| Closing Grouping    | Use the closing parentheses to establish the end of a grouping of one or more conditions<br>in the expression. You can nest groupings up to three levels using ), )), and ))). Make sure to<br>balance (pair) the opening and closing groupings. That is, you need the same amount of left<br>parentheses as you do right parentheses. |
| Grouping Verb       | Select AND or OR to include a logical operator. All condition rows in the grid require a grouping verb, except for the last condition in the sequence, which can't have a grouping verb selected.                                                                                                    |
| Action              | Displays the <b>Delete</b> button to remove the row from the grid.                                                                                                    |
| Condition Statement | As you build your set of conditions by adding individual expressions on each row, the <b>Condition Statement</b> dynamically displays the entire logical expression enabling you to visualize the statement and verify your logic.                                                                                                    |

- 6. Click OK.
- 7. Save your form.

### Identifying Controlled and Controlling Elements

The controlled element appears with an icon below the element label to indicate it is an item whose display is controlled by another element in the intake form.

This example illustrates the icon displayed for a controlled element.

| Solar Installation Information |                         |  |
|--------------------------------|-------------------------|--|
| Type of Use                    | Roof Material           |  |
| Type of Roof                   | Roof Layers             |  |
| Service ID                     | Roof Connection<br>Type |  |
| Meter                          | Number of Roof          |  |
| Photovoltaic<br>Modules        | Connections             |  |

When you have selected a controlled element or a controlling element, you can see a list of the associated elements in the Attributes panel. Expand the Display section and look beneath the **Control Display** button.

For example, for a controlling element, you can see text similar to:

Controls the display of:

<page tab name> - <element name>

And, in the case of a controlled element, you can see text similar to:

Controlled by:

<page tab name> - <element name>

#### Working with the Conditional Display of Pages

This section describes items to consider when using the conditional display feature with pages, which includes:

- Hiding a page based on a controlling element.
- Hiding all elements on a page.

**Note:** A page can become hidden if the page itself is a controlled element and also if all items on the page are controlled elements and all become hidden.

You can control the display of an entire page based on the value of a controlling element in the intake form. Doing so introduces dynamic display features to your intake form that can streamline the form significantly. Based on the user's previous field selections can determine whether a page displays or is hidden, providing users an improved experience. Using this feature, only the pages relevant to the user's transaction would be displayed. As selections are made, the pages appear or become hidden accordingly.

This example illustrates single-item check boxes controlling the display of the corresponding intake form pages.

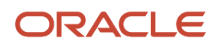

| Applicant Details 🗙 | Project Scope 🗙  | e Plumbing X             | Electrical × | Constructrion × | Add Tab |
|---------------------|------------------|--------------------------|--------------|-----------------|---------|
| ▲ Select the item   | ns that apply to | <del>yo</del> ur project |              |                 |         |
| Plumbing            |                  |                          |              |                 |         |
| Electrical          |                  |                          |              |                 |         |
| Construction        |                  |                          |              |                 |         |

**Note:** The train stop drop-down list also changes dynamically to reflect the current set of pages as pages appear or become hidden.

In cases where all of the elements on a particular page are controlled elements and each element's controlling element's display conditions cause all the elements on the page to be hidden, the system will hide the entire page.

In the following example, each element on the page is a controlled element. If each element becomes hidden as a result of the values selected for the controlling element, the entire page becomes hidden.

This is an example of all elements on a page being controlled elements. Details are in the surrounding text.

| < <        | Construct        | trion × | Additional Options 🗙 | Add Tab |             | Form Options |
|------------|------------------|---------|----------------------|---------|-------------|--------------|
|            | Grading Info     | rmatio  | n                    |         |             |              |
| 9          |                  |         |                      |         |             | <br>         |
|            | Project Type     |         |                      | Cut Dis | sposal Site |              |
| Pr         | roject Acreage 🛛 |         |                      | Expo    | rt Amount   |              |
| Distu      | urbed Acreage    |         |                      | F       | ill Amount  |              |
| N          | umber of Lots [  |         |                      | F       | II Material |              |
|            | Cut Amount       |         |                      | Impo    | rt Amount   |              |
|            | Cut Material     |         |                      | Source  | of Import   |              |
| <b>a</b> C | Demolition       |         |                      |         |             |              |
| ۲          |                  |         |                      |         |             |              |
|            | Structure        |         |                      |         |             |              |
|            | Description      |         |                      |         |             |              |
| Dem        | olition Reason   |         |                      |         |             |              |

## Adding Logic

This topic describes how to add business logic to intake forms using the Groovy programming language.

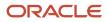

### Groovy Overview

You can add business logic to your intake form using the Apache Groovy programming language.

Groovy is an:

- Object oriented language that can be used for scripting or programming.
- Extension of the Java programming language, using similar constructs and syntax.

For Java developers, Groovy can be compared to other programming languages, such as Python or Ruby, that don't intend to replace Java, but act as a companion language, extending capabilities and providing additional flexibility.

When designing intake forms, you can add Groovy scripts to provide:

- Validators
- Triggers
- Object functions
- Global functions

The logic can be added at these levels:

- Field: Field-level logic applies only to the currently selected field.
- Object: Object-level logic can be used within a single intake form design.
- Global: Global functions can be called from any intake form in your offering.

The types of scripts you can add depends on the level on which you are adding the logic (field or object).

| Script Type     | Level            |
|-----------------|------------------|
| Validator       | Field and Object |
| Trigger         | Object           |
| Object Function | Object           |
| Global Function | Object           |

Before adding Groovy to your intake forms, you will need to become familiar with the Groovy language and how it is intended to be used within Oracle Fusion applications.

For more information on Groovy usage within Oracle, refer to Oracle Applications Cloud: Groovy Scripting Reference.

For general information on the Groovy language, see Apache Groovy documentation.

### Working with the Groovy Script Editor

To access the Groovy Script Editor:

**1.** Save the intake form you are creating.

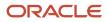

The field(s) you reference in your logic at the field level or the object level must exist in the underlying database object, which occurs when you save the form after adding any new elements.

**Note:** For the user-defined fields you added manually to your intake forms, the **Add Logic** button doesn't display in the Field Attributes panel *until* you have saved your intake form.

- 2. Click the Add Logic button in the Field Attributes panel or in the intake form header.
  - When clicking **Add Logic** in the Field Attributes panel, your code operates at the field level.
  - When you click **Add Logic** in the intake form header, your code operates at the object level.

This example illustrates the separate field-level and object-level Add Logic buttons.

|      | Add Log | jic       | Preview              | Save     | Publish |
|------|---------|-----------|----------------------|----------|---------|
| C    | bject L | eve       | el                   |          |         |
| Form | Options | >>        |                      |          |         |
|      |         |           | Field                | Attribut | 25      |
|      |         | Lak       | oel * <mark>1</mark> |          |         |
|      |         | Li        | cense Class (        | Code     |         |
|      |         | Pla       | ceholder             |          |         |
|      |         |           |                      |          |         |
|      |         | De<br>Val | fault                |          |         |
|      |         |           | ue                   |          |         |
|      |         |           |                      |          |         |
|      |         | Re        | quired               |          |         |
|      |         | Hic       | dden 🤇               |          |         |
|      |         |           | Add Logic            | Field    | Level   |
|      |         |           | Add Help             |          |         |

**3.** Use the Groovy Script Editor to add the logic, script name, error message, and additional options, depending on the type of script you are writing.

The following example illustrates adding validation logic to a field using the Groovy Script Editor.

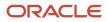

| Validators                                                                  | _                                                           |
|-----------------------------------------------------------------------------|-------------------------------------------------------------|
| /* Field Validator for field LaborCost c Custom Object LNP1IDFencePermit c. | Script Name *                                               |
| This logic is global and will be active anytime this field is in an intake  | LaborCost_c_validator 🔹                                     |
| Form. */                                                                    | Description                                                 |
| newValue > 0                                                                | Value Greater Than 0                                        |
|                                                                             | Error Message *                                             |
|                                                                             | The value entered for Labor Cost must be greater than zero. |
|                                                                             | Field ID Search<br>Label                                    |
|                                                                             | •                                                           |
|                                                                             | Field ID                                                    |
|                                                                             |                                                             |

Only the page elements that apply to the type of script you are writing appear in the editor.

| Page Element | Script Type | Description                                                                                                    |
|--------------|-------------|----------------------------------------------------------------------------------------------------|
| Work Area    | All         | In the work area, add your logic.                                                                                                    |
|              |             | The first line in the comments (/* <text> */) is<br/>automatically generated, and it provides you<br/>the field name and object name as they are<br/>referenced internally.</text>                                                                                        |
|              |             | For a field contained in a delivered field group, the field name will be similar to the field label, such as <i>DemOverallHeight</i> .                                                                                                    |
|              |             | In the case of a user-defined field, the field<br>name will match the field label you have<br>entered, with a "_c" as a suffix to indicate it is a<br>custom field.                                                                                                    |
|              |             | For example, if you have a user-defined field named Rooms, the field name appearing in the script will be <i>Rooms_c</i> .                                                                                                    |
|              |             | The custom object name is the type code as defined on the Transaction Type page, and it is preceded by the offering code, such as <i>LNP1</i> or <i>PZ1</i> and a "_c" suffix. LNP1 is the prefix for permits and PZ1 is the prefix for planning and zoning applications. |
|              |             | For example, if for a permit the Transaction Type Code is <i>Fence</i> , the custom object name in the script will be <i>LNP1Fence_c</i> .                                                                                                    |
| Script Name  | All         | By default, the script name follows this structure:                                                                                                    |

| Page Element    | Script Type                          | Description                                                                                                    |
|-----------------|--------------------------------------|----------------------------------------------------------------------------------------------------|
|                 |                                      | field_script type                                                                                                    |
|                 |                                      | or                                                                                                    |
|                 |                                      | object_script type                                                                                                    |
|                 |                                      | For example, the user-defined field Years<br>Experience would have the following default<br>validator script name: <i>YearsExperience_c_</i><br><i>validator.</i>                                                                  |
|                 |                                      | You can change the script name if needed.                                                                                                    |
|                 |                                      | To add multiple scripts of the current type, select <i>New</i> from the drop-down list.                                                                                                    |
| Description     | All                                  | Add text to describe the purpose of the script.                                                                                                    |
| Туре            | Triggers                             | Used only for triggers. Defines when the trigger<br>runs, such as during the <i>Create</i> event. See<br>the "Add Triggers" section below for more<br>information.                                                                 |
| Error Message   | Validators<br>Triggers               | Provide the message that the system displays<br>the user to correct any issues. For example,<br>in the case of a validator script, the message<br>appears if the data entered for the field does<br>not pass the validation logic. |
| Field ID Search | Validators<br>Triggers               | Use the <b>Label</b> field to search for the <b>Field ID</b> value, which reflects the name under which the field is stored in the database and how you'd refer to it in your script.                                              |
| Parameters      | Object Functions<br>Global Functions | Used only for object functions and global functions. Enables you to define the parameters the function will accept.                                                                                                    |
| Return Type     | Object Functions<br>Global Functions | Used only for object functions and global functions. Enables you to set the data type for the return value of the function.                                                                                                    |
| Error Message   | Validators                           | Provide the message that the system displays the user to correct any issues. For example,                                                                                                    |
|                 | Triggers                             | in the case of a validator script, the message<br>appears if the data entered for the field does<br>not pass the validation logic.                                                                                                 |
| Save            | All                                  | Saves the current code.                                                                                                    |
| Remove          | All                                  | Removes the business logic from the associated field or object.                                                                                                    |

| Page Element | Script Type | Description                                                                          |
|--------------|-------------|--------------------------------------------------------------------------------------|
|              |             | This may be required in some cases prior to removing the field from the intake form. |
| Close        | All         | Closes the editor without first saving any changes.                                  |

**Note:** While you can delete fields with Groovy logic associated with them, make sure the Groovy logic evaluates to True prior to deleting the field, otherwise you risk making the entire transaction type invalid.

**Note:** When referencing a field for *field level* logic, use *newValue* and *oldValue* to reference the current field value. At the object level, use the internal field name, such as *YearsExperience\_c*. You can access the internal name of the field a few ways. You can select the field, and click **Add Logic**, to see how the field is referenced in the Groovy Script Editor. You can also review how the field is referenced in the JSON payload from a REST request, such as a describe request.

### Setting the Scope of a Groovy Script

The following table outlines the possible scope of a Groovy script.

| Scope  | Description                                                                                                    | Where Set                                                                                                    |
|--------|----------------------------------------------------------------------------------------------------|----------------------------------------------------------------------------------------------------|
| Field  | You can add Groovy logic to act on a single<br>field. The code you add runs only against the<br>selected field.<br>You can add Groovy to fields in delivered<br>predefined field groups or to user-defined<br>fields you have added manually.                                                                                    | Select the field to which you want to add<br>validation logic, and click <b>Add Logic</b> in the Field<br>Attributes panel for that field.                                                                                                 |
| Object | If your script involves more than one field, you<br>need to add that code at the object level. The<br><i>object</i> refers to the current intake form you<br>are creating. For example, if you are creating a<br>fence permit, the logic you add for the current<br>object applies to fields in that fence permit<br>definition. | When in the designer with the intake form open, click the <b>Add Logic</b> button at the top of the form, next to the <b>Preview</b> button.                                                                                               |
| Global | You can create global functions that can be called by any field-level script or object-level script in your offering.                                                                                                    | When in the designer with a intake form open,<br>click the <b>Add Logic</b> button in the header at<br>the top of the form. You can access the Global<br>Functions option only by opening the Groovy<br>Script Editor at the object level. |

This example illustrates the Groovy Script Editor at the field level. Details are in the surrounding text.

| roovy Script Editor                                                                            |                                            |
|------------------------------------------------------------------------------------------------|--------------------------------------------|
| Validators                                                                                     |                                            |
| <pre>1 /* Field Validator for field MaterialsCost_c Custom Object LNP1IDFencePermit1117_</pre> | Script Name *<br>MaterialsCost_c_validator |
| This logic is global and will be active anytime this field is in an intake form.               | */ Description                             |
| Field-Level Script Editor                                                                      | Error Message *                            |
|                                                                                                | Field ID Search<br>Label                   |
|                                                                                                | Field ID                                   |
|                                                                                                | Save Remove Close                          |

Note: When you add logic at the field level, you can add Validator scripts only.

This example illustrates the Groovy Script Editor at the object level. Details are in the surrounding text.

| roovy Script Editor |                   |                          |                  |                                 |
|---------------------|-------------------|--------------------------|------------------|---------------------------------|
| Validators          | Triggers          | Object Functions         | Global Functions |                                 |
|                     |                   |                          |                  | Script Name *                   |
| 1 /* Object Vali    | idator for Custom | Object LNP1IDFencePermit | :1117_c */       | LNP1IDFencePermit1117_c_valid 🔻 |
|                     |                   |                          |                  | Description                     |
|                     |                   |                          |                  | Error Message *                 |
| C                   | Object-Leve       | el Script Editor         |                  |                                 |
|                     |                   |                          |                  | Field ID Search                 |
|                     |                   |                          |                  | Label                           |
|                     |                   |                          |                  | Labor Cost 🔹                    |
|                     |                   |                          |                  | Field ID                        |
|                     |                   |                          |                  | LaborCost_c                     |
|                     |                   |                          |                  | L                               |
|                     |                   |                          |                  | Save Remove Close               |

When you add logic at the object level, you can add these types of scripts:

- Validators
- Triggers

I

- Object Functions
- Global Functions

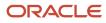

**Note:** For scripts at the field level use *newValue* and *oldValue* to reference the current field. At the object level, use the field name, such as *NumberofRooms\_c* to reference fields.

### Working With the Transaction Type Data Structure

Accessing data stored within the transaction type business object requires and understanding of the underlying data structure. To understand the data structure, you need to become familiar with the JSON payload for a transaction intake form.

Use your REST client utility such as cURL or Postman to access the REST endpoint for an intake form. To find the name of the business object for your intake form, open the Details section in the Attributes panel for a field or grid and note the Business Object value.

You can use a "describe" request to view the data structure of the intake form, using a GET operation. For example:

```
https://servername.fa.us2.oraclecloud.com/fscmRestApi/resources/11.13.18.05/LNP1<transaction_type>_c/
describe
```

This example illustrates the parent-child relationship of the data within a transaction type.

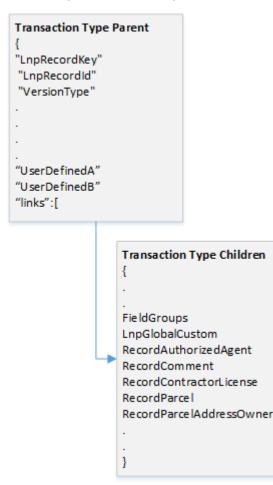

The describe results show you the metadata for the business object, such as the name, type, and so on, such as LnpRecordKey, integer, and so on.

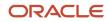

You can also submit a request to access data for a specific transaction by including the LnpRecordKey value to the request. For example:

https://servername.fa.us2.oraclecloud.com/fscmRestApi/resources/11.13.18.05/LNP1<transaction\_type>\_c/ <LnpRecordKey>

This example illustrates transaction type JSON returned in a REST client.

| 1  | {                                |
|----|----------------------------------|
| 2  | "LnpRecordKey": 300100185175048, |
| 3  | "LnpRecordId": "53",             |
| 4  | "VersionType": "O",              |
| 5  | "Classification": "PMT",         |
| 6  | "Status": "Submitted",           |
| 7  | "SystemStatus": "SUB",           |
| 8  | "Applicant": 300100170576056,    |
| 9  | "PersonPreNameAdjunct": "MR.",   |
| 10 | "PersonFirstName": "Peter",      |
| 11 | "PersonMiddleName": null,        |
| 12 | "PersonLastName": "Skate",       |
| 13 | "PersonNameSuffix": null,        |
| 14 | "PersonTitle": null,             |
| 15 | "DateOfBirth": null,             |
|    |                                  |

The top portion of the JSON reflects the parent object, and the sections within the "links" block are the child objects. The parent object contains attributes from the transaction type, some general field groups, such as Application and Applicant, and any user-defined fields you have added.

The majority of the fields in the field groups reside in a single object, the FieldGroups object (FieldGroupsVO). Reusable fields reside in LnpGlobalCustom object (LnpGlobalCustomVO).

**Note:** Lnp refers to the Permits offering. Other offerings, such as Planning and Zoning or Business Licenses, use other naming conventions, such as PnzGlobalCustomVO.

Knowing the object on which you are writing your logic is essential for achieving the desired scope of your results. When you write logic at your transaction type level, as in custom Object LNPIFencePermit\_c, that logic applies locally, only for that transaction type. If you write logic at a child object level, as in custom Object FieldGroupsvo, that logic is global and would apply to any instance of that field group or field group field in any transaction type where it appears.

**Note:** Be very careful when writing logic globally to the FieldGroups child object, because the logic runs for *all* record types, not a specific record type. Logic that applies in one scenario, may not apply to all. Logic at the FieldGroups level always fires even if a particular field in that object isn't used in the current transaction. If you write logic at the FieldGroups level, consider including code to check if the value(s) of field(s) is not null prior to running a validation, for example.

When you open the Groovy Script Editor, comments at the top of the work area indicate where the logic you write will apply. For example:

/\* Object Validator for Custom Object LNP1FencePermit\_c \*/

What element you have selected in the workspace and where you click the **Add Logic** button (in the header or in the Field Attributes panel) determines where your logic applies, either locally to the current transaction type only, or globally. The following table provides selected scenarios to illustrate how the comments at the top of the work area indicate the scope of the logic for that script.

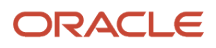

| Workspace Selection                                                                                                    | Comment                                                                          | Logic Scope                                                                                                    |
|----------------------------------------------------------------------------------------------------|----------------------------------------------------------------------------------|----------------------------------------------------------------------------------------------------|
| <ol> <li>Select a field in a child field group, such<br/>as Front Fence Height in the Fence field<br/>group.</li> <li>Click Add Logic in the Field Attributes<br/>panel.</li> </ol> | /* Field Validator for field<br>FenHeightFront Custom Object<br>FieldGroupsVO */ | The Logic applies to the Front Fence Height<br>field in the selected field group. This field is<br>stored in the child Field Groups view object,<br>where all other fields appearing in field groups<br>are stored. Logic written at this level for this<br>field will apply globally to all instances where<br>this field group is used.                                                                                                    |
| <ol> <li>Select a field in a child field group, such<br/>as Front Fence Height in the Fence field<br/>group.</li> <li>Click Add Logic in the header.</li> </ol>                     | /* Object Validator for Custom<br>Object FieldGroupsVO */                        | The Logic applies to the Field Groups view<br>object, and logic applies globally to all instances<br>where this field group is used. Because the<br>logic is written at the object level it can apply to<br>multiple fields in the Field Groups view object.<br><b>Note:</b><br>Most field groups are considered child<br>objects with the fields being stored in the<br>Field Groups view object. Applicant and<br>Application are considered parent objects,<br>with their fields stored in the transaction type<br>parent object. |
| <ol> <li>Select a user-defined field (in this case<br/>Years Experience).</li> <li>Click Add Logic in the Field Attributes<br/>panel.</li> </ol>                                    | Field Validator for field<br>YearsExperience_c                                   | The logic applies to the user-defined field Years Experience locally for that transaction type. Note: If the field is set to be reusable, then the logic you add applies to all instances where that field is used.                                                                                                    |
| <ol> <li>Select a group box or page tab.</li> <li>Click Add Logic in the header.</li> </ol>                                                                                         | Object Function for Custom Object<br>LNP1IDFencePermit_c                         | The logic applies locally to multiple fields to the current transaction type.                                                                                                    |
| <ol> <li>Reusable user-defined field selected.</li> <li>Click Add Logic in the Field Attributes panel.</li> </ol>                                                                   | Field Validator for field<br>ContractorName_c Custom Object<br>LnpGlobalCustomVO | The logic applies globally to that reusable in <i>any</i> intake form where it is used.                                                                                                    |

### Accessing Data within Child Objects

When you are writing logic on a field or object at the child level, such as FieldGroups, you can reference the fields that reside on that object directly. For example:

```
/* Object Validator for Custom Object FieldGroupsVO */
```

```
FenHeightFront < FenHeightRear</pre>
```

If you are writing logic that is local to your transaction type intake form, and you want to access values in a child object, such as FieldGroups, for validations and comparisons, you can't directly reference the field names in your logic. The FieldGroups view object is a collection, so you need to parse the child record using the **hasNext()** method. For example:

/\* Object Validator for Custom Object LNP1InfoDevResFence01\_c \*/

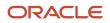

```
// Identify and assign the object.
def vo = FieldGroups
while (vo.hasNext()) {
    // Access the next row in the row iterator.
    def currow = vo.next()
    // Run validation.
    currow.FenHeightFront < currow.FenHeightRear
    }
```

This resolves to a row iterator where you can use built-in functions, such as next() and first(), to navigate through the child object.

If you are writing logic that is local to your transaction type intake form, and you want to access values in a child object, such as LnpGlobalCustom, for validations and comparisons, you need to write code similar to accessing FieldGroups, but because LnpGlobalCustom isn't a collection, you don't need to use the **hasNext()** iteration method. For example:

First, instantiate the child object:

#### def vo = LnpGlobalCustom

Then use dot notation to access the desired field:

#### vo.EstimatedCost\_c > 100

Note: You can also use dot notation to access the field, such as LnpGlobalCustom.EstimatedCost\_c.

**Note:** This same approach can be used for accessing values in grandchild objects. See the section below named "Example: Accessing Field Values in a Grandchild Object."

#### Accessing Data Within Grids

When you add a grid to an intake form layout, a child object for each grid gets added to the intake form custom object. The following example illustrates a grid child object in the JSON for an intake form REST resource.

```
{
    "rel" : "child",
    "href" : "https://servername.fa.us2.oraclecloud.com/fscmRestApi/resources/11.13.18.05/
LNP1BuildingPermit2022_c/{id}/child/BuildingPermit2022g1Collection_c",
    "name" : "BuildingPermit2022g1Collection_c",
    .....
}
```

Use the Details section of the Grid Attributes and note the name of the grid. The name of the grid child object follows this syntax:

#### <transaction type ID>gNCollection\_c

Where *transaction type ID* is the value entered as the type ID, such as **Permit Type ID**, on the Permit Type page. *N* reflects the sequential order of the grid within the form layout.

For example, if you've added two grids to a permit with a permit type ID of BuildingPermit2022, the two child objects for the grids are:

BuildingPermit2022g1Collection\_c

BuildingPermit2022g2Collection\_c

You access data within grids the same as you do other child objects, such as the field groups object. For example:

```
def vo = BuildingPermit2022g1Collection_c
while (vo.hasNext()) {
    // Access the next row in the row iterator.
    def currentRow = vo.next()
    // Run validation.
```

return currentRow.TotalCost\_c < 5000

return true

ł

Where the *BuildingPermit2022g1Collection\_c* identifier is the grid name.

TotalCost\_c is the grid field identifier.

### Using the Field ID Search

When you reference a field in your script, you use the internal field ID, not the label that you see on the form design. For fields stored in child objects, you also need to know the object name. The Field ID search feature enables you to find the internal field name and object name.

- Use the Label drop-down list to select or search for the label of the field as it appears in the form design. Initially, the drop-down list contains only a subset of the fields stored in the transaction type parent object. To search for additional fields, you need to enter partial search criteria to begin building a result list matching possible fields.
- 2. Select the desired field label from the result list.
- 3. Use the value displayed for the Field ID in your script.

Fields stored on the transaction intake form object do not list an object, while fields stored in the field groups or global custom object show the object and field in dot notation, as in **ObjectName.FieldName**. The following examples illustrate that depending on where the field is stored, it may or may not include an object name.

This example illustrates using field ID search on a user-defined field, showing just the field name.

| Field ID Search  |  |  |  |
|------------------|--|--|--|
| Label            |  |  |  |
| Materials Cost 🔹 |  |  |  |
| Field ID         |  |  |  |
| MaterialsCost_c  |  |  |  |

This example illustrates using field ID search on a field group field, showing the object and field.

| Field ID Search            |  |  |
|----------------------------|--|--|
| Label                      |  |  |
| Front Fence Height 🔹       |  |  |
| Field ID                   |  |  |
| FieldGroups.FenHeightFront |  |  |

This example illustrates using field ID search on a reusable field, showing the object and field.

| Field ID Search                    |   |  |
|------------------------------------|---|--|
| Label                              |   |  |
| Total Project Cost                 | • |  |
| Field ID                           |   |  |
| LnpGlobalCustom.TotalProjectCost_c |   |  |

### Running Groovy Depending on Request Type

You can have your Groovy logic run depending on the current request type. The supported request types are:

- Submit
- Save
- Import

You can use built-in Groovy functions to return the request type to evaluate and then selectively run your logic depending on the result. For example, in some situations you may want a validation to run only when an intake form is submitted, but not when it is saved or when legacy data is being imported into the system for that transaction type.

| Request Type | Function    | Description                                                                                                    |
|--------------|-------------|----------------------------------------------------------------------------------------------------|
| Submit       | isSubmit () | Returns true if the request type indicates the intake form is being submitted.                                                                                                    |
| Save         | isSave ()   | Returns true if the request type indicates the intake form is being saved.                                                                                                    |
| Import       | isImport () | Returns true if the request type indicates legacy<br>data is being imported into the transaction<br>type associated with the intake form using the<br>supported import utilities. |

These functions are supported for:

- Validations
- Triggers
- Object functions

Note: The request type built-in functions can't be used for global functions.

**Note:** Validation for fields you've set to be required fields runs *only* for the submit request type. By default, validations for required fields do not run for the import request type.

For example, to run a validation only when an intake form is submitted, you could use:

```
if(isSubmit())
TotalCosts_c <= EstimatedCosts_c;</pre>
```

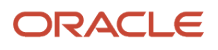

Or, to run the logic only if it's not a data import request, you could use:

```
if(!isImport())
  return true;
/* Continue with validation logic. */
```

### Using Intake Form Built-In Functions

You can use these built-in functions to get information about the intake form and run specific logic based on the return.

| Function           | Description                                                                                 |
|--------------------|---------------------------------------------------------------------------------------------|
| getLayoutVersion   | Returns the layout version.                                                                 |
| getTransactionType | Returns the transaction type, such as the permit type, planning and zoning type, and so on. |
| getObjectName      | Returns the underlying custom object name.                                                  |

#### Adding Validation Logic

A *validator script* provides data integrity for end user input. A validator script is a logical construct that returns either *true* or *false*.

The essential components of a validator script include:

- Groovy logic
- Error message

For example, assume you have a form with the field *Years Experience* to indicate the number of years experience of a solar panel installer. To meet permit criteria for your agency policy, you can validate that the applicant doesn't enter zero by adding the following validation script to the field.

newValue > 0

At runtime, if the field value entered does not meet your validation logic criteria during a save or submit request. The validator script returns either true or false. If the return is false, the system displays the error message so the user can resolve the issue.

This example illustrates the runtime message displayed by a Groovy validation script.

```
× Close Application
```

Solar Permit

🔺 🕕 Correct the Following Errors and Try Again

 The value you enter to indicate years experience, must be greater than 0. (Step 3: Solar Project 'Information)

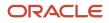

Validator scripts can be run at the field level and at the object level. Field-level validation is for single-field validation, and object-level validation involves validation of multiple fields. Use the object level when you reference multiple fields in the validation, and use the field name, not *newValue*. For example:

#### TotalCosts\_c <= EstimatedCosts\_c

**Note:** The Groovy script executes only when the user either saves or submits the form. If there is any delivered validation for a field contained within a delivered field group, that delivered validation runs before any Groovy validation you have added. Before adding Groovy logic to a field delivered in a predefined field group, make sure to test the field group at runtime to become familiar with any existing, internal validation.

**Note:** In the case of multiple field-level validations, each runs independently. If you have added object-level validations also, the object-level validation runs *only* if all field-level validations have passed.

### Adding Triggers

Triggers enable you to invoke processing logic based on an event.

In addition to the common attributes, including Script Name, Description, and Error Message, you also set the Type. Setting the type is how you define the event on which the trigger is based.

| Туре          | Description                                                                                                    |
|---------------|----------------------------------------------------------------------------------------------------|
| On Initialize | Fires when a new instance of an object is created. Use to assign programmatic default values to one or more fields in the object.          Note:         Create events run only when the intake form is saved the first time. It does not run on subsequent saves or submits. |
| On Invalidate | Fires on a valid parent object when a child row is created, removed, or modified, or also when the first persistent field is changed in an unmodified row.                                                                                                    |
| On Remove     | Fires when an attempt is made to delete an object. Returning false stops the row from being deleted and displays the trigger error message.                                                                                                    |
| Before Insert | Fires before a new object is inserted into the database.                                                                                                    |
| Before Update | Fires before an existing object is modified in the database.  Note:  If you want the trigger logic to run on each save and submit, not just on the initial Create event, use the Before Update event.                                                                         |
| Before Delete | Fires before an existing object is deleted from the database.                                                                                                    |

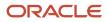

### **Adding Functions**

You can create functions at the object and the global level.

| Level  | Description                                                                                                    |  |
|--------|----------------------------------------------------------------------------------------------------|--|
| Object | Object functions provide business logic to be used within the scope of the current business object, which is the current transaction type, such as an intake form for a permit. |  |
| Global | Global functions can be called from any intake form design within the offering.                                                                                                 |  |

The interface for creating functions is the same for creating object or global functions, and it contains the same general options in the editor, such as Script Name, Description, and Error Message, plus the additional items listed below.

This example illustrates defining a function, parameters, and return type. Details are in the surrounding text.

| ovy Script Ec  | litor    |                  |                  |             |                 |        |     |
|----------------|----------|------------------|------------------|-------------|-----------------|--------|-----|
| Validators     | Triggers | Object Functions | Global Functions |             | *               |        |     |
|                |          |                  |                  | Script Na   | me              |        |     |
| /* Global Func | tion */  |                  |                  | add2        |                 |        | •   |
| n1 + n2        |          |                  |                  | Description | on              |        |     |
|                |          |                  |                  | Adds two    | o field values. |        |     |
|                |          |                  |                  | Paramete    | rs              |        |     |
|                |          |                  |                  | Name        | Туре            |        |     |
|                |          |                  |                  | n1          | Integer         | +      | Î   |
|                |          |                  |                  | n2          | Integer         | +      | Ŵ   |
|                |          |                  |                  | Return Ty   | /pe             |        |     |
|                |          |                  |                  | Integer     |                 |        | •   |
|                |          |                  |                  | Save an     | d Close         | Remove | • ( |

| Page Element | Description                                                                                                    |  |
|--------------|----------------------------------------------------------------------------------------------------|--|
| Parameters   | Define the parameters received by the function when it is called. Add the name of the parameter and its data type. Refer to the following table for data type descriptions.<br>Click <b>Add</b> to include multiple parameters in the grid.<br>Click <b>Delete</b> to remove a row from the grid. |  |
| Return Type  | Define the data type of the value returned by the function. Refer to the following table for data type descriptions.                                                                                                    |  |

**Note:** Make sure to add all the required parameters and set your return type prior to saving a new function. Once you save a function, you can't change its signature.

#### You can apply these data types.

| Data Type   | Description                                                                                                    |
|-------------|----------------------------------------------------------------------------------------------------|
| Void        | Applies only to return values. Use in situations when the function does not provide a return value to the caller, such as when the functions performs a task, writes an output line, and so on. |
| String      | A text value.                                                                                                    |
| Integer     | A whole number, either positive or negative.                                                                                                    |
| Boolean     | A logical true or false value.                                                                                                    |
| Long        | An integer value in the range of $\pm 2^{63}$ -1.                                                                                                    |
| BigInteger  | An integer of arbitrary precision.                                                                                                    |
| Double      | A floating-point decimal value in the range of $\pm 1.79769313486231570 \times 10^{308}$                                                                                                    |
| Big Decimal | A decimal number of arbitrary precision.                                                                                                    |
| Date        | A date value with optional time component.                                                                                                    |
| List        | An ordered collection of objects.                                                                                                    |
| Мар         | An unordered collection of name/value pairs.                                                                                                    |
| Object      | An entire business object, which in this case refers to an instance of an intake form.                                                                                                    |

Once you create the function, you can call it from other scripts. For example:

```
/* Object Trigger for Custom Object LNP1SolarPermit_c */
/* Define variables and explicitly cast the type (Integer).*/
def n1 = (Integer) EquipmentCosts_c
def n2 = (Integer) LaborCosts_c
/* Call the global function add2 to add total costs, passing in the variables.*/
TotalCosts_c = adf.util.add2(n1, n2)
```

For a function defined at the object level, you can call the function using just the function name, such as add2.

For a function defined at the global level, you need to add as a prefix adf.util. For example, if the global function name is add2, you call the function using adf.util.add2 (param1, param2).

In this example, there is global function named add2, which adds two parameters passed in. On the Triggers page, the trigger script is set to run on the Create event type, and the values for *EquipmentCosts\_c* and *LaborCosts\_c* are passed to the function to calculate the value of the *TotalCosts c* field.

**Note:** When defining variables for number data types, explicitly cast the data type of the parameters you define. So, if the field is an integer, explicitly specify (Integer), or if the field is a float number, specify (Double). For example: def n1

= (Integer) EquipmentCosts c

### Identifying Where Groovy Is Located

When adding Groovy to your intake forms, the Intake Form Designer displays an icon to indicate which elements have Groovy business logic associated with them. The Groovy icon enables you to find your business logic quickly to assist development and troubleshooting efforts.

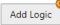

If you've added Groovy logic at the object level, the icon appears on the **Add Logic** button at the top of the form design.

| ▲ Solar Project Details |  |  |  |  |
|-------------------------|--|--|--|--|
| Type of Use             |  |  |  |  |
| 🐠 Photovoltaic Modules  |  |  |  |  |
|                         |  |  |  |  |

If you've added Groovy logic at the field level, the icon appears next to the field where you've added Groovy logic.

#### **Example: Basic Calculations**

You can use functions to calculate, but you can also use basic expressions, such as A + B, A - B, and so on. For example:

```
TotalCost_c = EquipmentCosts_c + LaborCosts_c
```

#### Example: Accessing User Security Context

To access information regarding the current user, instantiate the getSecurityContext() object. In this example, the script checks if the user is assigned a particular role, and if not, displays the error message.

```
/*Get the security context.*/
def secCtx = adf.context.getSecurityContext()
/*Check if the user has the desired role.*/
if (secCtx.isUserInRole('PSC_ROLE_NAME')) {
/*If user has role, then check if field is not blank. If field is blank,
returns false, showing error message.*/
return newValue != null
ł
```

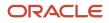

```
/*If the user doesn't have the role, returns true, bypassing the error message.*/
```

return true

#### **Example: Using Regular Expressions**

To validate the format of a phone number, such as 111–222–3333, you can use a regular expression. For example:

newValue ==~  $/^(d{3}-d{4})/$ 

#### **Example: Copying a Field Value to Another Field**

To make a field reflect the value of another field (to copy it), you can use a trigger. For example, you may have a field named Estimated Project Cost that will be reflected in the Final Cost field once the permit has been processed. To do this:

- 1. Use the Triggers tab.
- **2.** Enter this code:

FinalCost\_c = EstimateProjectCost\_c

3. Select Before Update from the Type drop-down list.

#### **Example: Working with Dates**

When working with dates, switches and so on, and you are checking for null values, it is recommended to use the following construct:

(!ExpirationDate\_c)

Instead of using something like:

(ExpirationDate\_c == null || ExpirationDate\_c == "")

This can help to avoid script saving issues and unexpected validation results.

#### **Example: Validation Return Value**

When writing validation, your code must always return either a true or false when exiting. Failing to do so can cause validation to fail a validation by mistake. If an exit occurs, such as at the end of the code, without returning a true or false, the assumed return is false. To avoid this, consider the following approach.

```
if (TotalProjects_c < 10)
  return false;
else
  return true;
return true;</pre>
```

#### Example: Validation by Business License View Type

When defining validation logic for a specific from view, such as a business license amendment view, you must insure that it only runs within that view to prevent erroneous save or submit errors.

For example, some fields that have Groovy validation may only be visible in the amendment view of that form. However, validation logic runs regardless of the view. As such, saving or submitting while in another view type, such as origination, will cause erroneous error messages. To prevent this, your logic should be written to detect the view by checking the version type (**VersionType**). The version type can be:

- A: Amendment
- O: Origination
- R: Renewal

For example, the following validation logic runs only if the amendment view is active.

```
if (VersionType == "A") {
    if (BusinessLocations_c < 5)
    return false
    else
    return true
    }
    return true</pre>
```

#### **Example: Accessing Field Values in a Grandchild Object**

**Note:** Currently, iterating through grid column rows in your logic by way of a trigger is not currently supported. It is recommended to use Groovy only for validations.

The following sample JSON illustrates two objects within the object hierarchy of a permit custom object.

```
"item" : {
   "links" : [ {
    "rel" : "child",
    "href" : "https://servername.fa.us2.oraclecloud.com/fscmRestApi/resources/11.13.18.05/LNP1PERMITNAME_c/
{id}/child/RecordContractorLicense/{id}/child/RecordContractorLicFact",
   "name" : "RecordContractorLicFact",
   "kind" : "collection",
   "cardinality" : {
    "value" : "1 to *",
    "sourceAttributes" : "LnpLicenseKey, LnpRecordId, LnpRecordKey",
    "destinationAttributes" : "LnpLicenseKey, LnpRecordId, LnpRecordKey"
}
```

| Parent/Child Relationship | Object                  |
|---------------------------|-------------------------|
| Parent                    | LNP1PERMITNAME_c        |
| Child                     | RecordContractorLicense |
| Grandchild                | RecordContractorLicFact |

The following example shows how you can use the hasNext () function to iterate through child and grandchild objects.

```
//Define child object.
def vo = RecordContractorLicense
while (vo.hasNext()) {
   //Access the next row in the row iterator.
   def currow = vo.next()
   //Define grandchild object.
```

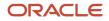

```
def factVO = currow.RecordContractorLicFact
//Run validation on the record contractor license.
while (factVO.hasNext()) {
  def factRow = factVO.next()
   if (factRow.LicFactCode != "C46" && Jobvalue_c > 5000)
   return false
  }
}
return true
```

#### Example Running Groovy Depending on Intake Form Layout Version

Unless specified, Groovy logic will apply to all intake form layout versions.

Use the getIntakeVersion() built-in function to get the current intake form version, and run your business logic for specific version. For example:

```
def version = getLayoutVersion()
if (version == "V2") {
    if (TotalCost_c < 5000)
    return false;
    else
    return true;
    }
    return true</pre>
```

For more information on intake form layout versioning, see Creating Intake Form Versions.

## Adding Rich Text Areas

This topic describes how to add rich text areas to your intake forms so that you can display formatted text in application intake forms.

### **Rich Text Area Overview**

In some cases, you may need to add rich text areas to your application forms so that you can display formatted text for users filling out the application. For example, if you needed to provide additional information, such as instructions or reference material, you can provide that within a rich text area.

**Note:** The rich text area provides a way for *your agency* to provide read-only formatted text for end users. A rich text area does not enable the end user to insert formatted text into the form.

When you add a rich text area element to your form, an Edit button appears in the Field Attributes panel when you select the rich text area element. Click the **Edit** button to launch the Rich Text Editor dialog box.

This example illustrates the Rich Text Editor dialog box displaying bold, colored, and italicized text; normal text; and text within a numbered list.

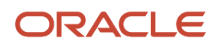

| Rich Text Editor ×                                                                                                    |
|----------------------------------------------------------------------------------------------------|
| Keyboard users can place the cursor in the text editor and press Alt + 0 to access keyboard shortcut instructions.                                                                        |
| Font -   Size -   B I U   🗸   A - 🖸 -   🗄 🏦 🏦   🛧 🔶   📾 👳   🗮   🚥                                                                                                    |
| City of Innovation Permitting Department                                                                                                    |
| Thank you for submitting a permit application. Our staff will begin reviewing your application as soon as possible. If you have any questions about the process, feel free to contact us. |
| When doing so, make sure to have the following information ready:                                                                                                    |
| Application number.                                                                                                    |
| Parcel number.                                                                                                    |
| Contractor license number.                                                                                                    |
| For answers to the most common questions, see Permits FAQs.                                                                                                    |
| body ul li                                                                                                    |

The Rich Text Editor dialog box provides these formatting options:

- Font size
- · Bold, italic, underline
- Copy formatting
- Text color
- Text background color
- Numbered and bulleted lists
- Undo and redo
- Increase and decrease indentation
- Links
- Horizontal line
- Images

### Adding a Rich Text Area to a Form

To add a rich text area:

- 1. Insert a group box into your form where you want to place the rich text area.
- 2. From the Add New > General list, drag and drop a rich text element into the group box.
- 3. Select the rich text area element.

This example illustrates the rich text area element being selected prior to rich text being added.

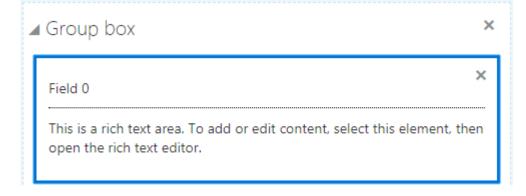

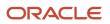

**4.** In the Field Attributes panel, click **Edit** to open the Rich Text Editor dialog box.

**Note:** If needed, you can use the **Description** field to enter a description of the contents of the rich text area for other implementation team members. The description you enter only appears in the designer; it is not be displayed at run time.

- 5. Add text and use the desired formatting options.
- 6. Click OK.
- 7. Save your form layout.

## Adding Contextual Help to Forms

This topic describes how to add help text to various parts of your intake forms to aid public users when they are filling out an application form.

### Working with Contextual Help

If you determine that the end user needs additional information to understand a user-interface element in your intake form, you can add contextual help text to that user-interface element. If you add contextual help to a user-interface element in your intake form design, the system displays a Help icon next to the label of that user-interface element.

You can see the Help icon in both the design and runtime mode. At runtime, end users click the Help icon to display your help text in a pop-up, without leaving the page.

**Note:** At design time, the Help icon does not display the help text popup when clicked.

You can add contextual help text to these intake form elements:

- Page tabs
- Field groups
- Group boxes
- · Fields (applies to fields in field groups and to user-defined fields)

Note: For group boxes and field groups, you can add help only when the Show Label attribute is turned on.

You can't add contextual help text to these intake form elements:

- Radio sets
- Check box sets

If you need to add help for radio sets or check box sets, use a group box to contain the control and add the help text to the group box container.

### Adding Contextual Help

To add contextual help:

1. Select the page element to which you want to add contextual help.

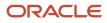

**Note:** You cannot add help text directly to radio sets and check box sets. Add help text to a group box surrounding the radio sets or check box sets.

- 2. Click the **Help** button in the attributes panel.
- 3. On the Contextual Help Setup page, note the Type Code, Page Name, and Page Object values.

These values uniquely identify the page element to which you are associating the contextual help. You can't change these values. They are read-only and maintained by the application.

| Item        | Value                                                                                                    |
|-------------|----------------------------------------------------------------------------------------------------|
| Type Code   | An automatically generated value consisting of the internal product code and the permit type code derived from the permit type definition.                                                                                           |
| Page Name   | The name of the page tab on which you are adding help. Regardless of what the page label is on the tab, the application displays each tab using the default name in sequence, such as tabs1, tabs2, and so on.                       |
|             | For example, the second page tab in an intake form may have the name <i>Fence Information,</i> however in the Page Name field it will appear as <i>tabs2</i> .                                                                       |
| Page Object | Identifies the page element for which you are adding help. Regardless of the page element's label, the application displays the internal naming convention as the field value, which is the page element type code + sequence added. |
|             | For example, for the second field added to the form the field value is <i>fields2</i> , which indicates the element is a field and it is the second field added to the form.                                                         |
|             | The page element type codes are:                                                                                                    |
|             | <ul> <li>Field groups: ccas</li> <li>Group boxes: widgets</li> <li>Fields in field groups: <field group="">_<internal field="" name=""> (such as ccas2_ReleaseDate)</internal></field></li> </ul>                                    |
|             | • User-defined fields: <i>fields</i>                                                                                                    |

- **4.** In the **Description** field, add text to describe the purpose of the help text so other implementation team members can understand the content.
- 5. Click the **Add New** button in the Contextual Help Details grid to display the Add Context Help Details dialog box.

The **Type** drop-down list will show *Agency Defined*.

**Note:** Help topics of type *System Defined* are provided by Oracle and should not be altered or removed. Use the *Agency Defined* help topic type to add help topics specific to your implementation. If you want your custom help text to display instead of delivered help text, disable the System Defined help topic, create your custom topic, and enable it.

6. Activate the **Help Content** edit box by clicking to the right of the **Help Content** field label.

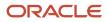

7. In the Help Content edit box, enter your help text.

The system provides rich-text editing features, which enables you to implement limited formatting options, as needed.

8. When you've added the content, and you are ready for it to be viewed by end users, turn on the Enabled switch.

**Note:** To prevent the help content from displaying at run time, turn off the Enabled switch.

- 9. Click **Save** on the Contextual Help Details page.
- **10.** Click **Save** on the Contextual Help page.
- **11.** Confirm that the help icon appears on the page tab or next to the page control label in your intake form design.

For more information on contextual help, see Setting Up Contextual Help.

## **Reorder Intake Form Elements**

This topic describes how you can move form elements, such as pages, field groups, group boxes, and user-defined fields to different locations within the form design.

As you build intake form designs, you may need to move form elements from one location to another for a variety of reasons, such as improved logical grouping, control display requirements, end-user feedback, and so on. You use the Reorder Intake Form modal page to move form elements and reorder the intake form design.

**Note:** For Code Enforcement intake forms, you can reorder the elements within the drop zone only.

To access the Reorder Intake Form window, select **Manage Design > Reorder**.

This example illustrates the Reorder Intake Form page. Details are in the surrounding text.

| Reorder Intake Form                                                                                                    |                                                                |
|----------------------------------------------------------------------------------------------------|----------------------------------------------------------------|
| <ol> <li>Information<br/>Reordering elements may cause the context of<br/>business logic messages after the reorder is finit</li> </ol> | that element to change. Review and confirm help text and shed. |
| Application Information                                                                                                    |                                                                |
| ■ Application                                                                                                    |                                                                |
| Applicant Information                                                                                                    |                                                                |
| ■ Applicant                                                                                                    |                                                                |
| Declarations                                                                                                    |                                                                |
| ▶ 🧧 Indicate Who is Doing the Work                                                                                                    |                                                                |
| ▶ 🗏 Homeowner Declarations                                                                                                    | Work Area                                                      |
| 🖌 📃 Contractor Declarations                                                                                                    |                                                                |
| 😐 License Number                                                                                                    |                                                                |
| 😐 l am licensed                                                                                                    |                                                                |
| Contractor Information                                                                                                    |                                                                |
| Contractor                                                                                                    |                                                                |
| Cost Estimates                                                                                                    |                                                                |
| Costs                                                                                                    |                                                                |
| Project Details                                                                                                    |                                                                |
| Photovoltaic                                                                                                    | •                                                              |
|                                                                                                    | Collapse Layout Cancel Save and Reload                         |

**Note:** The label of the element appears as it is defined in the form design. Any label that is set to be hidden, such as the label for a field group or group box, will appear in the element tree.

| Page Elements   | Description                                                                                                    |
|-----------------|----------------------------------------------------------------------------------------------------|
| Work Area       | The work area is where you view the current structure and order of your intake form in the element tree<br>and perform any required reordering tasks. The work area displays each page tab, field group, group<br>box, and user-defined field in the form design as a node within a hierarchical element tree.                                                                                                    |
| Collapse Layout | Collapses element tree view to display only the highest-level node in the hierarchy, the page tabs.                                                                                                    |
| Expand Layout   | <ul> <li>Expands the element tree to display more detail in the hierarchy, exposing field groups, group boxes, and user-defined fields (if the their group box container was previously expanded). The Expand Layout button appears only after the element tree has been collapsed.</li> <li>Note:</li> <li>By default, user-defined fields are hidden to simplify the initial display. You need to manually expand the group box node that contains them.</li> </ul> |

| Page Elements   | Description                                                                                        |
|-----------------|----------------------------------------------------------------------------------------------------|
| Cancel          | Closes the window and does not save any changes made.                                              |
| Save and Reload | Saves the changes you have made to the order and reloads the form design to display the new order. |

You can identify the element nodes in the hierarchical tree using this key.

| Page Element | Description                                                                                                    |
|--------------|----------------------------------------------------------------------------------------------------|
|              | Indicates a page tab.                                                                                                  |
| =            | Indicates a field group.                                                                                               |
| 5            | Indicates a group box.                                                                                                 |
|              | Indicates a user-defined field.<br><b>Note:</b><br>The individual fields contained in a field group are not displayed. |

#### Moving Elements Using Drag and Drop

- 1. Left-click and hold to select the element you want move.
- 2. Drag the selected element to the desired location, using the drop indicator as a guide.

The drop indicator shows you whether you are dropping an element before, within, or after another element.

This example illustrates dragging and dropping form elements in the element tree. Details are in the surrounding text.

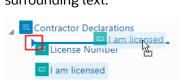

3. Release the left mouse button to drop the element in the indicated position.

#### Moving Elements Using Cut and Paste

- 1. Cut the element you want to move by selecting it and:
  - Pressing Ctrl + X.
  - Right-clicking and selecting Cut from the pop-up actions menu.

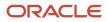

- 2. Paste the element to the desired location by selecting the new location and:
  - Pressing Ctrl + V and selecting the appropriate action from the pop-up menu.
  - Right-clicking and selecting the appropriate action from the pop-up menu.

| Menu Item    | Description                                                                                                   |
|--------------|----------------------------------------------------------------------------------------------------|
| Cut          | Cuts the selected item to the clipboard.                                                                      |
| Paste Before | Pastes a cut item before the currently selected element.                                                      |
| Paste After  | Pastes a cut item after the currently selected element.                                                       |
| Paste Inside | Pastes a cut item inside the currently selected element, such as a page tab or group box.                     |
| Paste First  | Pastes a cut item as the first item within the currently selected container, such as page tab or a group box. |

#### Moving Elements Using the Keyboard

You can use these keyboard shortcuts when reordering form elements.

| Shortcut           | Description                                                                                                    |
|--------------------|----------------------------------------------------------------------------------------------------|
| Tab                | Use to arrive at the first focusable element in the work area, which is the first page element node, and then to each button in the order they appear.       |
| Shift + Tab        | Use to go the reverse direction of Tab.                                                                                                    |
| Up and Down Arrows | Use to move up and down the:                                                                                                    |
|                    | Element tree                                                                                                    |
|                    | Popup actions menu                                                                                                    |
| Right Arrow        | Use to expand an element node to reveal the elements it contains. For example, use Right Arrow to show the user-defined fields contained within a group box. |
| Left Arrow         | Use to collapse an element node.                                                                                                    |
| Shift + F10        | Use to display the pop-up menu displaying available actions.                                                                                                 |
| Esc                | Use to close the actions pop-up menu.                                                                                                    |
| Enter              | Use to select an item on the actions pop-up menu.                                                                                                    |

| Shortcut | Description                                                                                            |
|----------|----------------------------------------------------------------------------------------------------|
| Ctrl + X | Cuts the selected element.                                                                             |
| Ctrl + V | Displays the actions pop-up menu after an element has been cut, enabling you to select a paste option. |

#### Reordering Page Element Considerations

The designer does not allow you to move form elements into invalid positions within the hierarchy, and the same rules applied when creating the initial form design apply also when reordering the form design. The following table outlines the rules governing each form element and any items you may need to consider when reordering elements in a form design.

| Form Element        | Reordering Rules and Considerations                                                                                                    |
|---------------------|----------------------------------------------------------------------------------------------------|
| Page tabs           | Page tabs can't be dropped into another element. They can only be reordered within the element tree.                                                                                                    |
| Field groups        | <ul> <li>You can:</li> <li>Drop into another page tab</li> <li>Drop into a group box</li> <li>Reorder position within its container</li> <li>You can't:</li> <li>Drop into another field group</li> <li>Drop outside of a page tab or group box</li> <li>Drop on a user-defined field</li> <li>View or move fields contained by field groups</li> </ul> |
| Group boxes         | <ul> <li>You can:</li> <li>Drop into another group box</li> <li>Drop into a page tab</li> <li>Note:<br/>By default, a dropped group box is added as the last element on the containing page or group box.</li> <li>You can't: <ul> <li>Drop into a field group or a user-defined field</li> <li>Drop outside of a page tab</li> </ul> </li> </ul>       |
| User-defined fields | <ul><li>You can:</li><li>Drop into group boxes only</li><li>Move location within a group box</li></ul>                                                                                                    |

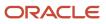

#### The following table describes various conditions to consider when reordering form elements.

| Condition          | Description                                                                                                    |
|--------------------|----------------------------------------------------------------------------------------------------|
| Security           | You can't drop an element into a page tab or group box that has security settings applied, such as the <b>Hide from public user</b> or the <b>Confidential</b> attribute enabled.  Note: The <b>Confidential</b> attribute applies only to the Business License offering. Elements set to contain confidential information for the Business License offering can't be reordered.                             |
| Control Display    | A controlled element can't appear before its controlling element in the form design order. For example, if a group box's display is controlled by a single-item check box, you can't move that group box to a position above that single-item check box.                                                                                                    |
| Add Logic (Groovy) | Groovy logic executes when the form is being submitted, so the order of the form design does not affect the logic. However, it is recommended that you review the error messages displayed by your Groovy scripts to make sure the context is still valid after reordering.                                                                                                    |
| Add Help           | The display of help text does not depend on the order of the form design. However, it is recommended to review any help you have added to form elements to make sure the context is still valid after reordering.                                                                                                    |
| Display Filtering  | You can't move a form element into or out of a group box that has different filtering options selected.<br>Review the filtering options for the element you want to move into the group box, set the filtering<br>options to match, and then you can move the element into the group box. For example, you can't move<br>a group box set only for origination into a group box that is set only for renewal. |

# **Configuring Activity Filtering for Business Licenses**

This topic describes how to configure display filtering for business license intake forms so that only applicable form elements appear in the intake form for the current business license activity.

#### Activity Filtering Overview

A business license can be involved in different activities, including:

- Origination: the initial application to be approved to establish and originate the business license.
- Amendment: the license holder makes changes to a submitted application or an existing business license.
- Renewal: the license holder renews the existing license for the next license period.

When creating a business license type, you have the options of enabling the license for renewal and amendment activity by turning on the **Allow Amendment** and **Allow Renewal** switches.

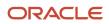

**Note:** License activity filtering does not apply to intake forms for business license consultations, which are separate intake form types.

Depending on the activity, it may not be necessary to view and edit all of the information contained in the business license. However, it would be inefficient to design a separate form for each license activity. Use license activity filtering so that you can create a single intake form that can be used for all the business license activities.

For example, using license activity filtering you can set some form elements to display only for license origination, or only for amendments, while others can be set to display for all business license activity.

You can apply license activity filtering to:

- Field groups
- Group boxes

#### Setting Filtering Display Options

To view the license activity display options:

- **1.** Select the form element.
- **2.** Expand the Display section in the Attributes panel.

This example illustrates the license activity filtering options. Details are in the surrounding text.

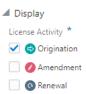

| Page Element | Description                                        |
|--------------|----------------------------------------------------|
| Origination  | The element is available for origination activity. |
| Amendment    | The element is available for amendment activity.   |
| Renewal      | The element is available for renewal activity.     |

3. Select at least one license activity for the element.

**Note:** You can select any combination of license activities, but at least one license activity filtering option must be selected for a field group or group box being added to a business license intake form design.

4. Save your changes.

#### Viewing the Runtime Display

This table illustrates how the selected license activity filtering options behave at runtime.

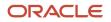

| Origination | Amendment    | Renewal      | Behavior                                                                                                    |
|-------------|--------------|--------------|----------------------------------------------------------------------------------------------------|
| Selected    | Not Selected | Not Selected | Form element displays and is<br>editable only for the origination<br>activity.<br><b>Note:</b><br>An element set to display for<br>only origination will display in<br>both amendment and renewal<br>as read-only. |
| Selected    | Selected     | Not Selected | Form element displays for the origination and the amendment activities.                                                                                                    |
| Selected    | Selected     | Selected     | Form element displays for the origination, amendment, and the renewal activities.                                                                                                    |

# Setting Form Options

This topic describes the options you can set for the entire form to control the ways public users interact with the form.

#### Enabling the Review Page

The review page presents all the fields of a multi-tab form on a single, scrollable page for efficient review of the entered data prior to submitting the form.

By default, the review page displays:

- Form fields as read-only, but the end user can click the Edit button for each field group to modify the fields as needed.
- All field groups expanded.
- For multi-page view or single-page view.
- For all forms, unless disabled.

To disable the review page:

- 1. In the Intake Form Designer, click the Form Options link.
- 2. On the Form Options dialog box, turn off Review Page.
- **3.** Click **OK.**
- 4. Click Save.

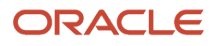

## Setting a Confirmation Step

You can enable one of the pages in a form as a confirmation page to display after the end user has filled in the information and submitted the form. You create the confirmation step in the designer and then set it to be the confirmation step in the Form Options.

When set as the Confirmation Step, the page displays:

- At design time with the page tab filled in grey to indicate it is the confirmation step.
- At runtime as the last page in the train stop drop-down list.

**Note:** The confirmation step does not display as part of the single page view.

To enable the review page:

- 1. In the designer, click the Form Options link.
- 2. On the Form Options dialog box, select the desired page from the Confirmation Step drop-down list.
- 3. Click OK.
- 4. Click Save.

# Mapping Form Fields to Decision Model Attributes

This topic describes how the fields added to an intake form in the designer are mapped to the fee model defined for the transaction type.

The Fee Mapping page in the designer is used to map attributes in the decision model to the fields added to the intake form. The Fee Mapping page is the second step in the Intake Form Designer, where designing the layout is the first step.

This image illustrates the Fee Mapping page in the design of a permit application.

| Design Permit Application                           |                                       |                      |          | Reorder         | Add Logic | Preview                     | Save    | Manage S | andbox 🔻 |        |
|-----------------------------------------------------|---------------------------------------|----------------------|----------|-----------------|-----------|-----------------------------|---------|----------|----------|--------|
| PaymentFeeSch Status: published                     |                                       |                      |          |                 |           |                             |         |          | Previous | Next > |
| Fee Mapp                                            | bing                                  |                      |          |                 |           |                             |         |          |          |        |
|                                                     |                                       | Effective Start Date | 9/20/19  | ~               |           |                             |         |          |          |        |
|                                                     |                                       | Effective End Date   | 11/24/20 |                 |           |                             |         |          |          |        |
| ▲ Permit F                                          | ees/PlumbingMechanical/1.0/Plumbing   | Mechanical           |          |                 |           |                             |         |          |          |        |
| Applies to Ty                                       | pe 🗹 Origination 🗌 Amendment 🗌 Ren    | ewal                 |          |                 |           |                             |         |          |          |        |
|                                                     | Model Attribute                       | Attribute            | Туре     |                 | Transa    | ction Attribute             |         |          |          |        |
|                                                     | GasPiping                             | boolean              |          |                 | Select a  | a record type att           | ribute  | •        |          |        |
| [                                                   | PlumbingFixtures                      | boolean              |          |                 | Select a  | a record type att           | tribute | •        |          |        |
|                                                     | ConstructionType                      | string               |          |                 | Plumbi    | -                           |         |          |          |        |
| ⊿ Permit F                                          | ees/PermitApplicationFees/1.0/PermitA | pplication           |          |                 |           | n Trap<br>Ige Connection    |         |          |          |        |
| Applies to Type 🖉 Origination 🗌 Amendment 🗌 Renewal |                                       |                      |          | er Tap Commerci | al        |                             |         |          |          |        |
|                                                     | Model Attribute                       | Attribute Type       |          | Transaction     |           | -flow Device<br>water Drain |         |          |          |        |
|                                                     | ProjectValue                          | number               |          | Job Cost        | Drair     | nage Repair                 | ,       |          |          |        |

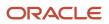

You assign a fee schedule to an application type on the Transaction Type page using the **Fee Schedule** field. You map attributes from the fee schedule's underlying decision model created in Oracle Integration Cloud to the fields you have added to your intake form either through delivered field groups or by adding fields manually.

**Note:** Not all model attributes need to be mapped. Because a fee schedule can be reused by multiple transaction types, only the model attributes required for fee calculations for the current application type need to be mapped. All other model attributes can be left blank.

For more information on setting up fee schedules, see Setting Up Fee Schedules.

For more information on decision models, see Creating Decision Models for Fees.

#### Mapping Application Fields to the Fee Item in the Decision Model

To access the Fee Mapping page in the form designer:

- **1.** Navigate to the Transaction Type page:
  - Business License Setup > Business License Type
  - Permit Setup > Permit Type
  - Planning and Zoning Setup > Planning Application Type
- 2. Select the transaction type that you want to view in the designer.
- 3. Click the **Design Form** button.
- 4. Click the Next button while in the application form setup step.
- **5.** The fields on the Fee Mapping page are as follows:

| Page Elements                                  | Description                                                                                                    |
|------------------------------------------------|----------------------------------------------------------------------------------------------------|
| Effective Start Date and Effective End<br>Date | The effective-dated entry for the fee schedule associated with the transaction type. If multiple effective dates exist, you must map fee items for each effective date.                                                                                                    |
| Applies to Type                                | <ul> <li>The type of application that the fee item applies to as defined in the fee schedule:</li> <li>Origination - Original applications. This is the default value.</li> <li>Amendment - Applications for amendments to business licenses.</li> <li>Renewal - Business license renewal applications.</li> </ul>                                                        |
| Model Attribute                                | The name of the attribute as it appears in the decision model in Oracle Integration Cloud.<br>Not all model attributes must be mapped. Because fee schedules can be reused by multiple<br>transaction types, only the model attributes required for fee calculations for the current<br>transaction type need to be mapped. All other model attributes can be left blank. |
| Attribute Type                                 | The data type of the model attribute, such as string, number, boolean, and so on.                                                                                                    |
| Record Type Attribute                          | The field added to the intake form layout either contained in a predefined form element or a user-defined element you have added manually.                                                                                                    |

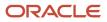

| Page Elements | Description |
|---------------|-------------|
|               |             |

- 6. Select the record type attribute from the drop-down list that you want to map to the decision model attribute.
- 7. Click Save.

# **Configuring Simplified Fee Estimates**

This topic describes how to configure intake forms to be able to show only the relevant fields for users completing fee estimates.

#### Fee Estimate Overview

Before submitting an intake form, public users can estimate the fees associated with the transaction so they can prepare to meet any financial obligations. During a consultation, agency users also use this feature to inform public users of the fees involved with specific transactions, such as building permits, business license renewals, and so on.

Based on how the intake form is designed, users can perform these types of fee estimates:

| Fee Estimate Type | Description                                                                                                    | Configuration Required                                                                                                    |
|-------------------|----------------------------------------------------------------------------------------------------|----------------------------------------------------------------------------------------------------|
| Standard          | The user launches the fee estimate interface<br>by clicking the estimate fees icon on the Apply<br>page. The user navigates through the entire<br>form providing values into fields involved in fee<br>processing.                                                                                                    | <ul> <li>Associate a fee schedule with the transaction.</li> <li>Add the Fee Summary field group to the intake form.</li> <li>Map form fields to the fee model.</li> </ul>                                                                                                    |
| Simplified        | The user selects the Estimate Fees option<br>from the <b>I Want To</b> menu on the landing page,<br>and then launches the fee estimate from the<br>Fee Estimate page. Only fields relevant to fee<br>processing are displayed to the user, enabling<br>quicker fee estimates.<br><b>Note:</b><br>Simplified fee estimates are not available for<br>Code Enforcement applications. | <ul> <li>Associate a fee schedule with the transaction.</li> <li>Add the Fee Summary field group to the intake form.</li> <li>Map form fields to the fee model.</li> <li>Use the information in this topic to configure specific form elements to display in the simplified fee estimate.</li> </ul> |

**Note:** Both registered and non-registered users (guest users) can estimate the fees involved with an application prior to submitting the intake form. For information on enabling guest user fee estimates, see *Setting Up Agencies*.

For more information on how users estimate fees, see *Estimating Fees*.

For more information on working with fees and intake forms, see *Mapping Form Fields to Decision Model Attributes*.

## Configuring Form Elements for Simplified Fee Estimates

For a simplified fee estimate, you set the form elements in the form design that you want to display for users when they estimate fees. You can set these element types to display in a simplified fee estimate:

- Group boxes
- Field groups

To enable a form element for a simplified fee estimate:

- 1. Determine the fields you want to involve in the fee estimate.
- 2. Select the form element containing the fields.
- 3. Expand the Display section and the Fees section in the Attributes panel, and select Fee Estimate.

| 🔺 Display        |  |
|------------------|--|
| Fees             |  |
| 🗹 📋 Fee Estimate |  |

**4.** Confirm the selected form element displays the fee estimate icon, indicating it has been selected for simplified fee estimate display.

| ▲ Costs        |  |
|----------------|--|
| Materials Cost |  |
| Labor Cost     |  |
| Job Cost       |  |

**Note:** The Fee Summary field group is included in the fee estimate by default, so it will always show the fee estimate icon. You need to add the Fee Summary field group to your form manually.

**Note:** If you have nested group boxes or field groups within group boxes, if the parent group box has been selected to display in the fee estimate so will the child elements contained in that group box, and the Fee Estimate option is read-only for the group boxes and field groups contained in the parent group box. If a parent group box is not selected to display in the fee estimate, child elements can be selected individually to appear in the fee estimate.

#### **Testing Simplified Fee Estimates**

You can test the simplified fee estimate straight from the intake form using the View Form feature. Select **View Form** > **Fee Estimate** to launch the fee estimate as it would appear for a user selecting it from the Fee Estimate page at runtime. The fee estimate launches in a new browser tab. Use this option to confirm the elements and fields displayed for the user and confirm the fee summary is correct.

**Note:** The fee estimate option is enabled only for forms that contain group boxes or field groups with the **Fee Estimate** option selected.

**Note:** The Fee Estimate page does not allow you to save or submit, and because of this any validation or business logic Groovy scripts that affect the fields involved in the fee calculations won't be triggered.

For more information on testing intake forms, see *Testing Intake Forms*.

## **Considering User Experience**

This topic describes concepts related to using forms that implementation teams need to consider when designing forms.

In general, when designing forms always seek to optimize usability and accessibility and consult industry-standard design guidelines to help address any challenges.

#### **Required Fields**

The system validates that required fields contain values prior to a submit request.

If a required field is empty the system displays the following error message on the page.

This example illustrates how the system displays messages to indicate what is required for a field.

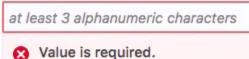

You must enter a value.

The system displays an itemized list at the top of the form when clicking Submit so that in the case of multiple pages, the user can navigate quickly to the item and provide an acceptable value. The error message lists the error and the location to which the end user must navigate to correct the error. The list if errors can be expanded and collapsed as

This example illustrates an error message appearing at the top of the form, displaying in the list the error, and the location of the offending field.

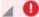

needed.

Correct the Following Errors and Try Again

 You must select an applicant. (Step 1: Applicant)

## Runtime Application Form Save Behavior

You can save an intake form as a draft prior to submitting it. You may need to save an intake form as a draft for a variety of reasons, such as needing to gather additional information or the form requiring more time than anticipated. After saving the form, the user can return to it to provide more information and ultimately submit the form.

**Note:** Saving a form is not currently an option for the Code Enforcement offering.

When saving a form as a draft, not all of the data validation occurs. However, the user will need to resolve any critical errors that the application can't save, such as adding a value with an incompatible data type. For example, the system can't save an alphabetic character entered into a field of a number data type.

The complete data validation process and logic runs for user-defined fields and field groups when the form is submitted.

When users take advantage of saving forms, consider these items:

| Consideration | Description                                                                                                    |
|---------------|----------------------------------------------------------------------------------------------------|
| Save          | <ul> <li>Validates user-defined fields.</li> <li>Ignores empty required fields.</li> </ul>                                                                                                    |
|               | <ul> <li>Validates field groups fields.</li> </ul>                                                                                                    |
| Submit        | Validates user-defined fields.                                                                                                    |
|               | <ul> <li>Flags empty required fields.</li> </ul>                                                                                                    |
|               | Validates field groups fields.                                                                                                    |
| Groovy        | To compensate for the ability to bypass Groovy validation during a save, incorporate the "pending" status in your logic. An intake form is in "pending" status when it has been saved but not submitted. For example, add the following to the top of applicable Groovy scripts: |
|               | if (Status == "Pending") {<br>return true<br>}                                                                                                    |
| Upgrade       | Intake forms from previous releases with fields set as required need to be updated to include the validation adjustments associated with the ability to ignore required fields during a save.                                                                                    |
|               | 1. Open the intake form.                                                                                                    |
|               | 2. Locate all the fields set as required, and <i>turn off</i> the <b>Required</b> switch.                                                                                                    |
|               | 3. Save and publish the form.                                                                                                    |
|               | 4. Locate all the fields that need to be set as required, and <i>turn on</i> the <b>Required</b> switch.                                                                                                    |
|               | 5. Save and publish the form.                                                                                                    |

#### Runtime Train Stop Drop-Down Behavior

The train stop drop-down list, appears in the center of the application form header to provide:

| Feature | Description                                                                                                    |
|---------|----------------------------------------------------------------------------------------------------|
| Context | <ul> <li>The system automatically prepends the appropriate step number to the application form page name. The step numbers are assigned in the order the pages appear in the designer (from left-to-right).</li> <li>For example, assume you have three pages in your form: Application Details, Fence Details, Property Details. The train-stop drop-down list displays the pages as: <ul> <li>Step 1: Applicant Details</li> <li>Step 2: Fence Details</li> <li>Step 3: Property Details</li> </ul> </li> </ul> |

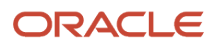

| Feature                          | Description                                                                                                    |
|----------------------------------|----------------------------------------------------------------------------------------------------|
| Current Page                     | To show the current page the user is viewing, the system displays a single, right-pointing, chevron character (>) to the left of page label in the drop-down list. |
| Navigation                       | Select any page in the application form, including the review page, to access it immediately.                                                                      |
| Switch to Single/Multi-page view | Toggle between the multi-page view or the single-page view.                                                                                                    |

#### Using the Single-Page View

When accessing the single-page view in review or advanced-edit mode, end users will notice these characteristics of the page elements.

| Page Element            | Behavior                                                                                                    |
|-------------------------|----------------------------------------------------------------------------------------------------|
| Edit button             | Enables the end user to activate the form fields for editing. Initially, the system displays them in read-<br>only mode. Once clicked, the system toggles the Edit button to the Done button.                                                                                                    |
| Done button             | <ol> <li>Once the end user completes any changes, clicking Done:</li> <li>Performs any configured data validation.</li> <li>Saves changes to the database.</li> <li>Returns the form fields to read-only.</li> <li>Toggles the button back to read Edit.</li> </ol>                                                                                                    |
| Group boxes             | If a group box contains multiple group boxes, only the outer (parent) group box displays an Edit/Done button.                                                                                                    |
| Field groups            | If there are multiple field groups in a group box, they will appear to be a single page section, with one Edit/Done button controlling all the field groups within the parent group box.<br>Otherwise, if the field groups are on the page tab separately (not within the same parent group box container), then the system displays an Edit/Done button for each field group. |
| Expand All/Collapse All | Expands or collapses all the elements on the page, including group boxes and field groups within parent group boxes.                                                                                                    |

**Note:** The Edit button and the Done button do not appear on a page rendered in advanced edit mode if the form is displayed in a read-only context. For example, if the user viewing the form does not have sufficient privileges or if the user has already submitted the form, the fields in the form will be disabled and the Edit button and Done button will not be rendered on the page.

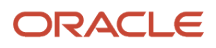

#### Advanced-Edit Mode

If needed, agency staff members can update a form after a public user has submitted the form. Agency staff members access the submitted form using the Permit Details page in the Permit List or by deep linking. Editing a form after a public user has submitted it is referred to as *advanced-edit mode*.

When in advanced-edit mode, the system:

- Displays only the field groups enabled for advanced-edit mode.
- Presents the form in the single-page view.

Agency staff members click the Edit button to activate fields and update data, and they click Done to save changes.

**Note:** Customers cannot configure whether a delivered field group appears in advanced-edit mode. Field groups enabled for advanced-edit mode are controlled and delivered by Oracle development. Only the field groups that are appropriate for agency staff members to update are enabled for advanced-edit mode.

# **Testing Intake Forms**

This topic describes the methods and considerations involved with testing your application intake forms.

You design, create, and test application forms on your development or test environment. Depending on what you have licensed, you may have a combined development and test environment, or you may have a separate development and test environment.

You can test forms using these options:

- View Form feature
- Sandbox mode

Once your forms have been created and thoroughly tested, you then migrate the newly created forms to your production system for public user access.

#### **Using View Form**

Select the **View Form** menu in the Intake Form Designer to launch the:

- Runtime view of the intake form.
- Simplified fee estimate view.

For more information on simplified fee estimates, see Configuring Simplified Fee Estimates.

Depending on the type of form you are designing, the options in the View Form menu differ. For example, for Permits, Planning and Zoning, and Code Enforcement, you select *View Form* to launch the runtime. For Business Licenses, select *Origination* to launch items filtered for that view of the form.

The View Form option opens the form design in a separate browser tab and provides the full runtime behavior, which includes all the ability to:

Add input.

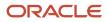

- Save.
- Submit.
- Run Groovy validations and logic.
- Test Control Display.

**Note:** For Business Licenses, the Amendment and Renewal runtime views are not available using the View Form menu. Those views will need to be accessed and tested from the landing page.

**Note:** Disable the pop-up blocker on your browser so this feature can display the runtime form design.

#### **Enabling Sandbox Mode Testing**

You can test your intake form thoroughly in scenarios public users will encounter while the form design is still in the draft state within the sandbox. Testing in sandbox mode enables you to fully test and interact with the intake form without having to publish it. For example, you can:

- Access the intake form from the landing page in the same way public users will.
- Run any data validations or business logic while filling out the form.
- Engage OIC definitions associated with the intake form, such as workflow and fee models.
- Test the other processes involved in the entire lifecycle of the permit, such as approvals, inspections, and so on.

To enable sandbox mode testing:

- **1.** Save your intake form.
- 2. Return to the Transaction Type page for your offering, such as the Permit Type page.
- 3. Open the transaction type associated with the intake form you want to test.
- 4. Set Status to Ready.
- 5. Set the Public User Enabled to either Enabled for all users or Enabled for registered users.
- **6.** Specify any other required definitions related to the intake form, such as workflow process definitions, fee schedules, and so on.

**Note:** You need to update your workflow definitions to allow access from a transaction type within a sandbox. The workflow process definitions need an additional integration implemented called the Sandbox Connector. For more information on updating workflow definitions for sandbox testing, see *Setting Up the Sandbox Connector*.

- 7. Click Save.
- 8. Configure security for user IDs you intend to use for sandbox testing.

When testing in sandbox mode, the user IDs you use to access the landing page and the intake forms require additional security roles.

| Role                                                 | Access Description                                                                                                    |
|------------------------------------------------------|----------------------------------------------------------------------------------------------------|
| PSC Custom Sandbox Access<br>(CUSTOM_SANDBOX_ACCESS) | You create this role during implementation, and it enables access to definitions that exist within a sandbox. User IDs without this role can access published transaction types only. |

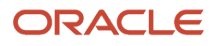

| Role | Access Description                                                                                                   |
|------|----------------------------------------------------------------------------------------------------|
|      | This role should be used only in non-production environments, such as the development or the test environment.       |
|      | For more information on setting up this role, see <i>Creating Custom Roles for Oracle Permitting and Licensing</i> . |

**Note:** The data you enter and save during testing on your development and/or testing environments remains in the underlying database tables after the form is migrated to the production system.

#### Migrating Application Forms Between Environments

After you have completed your testing of the application form on the development or the test environment, you can publish the intake form. To migrate an intake form from the current environment to another environment, the intake form must be published.

Note: Intake forms in draft status are ignored by the migration process.

For more information on publishing forms, see *Publishing Intake Forms*.

To migrate data from a source environment to a target environment, follow the procedure in Functional Setup Manager for migrating transaction type metadata and intake form layout metadata.

For more information on migrating definitions between environments, see *Managing Transaction Type Configurations*.

# **Publishing Intake Forms**

This topic describes the steps to complete to publish intake forms.

You need to publish intake forms in order to:

- Clone intake forms and transaction types.
- Migrate intake forms from a source environment to a target environment, such as when migrating from the test environment to the production environment.

Before you publish an intake form, it is highly recommended that you ensure it is thoroughly tested in sandbox mode.

For more information on testing options, see *Testing Intake Forms*.

**Note:** Intake forms in draft status can't be cloned or migrated.

To publish a form:

- 1. Confirm that you have saved and tested all changes made to your form.
- 2. In the Intake Form Designer, click **Publish**.
- 3. Navigate to the Transaction Type page:

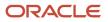

To navigate to the Transaction Type page for the offering, such as the Permit Type page for Permits. **4.** On the Transaction Type page, open the appropriate transaction type, and set these values:

- o Transaction Type Status: Ready
- **Public User Enabled**: Enabled for all users or Enabled for registered users.
- Specify any related definitions required for your transaction type, such as workflow process definitions, fee schedules, and so on.
- 5. Click Save.

**Note:** After publishing a transaction type application, the application may not be accessible immediately. It can take several minutes to apply the most recent changes and transfer the application from the sandbox to the live runtime system.

# **Creating Intake Form Versions**

This topic describes how to create and manage effective-dated versions of intake form layouts.

#### Intake Form Versioning Overview

Note: Effective-dated versions of intake forms are supported for Permits and for Planning and Zoning.

Over the life cycle of an intake form, there are changes to business processes that may require you to create a new version of an intake form layout. For example, assume that a new mandate requires all commercial building permits to include information that tracks compliance with environmental regulations beginning at the start of a new year. In this case, you can create a new version of the form layout containing fields to capture the environmental compliance that becomes active on January 1 just as the new mandate becomes active. All new commercial building applications submitted on or after January 1, will use the new form layout version, while all applications submitted prior to January 1 will continue to use the previous version of the form.

With the versioning feature, you can keep previous versions of forms for historical reasons, have the current form live in production, and have future versions of the form ready to roll out on the specified effective date.

Only the layout of the form changes when creating a new version. The data from the transaction type entered on the Permit Type page, for example, is not included in the effective-dated version. While the layout of the form can change from version to version, the back-end custom object associated with the layout versions contains a superset of all the fields and elements used in all the versions of the form layout. For example, if a field is removed in version 3 of a form layout, that field still exists in the custom object for form layouts still using version 1 and 2. The custom object for an intake form is the database entity storing data as well as the REST endpoint for the intake form.

Because the custom object remains the same for all layout versions, no changes to reporting need to be made other than including any newly added fields to your report definitions. Likewise, if you have developed integrations for the custom object, the REST endpoint for an intake form remains the same for all versions. This is different to cloning an intake form, where you'd need to create new reports and integrations because the name of the underlying custom object changes.

For more information on cloning intake forms, see *Cloning Transaction Type Definitions*.

## Creating a New Intake Form Version

When you create a new intake form, initially the default first version of a form is *V1*, with an open-ended effective date. If you want to make changes to these defaults, you need to make those prior to publishing the form for the first time. When you want to create the second version of a form, open the current version of the form and create the new version prior to making any changes to the existing form.

To create a new version of a form layout:

- Open the existing intake form design, and before making any changes to it, select Manage Design > Manage Version.
- 2. On the Layout Version dialog box, click Show All Versions.
- 3. On the Layout Version page, click Add.
- 4. On the Layout Version dialog box, select a date for Effective Start Date.

The **Effective End Date** is always open-ended for a new version. If you create another version in the future, the end date for previous version becomes the start date of the new version minus one day. For example, if the start date for version 3 is January 1, 2023, then the end date for version 2 becomes December 31, 2022.

**Note:** You can't update the effective end date. It is always updated automatically.

**Note:** You can't create a layout version between the date range of two currently published versions.

5. For Layout Version, enter a value, such as V2, V3, and so on, according to your agency version naming conventions.

The default value is V1. The value can also be more free-form, such as Jan 2023 for proposition 5.

The value you enter must be unique from all other versions created for the current record type.

- 6. In the **Description** field, describe the changes made to the form for reference.
- 7. Click Save.

**Note:** The effective start date will be locked once you save.

8. Click Select Version to load the new version in the designer workspace.

**Note:** Only one draft version of an intake form can be open at a time in the Intake Form Designer workspace.

#### Understanding the Version Indicator

You can confirm the new version is loaded by viewing the version indicator text in the header of the form layout.

#### **Design Permit Application**

Residential Building Permit | Status: published | Version: V3 - 2022-05-17 to 4712-12-31

Step 1 of 2 Application Form Setup

By default, the first version of a form layout is *Version: V1 <current date> to 4712-12-31*. Where *4712-12-31* is a random value far out into the future to indicate "open end date." The newest layout version always has an open ended effective date.

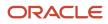

#### Managing Intake Form Versions

To manage intake form versions:

- 1. Open the existing intake form design, and before making any changes to it, select **Manage Design > Manage Version**.
- 2. On the Layout Version dialog box, click Show All Versions.
- 3. Use the Layout Version dialog box to view and manage your intake form versions.

| Page Element         | Description                                                                                                    |
|----------------------|----------------------------------------------------------------------------------------------------|
| Add                  | Click to add a new layout version.                                                                                                    |
| Correction Mode      | Displays only when signed in using a system administrator ID (PSC System Administrator Job Role).<br>Enables you perform advanced administrative tasks when required, such as to delete expired layout<br>versions if needed.                                                                                                |
| Effective Start Date | The date when this version of the intake form layout becomes active. If the form is published, the version becomes active just after midnight on the selected date.                                                                                                    |
| Effective End Date   | A read-only field displaying Open end date for all new intake form versions.                                                                                                    |
|                      | The end date is automatically populated for a previous version once a new version has been created. The end date for a previous version becomes the start date of the new version minus one day. For example, if the start date for version 3 is January 1, 2023, then the end date for version 2 becomes December 31, 2022. |
| Layout Version       | Displays the version entered when the layout version was created. Determine a naming scheme for your versions to create consistency. It can be <i>V1, V2,</i> and so on, or more free-form, such as <i>Jan 2023 for proposition 5 mandate.</i>                                                                               |
| Description          | Add the details regarding what was modified in each version for your agency's reference.                                                                                                    |
| Published State      | Indicates the state of the layout version, which determines whether a form layout can be migrated to another pod, such as from the test pod to the production pod.                                                                                                    |
|                      | • <i>N</i> : The specific version was never published and will not be migrated.                                                                                                    |
|                      | <b>Note:</b><br>You can't create a new version if the previous version hasn't been published.                                                                                                    |
|                      | • Y: The specific version is published and will be migrated.                                                                                                    |
|                      | • <i>D:</i> The specific version was published previously but it is now in <i>Draft</i> status with new changes. This version can be migrated because there is a published version of the form. Only the published version gets migrated.                                                                                    |
| Delete               | You can delete versions that have not yet reached their effective end date. You can't delete versions that have already become inactive (expired) unless you have enabled correction mode. A version becomes expired when its effective date window is in the past.                                                          |
|                      | <b>Note:</b> In the event that you need to delete a version that has expired, enable the Correction Mode switch.                                                                                                    |

| Page Element      | Description                                                               |
|-------------------|---------------------------------------------------------------------------|
| View More Details | Click to drill into the version and display the details for that version. |

#### Understanding Which Layout Version Opens in the Designer Workspace

When you click **Design Form** on the record type page to open the form layout, a number of factors determine which layout version opens in the designer workspace.

**Note:** Always make sure you have opened the correct version of the layout that you want to view or modify before making changes.

- If there is one or more draft version that has been published at least once, the version with the earliest effective start date opens.
- If there is *no* draft version that has been published at least once, but there is one or more never-published versions open, the never-published version with the earliest effective start date.
- When there are only published versions, the version that is currently effective opens.

#### Runtime Assignment of Layout Versions

The display and assignment of the layout version is automatic, and applicants aren't aware of the version they are interacting with, nor do they need to be aware of the version. Use the information in the following table to understand how layout versions are displayed and assigned at runtime.

| Runtime Action                                                | Layout Version Behavior                                                                                                    |
|---------------------------------------------------------------|----------------------------------------------------------------------------------------------------|
| An applicant accesses an intake form to begin an application. | The most current effective layout version is displayed.                                                                                                    |
| An applicant returns to a previously saved intake form.       | The most current effective layout version is displayed, regardless of the layout version used initially, prior to the save.                                                                                                    |
| An applicant submits the intake form.                         | The submitted intake form is stamped with the most current effective layout version at the time of submittal. All future access, updates, and workflows use the form layout version effective when the application was submitted. |

#### Layout Version General Considerations

Typical reasons for creating a new version of a form layout include:

- Adding or removing fields.
- Configuring control display.
- Making fields hidden from the public.

#### • Setting existing fields to be required.

Other form element changes may not be incorporated into a specific version as they may not support the concept of effective dates. These cases may require additional consideration or modification to be fully unique with separate versions. Use the information in the table below to help your agency determine your layout version efforts.

| Consideration            | Description                                                                                                    |
|--------------------------|----------------------------------------------------------------------------------------------------|
| Groovy                   | Groovy business logic applies to all layout versions unless you modify your code to incorporate built-in functions that enable you to specify specific versions, such as getLayoutVersion().                                                                                                    |
|                          | For more information on working with layout versions and Groovy, see "Running Groovy Depending on Layout Version" in <i>Adding Logic</i> .                                                                                                    |
| Labels                   | Changing a label is applicable to all versions. If you change a label in a future layout version, it affects all previous versions once you publish that version.                                                                                                    |
| Fees                     | Ensuring fee calculations remain consistent amongst multiple form layout versions requires additional considerations and modification. Review the section below titled "Layout Versions and Fee Schedule Considerations."                                                                                                    |
| Record types             | Only the form layout is versioned. Record type data, such as the permit type data or the planning and zoning application type data, are not included in a new version. Changes to the record type apply to all versions of the form layout, not to a specific version.                                                                                                    |
| Workflow                 | Ensuring workflow remains consistent amongst multiple form layout versions requires additional considerations and modification. Review the section below titled "Layout Versions and Workflow Considerations."                                                                                                    |
| Revert to Last Published | Applies only to the currently open layout version in draft mode.                                                                                                    |
| Text Area and Help       | Field types like text area and help use the built-in Rich Text Editor feature. The data contained in help and text area fields is not stored within the form layout so it is not included in the layout version. If you want to update help or text area content and you <i>don't</i> want the change to affect all form layout versions, remove the previous field and create a new field for the new form layout version. |
| Lookups                  | If you change the reference to the lookup associated a list of values field, that change affects all versions of the form.                                                                                                    |
|                          | <b>Note:</b><br>Lookup values have effective start and end dates, which you can use to coincide with the effective dates of a layout version.                                                                                                    |
| Decimal Places           | Changes to the Decimal Places attribute for a number field apply to all versions.                                                                                                    |
|                          | <b>Note:</b><br>To avoid loss of data, never decrease the decimal places for a number field on an active form in production.                                                                                                    |
|                          |                                                                                                    |

| Consideration | Description                                                                                                    |
|---------------|----------------------------------------------------------------------------------------------------|
| Cloning       | When cloning a record type and you've selected <b>Clone Form Design</b> when cloning a record type, only the most current effective layout version is cloned along with the record type. The version defaults to <i>V1</i> with the same effective date as the cloned layout version, with an open-ended effective end date. You can't modify the effective start date of the cloned layout version. If you need to set a new effective start date, you can immediately create a new version of the cloned intake form and set the date as desired. |

#### Layout Version and Fee Schedule Considerations

Because fee schedules are also effective dated, you can coordinating changes to layout versions and fee models by aligning the effective dates. For example, assume you need to roll out a new version of form layout with fee increases beginning the first day of a new year.

In this case, you would:

- 1. Create a new effective fee schedule, with the same effective start date as the new form layout version.
- 2. Update the fee mappings page for the intake form to reference effective start date for that new fee schedule (and include any new field mappings, as needed).
- **3.** Migrate your updated data using Functional Setup Manager and Configuration Set Migration from test to production pod *prior* to January 1.
- **4.** On Jan 1, the new form rolls out live, referencing the updated fee schedule, which is also now live, because of the effective dates.

For more information on mapping intake form fields to fee decisions models, see *Mapping Form Fields to Decision Model Attributes*.

For more information on setting up fee schedules, see Setting Up Fee Schedules.

For more information on decision models, see Creating Decision Models for Fees.

#### Layout Version and Workflow Considerations

While workflow process definitions don't utilize effective dates, you can created incremental versions and coordinate the roll out of layout versions with updated workflow processes.

For example, assume that there is a new municipal ordinance requiring environmental impact inspections for all commercial building permits starting on January 1 of the new year. This new mandate requires you to add fields to the intake form to capture information related to the environmental impact as well as add a new human task to the underlying workflow process definition.

In this scenario, you would:

- 1. Create a new layout version of the intake form to include the new fields.
- 2. Create a new version of the associated workflow process definition to include the new human task.
- **3.** Specify the new version of the workflow process definition from the **Version** drop-down list, in the Workflow Setup section of the Permit Type page.
- **4.** Migrate your updated data using Functional Setup Manager and Configuration Set Migration from test to production pod *on* January 1.
- 5. On January 1, the new form rolls out live, referencing the updated workflow process, which is also now the effective workflow process for any intake forms submitted on or after January 1.

For more information on setting up workflow for a record type, see *Workflow Basics*.

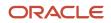

## Layout Version Test to Production (T2P) Migration Considerations

T2P Migration refers to migrating data from a testing or development pod to a production pod using Functional Setup Manager and Configuration Set Migration.

**Note:** The published state of the form, as displayed in the Published State column of the History Data grid on the Layout Versions dialog box indicates if a layout version will be migrated. Only published versions of the intake form are migrated from one environment to another using Functional Setup Manager and Configuration Set Migration.

For more information on migrating data using Functional Setup Manager and Configuration Set Migration, see *Managing Transaction Type Configurations*.

For more information on migrating data using the Intake Form Designer Export/Import feature, see *Exporting and Importing Intake Forms*.

Configuration Set Migration overwrites data on the target if the source and target share definitions. This is the main reason it is recommended to make changes *only* in source environments, such as the development environment, and to carry those changes through to the test environment (if present) and the production environment.

If the layout is already present in the target and the migration process is trying to add a new effective-dated row where the start date is less than the current date, you will see a message similar to the following in the migration logs, indicating there is a collision between objects shared between the source and the target environments.

JBO-Can't create a current effective dated row: [LNP, LNP1PERMIT\_c], in update mode, start date: 2022-05-05:....

This can occur in a number of situations, including the scenarios described in the following table.

| T2P Scenario     | Description                                                                                                    |
|------------------|----------------------------------------------------------------------------------------------------|
| Grids            | This is true for custom parent objects and child objects, such as grids. If the objects exist on both the source and the target environments, the two custom object names may appear the same, but they point to different physical tables (objects). When you try to run Configuration Set Migration it will fail to move the grids in this case. Until this issue is resolved, all migration will be blocked. |
| Expired Versions | The T2P migration will fail for an intake form layout version that:                                                                                                    |
|                  | <ul> <li>Is expired on the source environment (development or test).</li> </ul>                                                                                                    |
|                  | Has never been migrated to the source environment.                                                                                                    |
|                  | An expired intake form means its effective date window is in the past.                                                                                                    |
|                  | For example, assume you have these three layout versions on your test environment, and you are migrating to production on December 31, 2022.                                                                                                    |
|                  | <ul> <li>V1 &lt; Jan 01 2021- Dec 31 2021&gt; (Migrated)</li> </ul>                                                                                                    |
|                  | <ul> <li>VTest <oct 01="" 2021="" 2021-="" 31="" oct=""> (Not Migrated)</oct></li> </ul>                                                                                                    |
|                  | <ul> <li>V2 &lt; Jan 01 2022- Dec 31 2022&gt; (Migrating)</li> </ul>                                                                                                    |
|                  | In this case, the migration will fail due to the VTest version.                                                                                                    |
|                  | To resolve:                                                                                                    |
|                  | <ol> <li>Sign in using a system administrator ID (has the PSC System Administrator job role assigned).</li> <li>Open the intake form listed in the migration logs.</li> <li>Select Manage Design &gt; Manage Version.</li> </ol>                                                                                                    |

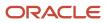

| T2P Scenario | Description                                                                                                    |
|--------------|----------------------------------------------------------------------------------------------------|
|              | <ol> <li>Click Show All Versions.</li> <li>Turn on the Correction Mode switch.</li> <li>Delete the expired intake form layout version with the effective date window in the past as mentioned in the migration logs.</li> </ol> |

#### Layout Version Export/Import Considerations

The following scenarios illustrate the behavior of the Intake Form Designer export/import feature with regard to layout versions.

For more information on exporting and importing forms, see *Exporting and Importing Intake Forms*.

| Source Environment                                                                                                    | Target Environment                                                                                      | Export/Import Behavior                                                                                                    |
|----------------------------------------------------------------------------------------------------|----------------------------------------------------------------------------------------------------|----------------------------------------------------------------------------------------------------|
| Multiple versions exist.                                                                                                    | Intake form not present.                                                                                | The currently effective layout version will be<br>exported even if it's not published. So the<br>version imported on the target will need to be<br>published.                                                                                                    |
| Latest version exported, but changes are ongoing.                                                                                                    | Latest version imported prior to ongoing changes.                                                       | Changes to the same version, if no additional versions are made, then target layout version is overwritten by subsequent export/imports.                                                                                                    |
| Initial version exported.<br>New version created and exported.                                                                                                    | Initial version imported.<br>New version <i>also created</i> on target<br>environment, prior to import. | Import of the layout on the target environment<br>will fail. Importing layout versions does not<br>support multiple versions on the target<br>environment of the same form being imported.<br><b>Note:</b><br>All changes should be completed on<br>the source environment, such as the<br>development or test environment. |
| Export a record type where fee schedules<br>are created for each layout version, with the<br>fee schedule effective dates and mappings<br>matching the layout version effective dates<br>exactly. | Import.                                                                                                 | Effective layout version with matching effective fee schedule and mappings will be exported and imported.                                                                                                    |

# **Cloning Transaction Type Definitions**

This topic describes how to clone transaction type definitions and the associated form design. It also covers the attributes that will be shared between the source and clone definition and the attributes you will need to modify on the cloned definition.

You can clone a transaction type to:

- Save time when creating a similar transaction type, rather than creating a new transaction type for each situation from scratch.
- Create a new version of a currently published transaction type after making a significant correction or addition to the transaction definition.

In some cases, it may be more efficient to create a new transaction type and form, while in other cases, it may be more efficient to clone an existing transaction type and form.

When you clone a transaction type, you make a cloned copy of:

- Most of the transaction type metadata, such as the specified Classification, Auto Number Rule, Department, Fee Schedule, and so on. Some of the metadata is not cloned, such as Transaction Type, Transaction Type Code, Transaction Type Status, Help Text and so on, as you'll need to modify those values for the cloned copy.
- All of the intake form layout in the Intake Form Designer, including pages, group boxes, field groups, and userdefined fields you have added to your application form.

When deciding to clone a transaction type, you may consider:

- The number of fields and pages within the existing application form layout that you'd need to change.
- · Similarity between the existing transaction type and new transaction type.
- Number of shared attributes.

**Note:** In general, if you intend to make numerous modifications to the cloned copy, it may be more efficient to start a new transaction type from scratch.

When cloning to make a new transaction type, you will want to make sure you are aware of:

- The attributes that will be shared between the source definition and the clone.
- The attributes you need to modify to create unique values between the source definition and the clone.

**Note:** All modifications you make to a should be done in your test environment and not on your production environment. After you have thoroughly tested your changes in the test environment, your modifications should be migrated using the Functional Setup Manager task flows.

#### Transaction Type Metadata Considerations

All of the field values on the Transaction Type page will appear in the cloned transaction type, except for selected field values listed in the following table.

Make sure to update any of the copied information on the Transaction Type page to reflect the requirements of the new transaction type. For example, if the Department, Fee Schedule, or Workflow information, should be different, make sure to update it for the new transaction type definition so it is associated with the correct items.

| Page Element | Description                                                                                                    |
|--------------|----------------------------------------------------------------------------------------------------|
| Туре         | The type name doesn't have to be unique. You can create a new transaction type by using a unique value or enter the same value as the source transaction type, if you are creating a new transaction definition with the same transaction type. |

| Page Element        | Description                                                                                                    |
|---------------------|----------------------------------------------------------------------------------------------------|
| Type Code           | The type code must be unique. Enter a transaction type code that identifies this version of the transaction type definition.  |
| Status              | Initially, for a newly created transaction type the status on the Transaction Type page is always set to <i>Preliminary</i> . |
| Valid From Date     | The application inserts the current date for the cloned transaction type.                                                     |
| Valid To Date       | Update to reflect your business requirements.                                                                                 |
| Public User Enabled | Initially, for a newly created transaction type this is always set to Not enabled for public users.                           |

For more information on the fields on the Transaction Type page, see Setting Up Permit Types.

#### Intake Form Layout Attribute Considerations

The following table describes specific considerations for UI elements in your form layout with respect to cloning transaction types and what gets copied from the initial source intake form to the target clone.

| Element             | Description                                                                                                    |
|---------------------|----------------------------------------------------------------------------------------------------|
| Field groups        | The cloned copy of the transaction type contains the same layout as the source definition.                                                                                                    |
|                     | If the intake form utilized any of the delivered field groups, the application copies the field groups into<br>the cloned copy of the definition, using the same layout as the source definition. For example, if you<br>added the Fence field group to the source permit definition to the second page tab, the Fence field<br>group would appear in the cloned copy of the transaction type on the same page tab. |
| Labels              | The labels for fields and UI elements, such as pages, group boxes, field groups, and so on, are the same between the source and cloned definition.                                                                                                    |
| User-defined fields | Any fields you have added manually to the source will be copied, as is, to the cloned definition.                                                                                                    |
|                     | For any fields that you have defined a list of values, make sure it applies to your new transaction type.                                                                                                    |
| Security            | The cloned definition will have the same security configuration as the source definition for:                                                                                                    |
|                     | Data security for column authorization and data redaction.                                                                                                    |
|                     | Cases where Hide from public user has been implemented.                                                                                                    |
| Help                | If any help has been added to the form for a page, field group, group box, or field, for the source definition, the application does not copy help references into the cloned definition.                                                                                                    |
|                     | <b>Note:</b><br>You can remove the help references from the cloned form, but do not delete the help text from the<br>Contextual Help page if other forms are still using that help text.                                                                                                    |

| Element        | Description                                                                                                    |
|----------------|----------------------------------------------------------------------------------------------------|
| Groovy scripts | If any Groovy logic has been added to the source intake form, the cloning process does not copy the Groovy logic into the target clone definition. |
| Fees           | Any fee mapping, which is defined in the second step of the Intake Form Designer, is copied to the target clone definition.                        |

## Cloning a Transaction Type to Create a New Transaction Type

When you clone a transaction type, you also clone the associated form design. You can clone just the transaction type definition without cloning the application form design; however, you can't clone just the form design by itself.

**Note:** When you clone a transaction type, the type status defaults to *Preliminary* on the new transaction type, and the status of the new application form defaults to *Draft* in the Intake Form Designer.

This example illustrates the Clone Permit Type page, which is described in the steps for cloning a permit type.

| Clone Permit Type                      |        |
|----------------------------------------|--------|
| Original Permit Type Solar Permit      |        |
| Original Permit Type Code LLSolar0918a |        |
| * New Permit Type                      |        |
| * New Permit Type Code                 |        |
| Use Original Workflow Setup            |        |
| Clone Form Design                      |        |
|                                        |        |
|                                        |        |
|                                        |        |
|                                        |        |
|                                        |        |
|                                        |        |
|                                        |        |
|                                        | Cancel |

To clone a permit transaction type:

- 1. Select **Permit Setup > Permit Type.**
- **2.** Open the desired transaction type.

**Note:** Only transaction types with a status of Published can be cloned.

3. Click the Clone button.

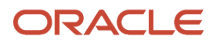

#### **4.** On the Clone Type page, enter the following values:

| Page Element                | Description                                                                                                    |
|-----------------------------|----------------------------------------------------------------------------------------------------|
| New Transaction Type        | Enter a transaction type name.                                                                                                    |
|                             | The transaction type name can be the same as an existing transaction type name so that you can have different versions of the same transaction type. For example, if the original transaction type name is <i>Fences</i> , you can reuse the name for the new transaction type definition, but you must enter a unique type code to distinguish the two. |
| New Transaction Type Code   | Enter a unique transaction type code.                                                                                                    |
|                             | Oracle recommends manually adding a version number to the source transaction type code if you want different versions of the same transaction type definition. For example, if the original type code is <i>Solar-001</i> , you can enter a new code, <i>Solar-001-v2</i>                                                                                |
| Use Original Workflow Setup | Turn on the switch to use the original workflow setup as defined in the original transaction type. Turn off the switch to leave the workflow setup fields blank on the new transaction type. You must enter a workflow setup values.                                                                                                    |
| Clone Form Design           | Turn on the switch on to clone the application form design associated with the original transaction type. Turn off the switch to create a completely new application form using the Intake Form Designer.                                                                                                    |

**Note:** Providing a unique type code is required to make the transaction type definition unique.

5. Click the **Create** button.

The cloning process opens the cloned copy of the transaction type.

**Note:** When saving the cloned definition, the application places the cloned definition within a sandbox.

**6.** Make any other required changes to the cloned transaction type definition and form design.

See the previous sections for more information regarding what items to check.

**Note:** If there are numerous custom fields in the application form, when you have the layout open in Intake Form Designer, it can take several minutes to perform the initial save. While saving, the application is creating all of the custom fields, creating the other elements, and running validation.

7. Publish the application form in the Intake Form Designer.

For more information on publishing a transaction type, see *Publishing Intake Forms*.

8. Return to the Transaction Type page to change the status to *Ready for Use*.

# Considerations for Creating a New Version of a Transaction Type Using Cloning

In some cases, you may want create a new version of an existing, published transaction type to correct an error or make a change.

If the change made is insignificant, as in it does not change the meaning of a field or page element, then in most cases cloning is not required, and you can simply make the change directly to the transaction type definition. For example, assume you have a field for an email address on your form, and it had been requested to change the label from *E-mail* to *Email* (removing the hyphen). In this case, the change can be made directly to the form and republishing it.

However, in other situations, the change may be significant, in that it affects reporting associated with transaction type, alters historical data, makes future data out of sync with historical data, and so on.

Significant changes where cloning a transaction type is recommended include:

| Transaction Type Element   | Examples of Significant Changes                                                  |
|----------------------------|----------------------------------------------------------------------------------|
| Field groups               | <ul><li>Changing the label of a field group.</li><li>Adding</li></ul>            |
|                            | Removing                                                                         |
|                            | Updating the security (Hide from public user)                                    |
|                            | Changing the label, hidden, or required setting of a field within a field group. |
| User-defined form elements | Adding                                                                           |
|                            | Removing                                                                         |
|                            | Setting to required                                                              |
|                            | Updating a default value                                                         |
|                            | Updating the security (Hide from public user)                                    |
| HTML UI constructs         | Adding page tabs                                                                 |
|                            | Removing page tabs                                                               |
|                            | Adding group boxes                                                               |
|                            | Removing group boxes                                                             |

## Creating a New Version of a Transaction Type Using Cloning

Creating a new version of a transaction type using the cloning feature involves:

- Deactivating the published version of the transaction type.
- Cloning the published version of the transaction type.
- Activating the cloned copy of the transaction type.

To deactivate a published transaction type:

- 1. Select **Permit Setup > Permit Type.**
- **2.** Open the definition for the published transaction type.

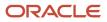

- 3. Set the Transaction Type Status field to Void.
- 4. Click Save.

To clone the published transaction type:

- 1. With the transaction still open from the previous steps, click **Clone.**
- 2. Enter the same Transaction Type value as used for the recently deactivated transaction type.
- **3.** Enter a unique Transaction Type Code.

**Note:** Providing a unique transaction type code makes the transaction type definition unique. To keep track of versions, you can add v2, v3, v4 to the code, for example.

**4.** Save the cloned definition.

**Note:** When saving the cloned definition, the application places the cloned definition within a sandbox.

- 5. Make any other required changes to the cloned definition transaction type and form design.
- See the previous sections for more information regarding what items to check.
- **6.** Click **Publish** in the Intake Form Designer to publish the cloned definition.

For more information on publish a transaction type, see *Publishing Intake Forms*.

To activate the new transaction type:

- 1. Select **Permit Setup > Permit Type** or press Back from the Intake Form Designer interface.
- 2. Open the definition for the published transaction type.
- **3.** On the Transaction Type page, set these values:
  - Transaction Type Status: *Ready for Use.*
  - Public User Enabled: Enabled for all users or Enabled for registered users.
- 4. Click Save.

#### Impact of Updating Existing Transaction Types and Republishing

This table describes the impact of various changes when you update and republish a transaction type.

| Modification                            | Impact                                                                                                    |
|-----------------------------------------|----------------------------------------------------------------------------------------------------|
| Update a label for a user-defined field | <ul> <li>Submitted transactions: applies to all submitted transactions.</li> <li>New transactions: available on all new transaction intake forms.</li> <li>Auditing: No impact. Labels don't appear in auditing; the audit goes against the field IDs.</li> <li>Reporting:</li> <li>OTBI: no impact to OTBI, which doesn't incorporate fields.</li> <li>CSA: New label will not appear in CSA. Manual update of the label in CSA and republish. Once done this applies to all transactions, old and new.</li> <li>BIP: if BIP depends on CSA, then the BIP report template needs to have the new label manually updated.</li> </ul> |
| Add a new user-defined field            | <ul> <li>Submitted transactions: the field will appear on all submitted transactions, which means if an update is required for a submitted transaction this field will also appear on the page and be part of the payload.</li> </ul>                                                                                                    |

| Modification                                 | Impact                                                                                                    |
|----------------------------------------------|----------------------------------------------------------------------------------------------------|
|                                              | New transactions: the field appears on all new transactions.                                                   |
|                                              | Auditing: available for auditing, but the field needs to be added to the auditing report.                      |
|                                              | Reporting:                                                                                                    |
|                                              | ° CSA: available after you edit the CSA, include the new field, and republish.                                 |
|                                              | <sup>o</sup> BIP: available after the new field is included in the report template and the CSA is republished. |
| Set a field as required                      | Submitted transactions: any update to the transaction will require that this field have a value.               |
|                                              | New transactions: appear as required for any new transaction.                                                  |
|                                              | Auditing: no impact.                                                                                           |
|                                              | Reporting: n impact.                                                                                           |
| Add or edit Groovy script                    | Submitted transactions: if modifying, the new logic will fire.                                                 |
|                                              | New transactions: applies to all new transactions.                                                             |
|                                              | Auditing: no impact.                                                                                           |
|                                              | Reporting: no impact.                                                                                          |
| Hide a field                                 | Submitted transactions: field will be hidden for all submitted transactions.                                   |
|                                              | New transactions: hidden for any new transactions.                                                             |
|                                              | Auditing: field would be still part of the audit report until removed.                                         |
|                                              | Reporting:                                                                                                    |
|                                              | BIP - remove from template                                                                                     |
|                                              | <ul> <li>CSA: manually remove field from CSA and republish,</li> </ul>                                         |
|                                              | o BIP: manually remove field from template.                                                                    |
| Add a user-defined list of values (LOV)      | Submitted transactions: applies to all submitted transactions.                                                 |
| field                                        | New transactions: applies to all new transactions.                                                             |
|                                              | Auditing: same as adding a user-defined field.                                                                 |
|                                              | Reporting: same as adding a user-defined field.                                                                |
| Add or edit a list of values (LOV)           | Submitted transactions: no impact.                                                                             |
|                                              | New transactions: applies to all new transactions.                                                             |
|                                              | Auditing: no impact.                                                                                           |
|                                              | Reporting: immediately reflected in CSA.                                                                       |
| Update list of values (LOV) display criteria | Submitted transactions: applies to all submitted transactions.                                                 |
| (Enabled/Disabled)                           | New transactions: applies to all new transactions.                                                             |
| (Start Date/End Date)                        | Auditing: no impact.                                                                                           |
|                                              | Reporting: immediately reflected in CSA.                                                                       |
| Add or edit control display settings         | Submitted transactions: may impact submitted transactions.                                                     |
|                                              | <ul> <li>New transactions: applies to all new transactions.</li> </ul>                                         |

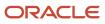

| Modification                   | Impact                                                                                                    |
|--------------------------------|----------------------------------------------------------------------------------------------------|
|                                | <ul><li>Auditing: no impact.</li><li>Reporting: no impact</li></ul>                                                                                                    |
| Make changes to reusable field | <ul> <li>Submitted transactions: applies to all submitted transactions.</li> <li>New transactions: applies to all new transactions.</li> <li>Auditing: available for audits after being incorporated into the audit report.</li> <li>Reporting: no impact.</li> </ul> |

#### Impact of Cloning the Transaction Type and Retiring the Previous Version

This table describes the impact of various changes when you clone a transaction type to replace the previous version.

When cloning, you are creating a new transaction type, so in general, you should expect these impacts as the standard update:

- Auditing: any new transaction that is created is available to audit framework, which requires you to enable the object to be audited and configure the report as needed.
- Reporting: a new CSA needs to be created for each new transaction type.

| Modification                                                | Modification                                                                                                    |
|-------------------------------------------------------------|----------------------------------------------------------------------------------------------------|
| Update a label for a user-defined field                     | <ul> <li>Submitted transactions: no impact as there are no submitted transaction yet.</li> <li>New transactions: appears for all new transactions.</li> <li>Auditing: standard uptake.</li> <li>Reporting: standard uptake. You can reuse the same BIP or create a new BIP template.</li> </ul> |
| Add a new user-defined field                                | <ul> <li>Submitted transactions: no impact.</li> <li>New transactions: appears for all new transactions.</li> <li>Auditing: standard uptake.</li> <li>Reporting: standard uptake. You can reuse BIP template after editing and republishing or create a new BIP template.</li> </ul>            |
| Set a field group field or a user-defined field as required | <ul> <li>Submitted transactions: no impact.</li> <li>New transactions: appears for all new transactions.</li> <li>Auditing: standard update. Layout changes are not auditable.</li> <li>Reporting: no impact to BIP.</li> </ul>                                                                 |
| Add or edit Groovy script                                   | <ul> <li>Submitted transactions: no impact.</li> <li>New transactions: appears for all new transactions.</li> <li>Auditing: Groovy changes are not tracked by audits.</li> <li>Reporting: no impact to BIP. Groovy changes to not affect reporting.</li> </ul>                                  |
| Hide a field                                                | <ul><li>Submitted transactions: no impact.</li><li>New transactions: appears for all new transactions.</li></ul>                                                                                                    |

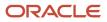

| Modification                                                       | Modification                                                                                                    |
|--------------------------------------------------------------------|----------------------------------------------------------------------------------------------------|
|                                                                    | Auditing: layout changes are not tracked in Audits.                                                                                                    |
|                                                                    | Reporting: no impact to BIP. Layout changes are not reflected in reporting.                                                                                                    |
| Add a user-defined list of values (LOV)<br>field                   | <ul> <li>Submitted transactions: If the LOV is pointing to an existing list then updates to this list will affect<br/>submitted transactions. If a new list is created for the user-defined field, then there is no impact<br/>to existing fields.</li> </ul> |
|                                                                    | New transactions: appears for all new transactions.                                                                                                    |
|                                                                    | Auditing: same as adding a user-defined field.                                                                                                    |
|                                                                    | Reporting: no impact to BIP.                                                                                                    |
| Update a user-defined list of values (LOV)                         | <ul> <li>Submitted transactions: If the LOV is pointing to an existing list then updates to this list will affect<br/>submitted transactions. If a new list is created for the user-defined field, then there is no impact<br/>to existing fields.</li> </ul> |
|                                                                    | New transactions: appears for all new transactions.                                                                                                    |
|                                                                    | Auditing: no impact.                                                                                                    |
|                                                                    | Reporting: LOVs are immediately reflected in CSA.                                                                                                    |
| Update list of values (LOV) display criteria<br>(Enabled/Disabled) | <ul> <li>Submitted transactions: If the LOV is pointing to an existing list then updates to this list will affect<br/>submitted transactions. If a new list is created for the user-defined field, then there is no impact<br/>to existing fields.</li> </ul> |
| (Start Date/End Date)                                              | New transactions: appears for all new transactions.                                                                                                    |
| (),,                                                               | Auditing: no impact.                                                                                                    |
|                                                                    | <ul> <li>Reporting: may affect reporting on submitted transactions as both values can be incorporated<br/>depending on date settings.</li> </ul>                                                                                                    |
| Control display settings                                           | Submitted transactions: no impact.                                                                                                    |
|                                                                    | New transactions: applies to all new transactions.                                                                                                    |
|                                                                    | Auditing: no impact.                                                                                                    |
|                                                                    | Reporting: no impact.                                                                                                    |
| Reusable custom fields                                             | Submitted transactions: applies to all submitted transactions.                                                                                                    |
|                                                                    | New transactions: applies to all new transactions.                                                                                                    |
|                                                                    | Auditing: standard uptake.                                                                                                    |
|                                                                    | Reporting: not currently supported.                                                                                                    |

# Managing Transaction Type Configurations

This topic describes the considerations and steps related to migrating transaction type definitions, such as permits, planning and zoning applications, and code enforcement, from your test environment to your production environment.

## Transaction Type Lifecycle Overview

Any implementation of Oracle Applications Cloud usually requires migrating setup data from one environment to another at various points in the subscription lifecycle.

For example, you set up your initial configuration of the Oracle Permitting and Licensing offerings in the test environment, which is your source system. Then, after thorough testing and verification, you move the setup and configuration data from your test environment to the target environment, which is your production system.

You use the Fusion Applications Functional Setup Manager to perform these migration tasks.

This example illustrates that you use Functional Setup Manager to migrate data between your test and your production environment.

This example illustrates Functional Setup Manager in relation to a test and production environment. Details are in the surrounding text.

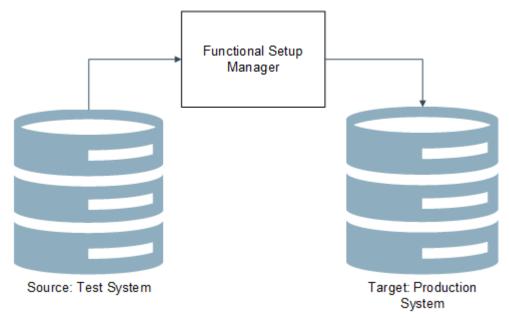

You access Functional Setup Manager by selecting **Navigator** > **Setup and Maintenance** or by clicking the Setup and Maintenance tile on the springboard. To access Functional Setup Manager, you need to have the System Administrator role associated with your user account.

The functional areas in Functional Setup Manager that apply to your transaction type definitions and application form definitions are:

| Offering                          | Functional Area            |
|-----------------------------------|----------------------------|
| Public Sector Permits             | Permit Types               |
| Public Sector Planning and Zoning | Planning Application Types |
| Public Sector Code Enforcement    | Incident and Case Types    |

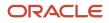

Like using Functional Setup Manager to setup your configuration, when migrating data, you use a top-down approach. That is, if you are not exporting the entire configured offering, and you are exporting by functional area, you need to export the functional areas in the order they appear.

For more information on using Functional Setup Manager, see Using Functional Setup Manager.

**Note:** All configuration changes should be completed and tested in your test environment and then migrated to the production environment. Changes made directly to the production environment might be overridden during subsequent test-to-production migration activity.

For additional information related to migrating configuration data from your test environment to your production environment for the Oracle Permitting and Licensing offerings, see *Oracle Public Sector Community Development: Test to Production* (Doc ID 2551940.1) on My Oracle Support.

#### Set the Target Instance URL

On the source system (your test environment), you need to define the URL target system (your production environment) so that setup data and configuration data can be sent to the target.

To set the target instance URL:

- **1.** Sign on to the test environment.
- 2. Click the Setup and Maintenance tile on the springboard to access Functional Setup Manager.
- 3. On the right side of the Functional Manager Setup interface, click the Tasks tab to open the Tasks drawer.
- 4. Click Search, and search for Manage Configuration Set Migration Target Security Policy.
- **5.** On the Manage Configuration Set Migration Target Security Policy page, enter the URL for your target environment, and the appropriate security credentials for the System Administrator role.

**Note:** It is recommended to include the port number when you specify the URL value. For example: https://server.example.com:443 You can get the target port value by accessing the Manage Configuration Set Migration Target Security Policy page on your production system (your target).

6. Save.

#### Managing Unified Sandboxes on the Source and Target System

Oracle Permitting and Licensing requires the Unified Sandboxes feature to be enabled on your test environment, where you are actively designing and configuring your implementation. It is recommended that you *disable* the Unified Sandboxes feature on your production system.

For migrating transaction types from your test system to your production system, especially, make sure to disable the Unified Sandboxes feature on your target, production system. Because you should be completing all configuration tasks on your source test system, sandboxes shouldn't be required on the production system. Having the Unified Sandboxes enabled on the production system can cause the Configuration Set Migration utility not to render or function properly.

To disable Unified Sandboxes:

- 1. Sign on to your target, production system.
- 2. Navigate to Functional Setup Manager.

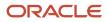

**3.** Select your solution, such as Public Sector Permits, Public Sector Planning and Zoning, or Public Sector Code Enforcement.

**Note:** Disable Unified Sandboxes in all solutions you have licensed for Public Sector Compliance and Regulation.

- **4.** Click the **Change Feature Opt In** link.
- 5. Locate the Application Extensions feature, and click the pencil icon in the Features column.
- **6.** Make sure the Unified Sandboxes feature is disabled.

**Note:** If there are any open sandboxes, they need to be deleted or published before you can disable this feature.

7. Click Done.

#### Migrating Transaction Type Foundational Metadata

Before you use Functional Setup Manager to export transaction type configuration data, you need to create and migrate a configuration set, which includes the underlying metadata required to be in place as a prerequisite prior to migrating other transaction type setup data.

Because the Oracle Permitting and Licensing solutions are metadata-driven, you need to migrate the metadata that is the foundation of the transaction definitions. This is the data stored in the Oracle Metadata Services (MDS) layer. You do this by creating a configuration migration set. Once that is complete, you can then begin using Functional Setup Manager export and import features to transfer the rest of required definitions between test and production systems.

**Note:** Before you migrate transaction type metadata from your test system, ensure that the transaction type definitions and associated intake forms are complete, tested, and published.

**CAUTION:** These steps must be completed before you use the Functional Setup Manager export and import options.

**Note:** Prior to running the configuration set migration process, ensure that all transaction types are published and there is no development and design of intake forms underway. Creating transaction types and intake forms is not supported while the configuration set migration process is running. Once the configuration set migration process has completed successfully, you may resume development and design of intake forms.

To migrate transaction type metadata:

- 1. Sign on to the test system, which is the source system.
- 2. Click the Setup and Maintenance tile on the springboard to access Functional Setup Manager.
- 3. Select the appropriate offering (Permits, Planning and Zoning, or Code Enforcement).
- **4.** Expand the Permit Types, Planning Application Types, or the Incident and Case Types functional area (depending on your offering).

**Note:** These steps for creating a migration set apply only to the Permit Types, the Planning Application Types, and the Incident and Case Types functional areas.

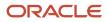

5. Click the configuration you want (depending on your offering). For example for permits, click the *Manage Permit Configuration* link.

**Note:** This link takes you to the Manage Configuration Set Migration Target Security Policy. You can also access this page in Fusion Application by selecting **Navigator** > **Configuration** > **Migration**.

6. If you have not already specified your target instance URL, you must do that prior to the next step.

See the previous section for more information.

7. Select the Outgoing tile and create an outgoing migration set to export to your production environment.

When creating a configuration set, the utility compares differences between source and target, and determines the metadata that needs to be exported to the target system. When the process is complete, the resulting migration set is downloaded in the form of a downloadable jar file.

8. After finishing the creation and migration of the *outgoing* migration set, sign on to the production system (the target system), and complete the steps for applying the *incoming* migration set.

This example illustrates an incoming configuration set.

|                                                | Sandboxes                                                                                                    | Migration                      | Appearance               | Structure   | User Interface Text        | Business Objects | Application | Page Integration | G      | 1 Å    | PD     | JB ~          |
|------------------------------------------------|----------------------------------------------------------------------------------------------------|--------------------------------|--------------------------|-------------|----------------------------|------------------|-------------|------------------|--------|--------|--------|---------------|
| Migration                                      |                                                                                                    |                                |                          |             |                            |                  | Composer    |                  |        |        |        |               |
| Incoming                                       | DemoToPreflight2<br>New JTElectrical Permit Type                                                                                                    |                                |                          |             |                            |                  |             |                  |        |        |        |               |
| Outgoing<br>Create Migration Set               | Waiting to be Imported  Created By PSC_SUPERUSER Created On 2019-05-16 20:09:19 UTC                                                                                                    |                                | scdrmsmc208-fa-ext.us.on | acie.com Re | elease Version 11.1.13.0.0 |                  |             |                  | Import | Cancel |        |               |
| Environment Info<br>% Target Instance not set. | Incoming Migration Sets                                                                                                    |                                |                          |             |                            |                  |             |                  |        |        | Upload | Migration Set |
|                                                | FADemoToPreflight  Applied and Deleted  For the second second sec |                                |                          |             |                            |                  | Re          | istore           |        |        |        |               |
|                                                | Applied By doug.redinger@oracle.com<br>Applied On 2019-05-15 21:38:03 UTC                                                                                                    | Applied From N/A<br>Modules 54 | Release Version 11.1     | .13.0.0     |                            |                  |             |                  |        |        |        |               |

For more information on these steps, refer to Oracle Applications Cloud documentation: *Overview of Migration* in *Configuring and Extending Applications*.

### Exporting and Importing Remaining Transaction Type Data

After you have completed migrating the configuration set on the source system, you then export the remaining transaction type data using the Functional Setup Manager options for the functional area or the entire offering.

**Note:** You can export and import at the functional area-level by selecting the **Actions** button for the functional area or at the entire offering level by selecting the **Actions** button at the top right.

This example illustrates using the functional area export options.

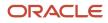

| * Permit Types            | •      | Manage Workflo             | ow Con |
|---------------------------|--------|----------------------------|--------|
| * Accounting              |        | View Documents             | 9      |
| -                         | Shared | Edit Implementation Status | 1      |
| * OPA Questionnaire       | Shared | Setup Data Report          | ▶ 9    |
| * Digital Assistant       | Shared | Export                     | Þ      |
| * Agency Staff            | Shared | Import                     | •      |
| *                         |        | Export to CSV File         | •      |
| * Public Users            | Shared | Import from CSV File       | •      |
| * Analytics and Reporting | Shared | Compare Setup Data         |        |

After exporting from the test system, you then sign on to the production system and import the corresponding business object data.

When you export business object data, you have the option to select only those business objects that you utilize. For example, if you are not using application groups, you could deselect *Manage Application Groups* from the Business Objects list.

The objects you export will be in the form of a downloadable jar file.

For more information on these Functional Setup Manager export and import features, see Oracle Cloud Applications documentation, *Using Functional Setup Manager*:

Export and Import of CSV File Packages

Setup Data Export and Import Using an Offering or a Functional Area

### **Exporting and Importing Intake Forms**

This topic describes how to export and import transaction types intake forms across multiple environments for the purposes of reducing implementation costs, saving time, and sharing knowledge.

If you have an intake form that you would like to share with colleagues working on other environments or you are implementing for an agency managing multiple pods, such as a county with multiple cities, you can create a single form and share it amongst the multiple environments by exporting and importing the intake form.

You export and import the form and the associated transaction type data using solution packages. The exported solution package contains all of the data and metadata the intake form requires to function in the target environment, including (but not limited to):

- Transaction type information entered on the Transaction Type page, or the Issue and Issue Subtype page for Code Enforcement.
- Workflow process applications.
- Fee models.
- User-defined fields.

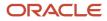

In particular, these items are not included in the export solution package because the scope of these configurations extends beyond the current intake form:

- Label changes to delivered field group fields.
- Field group field-level Groovy scripts.
- Global Function Groovy scripts.

For more information on solution packages, refer to Oracle Permitting and Licensing Solution Library on the Technical Resources from Oracle site.

**Note:** The Form Design Export and Import feature is not available for Business Licenses.

**Note:** Exporting and importing form designs is not an alternative to migration through Configuration Set Migration (CSM). The purpose of this feature is to allow an intake form to be copied from one pod to another, such as from a development to a test environment or in the case of a county from one city's environment to another to leverage existing intake forms. Importing a form into a production environment is not supported.

### Identify Source and Target Release Levels

You export the solution package from the source environment, and you import it on the target environment. Both the source and the target environments must be on exactly the same release and patch level for the exported form to function as expected on the target environment. Before you begin the process of exporting a form to a target environment, ensure that the release level of both environments match.

To identify environment release level:

- 1. Navigate to the Fusion Setup Manager: Navigator > Setup and Maintenance.
- 2. Click the profile icon to display the Settings and Actions drop-down list.

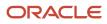

#### 3. Click About This Application.

This example illustrates how to determine the release level of an environment.

| About This Application                                                                              |                                                                    | × |
|----------------------------------------------------------------------------------------------------|--------------------------------------------------------------------|---|
|                                                                                                    | e Cloud Application<br>21B (11.13.21.04.0)                         |   |
| Oracle Application<br>Development Framework                                                         | JDEVADF_PT.FAREL13-BP42-2104_GENERIC_210104.1120.7472              |   |
| Oracle Middleware Extensions<br>for Applications<br>Database Compatibility<br>Copyright Information | ATGPF_11.1.1.9.1_GENERIC_210111.1539.REL13BP43<br>TRUE (REL13BP43) |   |
|                                                                                                    |                                                                    |   |

#### Prepare the Form Layout for Export

In this task, you verify the form layout and build the export solution package.

- 1. Open the form layout in the Intake Form Designer.
- 2. Select Manage Design > Form Design Export.

The **Build Export Package** status window enables you to view the status and which items are being prepared for export.

### Export a Form Design Solution Package

Once the layout has been verified and the solution package has been created, you can export the intake form. The export process runs as a standard Oracle Enterprise Scheduler Service (ESS) job.

- 1. Select Solution Package > Solution Package Export.
- 2. On the Export Solution Package page, use these fields on the Parameters tab to select the form design.

| Page Element                            | Description                                                                                                    |
|-----------------------------------------|----------------------------------------------------------------------------------------------------|
| Package Type                            | Select the offering to which the intake form belongs, such as <i>Permits, Planning and Zoning, or Issue Subtype</i> (Code Enforcement).                               |
| Permit Type                             | Select the intake form design.                                                                                                    |
| Planning and Zoning Application<br>Type | Depending on the offering, this field assumes a different label. For example, if you are exporting a form design from the Permits offering, the label is Permit Type. |

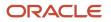

| Page Element  | Description                                                                                                    |
|---------------|----------------------------------------------------------------------------------------------------|
| Issue Subtype |                                                                                                    |
| Package Title | Enter a name for the export solution package. The name of the of the solution page will be your entered name with the process ID appended. For example, <i>YourPermit_87561</i> .<br>If no name is provided, the process generates a name based on the transaction type ID and process ID, such as <i>SP_LNP1YourPermit_c_87561</i> . |

- **3.** Use the standard ESS job settings on the Schedule and Notification tabs if needed.
- 4. Click Submit.
- 5. Click the **Process Monitor** link and locate the row in the grid for your process ID, and monitor its progress.
- 6. When the process completes, click the View More Details link for the export process.
- 7. On the Process Details page, use the Log and Output grid to view the log for your process and to access the solution package ZIP file from the **Output** row.
- 8. Download the solution package ZIP file to a local folder.

Process Details page showing the generated solution package in the Output row.

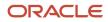

| Process Details     | ×                                 |
|---------------------|-----------------------------------|
| G                   |                                   |
| * Name              | Export Solution Package           |
| * Process ID        | 87577                             |
| * Parent Process ID | 0                                 |
| * Status            | Succeeded                         |
| * Submitted By      | SYSTEM_ADMIN                      |
| * Submission Time   | 3/1/21 5:03 PM UTC                |
| * Scheduled Time    | 3/1/21 5:03 PM UTC                |
| * Run Time          | 00:00:05:5904                     |
| * Submission Notes  |                                   |
|                     | 11                                |
|                     |                                   |
| Log and Output      |                                   |
| Category Name       | File Name                         |
| Log                 | 87577.log                         |
| Output              | 21B_Solar_Permit_Export_87577.zip |
|                     |                                   |

### Import a Form Design Solution Package

- 1. Select Solution Package > Solution Package Import.
- 2. On the Import Solution Package, on the Parameters tab click **Browse** for the **Solution Package** field and navigate to your downloaded solution package ZIP file.
- 3. Use the standard ESS job settings on the Schedule and Notification tabs if needed.
- 4. Click **Upload** to bring the solution package into the target system.
- 5. Click **Submit** to start the ESS job to unpack the solution package and apply the definitions and metadata to the target environment.
- 6. Use the Process Monitor to monitor the progress of the import process.
- 7. Navigate to the Transaction Type page (or Issue Subtype page) and open the imported object.
- 8. Click Design Form.

**Note:** Until you click **Design Form**, the intake form import is *not* complete. This step must be completed to set up essential pieces of the form, such as the REST endpoint, the object security, the layout, and so on.

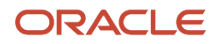

### Considerations

- You can export and import forms multiple times. In the case of subsequent imports, only the changed data gets imported.
- If the import process encounters an error and stops, when you start the process again it begins where it ended in the previous import attempt.
- Intake forms in both draft and published states can be exported. If the form design is in draft status then the sandbox and the layout will be exported, and if the form design has been published, then the published version of the layout is exported as well.
- If the form is in a published state on the source environment, it will be imported into the target environment as a draft intake form in a sandbox. Test the form in the sandbox to confirm that the imported form has not affected any other intake forms in the environment. The form needs to be published, just like any other draft form, before it's available outside the sandbox.
- Upgrading your Solution Package contents will support the use of the exported packages on future releases. One way to upgrade your packages is to import them to an upgradeable environment prior to upgrade and extract them after the upgrade. Plan your exports and upgrades accordingly.
- When importing a solution package, the different components of an intake form are processed and saved separately. If one or more of the components fails to be saved, there is no rollback or cancellation of the import process. All components that were successfully processed remain, while those that weren't successfully processed will be missing after the import process completes. For example, an intake form design can be imported and processed successfully but the underlying transaction record type import may fail. In this case, if you manually create a record type with the same name as the record type that failed to import, the successfully imported form design will use that record type automatically.

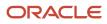

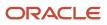

# **11** Setting Up Inspections

### Setting Up Inspection Statuses

Oracle delivers inspection statuses for use during the inspection process. You review the statuses on the Inspection Status page.

You review inspection statuses during permit setup on the Inspection Status page. You cannot delete the systemdefined statuses or add new statuses, but you can modify the associated inspection status names and descriptions.

### Modifying Inspection Statuses

- 1. Select Common Setup > Transaction Status.
- 2. Select the **Inspections** tab.
- 3. You can review the delivered inspection statuses in the System Status column:
  - Pending
  - Requested
  - Scheduled
  - Completed
  - Canceled
  - Deleted
- 4. Select the row for the inspection status that you want to modify.
- **5.** On the Inspection Status Details page you can edit the inspection status name and description. The status name is used as the display status for the inspection in the permit application.
- 6. Click **Save** to save any changes.

### Inspection Evaluation Overview

The inspector evaluates a building site for adherence to codes and regulations required for a permit. The example here provides information about an inspection set up to use automatic score calculation with the bottom up scoring method.

A permit might require one or more inspections, each inspection might have one or more checklists, and each checklist might have checklist items or not, depending on the inspection configuration. The inspector performs an inspection by assessing the checklist items, if any, then checklists, and up to the inspection level. The evaluation results that the inspector enters are rolled up to the next level until a final inspection score is calculated if scoring is used.

Scoring is not required. The score is the rolled up to the next level automatically only if scoring used. Otherwise, you specify the result manually on each level.

The following example describes the setup and results of performing an inspection using the bottom up method of scoring. Scoring bottom to top indicates that the inspector starts with a zero score and adds points for each criterion that is met.

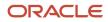

### Example: Using the Bottom Up Scoring Method

Before you begin, set up the assessment type, rating method, passing rule, scoring method, and checklist, which includes the checklist items. In this case, you don't need to set up the checklist group, because checklist and checklist group are mutually exclusive of each other.

This example illustrates setup for an inspection on the Inspection Type Details page. Details are in the surrounding text.

| Inspection Type Details  |                            |             |                    |             |                    |
|--------------------------|----------------------------|-------------|--------------------|-------------|--------------------|
| * Inspection Type        | CK_SCHDINSP_FNC            |             | Enabled            |             |                    |
| * Description            | FNC Scheduling Inspections | * Estimated | Duration in Hours  | 5           |                    |
| Scheduling Method        | Schedule 💌                 |             |                    |             |                    |
| Assessment Type          | PassFail Q                 | ] [         | Passing Rule       | PR-123      | 9                  |
| Rating Method            | grade Q                    | ] [         | Scoring Method     | Bottom up   | <b>v</b>           |
| * Autonumber Rule        | CK_FNC_Insp                |             | Maximum Score      |             |                    |
| Checklist Group          | ٩                          |             | Checklist          | CK-FNC-0100 | Q.                 |
| Billable                 | $\bigcirc$                 |             | Bill Type          |             | 0                  |
| Policy Name              |                            |             | Policy Version     |             |                    |
| Inspector Signature      | Required 💌                 |             | Owner Signature    | Optional    | <b>v</b>           |
| Contractor Signature     | Optional 💌                 | Sch         | nedule Cutoff Time | :           |                    |
| Inspection District Type | CK_DISTRICT_TYPE_FNC_INSP  | Scheo       | dule Change Policy | 3           |                    |
| Hide Inspector Comments  | $\bigcirc$                 |             |                    |             |                    |
|                          |                            |             |                    |             |                    |
|                          |                            |             |                    |             | Cancel Delete Save |

The setup includes the following:

1. Assessment Method

The assessment method is defined on the assessment type page and used in the inspection type definition. During the inspection, the inspector selects an available assessment which is associated with a system result. The system result determines the scoring calculation as follows:

| Displayed Assessment | System Result | Scoring Calculation |
|----------------------|---------------|---------------------|
| Pass                 | Pass          | Score = All Points  |
| Corrected on Site    | Corrected     | Score = All Points  |
| Fail                 | Fail          | Score = No Points   |
| NA (not applicable)  | Other         | Score = No Points   |

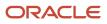

| Displayed Assessment | System Result | Scoring Calculation |
|----------------------|---------------|---------------------|
|                      |               |                     |

**Note:** Only the displayed assessment value is configurable by the agency. The available system results are Pass, Fail, Corrected, and Other. You must have one assessment with a system result of Pass and one assessment with a system result of Fail. You can define multiple assessments with system results of Corrected and Other.

#### See Setting Up Inspection Assessment Types.

2. Inspection Scoring Method

The scoring method is defined on the inspection type. In this example, the scoring method is *Bottom Up*. See *Setting Up Inspection Types*.

3. Rating Method

When you use a scoring method, you also must set up a rating method. The rating method defines the range of scores used at the inspection type level.

See Setting Up Rating Methods.

4. Checklist

The checklist used in the inspection is defined on the inspection type. For example, the checklist could be Electrical for a residential addition. For multiple checklists, you enter a checklist group name. A checklist group can have different inspection checklists, such as both Electrical and Plumbing for a residential addition. See *Setting Up Inspection Checklists*.

5. Checklist Item

The inspection score is defined in the inspection checklist details. In this example, each checklist item is set up with a possible score of 25. The inspector's assessment determines how many points are applied to the checklist. When the inspection result is Pass, the item receives the complete score. See checklist details in *Setting Up Inspection Checklists*.

Based on the setup, an example inspection evaluation might look like this:

| Checklist Item | Possible Score | Inspector's Checklist<br>Item Result<br>(Assessment) | Assessment System<br>Status | Calculated Score | Checklist Total Score                     |
|----------------|----------------|------------------------------------------------------|-----------------------------|------------------|-------------------------------------------|
| 1              | 25             | Pass                                                 | Pass                        | 25               | ltem 1 = 25                               |
| 2              | 25             | Pass                                                 | Pass                        | 25               | ltem 1 + ltem 2 = 50                      |
| 3              | 25             | Corrected on Site                                    | Corrected                   | 25               | ltem 1 + ltem 2 + ltem<br>3 = 75          |
| 4              | 25             | Fail                                                 | Fail                        | 0                | ltem 1 + ltem 2 + ltem<br>3 + ltem 4 = 75 |

For multiple checklists, the sum of the checklist scores determines the inspection score.

### Setting Up Inspection Assessment Types

Assessment types identify the results available for assessing an inspection, for example, Pass and Fail. You add, modify, or delete assessment types and codes for inspections on the Assessment Type pages.

An assessment type includes one or more assessment codes, which identify the possible results for the inspection type. Assessment types are also used for inspection checklist and checklist item results.

Assessment types function independently of the scoring method, maximum score, and minimum score, for example:

- If the system result is Pass or Corrected, the full score is assigned.
- If the system result is Other or Fail, the score is 0.

Scoring for each system result is predefined in the system for inspections.

This example illustrates the Assessment Type Details page containing the field values described in the following table.

| Assessment Type Details    |             |                                             | Cancel | Delete | Save    |
|----------------------------|-------------|---------------------------------------------|--------|--------|---------|
| * Assessment Type PassFail |             | * Description Result is either Pass or Fail |        |        |         |
| Assessment Details         |             |                                             |        |        |         |
| Assessment                 | Description | System Result                               |        | 4      | Actions |
| Fail                       | Fail        | Fail                                        |        |        | Η       |
| Pass                       | Pass        | Pass                                        |        | -      | F       |

### Adding Inspection Assessment Types

- 1. Select Inspection Setup > Assessment Type.
- 2. On the Assessment Type page, click Add to add an assessment type.
- 3. On the Assessment Type Details page, enter an assessment type name and description.
- 4. In the Assessment Details section, click **Add** in the assessment code row.
- 5. Enter values in the fields of the assessment code row:

| Page Element  | Description                                                                                                    |
|---------------|----------------------------------------------------------------------------------------------------|
| Assessment    | Enter a code name.                                                                                                    |
| Description   | Enter descriptive text for the code.                                                                                                    |
| System Result | <ul> <li>Select the system-defined result value that you want to set for this assessment code:</li> <li>Other</li> <li>Pass</li> <li>Fail</li> </ul> |

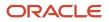

| Page Element | Description                                                                                                    |
|--------------|----------------------------------------------------------------------------------------------------|
|              | o Corrected                                                                                                    |
|              | You must map each assessment code to a system result value. Each assessment type must include a system result of <i>Pass</i> and a system result of <i>Fail</i> . The default value is <i>Other</i> .                                                                                                    |
|              | <b>Note:</b><br>You must assign <i>Fail</i> to only one code. Likewise, you must assign <i>Pass</i> to only one code.                                                                                                    |
|              | The system result is used in the inspection result processing. If scoring is used, the system result of <i>Pass</i> and <i>Corrected</i> receive the maximum score. The system results <i>Other</i> and <i>Fail</i> receive no score.                                                                                      |
|              | The system result is also used to determine whether an inspection result is pass (system result <i>Pass</i> ) or fail (system result <i>Fail</i> ). For example, the Inspection Summary report includes violation information when a checklist or checklist item result is associated with the system result <i>Fail</i> . |

- 6. Click the **Add** icon at the end of the row to add another assessment code row.
- 7. Click Save.

### Modifying Inspection Assessment Type Details

- 1. Select Inspection Setup > Assessment Type.
- 2. Select the row for the assessment type you want to modify.
- **3.** In the header fields on the Assessment Type Details page, you can only modify the assessment type description. You cannot change the name.
- 4. In the Assessment Details section, you can:
  - Change the description of an assessment code. You cannot change the code name.
  - Select a new value in the System Result column. Available values are Pass, Fail, Corrected, or Other. Each assessment code must be mapped to a system-defined result value. The default value is Other. You can only use Pass and Fail once.
- 5. If you made any changes, click **Save**.

### **Deleting Inspection Assessment Types**

- 1. Select Inspection Setup > Assessment Type.
- 2. On the Assessment Type page, click the **Edit** icon.
- 3. Select one or more check boxes for the assessment type rows you would like to delete.

**Note:** When you delete an assessment type, you also delete the associated details.

4. Click the Delete icon.

#### Deleting Inspection Assessment Type Details

- 1. Select Inspection Setup > Assessment Type.
- 2. On the Assessment Type page, select the row for the assessment type you are working with.

- 3. On the Assessment Type Details page, click the **Delete** icon at the end of the assessment code row you would like to delete. You delete details one row at a time.
- 4. Click the Save button.

## Setting Up Rating Methods

A inspection rating method may have one or more rating ranges, which an inspector uses to evaluate the object of an inspection. You add, modify, or delete rating methods and rating details for inspections on the Rating Method page.

If you are using scoring for inspections, you must also set up rating methods. Rating methods are used at the inspection type level and are not required at the checklist or checklist item levels.

### Adding Rating Methods

You add an inspection rating method by setting up the rating method code with a description and rating details. For example, an agency might use *GRADES* as the rating method code, with a description of *Standard Grades*. The rating details might include grades such as A (high) to F (low), and provide a range of scores to each rating. If the rating for an A grade is defined by 90-100 points, an inspection score of 95 would receive an A.

- 1. Select Inspection Setup > Rating Method.
- 2. On the Rating Method page, click **Add** to add a rating method.
- **3.** On the Rating Method Details page, enter a rating method name and description. The description is a user-friendly name for the inspection rating method.
- 4. To add rating method values, click the **Add** button for the first row in the detail grid, and the **Add** icon for the next rows.
- 5. Enter values for the rating method:

| Page Element                    | Description                                                                                                    |
|---------------------------------|----------------------------------------------------------------------------------------------------|
| Rating                          | Enter a short name for the rating.                                                                                                    |
| Minimum Score and Maximum Score | Enter minimum and maximum numerical values to specify the range for this rating. Do not use decimals.<br>The range for this rating cannot overlap the range for another rating. |

#### 6. Click Save.

For example, if your rating method uses grades A through F, you specify the rating range for each grade in the **Rating Method Values** table. The range for each rating cannot overlap the range for another rating.

| Rating | Minimum Score | Maximum Score |
|--------|---------------|---------------|
| А      | 91            | 100           |
| В      | 81            | 90            |

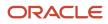

| Rating | Minimum Score | Maximum Score |
|--------|---------------|---------------|
|        |               |               |
| с      | 71            | 80            |
| D      | 61            | 70            |
| F      | 0             | 60            |

### Modifying Rating Methods

- 1. Select Inspection Setup > Rating Method.
- 2. On the Rating Method page, select the row for the rating method you want to modify.
- **3.** In the header fields on the Rating Method Details page, you can only modify the rating method description. You cannot change the name of the rating method.
- 4. Click Save.

### Modifying Rating Method Values

You can change the minimum and maximum scores for a rating on the Rating Method Details page.

- 1. Select Inspection Setup > Rating Method.
- 2. On the Rating Method page, select the row for the rating method you want to modify.
- 3. On the Rating Method Details page, select the rating row in the values grid that you want to modify.
- 4. Change the values in the Minimum Score or Maximum Score fields for this rating on the Rating Method Value Details page. You can use the arrow icons to increase or decrease the score values. The range for this rating cannot overlap the range for another rating. You cannot change the name of the rating.
- 5. Click Save.

### **Deleting Rating Methods**

- 1. Select Inspection Setup > Rating Method.
- 2. On the Rating Method page, select the row for the rating method you want to delete.
- 3. On the Rating Method Details page, click **Delete**.

Note: When you delete a rating method, all associated rating details are also deleted.

- 4. To delete multiple rating methods, click the Edit icon on the Rating Method page.
- 5. Select the check boxes for the rating methods you want to delete.
- 6. Click the Delete icon.

**Note:** When you delete multiple rating methods, all associated rating details are also deleted.

7. Click Save.

### **Deleting Rating Method Values**

- 1. Select Inspection Setup > Rating Method.
- 2. On the Rating Method page, select the row for the rating method you want to modify.
- 3. On the Rating Method Details page, select the ratings row in the value grid that you want to delete.

- 4. On the detail page for the individual rating, click **Delete**.
- 5. To delete multiple rating method values, click the Edit icon in the Rating Method Values section.
- **6.** Select the check boxes for the rating method values you want to delete.
- 7. Click the **Delete** icon.
- 8. Click Save.

## Setting Up Passing Rules

A passing rule identifies the different ways an inspection can be scored. You add, modify, and delete passing rules for inspections on the Passing Rule page.

Passing rule definitions provide the criteria for determining whether an inspection passes or fails. If the scoring method is not used in the inspection type definition, a passing rule is not required.

### Adding Passing Rules

A passing rule may have one or more scoring ranges that you specify in the passing rule details.

- 1. Select Inspection Setup > Passing Rule.
- 2. On the Passing Rule page, click Add to add a new passing rule.
- 3. On the Passing Rule Details page, enter a unique code for the passing rule and a description.
- **4.** To add scoring ranges, click **Add** in the Passing Rule Criteria section.
- 5. Enter values in the fields on the rule details page:

| Page Element                    | Description                                                                                                    |
|---------------------------------|----------------------------------------------------------------------------------------------------|
| Description                     | Enter a description for the scoring range.                                                                                                    |
| Minimum Score and Maximum Score | Enter minimum and maximum numerical values to specify the scoring range. You cannot use decimals.                                                                                                    |
| Number of Major Violations      | Enter a value for the maximum number of major violations allowed.                                                                                                    |
| Pass                            | Turn on the <b>Pass</b> switch if the specified scoring range combined with the number of violations results in a passing inspection. If the specified range and violations do not result in a passing inspection, leave the option disabled.                                                                                                    |
|                                 | <b>Note:</b><br>For passing inspections that are based on a passing rule with the <b>Pass</b> switch on, the inspection result displays the assessment name that is defined with the system status <i>Pass</i> . If the <b>Pass</b> switch is off, the inspection result displays the assessment name that is defined with the system status <i>Fail</i> . The system uses the assessment type that is associated with the inspection type. |

### Modifying Passing Rules

- 1. Select Inspection Setup > Passing Rule.
- 2. On the Passing Rule page, select the row for the passing rule you want to modify.
- **3.** In the header fields on the Passing Rule Details page, you can only modify the passing rule description. You cannot modify the passing rule code.
- 4. Click Save.

### Modifying Passing Rule Details

You can change the scoring range for a passing rule on the Passing Rule Details page.

- 1. Select Inspection Setup > Passing Rule.
- 2. On the Passing Rule page, select the row for the passing rule you want to modify.
- 3. On the Passing Rule Details page, select the scoring row in the details grid that you want to modify.
- **4.** You can change the following scoring details:
  - a. Description of the scoring range.
  - **b.** Minimum and maximum scores to update the scoring range. Use the arrow icons to increase or decrease the score values.
  - c. Number of major violations allowed.

You can also indicate that the specified scoring range combined with the number of violations can result in a passing inspection, by clicking the **Pass** slider. Turn off the option using the slider if the scoring range combined with the violations does not result in passing an inspection,

5. Click Save.

### **Deleting Passing Rules**

When you delete a passing rule, all associated passing rule criteria are also deleted.

- 1. Select Inspection Setup > Passing Rule.
- 2. On the Passing Rule page, select the row for the passing rule you want to delete.
- 3. On the Passing Rule Details page, click Delete.
- 4. If you want to delete multiple passing rules, you can delete them from the Passing Rule page:
  - a. Click the Edit icon.
  - b. Select the check boxes for the passing rule rows to delete.
  - c. Click the Delete icon.

### **Deleting Passing Rule Criteria**

- 1. Select Inspection Setup > Passing Rule.
- 2. On the Passing Rule page, select the row for the passing rule with the passing rule criteria you want to delete.
- 3. In the Passing Rule Criteria section, select the row for the passing rule criteria you want to delete.
- 4. On the Passing Rule Criteria Details page, click the **Delete** button.
- 5. If you want to delete multiple scoring ranges, you can delete them from the Passing Rule Details page:
  - a. Click the Edit icon.
  - **b.** Select the check boxes for the passing rule criteria rows to delete.

c. Click the **Delete** icon.

## Setting Up Inspection Checklist Categories

Use checklist categories and subcategories organize the various types of checklists items for inspections.

You set up inspection checklist categories and subcategories on the Inspection Checklist Category page.

Use the checklist categories and subcategories for categorizing checklist items when you set up inspection checklists on the Inspection Checklist Item Details page. See *Setting Up Inspection Checklists*.

### Adding Checklist Item Categories

- 1. Select Inspection Setup > Checklist Category.
- 2. On the Checklist Category page, click **Add** to add a checklist category.
- 3. On the Checklist Category Details page, enter a category ID and description.
- 4. If you want to add a subcategory, click the **Add** button to add the first subcategory in the **Checklist Subcategory** section. Click the **Add** icon for additional subcategories.
- 5. On the Checklist Subcategory Details page, enter a subcategory ID and a description.
- 6. Click Save.

### Modifying Checklist Item Categories

- 1. Select Inspection Setup > Checklist Category.
- 2. On the Checklist Category page, select the row for the category that you want to modify.
- **3.** On the Checklist Category Details page, you can only modify the category description. You cannot change the category ID.
- 4. Click Save.

### Modifying Checklist Item Subcategories

- 1. Select Inspection Setup > Checklist Category.
- 2. On the Checklist Category page, select the row for the category with the subcategory that you want to modify.
- 3. Select the subcategory that you want to modify in the **Checklist Subcategory** section.
- 4. You can only change the description on the Checklist Subcategory Details page.
- 5. Click Save.

### **Deleting Checklist Item Categories**

When you delete a checklist category, all associated subcategories are also deleted.

- 1. Select Inspection Setup > Checklist Category.
- 2. On the Checklist Category page, select the row for the category that you want to delete.
- 3. On the Checklist Category Details page, click **Delete**.
- If you want to delete multiple checklist categories, you can delete them on the Checklist Category page:
   Click the Edit icon.
  - Select the check boxes for the category rows to delete.
  - Click the **Delete** icon.

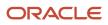

### **Deleting Checklist Subcategories**

- 1. Select Inspection Setup > Checklist Category.
- 2. On the Checklist Category page, select the row for the category with the subcategory that you want to delete.
- 3. On the Checklist Category Details page, select the row for the subcategory that you want to delete.
- 4. Click the **Delete** button on the Checklist Subcategory Details page.
- 5. If you want to delete multiple subcategories, you can delete them on the Checklist Category Details page:
  - Click the **Edit** icon.
  - Select the check boxes for the subcategory rows to delete.
  - Click the **Delete** icon.

## Setting Up Inspection Checklists

Inspection checklists identify all the items that the inspector must assess during an inspection. You set up inspection checklists and checklist items on the Inspection Checklist pages.

Before adding inspection checklists, you set up:

• Inspection assessment types for your agency, if you want to associate a checklist with an assessment type.

See Setting Up Inspection Assessment Types.

• Inspection checklist categories and subcategories, if you want to categorize your checklist items.

See Setting Up Inspection Checklist Categories.

You add, modify, and delete checklists and checklist items in the inspection setup pages. The checklist and checklist items are copied to the inspection when the inspection schedule is created, and appear on the Inspection Checklist page, the Checklist Items page, and the Checklist Item Result page.

**Note:** When you modify an inspection checklist or checklist item, the updated checklist is applied to new inspections using the checklist. Existing inspections use the version of the checklist definition in use when the inspection was scheduled.

You identify the checklist or checklist group to use for an inspection on the Inspection Type page. To set up a checklist group after setting up checklists, see *Setting Up Inspection Checklist Groups*.

This example illustrates the Inspection Checklist Details page containing the field values described in the preceding table.

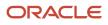

| * Checklist                                               | CK-FNC-0100                    |   |                 | * Enabled             |                       |        |   |
|-----------------------------------------------------------|--------------------------------|---|-----------------|-----------------------|-----------------------|--------|---|
| * Description                                             | FNC_Checklist                  |   |                 | Assessment Type       | assFail               | 9      |   |
| Maximum Score                                             | 100                            |   |                 | Minimum Passing Score | 5                     |        |   |
| Scoring Method                                            | Not used                       | w |                 | Comment               |                       |        |   |
| hecklist Items                                            |                                |   |                 |                       |                       |        |   |
| hecklist Items                                            |                                |   |                 |                       |                       | Search | Q |
| = + ±                                                     | Description                    |   | Required        | Score                 | Major Violation       | Search | ٩ |
| E + ±                                                     | Description<br>Fence-Height    |   | Required<br>Yes | Score                 | Major Violation<br>No | Search | ٩ |
| E + Ł<br>Checklist Item<br>Fence-Height                   |                                |   |                 | Score                 |                       | Search |   |
| E + ±<br>Checklist Item<br>Fence-Height<br>Fence-Material | Fence-Height                   |   | Yes             | Score                 | No                    | Search | ; |
|                                                           | Fence-Height<br>Fence-Material |   | Yes             | Score                 | No                    | Search | : |

### Adding Inspection Checklists

- 1. Select Inspection Setup > Inspection Checklist.
- 2. On the Inspection Checklist page, click Add to add a checklist.
- 3. On the Inspection Checklist Details page, enter a checklist ID and description.
- 4. Verify that the **Enabled** switch is turned on. The switch is turned on by default for new checklists.
- **5.** You can also enter values for these fields:

| Page Element          | Description                                                                                                    |
|-----------------------|----------------------------------------------------------------------------------------------------|
| Assessment Type       | Enter an assessment type.                                                                                                    |
|                       | The system determines a passing result based on the assessment type defined for the checklist. The assessment that is defined with system status <i>Pass</i> is used for the passing result. Otherwise, the assessment that is defined with the system status <i>Fail</i> is used. |
|                       | Assessment types function independently of the scoring method, maximum score, and minimum score.                                                                                                    |
|                       | See Setting Up Inspection Assessment Types.                                                                                                    |
| Maximum Score         | Enter the maximum score possible for the checklist. This value is required if the scoring method is <i>Top down</i> , which will be available in a future release.                                                                                                    |
| Minimum Passing Score | Enter a minimum score for a passing grade. This value is required for the scoring method <i>Bottom up</i> .                                                                                                    |
|                       | If the total score for the checklist is equal to or greater than the minimum passing score, the checklist receives a passing result.                                                                                                    |
| Scoring Method        | Select a scoring method to be used for the checklist:                                                                                                    |

| Page Element | Description                                                                                                    |
|--------------|----------------------------------------------------------------------------------------------------|
|              | <ul> <li>Bottom up: Scoring from the bottom up indicates that the scoring starts with zero and the inspector adds points for the criteria that are met.</li> <li>Not used: This is the default value and indicates that no scoring method is used for this checklist. You must specify the result manually for each level: checklist item, checklist, and inspection.</li> <li>If you don't use the scoring method you can't use the passing rule and rating method. This also means that results are not automatically calculated starting with the checklist items to the checklist to the inspection level.</li> <li>Note:</li> <li>The scoring method specified for the checklist should match the scoring method in the Inspection Type definition.</li> </ul> |
| Comment      | Enter any additional information.                                                                                                    |

6. Click Save.

### Adding Inspection Checklist Items

- 1. Select Inspection Setup > Inspection Checklist.
- 2. On the Inspection Checklist page, select the row for the checklist to which you want to add checklist items.
- **3.** On the Inspection Checklist Details page, click the **Add** button in the **Checklist Items** section to add the first checklist item. Click the **Add** icon for additional checklists.
- **4.** Enter values for fields on the Checklist Item Details page. Required fields include the checklist item ID and description.

| Page Element                   | Description                                                                                                    |
|--------------------------------|----------------------------------------------------------------------------------------------------|
| Checklist Item and Description | Enter an ID and description for the checklist item.                                                                     |
| Score                          | Enter the score the item receives if it passes the inspection.                                                          |
| Major Violation                | Turn on the switch to indicate that this checklist item is considered a major violation if it does not pass inspection. |
| Category and Subcategory       | Enter a category and subcategory for the checklist item. See <i>Setting Up Inspection Checklist Categories</i> .        |
| Instructions                   | Click the <b>Add</b> button in the <b>Instructions</b> section to add instructions for inspecting the checklist item.   |
|                                | Add instructions on the Instruction Details page, including an instructions ID and the instructional text.              |

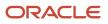

**5.** The **Required** switch is turned on by default to indicate that the inspection of the item is required. The inspector can't submit the inspection result until all required checklist item and checklist results are complete.

If the checklist item is not required, you can turn off the switch.

6. Click Save.

### Modifying or Deleting Checklists

- 1. Select Inspection Setup > Inspection Checklist.
- 2. On the Inspection Checklist page, select the row for the checklist you want to modify.
- 3. On the Inspection Checklist Details page, you can change the values for all fields except for the checklist ID.
- 4. If you made any changes, click **Save**.
- 5. If you want to delete the checklist, click **Delete**.

Note: When you delete a checklist, all associated checklist items are also deleted.

- 6. If you want to delete multiple checklists, you can delete them from the Inspection Checklist page:
  - a. Click the Edit icon.
  - **b.** Select the check boxes for the checklist rows to delete.
  - c. Click the Delete icon.

### Modifying or Deleting Checklist Items

- 1. Select Inspection Setup > Inspection Checklist.
- 2. On the Inspection Checklist page, select the checklist row associated with the checklist item.
- 3. On the Inspection Checklist Details page, select the row for the checklist item in the **Checklist Items** section.
- 4. On the Checklist Item Details page, you can change the values for all fields except for the checklist item ID.
- 5. If you made any changes, click Save.
- 6. If you want to delete the checklist item, click **Delete**.
- 7. If you want to delete multiple checklist items, you can delete them from the Inspection Checklist Details page using the **Edit** and **Delete** icons.
- 8. Click Save.

### Modifying or Deleting Checklist Item Instructions

- 1. Select Inspection Setup > Inspection Checklist.
- 2. On the Inspection Checklist page, select the checklist row.
- 3. On the Inspection Checklist Details page, select the row for the checklist item that contains the instructions.
- 4. On the Checklist Item Details page, select the row for the instructions that you want to modify or delete.
- 5. Change the instructional text on the Instruction Details page. You can't change the instructions ID.
- 6. If you made any changes, click **Save**.
- 7. If you want to delete the instructions, click **Delete**.
- 8. If you want to delete multiple instructions, you can delete them from the Checklist Item Details page using the **Edit** and **Delete** icons.
- 9. Click Save.

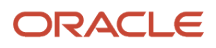

### Setting Up Inspection Checklist Groups

A checklist group comprises inspection checklists that you can associate with a permit. You define a checklist group by selecting one or more inspection checklists.

You set up inspection checklist groups on the Checklist Group page.

Before setting up inspection checklist groups, you must set up your checklists on the Inspection Checklist page. See *Setting Up Inspection Checklists*.

### Adding Inspection Checklist Groups

- 1. Select Inspection Setup > Checklist Group.
- 2. On the Checklist Group page, click Add to add a checklist group.
- 3. On the Checklist Group Details page, enter a name and a description for the group of inspection checklists.
- 4. Click Save.
- 5. To add an inspection checklist to the group, click Add in the Checklists section.
- 6. On the Checklist Details page, enter the ID for an existing checklist in the **Checklist** field.
- The description for the checklist ID you entered appears in the **Description** field.
- 7. Click Save.

### Modifying Inspection Checklist Groups

You can modify or delete checklist groups and lines on the Inspection Checklist Group page.

- 1. Select Inspection Setup > Checklist Group.
- 2. On the Checklist Group page, select the row for the checklist group that you want to modify.
- **3.** On the Checklist Group Details page, you can only modify the checklist group description. You cannot change the group name.
- 4. Click Save to save any changes.

### **Deleting Inspection Checklist Groups**

- 1. Select Inspection Setup > Checklist Group.
- 2. On the Checklist Group page, select the row for the checklist group that you want to delete.
- 3. On the Checklist Group Details page, click Delete.
- 4. If you want to delete multiple checklist groups, you can delete them from the Checklist Group page:
  - a. Click the Edit icon.
  - b. Select the check boxes for the checklist group rows to delete.
  - c. Click the **Delete** icon.

### Removing Inspection Checklist from an Inspection Checklist Group

**Note:** You cannot modify inspection checklists on the Inspection Checklist Group pages; you can only remove them from the group.

1. Select Inspection Setup > Checklist Group.

- 2. On the Inspection Checklist Group page, select the row for the checklist group from which you want to remove one or more inspection checklists.
- **3.** On the Inspection Checklist Group Details page, select the row for the inspection checklist that you want to remove from the group.
- 4. On the Inspection Checklist Details page, click **Delete**.
- **5.** If you want to remove multiple inspection checklists from the group, you can delete them from the Inspection Checklist Group Details page:
  - a. Click Edit in the Inspection Checklists section.
  - b. Select the check boxes for the inspection checklist rows to delete.
  - c. Click Bulk Delete.
  - d. Click Save.

## Setting Up Inspection Types

Define inspection types used by your agency to identify the requirements and options for different types of inspections. You set up information such as scheduling, assessments, checklists, billing, signatures required, and comments on the Inspection Type pages.

The inspection type is associated with the permit for the scheduled inspection and defines the different attributes for performing the inspection.

**Note:** When you modify an inspection type, the updated values are applied to new inspections using the inspection type. Existing inspections use the original inspection type definition. This does not apply to the **Schedule Cutoff Time** and **Schedule Change Policy** fields, which are referenced when the inspection is scheduled and not stored on the inspection itself.

Inspection assignments are based on inspection type and inspection district job attributes that are associated with job functions, such as Building Inspector. For more information, see *Setting Up Agency Staff*.

### Adding Inspection Types

You add inspection types for your agency on the Inspection Type page. You must set up the attributes for the inspection type before you begin.

- 1. Select Inspection Setup > Inspection Type.
- 2. On the Inspection Type page, click Add New to add a new inspection type.
- Enter values for fields on the Inspection Type Details page. Required fields include Inspection Type and Description, Estimated Duration in Hours, and Autonumber Rule. Information about setting up scheduling business rules appears in the next step.

| Page Element                    | Description                                                            |
|---------------------------------|------------------------------------------------------------------------|
| Inspection Type and Description | Enter a unique ID and description for the inspection type.             |
| Estimated Duration in Hours     | Enter the estimated number of hours this type of inspection will take. |

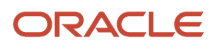

| Page Element    | Description                                                                                                    |
|-----------------|----------------------------------------------------------------------------------------------------|
|                 | This field is required for scheduling. For more information, see Setting Up Inspection Scheduling.                                                                                                    |
| Assessment Type | Enter an assessment type.                                                                                                    |
|                 | This field is required for inspection result processing. For more information, see <i>Setting Up Inspection Assessment Types</i> .                                                                                                    |
| Passing Rule    | Enter a passing rule, which defines the criteria for determining whether an inspection passes or fails.                                                                                                    |
|                 | For more information, see Setting Up Passing Rules.                                                                                                    |
| Rating Method   | Enter a rating method, which defines the scoring ranges used by the passing rule to determine whether an inspection passes or fails.                                                                                                    |
|                 | You must set up a rating method if you are using scoring. For more information, see <i>Setting Up Rating Methods</i> .                                                                                                    |
| Scoring Method  | Select a scoring method from these options:                                                                                                    |
|                 | <ul> <li>Bottom up: Scoring bottom to top indicates that the inspector starts with zero and adds points for each criterion that is met. You must set up a passing rule for bottom up scoring.</li> <li>Not used: This is the default value and indicates that no scoring method is used for this inspection. You must specify the result manually for each level: checklist item, checklist, and inspection.</li> </ul> |
|                 | If you don't use the scoring method you can't use the passing rule and rating method. This also means that results are not automatically calculated starting with the checklist items to the checklist to the inspection level.                                                                                                    |
|                 | <b>Note:</b><br>The scoring method specified for the checklist should match the scoring method in the<br>Inspection Type definition.                                                                                                    |
| Autonumber Rule | Enter the ID for the automatic numbering rule to use for generating the inspection transaction key.                                                                                                    |
|                 | For more information, see Setting Up Autonumbering.                                                                                                    |
| Checklist Group | You can enter a checklist group. If you enter a checklist group, you cannot also enter a checklist ID.                                                                                                    |
|                 | For more information, see Setting Up Inspection Checklist Groups.                                                                                                    |

| Page Element                   | Description                                                                                                    |
|--------------------------------|----------------------------------------------------------------------------------------------------|
| Checklist                      | You can enter the ID for a single checklist. You cannot enter both a checklist group and a checklist ID.                                                                                                    |
|                                | For more information, see Setting Up Inspection Checklists.                                                                                                    |
| Billable                       | Click this slider if this inspection type is billable. When you turn on this switch, the <b>Bill Type</b> field becomes required.                                                                                                    |
| Bill Type                      | Enter a bill type. This field is required if the <b>Billable</b> switch is turned on.                                                                                                    |
|                                | For more information, see Setting Up Bill Types.                                                                                                    |
| Policy Name and Policy Version | Enter the name of the template and version number the Oracle Intelligent Advisor policy.                                                                                                    |
|                                | For more information, see Overview of Oracle Intelligent Advisor Configuration.                                                                                                    |
| Inspector Signature            | Select a signature option for the inspector, owner, and contractor associated with the inspection type:                                                                                                    |
| Owner Signature                | <ul> <li><i>Required</i>: The signature field appears on the Inspection Results page.</li> </ul>                                                                                                    |
| Contractor Signature           | <b>Note:</b><br>Inspectors can't submit a completed inspection if required signatures are missing.                                                                                                    |
|                                | • Not Required: The signature field does not appear on the Inspection Results page.                                                                                                    |
|                                | <sup>o</sup> <i>Optional</i> : A signature is optional for this inspection type.                                                                                                    |
|                                | The default value for the <b>Inspector Signature</b> is <i>Required</i> .                                                                                                    |
|                                | The default value for the <b>Owner Signature</b> and <b>Contractor Signature</b> is Optional.                                                                                                    |
| Inspection District Type       | Enter the inspection district type for this inspection, for example a building, electrical, or plumbing inspection district. When the inspection with this inspection type is scheduled, the system finds the inspector who is assigned to a district belonging to the inspection district type defined on the inspection type. |
|                                | This field is required for scheduling. For more information, see <i>Setting Up Inspection Scheduling</i> .                                                                                                    |
|                                | Inspectors using the Oracle Inspector mobile application can add inspections that are assigned<br>to themselves in districts not their own.                                                                                                    |
| Display Inspector Comments     | Turn on this switch if you want inspector comments visible to public users. The default value for this switch is on.                                                                                                    |

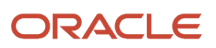

| Page Element | Description |  |
|--------------|-------------|--|
|              |             |  |

4. Turn on the **Display Assess Fee Option** to allow inspectors to indicate that a fee should be assessed for an inspection. The default value for this switch is on. The **Assess Fee** option appears in the Oracle Inspector mobile application on the Inspection Result page.

When the inspector submits the inspection results with the **Assess Fee** switch turned on, the Business Rules Framework evaluates the criteria for a fee and applies the fee to the permit using the Add Fee action if the criteria are met. For information about setting up Business Rules Framework, see *Setting Up Add Fee Actions*.

**5.** Set up scheduling business rules for the inspection type. Select values for the scheduling method, schedule change policy, and scheduling cut-off times.

#### Scheduling Method

Select the scheduling method for inspections associated with this inspection type.

Select *Ready* to enable applicants to indicate the date and time when the site is ready to be inspected. Inspections with this scheduling method are assigned and scheduled by inspection supervisors using the supervisor calendar. In the Oracle Inspector mobile application, inspectors enter a *Ready By Date* and *Ready By Time* when they create inspections that have a *Ready* type. Inspectors using the mobile app have the option of assigning the inspection to themselves, otherwise a supervisor makes the assignment.

Select *Schedule* to enable applicants to select a date and time when requesting inspections. Inspectors who create an inspection in the mobile application must enter a date and time, and they are required to assign the inspection to themselves.

Select *Request* to enable applicants to select a preferred date and time range for requested inspections. Inspections with this scheduling method are assigned and scheduled by inspection supervisors using the supervisor calendar. In the Oracle Inspector mobile application, inspectors enter a *Preferred Date* and

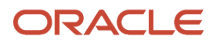

*Preferred Time* when they create inspections that have a *Request* type. Inspectors using the mobile app have the option of assigning the inspection to themselves, otherwise a supervisor makes the assignment.

For more information on inspection scheduling, see *Setting Up Inspection Scheduling* and *Assigning Inspections Using the Supervisor Calendar*.

For more information on inspection scheduling in the mobile application, see *Managing Scheduled Inspections*.

#### • Schedule Cutoff Time

Enter the time after which applicants can no longer schedule inspections for the current day using the Scheduling modal page. For example, if the cutoff is 3:00 PM and the current time is 4:30 PM, the inspection can't be scheduled until tomorrow.

This field does not affect agency staff when they schedule inspections. It also doesn't affect automatic batch assignment or reassignment.

Inspectors and inspection supervisors using the Oracle Inspector mobile application can add and update inspections regardless of the schedule cutoff time.

#### Schedule Change Policy

Enter the acceptable number of hours prior to the inspection that the user can change the schedule or cancel an inspection.

For more information, see Setting Up Inspection Scheduling.

Inspectors and inspection supervisors using the Oracle Inspector mobile application can update inspections regardless of the schedule change policy.

- 6. Verify that the **Enabled** switch is turned on if you want to enable this inspection type when you save it. The switch is turned on by default for a new inspection type.
- 7. Click Save.

### Modifying or Deleting Inspection Types

You can modify or delete inspection types on the Inspection Type page.

- 1. Select Inspection Setup > Inspection Type.
- 2. On the Inspection Type page, select the row for the inspection type you want to modify.
- **3.** On the Inspection Type Details page, you can change the values for all fields except for the inspection type code.
- 4. If you made any changes, click Save.
- 5. To delete the inspection type, click **Delete**.
- 6. If you want to delete multiple inspection types, you can delete them from the Inspection Type page:
  - a. Click the Edit icon.
  - **b.** Select the check boxes for the inspection type rows to delete.
  - **c.** Click the **Delete** icon.

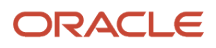

### Setting Up Inspection Groups

An inspection group identifies a group of inspection types associated with a permit. You can set up inspection groups on the Inspection Group page. Agencies can also identify inspection dependences on this page.

The inspection group includes one or more inspection types. You can define inspection groups separately from permit or planning application type definitions.

Before setting up inspection groups, you must set up inspection types for your agency on the Inspection Type page. See *Setting Up Inspection Types*.

### Adding Inspection Groups

- 1. Select Inspection Setup > Inspection Group.
- 2. On the Inspection Group page, click **Add** to add a new inspection group.
- 3. On the Inspection Group Details page, enter a name and a description for the inspection group.
- 4. Click the **Enabled** switch to enable the new inspection group.
- 5. To add inspection types to include in the group, click **Add** in the Inspection Types section.
- 6. Enter values in the columns for each inspection type:

| Page Element        | Description                                                                                                    |  |  |  |  |
|---------------------|----------------------------------------------------------------------------------------------------|--|--|--|--|
| Inspection Type     | Enter an existing inspection type.                                                                                                    |  |  |  |  |
| Description         | The description for the inspection type you entered appears in this field.                                                                                                    |  |  |  |  |
| Select Dependencies | Click the link to set up inspections to be completed in a prescribed order. On the Dependencies modal page, identify the prerequisite inspection types for each inspection type in a group. Prerequisite inspections must be completed with a system result of passed or corrected before you schedule or assign the inspection with the dependencies. The system doesn't allow two inspections to reference each other. Only system administrators can set up inspection dependencies. |  |  |  |  |
| Dependencies        | Displays the prerequisite inspection types for an inspection type as defined by a system<br>administrator. The dependencies listed for an inspection type indicate that those inspections<br>must pass or be corrected before the applicant or contractor can schedule an inspection with<br>that type. For example, a Rough Electrical inspection must pass before the Final Inspection can<br>be scheduled or assigned.                                                               |  |  |  |  |
| Required            | Turn on the switch if the inspection type is required for the inspection group. The final inspection is automatically required.                                                                                                    |  |  |  |  |
|                     | Agency staff can also overwrite the <b>Required</b> setting in the inspection group when creating an inspection request.                                                                                                    |  |  |  |  |

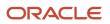

| Page Element     | Description                                                                                                    |  |  |  |
|------------------|----------------------------------------------------------------------------------------------------|--|--|--|
|                  | Even if an inspection type isn't required, the required status may change based on business rules during processing.                                                                                          |  |  |  |
| Final Inspection | Turn on the switch if this inspection type is the final inspection. One inspection in the inspection group must be marked as the final inspection, and the final inspection is automatically required.        |  |  |  |
|                  | Inspectors must complete all other required inspections with a passing or corrected result before agency staff can schedule the final inspection or assign an inspection in a pending status to an inspector. |  |  |  |

7. On the Inspection Group Details page, click **Save**.

### Modifying or Deleting Inspection Groups

You can modify or delete inspection groups on the Inspection Group page.

- 1. Select Inspection Setup > Inspection Group.
- 2. On the Inspection Group page, select the inspection group that you want to modify.
- **3.** On the Inspection Group Details page, you can only modify the inspection group description. You can't change the group name.
- 4. Click the **Enabled** switch to enable or disable the inspection group.
- 5. If you want to delete the inspection group, click **Delete** on the Inspection Group Details page.
- 6. Click **Save** to save any changes.
- 7. If you want to delete multiple inspection groups, you can delete them from the Inspection Group page:
  - a. Click Edit.
  - **b.** Select the check boxes for the inspection group rows to delete.
  - c. Click Delete.
- 8. In the inspection types grid, you can:
  - a. Click the **Required** switch to make the inspection required before the final inspection.
  - **b.** Click the **Final Inspection** switch to set an inspection type as the final inspection. One and only one row must be set as the final inspection.
  - c. Click Add to add a new inspection type row.
  - d. Click the **Delete** icon at the end of the row to remove an inspection type from the group.

**Note:** You cannot change the inspection type ID or description, but you can remove an inspection type and add another.

- 9. Click **Save** to save any changes.
- 10. If you want to remove an inspection type from the group, click Delete.

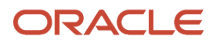

## Setting Up Inspection Calendars

Inspection calendars establish the days of the week and daily hours that are available for scheduling specific types of inspections.

Administrators add, modify, and delete inspection calendars on the Inspection Calendar page.

### Adding an Inspection Calendar

- 1. Select Inspection Setup > Inspection Calendar.
- **2.** On the Inspection Calendar page, click **Add**.
- 3. On the Inspection Calendar Details page, enter values for the following fields:

| Page Element            | Description                                                                                                    |  |  |  |
|-------------------------|----------------------------------------------------------------------------------------------------|--|--|--|
| Calendar ID             | Enter a unique ID for the calendar.                                                                                                    |  |  |  |
| Inspection Type         | Select the type of inspection to which this calendar applies.                                                                                                    |  |  |  |
|                         | For more information on inspections types, see <i>Setting Up Inspection Types</i> .                                                                                                    |  |  |  |
| Inspection District     | Select the district to which this calendar applies.                                                                                                    |  |  |  |
|                         | <b>Note:</b><br>A small municipality may have only one defined district ID that includes its entire inspection area. A large municipality may have multiple defined district ID. This enables you to create inspection calendars for different areas to optimize your distribution of resources. |  |  |  |
|                         | For more information on districts, see <i>Setting Up Districts</i> .                                                                                                    |  |  |  |
| Description             | Enter a description for the calendar. For example, you might enter <i>Final fence inspection calendar</i> .                                                                                                    |  |  |  |
| Start Date              | Enter the first day of the calendar.                                                                                                    |  |  |  |
| End Date                | Enter the last date of the calendar. You can leave this field blank to give the calendar an open end date.                                                                                                    |  |  |  |
| Start Time and End Time | Enter the start and end time for the calendar. For example, you might enter a start time of <i>09:00</i> and an end time of <i>16:00</i> .                                                                                                    |  |  |  |

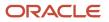

| Page Element              | Description                                                                                                    |  |  |
|---------------------------|----------------------------------------------------------------------------------------------------|--|--|
| Recurrence                | Select whether the calendar reoccurs weekly. If you select <i>Weekly recurrence</i> , enter the number of weeks between occurrence in the <b>Weeks Between Occurrences</b> field.                                                                                                    |  |  |
| Weeks Between Occurrences | Enter how many weeks are between each occurrence. For example, if you select a recurrence of <i>Weekly</i> with 1 week between occurrences, the calendar repeats every week.                                                                                                    |  |  |
|                           | Note:<br>When the recurrence frequency for an inspection calendar is greater than 1, the first week of scheduling is the week that contains the start date, where Sunday is considered the first day of the week. Therefore, it is recommended that you set the start date to the Sunday of the first week in which you want to schedule inspections.<br>For example, you create an inspection calendar for Mondays and Fridays where the recurrence frequency is 2, alternating weeks. Setting the calendar start date to January 1, 2019 causes January 4, 2018 to be available for scheduling but not December 31, because it is before the start date. Also, January 7 and 11 are in the alternate week, so the next days available for scheduling are January 14 and 18. If you set the start date to January 5, which is still part of the first week that the calendar is active, the system considers this same week as the start week, but no days are available until January 14 and 18. |  |  |
| Inspection Days           | Select the days of the week that are available for inspection scheduling.                                                                                                    |  |  |

#### 4. Click Save.

**Note:** For overnight inspection calendars that go past 12 a.m. (midnight), you must create two calendars: one for the time period up until midnight, and one for the time period after midnight. For example, to create a weekday overnight calendar that starts at 09:00 p.m. and ends at 05:00 a.m. the following day, the first calendar would have a start time of 09:00 p.m. and an end time of 12:00 a.m. on Monday, Wednesday, and Friday. The second calendar would have a start time of 12:00 a.m. and an end time of 05:00 a.m. on Tuesday, Thursday, and Saturday.

### Modifying an Inspection Calendar

- 1. Select Inspection Setup > Inspection Calendar.
- 2. Click a row on the Inspection Calendar page.
- **3.** On the Inspection Calendar Details page you can:
  - Update the inspection calendar field values.

**Note:** You cannot edit the **Calendar ID**.

- Delete the calendar. You will be prompted to confirm the permanent deletion.
- 4. Click Save.

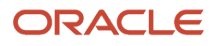

### **Deleting Inspection Calendars**

- **1.** Select **Inspection Setup > Inspection Calendar**.
- 2. Click Edit.
- 3. Select the check boxes next to all the inspection calendars you want to delete.
- 4. Click **Delete**. You will be prompted to confirm the permanent deletion.

## Setting Up Inspection Scheduling

When agency users and registered public users schedule an inspection, the system is actually determining which inspectors are available and qualified to perform the inspection. Therefore, to schedule inspections, it is necessary to define all of the appropriate employee data for inspectors.

Inspectors are considered qualified if they have been assigned the inspection type and district associated with the inspection. The availability of inspectors is based on their work schedules and whether they have been assigned to other inspections previously.

In addition, the time slots that are available for scheduling are impacted by inspection calendars and holiday calendars, which define when inspections can and can't be performed, respectively.

The system determines which inspectors can be scheduled to perform an inspection based on two sets of criteria.

- 1. Qualifications: To be qualified to perform an inspection, agency staff must be defined as inspectors, and assigned to inspection types, districts and work schedules.
- 2. Availability: Agency holidays and inspection calendars, inspector work schedules, and existing inspector assignments determine the availability of inspectors.

The following table lists the different types of data that need to be defined so that the system can determine inspector qualifications and availability. The Frequency column lists how many instances of the data type can be defined. The Required column lists whether a data type is required for time slots to appear on the Scheduling modal page during inspection scheduling.

For more information on inspection requests see *Requesting Inspections*.

| Criteria Type | Data Type       | Frequency                                                                                                    | Required | Impact of Missing Data                                                                                                    |
|---------------|-----------------|----------------------------------------------------------------------------------------------------|----------|----------------------------------------------------------------------------------------------------|
| Qualification | Inspection Type | One per inspection                                                                                                    | Yes      | Only defined inspection<br>types are available to<br>select when requesting<br>inspections. The <b>Select a</b><br><b>Time</b> button is not available<br>if the inspection type's<br>scheduling method is not<br><i>Schedule</i> . |
| Qualification | District        | One per inspection<br>Note that the address<br>selected for the inspection<br>needs to be associated to<br>a property for which there<br>is an assigned inspection<br>district. | Yes      | No scheduling times are<br>available on the Scheduling<br>modal page.<br>Note that the inspection<br>type and a property<br>associated with the permit<br>must have the same district<br>type. If they don't, the                   |

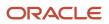

| Criteria Type | Data Type                    | Frequency                                                                              | Required | Impact of Missing Data                                                                                                    |
|---------------|------------------------------|----------------------------------------------------------------------------------------|----------|----------------------------------------------------------------------------------------------------|
|               |                              |                                                                                        |          | Select a Time button<br>is unavailable for the<br>inspection request.                                                                                                    |
| Qualification | Inspectors                   | One per employee who performs inspections                                              | Yes      | No scheduling times are available on the Scheduling modal page.                                                                                                    |
| Qualification | Assigned Inspection Type     | One or more per inspector                                                              | Yes      | No scheduling times are<br>available on the Scheduling<br>modal page.                                                                                                    |
| Qualification | Assigned Inspection District | One or more per inspector                                                              | Yes      | No scheduling times are<br>available on the Scheduling<br>modal page.<br>Note that the assigned<br>inspection district and the<br>property associated with<br>the permit must have the<br>same district type. If they<br>don't, the Select a Time<br>button is unavailable for the<br>inspection request. |
| Availability  | Work Schedule                | One or more for each<br>period of the day inspectors<br>work; may include one<br>break | Yes      | No scheduling times are<br>available on the Scheduling<br>modal page.                                                                                                    |
| Availability  | Assigned Work Schedule       | One or more per inspector                                                              | Yes      | No scheduling times are<br>available on the Scheduling<br>modal page.                                                                                                    |
| Availability  | Inspection Calendar          | One or more for each<br>combination of inspection<br>type and district                 | No       | The inspection can be<br>scheduled at any time<br>of day (or whenever<br>inspectors are available).                                                                                                    |
| Availability  | Assigned Inspection          | Automatically created when<br>an inspection is assigned                                | No       | No time slots are<br>unavailable for scheduling<br>due to previously assigned<br>inspections.                                                                                                    |
| Availability  | Holiday Calendar             | One per agency                                                                         | No       | No days are unavailable for<br>scheduling due to holidays<br>or other agency non-<br>working days.                                                                                                    |

### Inspection Types

You define inspection types using the Inspection Type page. The system uses the estimated duration to determine whether an inspector is available for the entire time required to complete an inspection. The inspection district type is a pre-defined district type with the category of *Inspection*.

For more information on inspection types, see Setting Up Inspection Types.

### Inspection Districts

You must create an inspection district and assign it to inspectors to enable qualified inspectors and make time slots available when scheduling inspections. The district for the inspection is based on the district type assigned to the inspection type. The system uses this district type to determine the district ID associated with the property for which an inspection is being scheduled. A property may have more than one district type associated with it, but only one of them has a district type category of *Inspection*.

The system determines the property for the inspection based on the inspection address. The address for a new inspection defaults to the primary address associated with the permit for which you are scheduling an inspection. You may select other addresses that are associated with the permit. If no address is associated with an inspection, the system can't determine the district for the inspection so the Select a Time and Select a Different Time buttons are disabled.

For more information on district types, districts, parcels, and addresses see:

- Setting Up District Types
- Setting Up Districts
- Assigning Districts to Parcels
- Assigning Districts to Addresses
- Setting Up Property Addresses

### Work Schedules

You must create work schedules and assign them to inspectors to make the inspectors available for inspection scheduling.

**Note:** If the recurrence for a work schedule is *Weekly*, and the weeks between occurrences is greater than 1, the system uses the week of the valid from date as the starting point for scheduling.

For more information on work schedules, see *Setting Up Work Schedules*.

#### Inspectors

To make inspectors available for inspection scheduling, you must perform the following steps on the Agency Staff page:

- Assign the ORA\_BUILDING\_INSPECTOR job function to the inspector.
- Assign inspection types to the inspector by adding job attributes to the ORA\_BUILDING\_INSPECTOR job function.
- Assign inspection districts to the inspector by adding job attributes to the ORA\_BUILDING\_INSPECTOR job function.

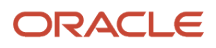

• Assign work schedules to the inspector by adding job attributes to the ORA\_BUILDING\_INSPECTOR job function.

For more information on assigning job functions and job attributes to agency staff, see Setting Up Agency Staff.

### **Inspection Calendars**

Setting up inspection calendars is optional for scheduling inspections. Without inspection calendars, however, the system can potentially allow inspections to be scheduled for any time during a 24 hour period, if there are work schedules that comprise all 24 hours.

You define inspection calendars for a specific combination of inspection type and district. You can define more than one calendar for the same inspection type and district.

For more information on inspection calendars, see Setting Up Inspection Calendars.

### Holiday Calendar

Setting up holiday calendars is optional for scheduling inspections. Holiday calendars establish the days that agency offices are closed and no field service operations are offered. The dates established as events on the holiday calendar are not available for inspection scheduling regardless of how the inspection calendars or work schedules are defined.

For more information on holiday calendars, see Setting Up Holiday Calendars.

### Setting Up Business Rules for Inspections

Use the Business Rules Framework to configure the Stop Process action to prevent the final inspection from being scheduled based on your business rule.

For example, you might want to prevent an applicant from creating a final inspection for a permit that has an unpaid fee balance.

For more information on configuring a Stop Process action, see Setting Up Stop Process Actions.

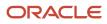

# **12** Setting Up Plan Reviews

## Setting Up Plan Reviewer Departments

A plan review department represents an area of expertise for reviewers of plan documents.

For example, a plan review department of Building is associated with experts in building-related codes and regulations whereas a plan reviewer department of Fire is associated with experts in fire-related codes and regulations.

You select a plan review department for a plan reviewer when you add a department job attribute for your plan reviewer job function during agency staff setup. For more information on adding job functions and job attributes, see *Managing Agency Staff Profiles*.

System administrators add, modify, and delete plan reviewer departments on the Plan Reviewer Department page.

#### Adding Plan Reviewer Departments

- 1. Select Common Setup > Plan Reviewer Department.
- 2. On the Plan Reviewer Department page, click Add.
- **3.** Enter values for the following fields:

| Page Element                 | Description                                                                                                    |  |  |  |  |
|------------------------------|----------------------------------------------------------------------------------------------------|--|--|--|--|
| Department ID and Department | Enter an ID and name for the department                                                                                                    |  |  |  |  |
| Description                  | nter a description for the department.                                                                                                    |  |  |  |  |
| Applicable Classification    | <ul> <li>Select the types of transactions that the department applies to. You must select at least one classification. Options are:</li> <li><i>Permits</i></li> <li><i>Planning and Zoning</i></li> <li>Note:</li> <li>These options are available to select only if you have more than one offering installed.</li> </ul>                                                                                                    |  |  |  |  |
| Department Lead              | <ul> <li>Select a plan reviewer as the <b>Department Lead</b>. Only agency staff that are assigned the job attribute for the department are available to select.</li> <li>The automatic plan reviewer assignment process adds the department lead as the default plan reviewer for the department. You enable automatic plan review assignment and select the default plan reviewer departments on the Permit Type and Planning Application Type pages. See Setting Up Permit Types and Setting Up Planning Application Types.</li> </ul> |  |  |  |  |

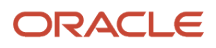

- 4. Turn on the Enabled switch to make the plan reviewer department available as a value on other pages.
- 5. Click Save.

#### Modifying Plan Reviewer Departments

- 1. Select Common Setup > Plan Reviewer Department.
- 2. On the Plan Reviewer Department page, select the plan reviewer department that you want to modify.
- 3. On the Plan Reviewer Department Details page you can:
  - Edit the description and department lead. You cannot change the values of the **Department ID** and **Department** fields.
  - Update the applicable classifications.
  - Enable or disable the plan reviewer department using the **Enabled** switch.

**Note:** When you disable a plan reviewer department that is already associated with a plan review the department remains associated with that plan review.

<sup>o</sup> Delete the plan reviewer department. You will be prompted to confirm the permanent deletion.

4. Click Save.

#### **Deleting Plan Reviewer Departments**

- 1. Select Common Setup > Plan Reviewer Department.
- 2. Click Select Multiple.
- 3. Select the check boxes next to all the plan reviewer departments you want to delete.
- 4. Click **Delete**. You will be prompted to confirm the permanent deletion.

**Note:** You can't delete a plan reviewer department that is already in use as part of a plan reviewer's job attribute, or selected for a permit type or planning application type. In this case, to prevent the plan reviewer department from being used in the future, turn off the **Enabled** switch to disable it.

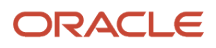

# **13** Setting Up Activity Tracking

## Setting Up Activity Tracking

This topic gives you an overview of the steps involved in setting up activity tracking for the administrative actions that are required during the application process.

- Set up activity statuses, if desired, and review system statuses. See Setting Up Activity Statuses.
- **2.** Set up activities. See *Setting Up Activities*.
- **3.** Define activity groups. See Setting Up Activity Groups.
- **4.** Add activities to the groups, and configure the activity rules that are used to calculate due dates of tasks. See *Defining Planning Application Activity Rules*.
- **5.** Assign the activity group to the planning application type. See *Setting Up Planning Application Types*.

## Setting Up Activity Statuses

Use delivered activity statuses to identify the progression of an activity using activity due dates tracking.

You can review the delivered activity statuses on the Activity Status page:

- Canceled
- Completed
- In progress
- Incomplete
- Not required
- Pending

You can't delete the system-delivered statuses, but you can modify the descriptions. You can also define additional activity statuses that are associated with either the *In progress* or *Not required* system status.

## Adding Activity Statuses

Define any additional statuses that your agency will use for activity tracking on the Activity Status page.

- 1. Select Common Setup > Transaction Status.
- 2. Select the Activity Status tab.
- **3.** Click **Add** to define a new status.
- 4. On the Activity Status Details page, enter values for these fields:

| Page Element  | Description                                                                                                    |  |  |  |
|---------------|----------------------------------------------------------------------------------------------------|--|--|--|
| Status        | Enter a status name.                                                                                                    |  |  |  |
| Description   | Enter a description for the status. The description is exposed to agency staff for an activity using activity due dates tracking. |  |  |  |
| System Status | Select the system status that you want to use.                                                                                    |  |  |  |
|               | <b>Note:</b><br>You must associate the new status with a system status to ensure correct processing.                              |  |  |  |
|               | <ul> <li>In process</li> <li>Not required</li> </ul>                                                                              |  |  |  |

- 5. Verify that the **Enabled** switch is turned on. The switch is turned off by default for a new status.
- 6. Click Save.

### Modifying Activity Statuses

You can modify the activity statuses that you have defined on the Activity Status Details page, but you can only edit the **Description** field of system-defined statuses. The description is exposed to agency staff for an activity on the activity due dates tracking page.

- 1. Select **Common Setup > Transaction Status**.
- 2. Select the Activity Status tab.
- 3. Select the row for the status that you want to modify.
- **4.** For user-defined statuses, you can:
  - Edit the description.
  - Select the system status that you want to use for processing: In progress or Not required.
  - Turn on the **Enabled** switch to enable a user-defined record status.
- 5. For system-delivered statuses, you can only edit the description. You can't edit the **Status** field or disable the status.
- 6. Click Save to save any changes.

## Setting Up Activities

When configuring activity tracking for your agency, you set up the activities that take place during the application process.

Activities are time-sensitive tasks that help you track due dates related to the progression of a planning application. You set up activities on the Activities Details page for reuse in the activity groups associated with the planning application

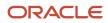

type. When a planning application is submitted, you manage the activities to complete the application. For example, you might set up an activity called Administrative Close for completing the hearing decision report.

You can modify or delete an activity, but when an activity is assigned to an activity group, you can't delete the activity.

Let's take a look at how to set up application activities:

- **1.** Select **Common Setup > Activity**.
- 2. On the Activity page, click Add to add a new activity.
- **3.** On the Activity Details page, you'll find these fields:

| Page Element   | Description                                                                                       |  |  |  |
|----------------|---------------------------------------------------------------------------------------------------|--|--|--|
| Activity ID    | nter a unique identifier for the activity. You can't modify this field after saving the activity. |  |  |  |
| Activity       | Enter a name for the activity.                                                                    |  |  |  |
| Description    | Enter a description of the activity.                                                              |  |  |  |
| Classification | Displays <i>Planning and Zoning</i> to indicate the offering this activity will be used for.      |  |  |  |

- 4. Turn on the **Enabled** switch when the activity is ready for use.
- 5. Click Save.

## Setting Up Activity Groups

When configuring activity tracking for your agency and after defining reusable activities, you define the grouping of activities that apply to a planning application type.

First, define the activity group that will be mapped to one or more planning application types. You can reuse activity groups for different application types. Then assign the activities that have already been set up to activity groups and set up the rules for calculating due dates. The groups identify the list of tasks involved in processing a planning application.

You can modify or delete an activity group, but you can't delete the activity group when it's associated with a planning application type.

Here's how to define the activity group:

- 1. Select Common Setup > Activity Group.
- 2. On the Activity Group page, click Add to add a new group.
- **3.** On the Activity Group Details page, enter a values for the group.

| Page Element      | Description                                       |
|-------------------|---------------------------------------------------|
| Activity Group ID | Enter a unique identifier for the activity group. |
| Activity Group    | Enter a name for the activity group.              |

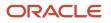

| Page Element   | Description                                                                                        |
|----------------|----------------------------------------------------------------------------------------------------|
|                |                                                                                                    |
| Description    | Enter a description of the activity group.                                                         |
| Classification | Displays <i>Planning and Zoning</i> to indicate the offering this activity group will be used for. |

**4.** Add activities to the group in the **Activity** section.

You can click the **Activity** link to see the list of activities available for use in the group.

- 5. Turn on the **Enabled** switch when the activity group is ready for use.
- 6. Click Save.

The next step is to define the rules for each activity that are used to calculate due dates and manage the activity.

## **Defining Planning Application Activity Rules**

You define planning application activity rules for each activity in an activity group to track and manage tasks based on important due dates.

The rules are based on events that occur during the planning application lifecycle—which include when the application is received, application acceptance, the hearing schedule, and the hearing decision—and determine how the activity due dates are calculated.

#### Activity Rule Example

Let's take a look at an example. First, the agency sets up a reusable activity *City Clerk Publishes Final Packet*, which can be part of multiple agency groups. This activity reminds the planning application staff to publish the final packet before the public hearing. After the activity is assigned to an activity group, the agency defines the rules for tracking the activity. In this example, the activity is related to the hearing, based on the City Council hearing date. That is, the City Council hearing date is the base date and activities may be due before or after. Here the task is due 7 days before the hearing date, and if the hearing is canceled or rescheduled, agency staff can repeat the activity with a new base date.

The example Activity Group – Activity setup page shown here is described in the surrounding text.

|   |   | . • |     |    |     |
|---|---|-----|-----|----|-----|
| Δ | C | tr  | vi  | t١ | 1   |
|   | 6 | u   | V I | 5  | Ý – |

| receivicy                        |                              |                         |
|----------------------------------|------------------------------|-------------------------|
| * Activity ID                    | 008                          | ٩                       |
| Activity                         | City Clerk Publishes Final P | acket                   |
| Description                      | City Clerk Publishes Final P | acket                   |
| * Base Date                      | Hearing Date                 | Ψ.                      |
| * Hearing Body                   | City Council                 | w.                      |
| * Due Date                       | 7                            | Days before base date 💌 |
| Redo Activity with New Base Date |                              |                         |
| Enabled                          |                              |                         |
|                                  |                              |                         |
|                                  |                              | Cancel Delete Save      |

When the hearing with the City Council is scheduled, the activity based on the rule is inserted into the activity tracking list for the planning application as shown here.

The due date for the activity is calculated to be 7 days before the hearing date. The hearing date in this example is 10/21/20 and the activity is due 10/14/20.

Notice how the activity or activities with same base date in the group are activated on the application's activity tracking page. In this example, all of the activities associated with the hearing base date appear in the list when the hearing date is scheduled.

#### **Defining Activity Rules**

Here's how to define activity rules that are used to determine due dates of tasks:

- 1. Select Common Setup > Activity Group.
- 2. On the Activity Group page, select the row with the activity group that you want to add activities to.
- 3. Click the Add button in the Activity section on the Activity Group Details page.
- **4.** On the Activity page, select an activity from the reusable activities you set up in the first step of due date tracking setup. For more information, see *Setting Up Activities*.

The activity name and description are displayed once you select an activity.

5. Next select the base date for calculating due dates, when the event in the application timeline occurs. Choose one of the following from the **Base Date** list:

| Activity Base Date | Event Description                                                 |
|--------------------|-------------------------------------------------------------------|
| Submission Date    | The date when the application was submitted in the agency system. |

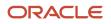

| Activity Base Date    | Event Description                                                                                                    |
|-----------------------|----------------------------------------------------------------------------------------------------|
| Acceptance Date       | The date when the agency accepts the application after submission. The workflow process populates the acceptance date in the application |
| Hearing Date          | The scheduled hearing date for the planning application. The calculated activity due date is updated when the hearing date changes.      |
| Hearing Decision Date | The date when the hearing body makes a decision about the planning application, such Approved or Denied.                                 |

- 6. For each base date, enter the due date rule in days in the **Due Date** field. For example, if an activity deadline is 30 days after the application acceptance date, enter 30 in the **Due Date** field and select *Days after base date*. You can also indicate whether the due date is prior to the base date by selecting *Days before base date*.
- 7. Then set up the unique rules for each activity based on the event date.
  - If you select the *Submission Date* base date, you provide a due date and also indicate whether the application can be resubmitted. For example, when an application is submitted, state law provides up to 30 days to review the application and determine its completeness. When an application is resubmitted, the 30-day allowance begins again. It can only be resubmitted if it's incomplete.
  - The Acceptance Date base date selection only requires due date values.
  - For the *Hearing Date* and *Hearing Decision Date* base dates, enter the due date and values for the following fields:

| Page Element                     | Description                                                                                                    |
|----------------------------------|----------------------------------------------------------------------------------------------------|
| Hearing Body                     | This field applies only to the Hearing Date Hearing Decision Date base dates. Select from the available hearing bodies that evaluate the application. Your agency sets up the hearing bodies you can choose from. For more information, see <i>Setting Up Hearing and Decision Making Bodies</i> .                         |
| Hearing Decision                 | This field applies only to the Hearing Decision Date base date. Select one or more decisions about the planning application: <i>Approved</i> , <i>Continue</i> , <i>Denied</i> , and <i>None</i> . The calculated activity due date is based on the date the hearing decision is made with one of the specified outcomes.  |
| Redo Activity with New Base Date | Indicate whether the activity needs to be redone whenever the base date changes. For example, the activity based on the current due date is complete, but you want to redo the activity based on a new date. A new row automatically appears on the activity tracking page with the new base date and calculated due date. |

- 8. Turn on the **Enabled** switch when the activity rule is ready for use. You can turn off the switch to disable the activity rule but you can't delete it if the activity group is in use.
- 9. Click Save.

## Setting Up Actions Based on Activities

You can set up business rules in the Business Rules Framework to automatically update a workflow step and send communications based on an entitlement activity status change in the activity tracking.

The Business Rules Framework is an event-driven, action framework that enables you to execute various actions based on conditions in the business rules you define. Here the business rules can automate workflow and communications actions based on the progression of planning application activities. For more information about the Business Rules Framework, see *Business Rules Framework Overview*.

Before you begin, set up activity tracking, define the workflow process in Oracle Integration Cloud (OIC), and set up communication templates. For information about workflow, see *Setting Up Process Definitions for Workflow*. For information about setting up communication templates, see *Setting Up Communication Templates*.

The workflow advances and communications are sent when the activity conditions are met. In this example, the workflow status for the human task Review Application Completeness is automatically set to *Complete* when the Completeness Review activity in activity tracking is set to *Completed*. Also, when the status of the Completeness Review activity is changed to *Completed*, the selected communication templates from the Planning Activity Updated communication event are sent.

Let's look at setting up the business rule with the conditions to trigger workflow advancement and communication actions:

- 1. Select Common Setup > Business Rules Framework.
- 2. Select the Planning and Zoning tile.
- 3. In the list of planning and zoning events, select the Planning Activity Updated event.
- 4. Click Add to create a business rule.
- 5. Define the conditions for the action in the **Conditions** section.
  - 1. Activity Equals Completeness Review AND
  - o 2. Activity Status Equals Completed

Example of entitlement activity conditions described in the surrounding text

| <ul> <li>Conditions</li> </ul> |                   |          |                     |     |                       |
|--------------------------------|-------------------|----------|---------------------|-----|-----------------------|
| Sequence (                     | Field             | Operator | Value               | )   | Grouping Verb Actions |
| 1 •                            | Activity          | Equals 💌 | Completeness Review | ) 🔻 | AND • •               |
| 2 🔹 ( 💌                        | Activity Status 🔹 | Equals 💌 | Completed           | ) 🔻 | • <b>+ ±</b>          |

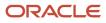

- 6. Select actions:
  - The Update Workflow action that updates a workflow process instance.
  - The Send Communication action that sends emails and notifications based on communication templates.

Workflow advancement and communications actions described in the surrounding text

| Actions            |   |                                     |           |         |
|--------------------|---|-------------------------------------|-----------|---------|
| Action Name        |   | Action Description                  | Configure | Actions |
| Update Workflow    | • | Updates a Workflow Process Instance | Configure | + 🖻     |
| Send Communication | • | Sends a communication               | Configure | + 🖻     |

7. Click the **Configure** link for the *Update Workflow* action to configure the workflow action values in the Update Workflow table.

Identify the workflow step and the action that should be used when updating a task. In this example, the values are *Review Application Completeness* for the PSC\_ACTIVITY\_TYPE workflow property and *Completed* for the action.

8. Click the **Configure** link for the *Send Communication* action to select communication templates from the Planning Activity Updated communication event in the Activity Tracking resource.

You can select templates by template code or channel type. You can also process all Planning Activity Updated templates. Click the **Edit Templates** link to access and update the templates.

When the activity conditions are satisfied, the business rule triggers the workflow and communications actions.

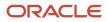

# **14** Implementing the Business Rules Framework

## **Business Rules Framework Overview**

This topic describes how your agency can use the Business Rules Framework to define and maintain business rules that drive system actions.

The Business Rules Framework is an event-driven framework that enables you to trigger various actions based on the criteria in the business rules you define. A business rule is a collection of logical expressions you construct by evaluating and comparing business object (resource) attributes with common operators, such as equals, not equals, greater than, and so on.

For example, a business rule can be applied to activate a variety of outcomes, including:

- Trigger automatic system communications.
- Update the underlying workflow process.
- Add fees.
- Apply conditions.

Most rules get activated during normal online system processing, but you can also schedule rules for a subset of resources to run at specific times or on a recurring basis.

Oracle Permitting and Licensing delivers a registry of resources, or business objects, for each offering, that define the events applicable to that business object. Given the events and data contained by a resource, your agency can define the rule criteria to drive the desired actions. While the resources and events are system-defined, your agency defines the rules and selects the triggered actions.

**Note:** The term *resource* refers to a *business object*.

The following table describes the main elements in the framework.

| Element  | Defined by System or Agency | Description                                                                                                    |
|----------|-----------------------------|----------------------------------------------------------------------------------------------------|
| Offering | System                      | Offerings are the set of applications your<br>agency has licensed. They contain the<br>resources with the data for business operations.<br>For example, <i>Permits</i> and <i>Planing and Zoning</i><br>are offerings. |
| Resource | System                      | Resources are the business objects in the application. For example, the <i>Inspection</i> resource represents the data and activity related to an inspection for a permit.                                             |
| Event    | System                      | Events are categorized by offering and by business object. They represent specific,                                                                                                    |

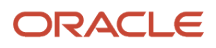

| Element  | Defined by System or Agency | Description                                                                                                    |
|----------|-----------------------------|----------------------------------------------------------------------------------------------------|
|          |                             | predefined occurrences for a business object in<br>a particular offering. For example, with Permits,<br>the Inspection business object contains these<br>events:                                                                                                    |
|          |                             | Inspection Canceled                                                                                                    |
|          |                             | Inspection Rescheduled                                                                                                    |
|          |                             | Inspection Requested                                                                                                    |
|          |                             | Inspection Scheduled                                                                                                    |
|          |                             | Common events apply to all offerings.                                                                                                    |
| Rule     | Agency                      | Rules are based on business requirements and constrain the actions associated with events. A rule contains one or more logical statements as the criteria that drives one or more actions. See <i>Setting Up Business Rules</i> .                                                              |
| Criteria | Agency                      | Criteria are logical statements that, if satisfied<br>or evaluate to be true on the whole, cause an<br>action to be carried out or stopped. See <i>Setting</i><br><i>Up Business Rule Criteria</i> .                                                                                           |
| Actions  | Agency                      | Actions gets triggered as a result of the criteria<br>in your business rule. Examples of action<br>types include Send Communication, Update<br>Workflow, Add Fee, and so on.                                                                                                    |
|          |                             | <b>Note:</b><br>The selection of actions available depends<br>on the selected resource (business object). In<br>general, the list of actions to trigger contains<br>the actions that are both applicable and<br>supported for a particular resource. The list<br>varies by resource and event. |
|          |                             | For more information on the different action<br>types, see the topic in this chapter specific to<br>the action type you want to trigger, such as<br>"Setting Up Add Fee Actions."                                                                                                    |

## Setting Up Business Rules

This topic describes how to configure business rules in the Business Rules Framework.

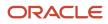

## Accessing Business Rules

To access business rules:

- 1. Navigate to the Business Rules Framework in the Navigator: Common Setup > Business Rules Framework.
- 2. On the Business Rules Framework landing page, select the offering you are implementing, such as Permits.

Select Common to access events that apply to more than one offering.

Select Scheduled Rules to create a rule that you can run at a specific time or on a recurring basis.

**Note:** With scheduled rules, you first create the rule, similar to how you create other rules, then you define the schedule by which it will run. For more information on configuring scheduled rules, see *Setting Up Scheduled Rules*.

- **3.** On the offering's events page, select the event for which you want to manage business rules, such as *Inspection Canceled* for the *Inspection* resource.
- 4. Use the Event Details page to view, add, or manage the business rules associated with the event.

#### Working with Default Business Rules

Most events have a predefined default rule, which you can use as is or use as a template to create your user-defined business rules. Default business rules have no criteria and the only action is Send Communication for All Templates.

**Note:** The only modifications you can make on a default rule is to either enable or disable the rule. To make other changes you need to add a new rule or copy an existing default rule.

### Copying a Default Rule

Except for enabling or disabling a default rule, you can't modify an existing default rule directly; you need to copy it first, and then make your changes.

To copy a default rule:

- 1. Access the default business rule.
- 2. On the Event Details page, click **Copy** in the Actions column in the Business Rules grid.
- 3. On the Copy page, enter a new Rule Name and Rule Description.
- 4. Click Save.

**Note:** After you copy a default rule, it becomes disabled automatically, and the new rule you just created is enabled.

#### Adding User-Defined Business Rules

If you don't want to use the existing default rule, or copy it, you can add user-defined business rules.

1. On the Event Details page, click **Add** to create a new business rule for the event.

2. On the Business Rules Details page, enter these values:

| Page Element     | Description                                                                                                |  |  |  |
|------------------|----------------------------------------------------------------------------------------------------|--|--|--|
| Rule Name        | The name of the rule.<br><b>Note:</b><br>The rule name must be unique and can't be changed after you save. |  |  |  |
| Rule Description | Enter a description to further identify the rule.                                                          |  |  |  |
| Enabled          | Turn on to enable the rule to be run in the system. Turn off the switch to disable the rule.               |  |  |  |

3. Add one or more row of criteria.

See Setting Up Business Rule Criteria.

4. Add one or more action.

For more information on the different action types, see the topic in this chapter specific to the action type you want to trigger.

## Setting Up Scheduled Rules

This topic describes how to configure business rules for selected business objects to be activated on a scheduled or recurring basis though the Oracle Enterprise Scheduler Service.

Scheduled Rules enable you to apply business rules:

- At specified times.
- On a recurring basis.

You define the business rule itself just as you would any other rule in the Business Rules Framework. After you have created the rule, you then define the schedule by which the rule will be applied. Scheduling and running a scheduled rule is handled by Oracle Enterprise Scheduler Service.

#### Creating a Scheduled Rule

To create a scheduled rule:

- 1. On the Business Rules Framework landing page, select the Scheduled Rules tile.
- 2. On the Scheduled Rules page, click Add.

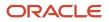

3. At the top of the Scheduled Rule Details page, enter the following information.

| Page Control     | Description                                                                                                    |  |  |
|------------------|----------------------------------------------------------------------------------------------------|--|--|
| Resource         | Select the resource (business object) that contains the attributes you intend to evaluate and compare in your criteria.                                                                                                    |  |  |
|                  | With the scheduled rules, you select the business object directly as opposed to selecting the defined events for an offering. The "event" which triggers the rule for a scheduled rule is when the Enterprise Scheduler Service runs the rule according to the defined schedule. |  |  |
|                  | <b>Note:</b><br>The <b>Resource</b> drop-down list displays the current list of resources that you can use for scheduled rules.                                                                                                    |  |  |
| Rule Name        | Enter the name for your rule.                                                                                                    |  |  |
| Rule Description | Enter a description to help other implementation team members understand the purpose of the rule.                                                                                                    |  |  |
| Enabled          | Turn on to enable the rule. Turn off to disable it.                                                                                                    |  |  |

**4.** Enter the criteria for your rule.

For more information on defining rule criteria, see Setting Up Business Rule Criteria.

5. Select the action for your rule.

Depending on the resource, the selection of actions varies. The list displays the actions applicable and supported for the selected resource.

For example:

| Scheduled Rule Details         |                       |                                                               |                    |              |                                 |
|--------------------------------|-----------------------|---------------------------------------------------------------|--------------------|--------------|---------------------------------|
|                                |                       |                                                               |                    |              | rocess Monitor<br>chedule Rules |
| Resource Nan                   | me Permit Plan Review | Cycle Due Date                                                |                    |              |                                 |
| * Rule Nan                     | me Notify Plan Coordi | inator Cycle is approaching due date                          |                    |              |                                 |
| Rule Descriptio                | on Send an email to t | he plan coordinator when the cycle is within 3 days of the du | e date.            |              |                                 |
| Enabl                          | ed 🚺                  |                                                               |                    |              |                                 |
| ✓ Criteria                     |                       |                                                               |                    |              |                                 |
| Sequence ( Field               |                       | Operator                                                      | Value              | ) Grouping V | erb Actions                     |
| 1 v I Plan Review Cycle Status | •                     | Equals                                                        | In Progress        | ) 🔻 🛛 🔻      | • + <b>ū</b>                    |
| 2 v Plan Review Cycle Due Date | •                     | Equals 👻                                                      | \$(Current Date)+3 | ) -          | • + 🖻                           |
| ▲ Actions                      |                       |                                                               |                    |              |                                 |
| Action Name                    | Action Description    |                                                               |                    | Configure    | Actions                         |
| Send Communication             | Sends a communica     | tion                                                          |                    | Configure    | + 🖻                             |
|                                |                       |                                                               |                    | Cancel       | Delete Save                     |

## Defining a Schedule for the Scheduled Rule

You can schedule the rule to run:

- As soon as possible.
- At one specific date and time.
- As a recurring schedule at regular intervals.

To define a schedule in Enterprise Scheduler Service:

- 1. Access the Enterprise Scheduler Service page for Business Rules Framework schedule rules. You can:
  - <sup>o</sup> Click the Schedule Rules link on the Schedule Rule Details page after you have configured the rule action.
  - Select Navigator > Common > Schedule Rules.

**Note:** You schedule rules to run through Enterprise Scheduler Service using the standard scheduling page. For details on this interface, refer to the Oracle Enterprise Scheduler Service documentation.

2. On the Schedule Rules page select the scheduled rule(s) you want to run from the Select Rules multi-select list.

**Note:** You can run multiple scheduled rules using the same schedule.

3. Select the Schedule tab, and specify when you want the rule to run.

If you want to run the rule now, not according to a schedule, select **As soon as possible** and click **Submit**. To set up a schedule, select **Using a schedule**, and define the schedule as desired. Use the **Frequency** dropdown list to determine the interval at which the rule will run, such as hourly, daily, weekly and so on. Use the **Start Date** field to set the date when the schedule becomes active.

**4.** To set up additional notifications related to the process, select the Notification tab and provide the necessary details.

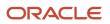

#### 5. Click Submit.

#### Working with Process Monitor

Use the Process Monitor to determine the status of the scheduled rule process run and to troubleshoot if needed.

To access the Process Monitor:

- Click the Process Monitor link in the Scheduled Rule Details page.
- Select Navigator > Common > Process Monitor.

Use the rule name and the process ID to locate your scheduled job.

Click View More Details view runtime and submission notes or to access logs and output files (if any).

## Setting Up Business Rule Criteria

This topic describes how to create logical expressions as the criteria for rules in the Business Rules Framework.

#### Adding Criteria

Criteria are logical statements that consist of a field to evaluate, an operator, and a comparison value. You can:

- Join and group the expressions to indicate an order of operations.
- Include up to three levels of nested rows of criteria.

This example illustrates the Criteria grid and how logical expressions are configured. Details are in the text surrounding the image.

| Crit | teria |     |               |   |          |   |                |     |               |         |
|------|-------|-----|---------------|---|----------|---|----------------|-----|---------------|---------|
| Sequ | uence | (   | Field         |   | Operator |   | Value          | )   | Grouping Verb | Actions |
| 1    | •     | •   | Permit Type   | • | Equals   | • | SM-PLUMBING-02 | •   | OR 💌          | + 🖻     |
| 2    | •     | ( 🔻 | Property City | • | Equals   | • | San Mateo      | •   | AND 💌         | + 🖻     |
| 3    | •     | •   | Type of Work  | • | Contains | • | Plumbing       | ) 🔻 | •             | +       |

| Element  | Description                                                                                                    |
|----------|----------------------------------------------------------------------------------------------------|
| Sequence | Select the order in which the statement executes within the business rule. For example, <i>1</i> means that the statement in that row runs first, <i>2</i> runs second, and so on. |
|          | <b>Note:</b><br>Set the order in which each statement should run. Do not leave any gaps between sequence numbers. For example, the sequence should be 1, 2, 3, 4, not 1, 3, 4.     |

| Element          | Description                                                                                                    |
|------------------|----------------------------------------------------------------------------------------------------|
|                  | <b>Note:</b><br>When you save, the application validates and redraws the grid based on the entered sequence. For example, if you enter a sequence of 2, 3, 1, the application renders it as 1, 2, 3 in the grid after you save, assuming the logic is valid.                                                                                               |
| Opening Grouping | Use the opening parentheses to establish the beginning of a grouping of one or more statements<br>in the business rule expression. You can nest groupings up to three levels using (, ((, and (((. Make<br>sure to balance (pair) the opening and closing groupings. That is, you need the same amount of left<br>parentheses as you do right parentheses. |
| Field            | Select the predefined source field from the resource.                                                                                                    |
| Operator         | Select from the available comparison operators to specify how the entered value must relate to the source field from the resource.                                                                                                    |
|                  | • Equals                                                                                                    |
|                  | Not equal to                                                                                                    |
|                  | Greater than                                                                                                    |
|                  | Less than                                                                                                    |
|                  | Greater than or equal to                                                                                                    |
|                  | Less than or equal to                                                                                                    |
|                  | Starts with                                                                                                    |
|                  | • In                                                                                                    |
|                  | • Not in                                                                                                    |
|                  | Contains                                                                                                    |
|                  | Before (time)                                                                                                    |
|                  | After (time)                                                                                                    |
|                  | The Before (time) and After (time) operators enable you to set a specific time in the day, such as1:30 PM and to check before and after that time. You can also define multiple periods throughout a day. For example: (After (time) 8:00 AM AND Before (time) 10:00 AM) OR (After (time) 1:00 PM and Before (time 3:00 PM).                               |
|                  | <b>Note:</b> Depending on the field's data type, the list of operators changes to show only those that apply.                                                                                                    |
| Value            | Enter the comparison value to the source field from the resource.                                                                                                    |
| Closing Grouping | Use the closing parentheses to establish the end of a grouping of one or more statements in the business rule expression. You can nest groupings up to three levels using ), )), and ))). Make sure to balance (pair) the opening and closing groupings. That is, you need the same amount of left parentheses as you do right parentheses.                |
| Grouping Verb    | Select AND or OR to include a logical operator. All rows in the grid require a grouping verb, except for the last row in the sequence.                                                                                                    |

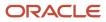

| Element | Description                                              |
|---------|----------------------------------------------------------|
| Actions | Select to add or delete a level (row) in the expression. |

### Using Tokens

When adding criteria, you can use these tokens in the **Value** field to help define your expressions.

| Token                                | Description                                                                                                    |  |
|--------------------------------------|----------------------------------------------------------------------------------------------------|--|
| \${Current Date}                     | Allows for comparison of an attribute date value, such as Scheduled Due Date, to the current system date. This comparison is done on the date portion only, with the time stamp being removed before comparison.                                                                                                    |  |
| \${Current Date Time}                | Similar to <b>\$(Current Date)</b> , except the time stamp is included in the comparison.                                                                                                    |  |
| \${Weekend}                          | Converts the attribute date to a number (1-7) then checks if the returned value is in ('1','7').                                                                                                    |  |
| \${Weekday}                          | Converts the attribute date to a number (1-7) then checks if the returned value is in ('2','3','4','5','6').                                                                                                    |  |
| \${ <attribute name="">}</attribute> | Enables you to compare between two attributes on the same resource. Use the name of the attribute<br>as it appears in the <b>Field</b> drop-down list, and place it within curly brackets {}.<br>For example:<br>{ <i>Plan Reviewer Due Date</i> } + 2<br><b>Note:</b><br>In scheduled rules, you can't perform math operations on attribute tokens, such as { <i>Plan Reviewer Due Date</i> } + 2. |  |

#### Using Reusable Fields in Criteria

Where applicable, you can include reusable fields that you've added to your intake forms as criteria in your business rules.

You can identify the reusable fields in the Criteria drop-down list for your resource using the {Reusable} label before the attribute. For example, {*Reusable*} Job Cost.

For more information on reusable fields, see the "Creating Reusable Fields" section in Working with Fields.

## Setting Up Send Communication Actions

This topic describes how to automate the sending of communications, such as emails and notifications, based on defined events.

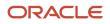

To trigger send communication actions you must have first set up the applicable communication templates for a communication event. The Business Rules Framework sends the communication defined by the communication template, such as a notification or an email.

For more information on the communications framework, including communication events and templates, see *Delivered Communication Events* and *Setting Up Communication Templates*.

To configure a Send Communication action:

- 1. Expand the Actions section of Business Rules Details page.
- 2. Click Add.
- 3. From the Action Name drop-down list, select Send Communication.
- 4. Click Configure.
- 5. (Optional) On the Configure Action page, click **Edit Templates** to navigate to the Communications Framework to review or define any additional communication templates for the communication event.

If you have not already defined communication templates for this communication event, the grid is empty. Note the communication event name listed for your rule under the Send Communication heading on the Configure Action dialog box. You can select it, and paste it into the search box on the Communication Event page in the Communications Framework.

6. On the Configure Action page select the scope of communication for the action from the **Select One** options.

**Note:** You can select only one scope option.

| Page Element          | Description                                                                                                    |  |
|-----------------------|----------------------------------------------------------------------------------------------------|--|
| Template codes        | Sends a communication only to selected communication templates defined for the communication event.                           |  |
| Channel types         | Sends a communication to specific channel types defined for the communication event, such as email, notification and so on.   |  |
| Process all templates | Sends a communication to <i>all</i> communication templates for <i>all</i> channel types defined for the communication event. |  |

#### 7. Click Done.

**Note:** To enable the workflow communication resources to be triggered, you need to modify your workflow process definition in Oracle Integration Cloud (OIC) to integrate through a Business Rules Framework REST resource. For more information on setting up the OIC integration for Business Rules Framework, see "Step 11: Add the POST Operation for the Business Rules Request " in the following topic: *Setting Up the Transactions Connector*. You can also refer to the delivered process definitions provided in solution packages for examples of the Business Rules Framework integration.

### Example: Sending Emails to Contacts Added to Transactions

Agencies may want to send email notifications to contacts that have been added to a permit or planning application when an application is submitted or afterwards. When an application is submitted successfully, the system uses the Business Rules Framework to send an email addressed to contacts that were added during application intake. The same

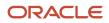

is true when a new contact is added to the Contacts page in the permit or planning application details. Contacts added to the contractor contacts also receive email notifications.

- 1. Click the **Permits** or the **Planning and Zoning** tile.
- 2. Select a Business Rules Framework event to create a rule. Available events are:

| Send Email Notifications to Contacts    | Permits                             | Planning Applications                               |
|-----------------------------------------|-------------------------------------|-----------------------------------------------------|
| When an application is submitted        | Permit Contact Added to Application | Planning and Zoning Contact Added to<br>Application |
| When contacts are added after submittal | Permit Additional Contact Added     | Planning and Zoning Additional Contact<br>Added     |

- 3. (Optional) Add conditions in the **Criteria** section.
- **4.** Configure the Send Communication action as described above.
- 5. Click Save.

You must also set up the email templates for the corresponding communication events. In this case, the communication events correspond to the Business Rules Framework events with the same name. Use the Contact and Contact Type attributes to address the email.

For more information on the Communication Framework, see *Delivered Communication Events* and *Setting Up Communication Templates*.

## Setting Up Update Workflow Actions

This topic describes how to configure an action to update the status of the underlying workflow process definition.

Before you begin configuring an update workflow action, you need to have configured the following definitions:

| Definition                   | Description                                                                                                    |
|------------------------------|----------------------------------------------------------------------------------------------------|
| Activity Group               | An activity group contains a set of activities that represent human tasks within a given workflow<br>for processing a planning application. Agency staff track and manage the progress of the planning<br>application using the activities within the activity group.<br>When creating a planning application type, you select an activity group. You need to know the activities<br>in the activity group assigned to the current planning application type.<br>For more information on activities and activity groups, see <i>Setting Up Activity Tracking</i> . |
| Workflow Process Application | The workflow process application is defined in the Oracle Integration Cloud (OIC). It defines and automates the system-level order of the tasks to complete through the life cycle of the transaction type, such as a planning application.<br>When creating a planning application type, you select the workflow process. You need to be familiar with the workflow process application assigned to the current planning application type.                                                                                                    |

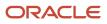

| Definition | Description                                                                                                    |
|------------|----------------------------------------------------------------------------------------------------|
|            | Specifically, when configuring the Update Workflow action type, you need to know the following information for the workflow task you want to update: |
|            | <ul> <li>Workflow task name (PSC_ACTIVITY_TYPE value).</li> <li>Actions defined for the workflow task.</li> </ul>                                    |
|            | For more information on workflow process applications, see <i>Setting Up Process Definitions for Workflow</i> .                                      |

For more information on setting up planning application types, see Setting Up Planning Application Types.

To add an Update Workflow action:

- 1. Expand the Criteria section of the Business Rules Details page.
- 2. Make sure your criteria statement reference the Activity and the Activity Status as fields required to drive the update workflow action.

When the status is updated for activity on the Activity Tracking page (and all other criteria are met) the update workflow action will be triggered.

This example illustrates the activity and activity status fields being included in the business rule criteria. Details are in the surrounding text.

| Field           |   | Operator |   | Value              |
|-----------------|---|----------|---|--------------------|
| Activity        | • | Equals   | • | Your Activity Name |
| Activity Status | • | Equals   | • | Incomplete         |

For more information on setting up criteria, see Setting Up Business Rule Criteria.

- 3. Expand the Actions section of Business Rules Details page.
- 4. Click Add.
- 5. From the Action Name drop-down list, select Update Workflow.
- 6. Click Configure.

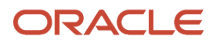

7. Specify the activity type and action to update in the underlying workflow process application.

This example illustrates how to reference the workflow activity type and action to update. Details are in the surrounding text.

| Configure Actior  | ı                   |                                                                                                    | ×    |
|-------------------|---------------------|----------------------------------------------------------------------------------------------------|------|
| Update Work       | flow                |                                                                                                    |      |
| Property          | Value               | Description                                                                                         |      |
| PSC_ACTIVITY_TYPE | Completeness Review | Indicates the task activity type.                                                                   |      |
| Action            | More Info Needed    | Indicates the action that should be used when updating a task.                                      |      |
|                   |                     | If the value you select for the action is left blank, the PSC_AUTO_UPDATE_ACTION value will be used |      |
|                   |                     | Done Can                                                                                            | icel |

| Page Element      | Description                                                                                                    |
|-------------------|----------------------------------------------------------------------------------------------------|
| PSC_ACTIVITY_TYPE | The name used to identity the specific human task in the workflow process definition to update.<br>For example, <i>Completeness Review, Complete Plan Review,</i> and so on.<br>This value is a custom property defined in the business properties for the activity type. The<br>value entered for the task should match what's entered here. |
| Action            | The value to set as the Action in the workflow task properties. For example, <i>Completed - Plan Review Not Required, Completed - No Plan Review Required, More Info Needed,</i> and so on.<br>These values are stored in the Action field in the General properties of the activity type.                                                    |

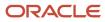

| Page Element | Description |
|--------------|-------------|
|              |             |

If needed, refer to the workflow process application in OIC for the activity type and action values.

This example illustrates the PSC\_ACTIVITY\_TYPE property. Details are in the surrounding text.

|            | Complete Plan                           | Review Update Status = Plan Completeness Review |                                                                    |
|------------|-----------------------------------------|-------------------------------------------------|--------------------------------------------------------------------|
| 888        |                                         | UsePermit > Completeness Review                 |                                                                    |
| ····<br>•• | 🗘 General                               | Define Custom Set values for the                | e Custom Properties                                                |
| *          | # Custom Properties                     |                                                 |                                                                    |
|            | 🕢 Links                                 | Property Value                                  | Description                                                        |
| 1          | L RACI                                  |                                                 | •                                                                  |
|            | Tracking                                | PSC_ACTIVIT Completeness Review                 | Indicates the task activity type                                   |
|            | A Issues                                | PSC_AUTO_U                                      | Indicates the action that should be used when auto-updating a      |
|            | , · · · · · · · · · · · · · · · · · · · | PSC_UNREST                                      | Indicates the list of actions that are not subject to restrictions |

This example illustrates the Actions property. Details are in the surrounding text.

|        | Complete Plan           | Review Update Status = Plan Completeness Review                                          |    |
|--------|-------------------------|------------------------------------------------------------------------------------------|----|
| 000    |                         | UsePermit > Completeness Review                                                          |    |
| •••    | General                 | Is Draft Draft activities are not validated.                                             |    |
| ۵      | Reminders<br>Escalation | Who are the approvers?                                                                   |    |
| ~      | and Expiration          | Any Single Assignee All assignees receive the task and any single assignee takes action. | \$ |
|        |                         | * Assignee(s)<br>customAttributes.customAttributeString1,PSC Principal                   | 1  |
|        |                         | How to display the task information?<br>Form                                             |    |
|        |                         | Q X 🕇                                                                                    |    |
| →<br>+ |                         | * Action Completed - Plan Review Not Required, Completed - F                             |    |

- 8. Click Done.
- **9.** Repeat these steps for all the activities in the activity group you want to automate with the Update Workflow action type.

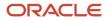

## Setting Up Add Fee Actions

This topic describes how to add fees automatically based on attribute values in a resource (business object).

To configure an Add Fee action:

- 1. Expand the Criteria section of the Business Rules Details page. For more information on setting up criteria, see <u>Setting Up Business Rule Criteria</u>.
- 2. Make sure your criteria reference the applicable attributes in the resource, as well as the Assess Fee attribute value.

Examples of resource attributes to evaluate include Inspection Status, Result, Major Violation Count, and so on. The Assess Fee attribute resolving to Yes (true) determines if additional fees can be applied for the inspection.

- **3.** Expand the Actions section of the Business Rules Details page.
- 4. Click Add.
- 5. From the Action Name drop-down list, select Add Fee.

This example illustrates an expression evaluating resource attribute values, including the Assess Fee attribute, and triggering the Add Fee action if the criteria is met. Details are in the surrounding text.

| Business Rule Details | Business Rule Details |                                                       |          |                                     |                 |               |            |
|-----------------------|-----------------------|-------------------------------------------------------|----------|-------------------------------------|-----------------|---------------|------------|
| ▲ Criteria            | * Rule Name           | Inspection Complete<br>Notify for Failed Inspection a | end a no | tification to the interested partie | s, and apply an |               |            |
| Sequence (            | Field                 | Operator                                              |          | Value                               | )               | Grouping Verb | Actions    |
| 1 💌 ( 🔻               | Inspection Status     | Equals                                                | •        | Failed - Add Fee                    | •               | AND 💌         | + 🖻        |
| 2 💌                   | Assess Fee 🔹          | Equals                                                | •        | Yes                                 | ) 🔻             | •             | + 🖻        |
| Actions               |                       |                                                       |          |                                     |                 |               |            |
| Action Name           | A                     | ction Description                                     |          |                                     |                 | Configure     | Actions    |
| Send Communication    | ▼ Se                  | ends a communication                                  |          |                                     |                 | Configure     | + 🖻        |
| Add Fee               | <b>▼</b> A            | dds a fee                                             |          |                                     |                 | Configure     | + 🖻        |
|                       |                       |                                                       |          |                                     |                 | Cancel        | elete Save |

#### 6. Click Configure.

7. On the Configure Action page, enter the information for the Add Fee action.

This example illustrates the information that can be set for an Add Fee action. Details are in the surrounding text.

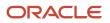

| Configure Action |                 |             |  |  |  |
|------------------|-----------------|-------------|--|--|--|
| Add Fee          |                 |             |  |  |  |
| * Fee Item       | Processing Fees | ्           |  |  |  |
| * Amount ( USD ) | 100.00          |             |  |  |  |
| Status           | Pending         | •           |  |  |  |
| * Department     | Building        | ٩           |  |  |  |
| Memo             |                 |             |  |  |  |
|                  |                 |             |  |  |  |
|                  |                 | Cancel Done |  |  |  |

| Page Element | Description                                                             |
|--------------|-------------------------------------------------------------------------|
| Fee Item     | Select the Fee Item for which this added fee applies.                   |
| Amount       | Enter the amount of added fee.                                          |
| Status       | Select the fee status.                                                  |
| Department   | Select the agency department to receive the revenue from the added fee. |
| Memo         | Enter any additional information to include with the added fee.         |

#### 8. Click Done.

#### Example: Assessing Fees for Permit Inspections

An agency can enable inspectors to assess a fee based on the inspection results for a specific inspection type in the Oracle Inspector mobile application. For example, if the inspector fails a plumbing inspection and a reinspection is required, the inspector may want a fee to be assessed for that inspection. When the inspector submits the inspection results, the Business Rules Framework evaluates the criteria for a fee and applies the fee to the permit using the Add Fee action if the criteria are met.

- 1. Click the **Permits** tile.
- 2. Select the *Inspection Complete* event to create a rule.
- 3. Enter a rule name and description.

#### 4. Enter these values in the **Criteria** section:

| Field         | Operator | Value | Grouping Verb |
|---------------|----------|-------|---------------|
| System Status | Equals   | Fail  | AND           |
| Assess Fee    | Equals   | Yes   |               |

**5.** Configure the Add Fee action.

Your agency must also set up the inspection type to enable the **Assess Fee** option on the Inspection Result page in the mobile application. For more information, see *Setting Up Inspection Types*.

To set up communications for added or updated fees, see *Setting Up Fee Notices*.

## Setting Up Stop Process Actions

This topic describes how to prevent processes from being executed based on your business rule. For example, you can stop a final inspection from being created, scheduled, or assigned if fees are due for the permit.

The Stop Process action is supported for this Business Rules Framework event:

| Event Attribute | Value                   |
|-----------------|-------------------------|
| Offering        | Permits                 |
| Business Object | Inspection              |
| Event Name      | Before Inspection Saved |

While the Business Rules Framework can be used to stop the creation or update of a final inspection when there is a permit fee balance due, other conditions can be evaluated based on the Criteria setup in the rule that can result in a Stop Action.

To configure a Stop Process action:

1. Expand the Criteria section of the Business Rules Details page.

For more information on setting up criteria, see Setting Up Business Rule Criteria.

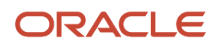

2. Make sure your statements reference the applicable attributes in the business object.

This example illustrates how you can set up your criteria sequence to confirm the inspection being scheduled is the final inspection and that there is no outstanding fee balance.

| Sequence | (   | Field            | Operator       | Value | )   | Grouping Verb | Actions |
|----------|-----|------------------|----------------|-------|-----|---------------|---------|
| 1 •      | ( 🔻 | Fees Balance Due | Not equal to 💌 | 0     | •   | AND 🔻         | + 🖻     |
| 2 💌      | •   | Final Inspection | Equals 👻       | Υ     | ) 🔻 | •             | + 🖻     |

- 3. Expand the Actions section of the Business Rules Details page.
- 4. Click Add.
- 5. From the Action Name drop-down list, select Stop Process.
- 6. Click Configure.

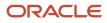

7. Enter the text to include in the message that displays to the user if the action is triggered.

This example illustrates including custom message text.

| Configure Action |                    |
|------------------|--------------------|
| Stop Process     |                    |
| Message Body     | Fee Due for Permit |
|                  |                    |
|                  |                    |
|                  | Cancel Done        |

In this example, the Stop Process action prevents the final inspection from being created, scheduled, or assigned, and it displays a message to alert the user in the following format:

The process has stopped due to this reason: {CUSTOM\_MESSAGE\_TEXT}.

Where {CUSTOM\_MESSAGE\_TEXT} is the text you enter in the **Message Body** field.

This example illustrates the error message displayed when you attempt to schedule a final inspection for a permit. The configured business rule stipulates that the entire fee balance must be paid, and in this case there is a remaining balance.

| Error                                                                            |    |
|----------------------------------------------------------------------------------|----|
| The process has stopped due to this reason: Fee Due for Permit. (PSC_CC-6030630) |    |
|                                                                                  |    |
|                                                                                  |    |
|                                                                                  | ОК |

**Note:** The Stop Process action is triggered only during a request for a final inspection, or when a final inspection is being scheduled or assigned. It is not triggered during import, migration, or when an inspection is canceled or updated. Also, keep in mind that the Stop Process action isn't triggered by requests sent from the Oracle Inspector mobile app, however requests sent from a browser running on a mobile device *will* trigger the Stop Process action.

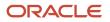

## Setting Up Apply Condition Actions

This topic describes how to apply conditions to transactions and other business objects automatically based on your business rule.

A condition indicates a dependency or contingency for completing the application process. You can apply conditions automatically with the Business Rules Framework using these actions:

- Apply Transaction Condition: applies to the overall application transaction, such as permit or planning and zoning application.
- Apply Parcel Condition: applies to the parcel associated with a transaction.
- Apply Address Condition: applies to the address associated with a transaction.

**Note:** Applying person or contractor license conditions aren't yet available to be triggered by the Business Rules Framework.

For more information on conditions, see Setting Up Conditions and Applying Conditions to Applications.

To configure an Apply Condition action:

1. Expand the Criteria section of the Business Rules Details page.

For more information on setting up criteria, see Setting Up Business Rule Criteria.

2. Make sure your criteria statements reference the applicable attributes in the business object resource.

For example:

This example illustrates sample criteria for the Apply Condition action. Details are in the surrounding text.

| Sequ | lence | (   | Field         |   | Operator |   | Value          | )   | Grouping Verb | Actions |
|------|-------|-----|---------------|---|----------|---|----------------|-----|---------------|---------|
| 1    | •     | ( • | Permit Type   | • | Equals   | • | SM-PLUMBING-02 | •   | AND 🔻         | + 🖻     |
| 2    | •     | •   | Permit Status | • | Equals   | • | Submitted      | ) 🔻 | •             | + 0     |

- 3. Expand the Actions section of the Business Rules Details page.
- 4. Click Add.
- 5. From the Action Name drop-down list, select the condition action.
- 6. Click Configure.
- 7. Select the condition you want to apply from the **Condition Name** search field.

To view or manage conditions, click the Access Conditions link, which takes you to the Conditions page.

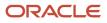

- **8.** For parcel and address conditions, you can also select these transaction options.
  - This example illustrates the additional transaction options available for non-transaction related conditions.

| Configure Action                |             |                   |
|---------------------------------|-------------|-------------------|
| Apply Parcel Condition          |             | Access Conditions |
| Condition Name                  | Parcel Hold |                   |
| Apply Condition to Transactions |             |                   |
| Include In-Process Transactions | $\bigcirc$  |                   |
|                                 |             | Cancel Done       |

- **Apply Conditions to Transactions:** Turn on to apply the condition also to new associated transactions (such as a permit application).
- **Include In-Process Transactions:** Turn on to apply the condition also to new and already submitted transactions.

## Setting Up Resolve Condition Actions

This topic describes how to resolve conditions applied to transactions and other business objects automatically based on your business rule.

A condition indicates a dependency or contingency for completing the application process. Using the Resolve conditions action, you can resolve these condition types:

- Parcel conditions
- Transaction conditions
- Address conditions

The conditions resolved by the Business Rules Framework don't need to have been applied by the Business Rules Framework Apply Conditions action. Conditions applied manually, by the system, or by the Business Rules Framework can be resolved with the Resolve conditions action.

For more information on conditions, see *Setting Up Conditions Setting Up Conditions* and *Applying Conditions to Applications*.

To configure a Resolve Condition action:

- Expand the Criteria section of the Business Rules Details page.
   For more information on setting up criteria, see Setting Up Business Rule Criteria.
- 2. Make sure your criteria statements reference the applicable attributes in the business object resource.
- 3. Expand the Actions section of the Business Rules Details page.
- 4. Click Add.
- 5. From the Action Name drop-down list, select Resolve conditions.
- 6. Click Configure.

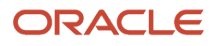

#### **7.** Use the Configure Action dialog to select the conditions(s) to resolve.

| Page Element                                 | Description                                                                                                    |
|----------------------------------------------|----------------------------------------------------------------------------------------------------|
| Condition Type                               | Select the condition type(s) to resolve.                                                                                                    |
|                                              | Options are:                                                                                                    |
|                                              | o All Types. (Includes parcel, address, and transaction conditions.)                                                                                                    |
|                                              | o Parcel conditions.                                                                                                    |
|                                              | <sup>o</sup> Transaction conditions.                                                                                                    |
| Conditions - All                             | Select to resolve all conditions of the selected condition type.                                                                                                    |
| Condition Name                               | If you want to resolve a specific condition, search for the condition name and select it.                                                                                                    |
| Resolve Condition Applied to<br>Transactions | Select if you want the conditions resolved for transactions associated with the object, such as a parcel or address. For more information, see the <b>Apply Conditions to Transactions</b> switch on the Condition Details page here: <i>Setting Up Conditions</i> . |
| Resolution Action                            | Enter the description of the action to be added to the <b>Resolution Action</b> field on the Condition Details page.                                                                                                    |
|                                              | Default text is provided including populated variables for the event and the rule running the action. For example:                                                                                                    |
|                                              | Resolved by BRF event 'Final Permit Inspection Passed' and rule 'Your Rule'                                                                                                    |
|                                              | You can use the default resolution description, add to it, or add your own. The resolution description has a 500-character limit.                                                                                                    |

## Setting Up Calculate Overdue Case Fee Actions

This topic describes how to configure the Calculate Overdue Fee action to apply fees for past due payments.

For Code Enforcement, you can have the Business Rules Framework trigger the calculation and application of case fees using the Calculate Overdue Case Fee action. When the rule triggers this action, the Business Rules Framework sends a request to the decision model defined in Oracle Integration Cloud. The Calculate Overdue Case Fee action is available only for scheduled rules.

The prerequisites for this action are:

• Decision model in Oracle Integration Cloud with late fees defined.

For more information on setting up decision models, see Creating Decision Models for Fees.

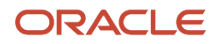

• Fee Schedule with a fee item added having the Mapping Source value set to Code Enforcement Overdue Fees with the appropriate fee mappings set.

For more information on configuring Fee Schedules, see Setting Up Fee Schedules.

• Associate the Fee Schedule with the issue subtype definition for appropriate case(s).

For more information on setting up issue subtypes, see *Setting Up Issue Subtypes*.

To set up a Calculate Overdue Case Fee action:

- 1. From the Business Rules Framework landing page, select Scheduled Rules.
- 2. On the Scheduled Rules page, click Add.
- 3. Select Code Enforcement Overdue Case Fees from the Business Object drop-down list.
- 4. Add a Rule Name and Rule Description.
- 5. Turn on the **Enabled** switch so the rule is available to be run.
- 6. Expand the Criteria section and add the criteria you want to evaluate and compare for your rule.
- 7. Expand the Action section and select Calculate Overdue Case Fee from the Action Name drop-down list.

This example illustrates a scheduled rule that will run the Calculate Overdue Case Fee action. Details are in the surrounding text.

| Scheduled Rule Details                                 |                                   |                 |                                   |
|--------------------------------------------------------|-----------------------------------|-----------------|-----------------------------------|
| Resource<br>* Rule Name<br>Rule Description<br>Enabled |                                   |                 | Process Monitor<br>Schedule Rules |
| Sequence ( Field                                       | Operator                          | Value           | ) Grouping Verb Actions           |
| 1 v Fee Amount Due                                     | ▼ Greater than ▼                  | 0               | ▼ AND ▼ + 面                       |
| 2 v Due Date                                           | ▼ Greater than or equal to ▼      | S{Current Date} | • • <del>•</del>                  |
| ▲ Actions                                              |                                   |                 |                                   |
| Action Name                                            | Action Description                |                 | Configure Actions                 |
| Calculate Overdue Case Fee 🔹                           | Calculate Overdue Fees for a Case |                 | + 🛱                               |
|                                                        |                                   |                 | Cancel Delete Save                |

## Setting Up Relay to OIC Actions

This topic describes how to configure an action to send a JSON payload to Oracle Integration Cloud (OIC) for an existing integration with a third-party application.

You can use the Relay to OIC action to configure a business rule to send a JSON payload to an existing integration defined in OIC, which can then be passed to the target system. This action extends integration capabilities by using existing Business Rule Framework events to trigger outbound integrations. Prior to using the Relay to OIC action, you need to:

• Configure your integration in OIC.

- Make sure the target system can consume the JSON payload.
- Make note of the integration endpoint URL in OIC.

The event payload looks similar to the following example:

```
{ "LastUpdatedBy": "FUSION_APPS_PSC_APPID",
"ResourceCode": "LNP_INS_COMMUNICATION",
"CreationDate": "2022-01-28 18:10:58.0",
"CreatedBy": "FUSION_APPS_PSC_APPID",
"ResourceName": "Inspection",
"RecordSecondKeyValue": "CKELE-2022-00001",
"EventName": "Inspection Rescheduled",
"EventCode": "LNP-INSPRESCH-001",
"RecordFirstKeyValue": "30000001726045",
"ResourcePath": "publicSectorInspectionCommunications",
"ResourceId": 30000000348113,
"ResourceDescription": "Identifies an inspection resource.",
"RecordFirstKeyName": "LnpRecordKey",
"EventId": 30000000447375,
"RecordSecondKeyName": "InspectionId",
"EventDescription": "Indicates that an inspection is rescheduled.",
"ExecutionId": "015a7122-52fd-4c48-b382-7f81b85163da",
"LastUpdateDate": "2022-01-28 18:10:58.001",
"RecordIdentifier": null,
"RecordSubIdentifier": null,
"RecordThirdKeyName": null,
"RecordThirdKeyValue":null,
"RecordFourthKeyName":null,
"RecordFourthKeyValue":null,
"RecordFifthKeyName":null,
"RecordFifthKeyValue":null,
"JsonData":null }
```

To set up the Relay to OIC action:

**1.** Configure your integration in OIC.

For more information on setting up integrations in OIC, see *Oracle Integration Generation 2*.Copy the endpoint URL from your integration.

In the test mode, you can grab the portion of the URL beginning with /ic/..... For example:

| < Event Payload (1.0.0)                                                        |                                                                                                 |
|--------------------------------------------------------------------------------|-------------------------------------------------------------------------------------------------|
| Configure request properties, then Test your endpoint and verify the response. | Metadata Swagger Open API                                                                       |
| Track Instances   Hide Endpoint Metadata   ?                                   | Endpoint Description ^                                                                          |
| POST /ic/api/integration/v1/flows/rest/EVENT_PAYLOAD/1.0/                      | Endpoint URL                                                                                    |
| ⊿ Request                                                                      | https://oicinst-pscrgen2-09-01052022-idktb0r2sitw-                                              |
| URI Parameters Headers Body cURL Integration Properties                        | psr.integration.dev.ocp.oc-<br>test.com:443/ic/api/integration/v1/flows/rest/EVENT_PAYLOAD/1.0/ |
| This request does not have URI parameters                                      | Swagger                                                                                         |
| ▶ Response                                                                     | https://oicinst-pscrgen2-09-01052022-idktb0r2sitw-<br>psr.integration.dev.ocp.oc-               |
|                                                                                | test.com:443/ic/api/integration/v1/flows/rest/EVENT_PAYLOAD/1.0/metad                           |

- 3. Create your rule in Business Rules Framework, and select *Relay to OIC* as the action type.
- 4. Click the **Configure** link.

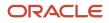

5. On the Configure Action dialog box, add the endpoint URL form your OIC integration.

| Configure Action |                                                      |
|------------------|------------------------------------------------------|
| Relay to OIC     |                                                      |
| Endpoint URL     | /ic/api/integration/v1/flows/rest/EVENT_PAYLOAD/1.0/ |
|                  | Cancel Done                                          |

6. Click Done.

## Viewing Business Rule Logs

This topic describes how to access the logs generated when a business rule runs and explains the information contained in the logs.

Use business rule logs to gather more insight into the status and results when your business rules run. Each time a rule runs, triggered by either an event or a scheduled rule, that information is captured and stored. The information can help you confirm that a rule has run, what its status is, and it can also help you to identify, troubleshoot, and resolve any errors or discrepancies. Typically, the logs would be used to assist development and testing efforts, however, log information can also be useful for communicating issues with Oracle support teams.

### Accessing Business Rule Logs

To access the business rule logs:

- 1. In the Navigator, select **Common Setup > Business Rules Framework.**
- 2. Click View Logs on the Business Rules Framework landing page.
- 3. On the Logs page, use the search controls to filter the logs and isolate the log(s) you need to review. You can select to view logs for the last 7, 14, or 30 days. Or, you can select *Date Range* from the drop-down list to specify a custom range.
- 4. Click anywhere in the row for a particular log to open the Log Detail page for that business rule run.

### Working with Log Details

The Log Detail page displays this information regarding a business rule.

| Page Element   | Description                                                                                                    |
|----------------|----------------------------------------------------------------------------------------------------|
| Reference Name | Indicated the object the rule is running against, such as permit, an incident, a user profile, and so on.                                                                                                    |
| Reference ID   | The system identification for the object the rule is running against. For example, in the case of a user profile it may display the user name, while in the case of a permit, it displays the transaction ID, which can be clicked to navigate directly to the transaction associated with the rule. |

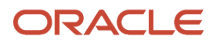

| Page Element  | Description                                                                                                    |
|---------------|----------------------------------------------------------------------------------------------------|
|               |                                                                                                    |
| Resource Code | The system name for the business object of the event that triggered the rule. For example, <i>CE_INCIDENT</i> .                                                                                                    |
| Resource      | The name of the business object of the event that triggered the rule. For example, Code Enforcement Incident.                                                                                                    |
| Event Code    | The system name of the event that triggered the rule. For example, CE_INCIDENT_STATUS_UPDATED.                                                                                                    |
| Event         | The name of the event that triggered the rule. For example, Incident Status Updated.                                                                                                    |
| Log ID        | The unique identifier of a particular log entry.                                                                                                    |
| Execution ID  | The unique identifier of the internal system instance associated with the Business Rules Framework request.                                                                                                    |
| Created Date  | The date and time at which the Business Rules Framework request was created.                                                                                                    |
| Created By    | The user ID of the individual user, system component, or application that created the Business Rules Framework request. For example, it could be the Oracle Integration Cloud user, and individual user, or Oracle Permitting and Licensing application ( <i>FUSION_APPS_PSC_APPID</i> ). |
| Log Message   | The detailed message associated with this log entry, providing the process sequence, if the criteria is valid, if any action was completed, if anything was missing, what the ultimate status is, and so on.                                                                              |
|               | <b>Note:</b><br>The message display is limited to 1,000 characters. In the case of a longer log message, some critical information may not be visible.                                                                                                    |
| Status        | The status of log message, such as Success, Error, or No Rules.                                                                                                    |
|               | In the case of <i>No Rules</i> , it can indicate the rule found nothing to be completed or the rules associated with an event are not enabled.                                                                                                    |

## **Business Rules Framework Event Details**

This topic provides additional details for business rule events to help you make decisions regarding your implementation of the Business Rules Framework.

#### Permits

The following table provides additional details for events related to permits. The events are sorted by Resource.

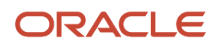

| Event                          | Details                                                                                                    |
|--------------------------------|----------------------------------------------------------------------------------------------------|
| Resource: Fee Communications   | Description: New fees have been assessed and are due.                                                                                                    |
| Event: New Fees Due            | Trigger: Click Add Fees on the Fees and Payments tab in the permit details.                                                                                                    |
|                                | Actions:                                                                                                    |
|                                | Add fee                                                                                                    |
|                                | Apply transaction condition                                                                                                    |
|                                | Relay to OIC                                                                                                    |
|                                | Send communication                                                                                                    |
|                                | Communication Event: New Fees Due (LNP-FEES-001)                                                                                                    |
| Resource: Inspection           | Description: An inspection is created.                                                                                                    |
| Event: Inspection Requested    | <i>Trigger:</i> Select <b>Add Inspection</b> from the permit or the Inspections page, provide the required information, and click <b>Submit</b> on the Inspections page. This can occur also from the mobile application and IVR.     |
|                                | Actions:                                                                                                    |
|                                | Add fee                                                                                                    |
|                                | Apply parcel condition                                                                                                    |
|                                | Apply transaction condition                                                                                                    |
|                                | Relay to OIC                                                                                                    |
|                                | Send communication                                                                                                    |
|                                | Communication Event: Inspection Requested (LNP-INSPREQ-001)                                                                                                    |
| Resource: Inspection           | Description: Indicates that the final inspection is complete with a passing result.                                                                                                    |
| Event: Final Inspection Passed | Trigger: For a final inspection, click <b>Submit</b> on the Inspection Result page.                                                                                                    |
|                                | Actions:                                                                                                    |
|                                | Add fee                                                                                                    |
|                                | Apply parcel condition                                                                                                    |
|                                | Apply transaction condition                                                                                                    |
|                                | Relay to OIC                                                                                                    |
|                                | Send communication                                                                                                    |
|                                | Communication Event: Final Inspection Passed (LNP-FINALINSP-001)                                                                                                    |
| Resource: Inspection           | Description: Indicates that an inspection is canceled.                                                                                                    |
| Event: Inspection Canceled     | <i>Trigger</i> : Select <b>Cancel Inspection</b> for the inspection. An inspection can be canceled from the supervisor calendar, inspections console, the Inspections tab in the transaction details, or from the inspection request. |
|                                | Actions:                                                                                                    |
|                                | Add fee                                                                                                    |
|                                | Apply parcel condition                                                                                                    |

| Event                                | Details                                                                                                    |
|--------------------------------------|----------------------------------------------------------------------------------------------------|
|                                      | Apply transaction condition                                                                                                    |
|                                      | Relay to OIC                                                                                                    |
|                                      | Send communication                                                                                                    |
|                                      | Communication Event: Inspection Canceled (LNP-INSPCANC-001)                                                                                                    |
| Resource: Inspection                 | Description: Indicates that an inspection is rescheduled.                                                                                                    |
| <i>Event:</i> Inspection Rescheduled | <i>Trigger:</i> Click <b>Select a Different Time</b> for a currently scheduled inspection, determine a new time, click <b>Select</b> , and click <b>Submit.</b> An inspection can be rescheduled from the supervisor calendar, inspections console, the Inspections tab in the transaction details, or from the inspection request. |
|                                      | Actions:                                                                                                    |
|                                      | Add fee                                                                                                    |
|                                      | Apply parcel condition                                                                                                    |
|                                      | Apply transaction condition                                                                                                    |
|                                      | Relay to OIC                                                                                                    |
|                                      | Send communication                                                                                                    |
|                                      | Communication Event: Inspection Rescheduled (LNP-INSPRESCH-001)                                                                                                    |
| Resource: Inspection                 | Description: Indicates that an inspection is scheduled.                                                                                                    |
| Event: Inspection Scheduled          | <i>Trigger:</i> For a newly added inspection, click <b>Select a Time</b> , determine a time slot, click <b>Select</b> , and click <b>Submit.</b> An inspection can be scheduled from the supervisor calendar, inspections console, the Inspections tab in the transaction details, or from the inspection request.                  |
|                                      | Actions:                                                                                                    |
|                                      | Add fee                                                                                                    |
|                                      | Apply parcel condition                                                                                                    |
|                                      | Apply transaction condition                                                                                                    |
|                                      | Relay to OIC                                                                                                    |
|                                      | Send communication                                                                                                    |
|                                      | Communication Event: Inspection Scheduled (LNP-INSPSCH-001)                                                                                                    |
| Resource: Inspection                 | Description: Notification sent to applicants when final inspection results have been determined.                                                                                                    |
| Event: Inspection Complete           | <i>Trigger:</i> Click <b>Submit</b> on the Inspection Result page or from Inspection Details page within the Mobile Inspector app.                                                                                                    |
|                                      | Actions:                                                                                                    |
|                                      | Add fee                                                                                                    |
|                                      | Apply parcel condition                                                                                                    |
|                                      | Apply transaction condition                                                                                                    |
|                                      | Relay to OIC                                                                                                    |
|                                      | Send communication                                                                                                    |
|                                      | Communication Event: Inspection Complete (LNP-INSPCOMP-001)                                                                                                    |

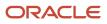

| Event                                  | Details                                                                                                    |
|----------------------------------------|----------------------------------------------------------------------------------------------------|
| Resource: Inspection                   | Description: Before an inspection is saved.                                                                                                    |
| Event: Before Inspection Saved         | Trigger:                                                                                                    |
|                                        | <ul> <li>Click Submit after adding or updating any inspection and the rule runs during the submit<br/>request, prior to the save.</li> </ul>                                    |
|                                        | Click <b>Select</b> to select a time when requesting an inspection.                                                                                                    |
|                                        | <ul> <li>Select Assign from the inspection list on the Inspection Console and Inspections page in the<br/>transaction details.</li> </ul>                                       |
|                                        | Click <b>Assign</b> on the Unassigned tab for Supervisor Calendar <i>Actions:</i>                                                                                               |
|                                        | Add fee                                                                                                    |
|                                        | Apply parcel condition                                                                                                    |
|                                        | Apply transaction condition                                                                                                    |
|                                        | Relay to OIC                                                                                                    |
|                                        | Send communication                                                                                                    |
|                                        | Stop process                                                                                                    |
|                                        | Communication Event: Before Inspection Saved (LNP-INSPRSAVE-001)                                                                                                    |
| Resource: Inspection                   | Description: Indicates that the estimated time of arrival for a scheduled inspection is updated.                                                                                |
| Event: Inspection ETA Updated          | <i>Trigger:</i> From the Actions menu in the Mobile Inspector app, select <i>Update ETA</i> . On the Estimated Time of Arrival page, select a new time, and click <b>Save</b> . |
|                                        | Actions:                                                                                                    |
|                                        | Add fee                                                                                                    |
|                                        | Apply parcel condition                                                                                                    |
|                                        | Apply transaction condition                                                                                                    |
|                                        | Relay to OIC                                                                                                    |
|                                        | Send communication                                                                                                    |
|                                        | Communication Event: Inspection ETA Updated (LNP-INSPETAUPDATE-001)                                                                                                    |
| Resource: Permit Application Contact   | Description: Additional contact is added to the permit.                                                                                                    |
| Event: Permit Additional Contact Added | <i>Trigger:</i> Click <b>Add New Contact</b> in the Additional Contacts grid on the Contacts page in permit details, and either select an existing contact or create a new one. |
|                                        | Actions:                                                                                                    |
|                                        | Add fee                                                                                                    |
|                                        | Apply parcel condition                                                                                                    |
|                                        | Apply transaction condition                                                                                                    |
|                                        | Relay to OIC                                                                                                    |
|                                        | Send communication                                                                                                    |
|                                        | Communication Event: Permit Additional Contact Added (LNP-CONTACT-ADD)                                                                                                    |

| Event                                                            | Details                                                                                                    |
|------------------------------------------------------------------|----------------------------------------------------------------------------------------------------|
| Resource: Permit Document                                        | Description: Applicant attaches a permit document.                                                                                                    |
| <i>Event:</i> Permit Document Attached                           | <i>Trigger:</i> Click <b>Add</b> on Attachments page in permit details, select a document to upload, and click Upload on the <b>Add Attachments</b> dialog box. |
|                                                                  | Actions:                                                                                                    |
|                                                                  | Add fee                                                                                                    |
|                                                                  | Apply transaction condition                                                                                                    |
|                                                                  | Relay to OIC                                                                                                    |
|                                                                  | Send communication                                                                                                    |
|                                                                  | Communication Event: Permit Document Attached (LNP_ATTACHMENT_UPLOADED)                                                                                         |
| Resource: Permit Inspection Document                             | Description: Applicant attaches a permit document for the inspection supervisor.                                                                                |
| <i>Event:</i> Permit Document Attached for Inspection Supervisor | <i>Trigger:</i> Click <b>Add</b> on Attachments page in permit details, select a document to upload, and click <b>Upload</b> on the Add Attachments dialog box. |
|                                                                  | Actions:                                                                                                    |
|                                                                  | Add fee                                                                                                    |
|                                                                  | Apply transaction condition                                                                                                    |
|                                                                  | Relay to OIC                                                                                                    |
|                                                                  | Send communication                                                                                                    |
|                                                                  | Communication Event: Permit Document Attached for Inspection Supervisor (LNP_ATTACHMENT_<br>SUP_UPLOADED)                                                       |
| Resource: Permit Inspection Document                             | Description: Applicant attaches a permit document for the inspection supervisor.                                                                                |
| <i>Event:</i> Permit Document Attached for Inspector             | <i>Trigger:</i> Click <b>Add</b> on Attachments page in permit details, select a document to upload, and click Upload on the <b>Add Attachments</b> dialog box. |
|                                                                  | Actions:                                                                                                    |
|                                                                  | Add fee                                                                                                    |
|                                                                  | Apply transaction condition                                                                                                    |
|                                                                  | Relay to OIC                                                                                                    |
|                                                                  | Send communication                                                                                                    |
|                                                                  | Communication Event: Permit Document Attached for Inspector (LNP_ATTACHMENT_INS_UPLOADED)                                                                       |
| Resource: Permit Plan Review                                     | Description: Indicates that the permit plan review is finalized.                                                                                                |
| Event: Permit Plan Review Finalized                              | <i>Trigger:</i> Click <b>Finalize Session</b> for the plan review session in Bluebeam Studio™.                                                                  |
|                                                                  | Actions:                                                                                                    |
|                                                                  | Add fee                                                                                                    |
|                                                                  | Apply transaction condition                                                                                                    |
|                                                                  | Relay to OIC                                                                                                    |
|                                                                  | Send communication                                                                                                    |

| Event                                                           | Details                                                                                                    |
|-----------------------------------------------------------------|----------------------------------------------------------------------------------------------------|
|                                                                 | Communication Event: Permit Plan Review Finalized (LNP_PR_FINALIZED)                                                                                                    |
| Resource: Permit Plan Review                                    | <i>Description:</i> Indicates that the permit plan review is ready to finalize.                                                                                                    |
| <i>Event:</i> Permit Plan Review Ready To<br>Finalize           | <i>Trigger:</i> Click <b>Save</b> after the last reviewer provides a decision or the review is marked N/A, and it is an electronic review.                                                                                                    |
|                                                                 | Actions:                                                                                                    |
|                                                                 | Add fee                                                                                                    |
|                                                                 | Apply transaction condition                                                                                                    |
|                                                                 | Relay to OIC                                                                                                    |
|                                                                 | Send communication                                                                                                    |
|                                                                 | Communication Event: Permit Plan Review Ready To Finalize (LNP_PR_READY_TO_FINALIZE)                                                                                                    |
| Resource: Permit Plan Review                                    | Description: Indicates that the permit plan review is completed or canceled.                                                                                                    |
| <i>Event:</i> Permit Plan Review Completed or Canceled          | Trigger:                                                                                                    |
| Canceleo                                                        | <ul> <li>Select a value from the <b>Decision</b> drop-down list on the Plan Review Decision Details page and<br/>click <b>Save</b> after the last reviewer provides a decision or the review is marked N/A, and it is an<br/>electronic review.</li> </ul> |
|                                                                 | • On the Plan Reviews page, click <b>Cancel Review Cycle</b> to cancel a plan review cycle that is active.                                                                                                    |
|                                                                 | Actions:                                                                                                    |
|                                                                 | Add fee                                                                                                    |
|                                                                 | Apply transaction condition                                                                                                    |
|                                                                 | Relay to OIC                                                                                                    |
|                                                                 | Send communication                                                                                                    |
|                                                                 | Communication Event: Inspection Scheduled (LNP-INSPSCH-001)                                                                                                    |
| Resource: Permit Plan Review Document                           | Description: Applicant attaches a plan review document for the plan coordinator.                                                                                                    |
| <i>Event</i> : Permit Document Attached for Plan<br>Coordinator | <i>Trigger:</i> Click <b>Add</b> on Attachments page in permit details, select a document to upload, and click <b>Upload</b> on the Add Attachments dialog box.                                                                                            |
|                                                                 | Actions:                                                                                                    |
|                                                                 | Add fee                                                                                                    |
|                                                                 | Apply transaction condition                                                                                                    |
|                                                                 | Relay to OIC                                                                                                    |
|                                                                 | Send communication                                                                                                    |
|                                                                 | Communication Event: Permit Document Attached for Plan Coordinator (LNP_ATTACHMENT_PCC_<br>UPLOADED)                                                                                                    |
| Resource: Permit Plan Review Document                           | Description: Applicant attaches a plan review document for plan reviewers.                                                                                                    |
| <i>Event:</i> Permit Document Attached for Plan Reviewers       | <i>Trigger:</i> Click <b>Add</b> on Attachments page in permit details, select a document to upload, and click <b>Upload</b> on the Add Attachments dialog box.                                                                                            |

| Event                                               | Details                                                                                                    |
|-----------------------------------------------------|----------------------------------------------------------------------------------------------------|
|                                                     | Actions:                                                                                                    |
|                                                     | Add fee                                                                                                    |
|                                                     | Apply transaction condition                                                                                                    |
|                                                     | Relay to OIC                                                                                                    |
|                                                     | Send communication                                                                                                    |
|                                                     | <i>Communication Event:</i> Permit Document Attached for Plan Reviewers (LNP_ATTACHMENT_PR_<br>UPLOADED)                                                                           |
| <i>Resource:</i> Permits Workflow<br>Communications | Description: Applicant receives email or alert notification when a permit is canceled.                                                                                             |
| Event: Permit Canceled                              | <i>Trigger:</i> Select <b>Cancel Application</b> for a permit in the state of <i>Pending</i> , enter the cancellation reason, and click <b>Yes</b> on the Cancel Application page. |
|                                                     | Actions:                                                                                                    |
|                                                     | Add fee                                                                                                    |
|                                                     | Apply parcel condition                                                                                                    |
|                                                     | Apply transaction condition                                                                                                    |
|                                                     | Relay to OIC                                                                                                    |
|                                                     | Send communication                                                                                                    |
|                                                     | Communication Event: Permit Canceled (LNP-CANCEL-COMMUNICATION)                                                                                                    |
| <i>Resource:</i> Permits Workflow<br>Communications | Description: Initiates actions when a permit application is updated.                                                                                                    |
|                                                     | <i>Trigger:</i> This event must be triggered from the workflow model.                                                                                                    |
| <i>Event:</i> Permit Application Updated            | Actions:                                                                                                    |
|                                                     | Add fee                                                                                                    |
|                                                     | Apply parcel condition                                                                                                    |
|                                                     | Apply transaction condition                                                                                                    |
|                                                     | Relay to OIC                                                                                                    |
|                                                     | Send communication                                                                                                    |
|                                                     | Communication Event: Permit Application Updated (LNP-PERMIT-UPDATE)                                                                                                    |
| <i>Resource:</i> Permits Workflow<br>Communications | Description: Contacts are added to permit application.                                                                                                    |
|                                                     | <i>Trigger:</i> Occurs when a new application has been submitted. All contacts added during the application include all contacts in the communication tomplate                     |
| <i>Event:</i> Permit Contact Added to Application   | intake are notified. It is recommended to include all contacts in the communication template.                                                                                      |
|                                                     | Actions:                                                                                                    |
|                                                     | Add fee                                                                                                    |
|                                                     | Apply parcel condition                                                                                                    |
|                                                     | Apply transaction condition                                                                                                    |
|                                                     | Relay to OIC                                                                                                    |
|                                                     | Send communication                                                                                                    |

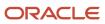

| Event                                                                                 | Details                                                                                                    |
|---------------------------------------------------------------------------------------|----------------------------------------------------------------------------------------------------|
|                                                                                       | Communication Event: Permit Contact Added to Application (LNP-CONTACT-ADD-TO-APP)                                                                                                    |
| <i>Resource:</i> Permits Workflow<br>Communications<br><i>Event:</i> Permit Withdrawn | <i>Description:</i> Applicant receives email or alert notification when a permit is withdrawn.<br><i>Trigger:</i> Click <b>Withdraw Application</b> on the Overview tab of the permit details, enter the reason, and click <b>OK</b> . |
|                                                                                       | Actions:  Add fee  Apply parcel condition  Apply transaction condition  Relay to OIC  Send communication  Communication Event: Permit Withdrawn (LNP-WITHDRAW-COMMUNICATION)                                                           |

### Planning and Zoning

The following table provides additional details for events related to planning and zoning. The events are sorted by Resource.

| Event                            | Details                                                                                                    |
|----------------------------------|----------------------------------------------------------------------------------------------------|
| Resource: Activity Tracking      | Description: Indicates that an activity is updated.                                                                                     |
| Event: Planning Activity Updated | <i>Trigger:</i> Updating the <b>Activity Status</b> or <b>Due Date</b> field on the Activity Tracking list page, and click <b>Save.</b> |
|                                  | Actions:                                                                                                    |
|                                  | Add fee                                                                                                    |
|                                  | Apply parcel condition                                                                                                    |
|                                  | Apply transaction condition                                                                                                    |
|                                  | Relay to OIC                                                                                                    |
|                                  | Send communication                                                                                                    |
|                                  | Update workflow                                                                                                    |
|                                  | Communication Event: Planning Activity Updated (COM-ACT-UPDATE)                                                                         |
| Resource: Hearing Notification   | Description: Notifies that an appeal is submitted for the public hearing.                                                               |
| Event: Hearing Appealed          | <i>Trigger:</i> On the Request Appeal page, provide the required information and click the <b>Confirm and Pay</b> button.               |
|                                  | Actions:                                                                                                    |
|                                  | Add fee                                                                                                    |
|                                  | Apply transaction condition                                                                                                    |

| Event                             | Details                                                                                                    |
|-----------------------------------|----------------------------------------------------------------------------------------------------|
|                                   | Relay to OIC                                                                                                    |
|                                   | Send communication                                                                                                    |
|                                   | Communication Event: Hearing Appealed (PZ-HRGS-APPEAL-NOTIFY)                                                                                                    |
| Resource: Hearing Notification    | Description: Notifies that the public hearing is canceled.                                                                                                    |
| Event: Hearing Canceled           | <i>Trigger:</i> An application previously inserted into the calendar on the Hearing Scheduler has the hearing date changed using the <i>Cancel</i> action.                                                                                                    |
|                                   | Actions:                                                                                                    |
|                                   | Add fee                                                                                                    |
|                                   | Apply transaction condition                                                                                                    |
|                                   | Relay to OIC                                                                                                    |
|                                   | Send communication                                                                                                    |
|                                   | Communication Event: Hearing Canceled (PZ-HRGS-SCHD-CANCEL)                                                                                                    |
| Resource: Hearing Notification    | Description: Notifies that the public hearing decision is updated.                                                                                                    |
| Event: Hearing Decision Changed   | Trigger: On the Update Decision page, select a value from the <b>Decision</b> drop-down list, and click <b>Save</b> .                                                                                                    |
|                                   | Actions:                                                                                                    |
|                                   | Add fee                                                                                                    |
|                                   | Apply transaction condition                                                                                                    |
|                                   | Relay to OIC                                                                                                    |
|                                   | Send communication                                                                                                    |
|                                   | Communication Event: Hearing Decision Changed (PZ-HRGS-DECISION-CHANGED)                                                                                                    |
| Resource: Hearing Notification    | Description: Notifies that there is a change in the date of the public hearing.                                                                                                    |
| Event: Hearing Re-scheduled       | <i>Trigger:</i> An application previously inserted into the calendar on the Hearing Scheduler has the hearing date changed using the <i>Reschedule</i> action.                                                                                                    |
|                                   | Actions:                                                                                                    |
|                                   | Add fee                                                                                                    |
|                                   | Apply transaction condition                                                                                                    |
|                                   | Relay to OIC                                                                                                    |
|                                   | Send communication                                                                                                    |
|                                   | Communication Event: Hearing Re-scheduled (PZ-HRGS-SCHD-RESCHEDULE)                                                                                                    |
| Resource: Hearing Notification    | Description: Notifies that the public hearing is scheduled on a finalized date.                                                                                                    |
| Event: Hearing Schedule Finalized | <i>Trigger:</i> An application has been added to the calendar on the Hearing Scheduler page with a <b>Schedul Status</b> of <i>Final</i> , a previously added application has the <b>Schedule Status</b> updated to Final, or the status is changed using the <i>Finalize</i> action. |
|                                   | Actions:                                                                                                    |

| ule Finalized (PZ-HRGS-SCHD-FINAL)<br>earing is scheduled on a tentative date.<br>d to the calendar on the Hearing Scheduler page with a <b>Schedul</b> e |
|----------------------------------------------------------------------------------------------------|
| earing is scheduled on a tentative date.                                                                                                    |
| earing is scheduled on a tentative date.                                                                                                    |
| earing is scheduled on a tentative date.                                                                                                    |
| earing is scheduled on a tentative date.                                                                                                    |
|                                                                                                    |
| d to the calendar on the Hearing Scheduler page with a <b>Schedul</b>                                                                                     |
|                                                                                                    |
|                                                                                                    |
|                                                                                                    |
|                                                                                                    |
|                                                                                                    |
|                                                                                                    |
| uled Tentatively (PZ-HRGS-SCHD-TENTATIVE)                                                                                                    |
| n the applicant uploads a planning application document.                                                                                                  |
| attachment to a planning application or a preapplication.                                                                                                 |
|                                                                                                    |
|                                                                                                    |
|                                                                                                    |
|                                                                                                    |
|                                                                                                    |
|                                                                                                    |
| cation Document Attached (PNZ_ATTACHMENT_UPLOADED)                                                                                                    |
| n the applicant uploads a planning application document for plar                                                                                          |
| attachment to a planning application or a preapplication.                                                                                                 |
|                                                                                                    |
|                                                                                                    |
|                                                                                                    |
|                                                                                                    |
|                                                                                                    |
|                                                                                                    |
|                                                                                                    |
|                                                                                                    |

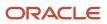

| Event                                                                                                    | Details                                                                                                    |
|----------------------------------------------------------------------------------------------------|----------------------------------------------------------------------------------------------------|
| <i>Event:</i> Planner Assigned                                                                                                | <ul> <li><i>Trigger:</i> When a planner is assigned from the Overview page of the planning application details page, or on the planner worklist Unassigned Planners tab.</li> <li><i>Actions:</i> <ul> <li>Add fee</li> <li>Apply parcel condition</li> <li>Apply transaction condition</li> <li>Relay to OIC</li> <li>Send communication</li> <li>Update workflow</li> </ul> </li> <li>Communication Event: Planner Assigned (PNZ-ASSIGN-PLANNER)</li> </ul> |
| <i>Resource:</i> Planning and Zoning Application <i>Event:</i> Planner Reassigned                                             | <i>Trigger:</i> When a planner is reassigned from the Overview page of the Planning Application Details page, or on the Planner Worklist Unassigned Planners tab.                                                                                                    |
|                                                                                                    | Actions: <ul> <li>Add fee</li> <li>Apply parcel condition</li> <li>Apply transaction condition</li> <li>Relay to OIC</li> <li>Send communication</li> <li>Update workflow</li> </ul> Communication Event: Planner Reassigned (PNZ-REASSIGN-PLANNER)                                                                                                    |
| <i>Resource:</i> Planning and Zoning Application<br>Contacts<br><i>Event:</i> Planning and Zoning Additional<br>Contact Added | Description: Additional contact added to a planning application or pre-application.         Trigger: Click Add New Contact in the Additional Contacts grid on the Contacts page in planning application details, and either select an existing contact or create a new one.         Actions:         • Add fee         • Apply parcel condition         • Relay to OIC         • Send communication                                                           |
| <i>Resource:</i> Planning and Zoning Workflow Communications                                                                  | Communication Event: Planner Assigned (PNZ-ASSIGN-PLANNER) Description: Contacts are added to pre-application or planning application during the application intake form. When submitted.                                                                                                    |
| <i>Event:</i> Planning and Zoning Contact<br>Added to Application                                                             | <i>Trigger:</i> Occurs when a new application has been submitted. All contacts added during the application intake are notified. It is recommended to include all contacts in the communication template. <i>Actions:</i>                                                                                                    |

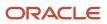

| Event                                                                                                    | Details                                                                                                    |
|----------------------------------------------------------------------------------------------------|----------------------------------------------------------------------------------------------------|
|                                                                                                    | <ul> <li>Add fee</li> <li>Apply parcel condition</li> <li>Apply transaction condition</li> <li>Relay to OIC</li> <li>Send communication</li> </ul> Communication Event: Planning and Zoning Contact Added to Application (PZ-CONTACT-ADD-TO-APP)                                                                                                    |
| <i>Resource:</i> Planning and Zoning Workflow<br>Communications<br><i>Event:</i> Planning Application and Pre-<br>Application Updated | Description: Initiates actions when a planning application or a pre-application is updated.         Trigger: This event is triggered by the workflow model.         Actions:         • Add fee         • Apply parcel condition         • Apply transaction condition         • Relay to OIC         • Send communication         Communication Event: Planning Application and Pre-Application Updated (PZ-PLANNING-UPDATE)                                                                                                    |
| <i>Resource:</i> Planning Plan Review<br><i>Event:</i> Planning Plan Review Completed or<br>Canceled                                  | Description: Indicates that the planning plan review is completed or canceled. Trigger: When the last reviewer provides a decision status for a plan review cycle, it is automatically closed. Upon closing, the overall review status changes to Complete. Or, on the Plan Reviews page, click the <b>Cancel Review Cycle</b> button to cancel a plan review cycle that is active. Actions: Add fee Adply transaction condition Relay to OIC Send communication Communication Event: Planning Plan Review Completed or Canceled (PNZ_MPR_REVIEW_COMPLETED) |
| <i>Resource:</i> Planning Plan Review<br><i>Event:</i> Planning Plan Review Finalized                                                 | <ul> <li>Description: Indicates that the planning plan review is finalized.</li> <li>Trigger: Click Finalize Session for the plan review session in Bluebeam Studio™.</li> <li>Actions: <ul> <li>Add fee</li> <li>Apply transaction condition</li> <li>Relay to OIC</li> <li>Send communication</li> </ul> </li> <li>Communication Event: Planning Plan Review Finalized (PZ-HRGS-SCHD-FINAL)</li> </ul>                                                                                                    |

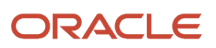

| Event                                                           | Details                                                                                                    |
|-----------------------------------------------------------------|----------------------------------------------------------------------------------------------------|
| Resource: Planning Plan Review                                  | Description: Indicates that the planning plan review is ready to finalize.                                                                                    |
| <i>Event:</i> Planning Plan Review Ready To<br>Finalize         | <i>Trigger:</i> Click <b>Save</b> after the last reviewer provides a decision or the review is marked N/A, and it is an electronic review.                    |
|                                                                 | Actions:                                                                                                    |
|                                                                 | Add fee                                                                                                    |
|                                                                 | Apply transaction condition                                                                                                    |
|                                                                 | Relay to OIC                                                                                                    |
|                                                                 | Send communication                                                                                                    |
|                                                                 | Communication Event: Planning Plan Review Ready To Finalize (PNZ_PR_READY_TO_FINALIZE)                                                                        |
| Resource: Pre-Application Meeting                               | Description: Notifies that the invitee has been added to the planning meeting.                                                                                |
| Request Notification                                            | <i>Trigger:</i> An invitee has been added to the invitee list for the planning application meeting and saved.                                                 |
| <i>Event:</i> Planning Application Meeting Invitee Added        | Actions:                                                                                                    |
|                                                                 | Add fee                                                                                                    |
|                                                                 | Apply transaction condition                                                                                                    |
|                                                                 | Relay to OIC                                                                                                    |
|                                                                 | Send communication                                                                                                    |
|                                                                 | Communication Event: Planning Application Meeting Invitee Added (PZ-NA-MEETSCH-INV-001)                                                                       |
| Resource: Pre-Application Meeting                               | Description: Notifies that the planning application meeting is rescheduled on a tentative date.                                                               |
| Request Notification Event: Planning Application Meeting        | <i>Trigger:</i> The meeting for the planning application has been moved to a different date on the calendar and saved.                                        |
| Rescheduled                                                     | Actions:                                                                                                    |
|                                                                 | Add fee                                                                                                    |
|                                                                 | Apply transaction condition                                                                                                    |
|                                                                 | Relay to OIC                                                                                                    |
|                                                                 | Send communication                                                                                                    |
|                                                                 | Communication Event: Planning Application Meeting Rescheduled (PZ-NA-MEETRESCH-001)                                                                           |
| Resource: Pre-Application Meeting                               | Description: Notifies that the planning application meeting is canceled.                                                                                      |
| Request Notification <i>Event:</i> Planning Application Meeting | <i>Trigger:</i> On the Planning Application details page, select the Meetings tab for the planning application Click <b>Cancel</b> for a meeting in the list. |
| Canceled                                                        | Actions:                                                                                                    |
|                                                                 | Add fee                                                                                                    |
|                                                                 | Apply transaction condition                                                                                                    |
|                                                                 | Relay to OIC                                                                                                    |
|                                                                 | Send communication                                                                                                    |
|                                                                 | Communication Event: Planning Application Meeting Canceled (PZ-NA-MEETCAN-001)                                                                                |

| Event                                                                                                    | Details                                                                                                    |
|----------------------------------------------------------------------------------------------------|----------------------------------------------------------------------------------------------------|
| <i>Resource:</i> Pre-Application Meeting<br>Request Notification<br><i>Event:</i> Planning Application Meeting<br>Remove Invitees | Description: Notifies that the invitee has been removed from the meeting.         Trigger: Invitees previously on the invite list are removed, and the update has been saved.         Actions:         • Add fee         • Apply transaction condition         • Relay to OIC         • Send communication         Communication Event: Planning Application Meeting Remove Invitees (PZ-NA-MEETREM-001)                                                |
| <i>Resource:</i> Pre-Application Meeting<br>Request Notification<br><i>Event:</i> Planning Application Meeting<br>Scheduled       | <ul> <li>Description: Notifies that the planning application meeting is scheduled on a tentative date.</li> <li>Trigger: A meeting has been scheduled on the calendar.</li> <li>Actions:         <ul> <li>Add fee</li> <li>Apply transaction condition</li> <li>Relay to OIC</li> <li>Send communication</li> </ul> </li> <li>Communication Event: Planning Application Meeting Scheduled (PZ-NA-MEETSCH-001)</li> </ul>                                |
| <i>Resource:</i> Pre-Application Meeting<br>Request Notification<br><i>Event:</i> Planning Application Meeting<br>Updated         | <ul> <li>Description: Notifies that there is a change in the planning application meeting date.</li> <li>Trigger: An update has been made to the meeting and saved.</li> <li>Actions:         <ul> <li>Add fee</li> <li>Apply transaction condition</li> <li>Relay to OIC</li> <li>Send communication</li> </ul> </li> <li>Communication Event: Planning Application Meeting Updated (PZ-NA-MEETUPD-001)</li> </ul>                                     |
| <i>Resource:</i> Pre-Application Meeting<br>Request Notification<br><i>Event</i> : Pre-Application Meeting Canceled               | Description: Notifies that the pre-application meeting is canceled.         Trigger: On the Planning Application details page, select the Meetings tab for the planning pre-<br>application. Click Cancel for a meeting in the list.         Actions:         • Add fee         • Apply transaction condition         • Relay to OIC         • Send communication         Communication Event: Pre-Application Meeting Canceled (PZ-PREAPP-MEETCAN-001) |

| Event                                                                                                    | Details                                                                                                    |
|----------------------------------------------------------------------------------------------------|----------------------------------------------------------------------------------------------------|
| <i>Resource:</i> Pre-Application Meeting<br>Request Notification<br><i>Event:</i> Pre-Application Meeting Remove<br>Invitees | <ul> <li>Description: Notifies that the invitee has been removed from the meeting.</li> <li>Trigger: Remove a row in the invitees list for a meeting.</li> <li>Actions: <ul> <li>Add fee</li> <li>Apply transaction condition</li> <li>Relay to OIC</li> <li>Send communication</li> </ul> </li> <li>Communication Event: Pre-Application Meeting Remove Invitees (PZ-PREAPP-MEETREM-001)</li> </ul>                                     |
| <i>Resource:</i> Pre-Application Meeting<br>Request Notification<br><i>Event:</i> Pre-Application Meeting Scheduled          | <ul> <li>Description: Notifies that the pre-application meeting is scheduled on a tentative date.</li> <li>Trigger: Click the Schedule button on the meeting request page.</li> <li>Actions: <ul> <li>Add fee</li> <li>Apply transaction condition</li> <li>Relay to OIC</li> <li>Send communication</li> </ul> </li> <li>Communication Event: Pre-Application Meeting Scheduled (PZ-PREAPP-MEETSCH-001)</li> </ul>                      |
| <i>Resource:</i> Pre-Application Meeting<br>Request Notification<br><i>Event:</i> Pre-Application Meeting Updated            | <ul> <li>Description: Notifies that there is a change in the pre-application meeting date.</li> <li>Trigger: Update a scheduled meeting and save your changes.</li> <li>Actions: <ul> <li>Add fee</li> <li>Apply transaction condition</li> <li>Relay to OIC</li> <li>Send communication</li> </ul> </li> <li>Communication Event: Pre-Application Meeting Updated (PZ-PREAPP-MEETUPD-001)</li> </ul>                                    |
| <i>Resource:</i> Pre-Application Meeting<br>Request Notification<br><i>Event:</i> Pre-Application Meeting Invitee<br>Added   | <ul> <li>Description: Notifies that the invitee has been added to the planning meeting.</li> <li>Trigger: Invitee has been added to the invitees list for the pre-application meeting.</li> <li>Actions: <ul> <li>Add fee</li> <li>Apply transaction condition</li> <li>Relay to OIC</li> <li>Send communication</li> </ul> </li> <li>Communication Event: Planning Application Meeting Invitee Added (PZ-NA-MEETSCH-INV-001)</li> </ul> |

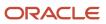

## Common

The following table provides additional details for the common events. The events are sorted by Resource.

| Event                                                              | Details                                                                                                    |
|--------------------------------------------------------------------|----------------------------------------------------------------------------------------------------|
| Resource: Application Summary                                      | Note: Reserved for future use.                                                                                        |
| Event: Ad Hoc Application Event                                    | Description: General application event.                                                                               |
|                                                                    | Trigger: Varies.                                                                                                    |
|                                                                    | Actions:                                                                                                    |
|                                                                    | Add fee                                                                                                    |
|                                                                    | Relay to OIC                                                                                                    |
|                                                                    | Send communication                                                                                                    |
|                                                                    | <ul> <li>Update workflow</li> <li>Communication Event: Ad Hoc Application Event (ADHOC-WORKFLOW-EVENT-001)</li> </ul> |
| Resource: Delegation Notifications                                 | Note: Reserved for future use.                                                                                        |
| <i>Event:</i> Delegation Invitation Updated for Privilege Decrease | <i>Description:</i> A profile or transaction owner modifies a delegation invitation to decrease privileges.           |
|                                                                    | Relay to OIC                                                                                                    |
|                                                                    | Send communication                                                                                                    |
|                                                                    | Communication Event: Delegation Invitation Updated for Privilege Decrease (COM-DLG-INVITATION-<br>MODIFY-PVGDEC)      |
| Resource: Delegation Notifications                                 | Note: Reserved for future use.                                                                                        |
| <i>Event:</i> Profile or Transaction Owner Ends Delegation         | Description: A profile or transaction owner ends delegation privileges.                                               |
|                                                                    | Actions:                                                                                                    |
|                                                                    | Relay to OIC                                                                                                    |
|                                                                    | Send communication                                                                                                    |
|                                                                    | Communication Event: Profile or Transaction Owner Ends Delegation (COM-DLG-END-PTO)                                   |
| Resource: Delegation Notifications                                 | Note: Reserved for future use.                                                                                        |
| Event: Delegate Ends Delegation                                    | Description: A delegate ends delegation privileges.                                                                   |
|                                                                    | Actions:                                                                                                    |
|                                                                    | Relay to OIC                                                                                                    |
|                                                                    | Send communication                                                                                                    |
|                                                                    | Communication Event: Delegate Ends Delegation (COM-DLG-END-DELEGATE)                                                  |

| Event                                                                                 | Details                                                                                                    |
|---------------------------------------------------------------------------------------|----------------------------------------------------------------------------------------------------|
| <i>Resource:</i> Delegation Notifications<br><i>Event:</i> Delegation Request Updated | Note: Reserved for future use.         Description: A prospective delegate modifies a delegation request.         Actions:         • Relay to OIC                                                                                                    |
|                                                                                       | Send communication Communication Event: Delegation Request Updated (COM-DLG-REQUEST-MODIFY)                                                                                                    |
| Resource: Delegation Notifications                                                    | Note: Reserved for future use.                                                                                                    |
| Event: Delegation Request Declined                                                    | <i>Description:</i> A profile or transaction owner declines a request to delegate.<br><i>Actions:</i>                                                                                                    |
|                                                                                       | <ul> <li>Relay to OIC</li> <li>Send communication</li> <li>Communication Event: Delegation Request Declined (COM-DLG-REQUEST-DECLINE)</li> </ul>                                                                                                    |
| Resource: Delegation Notifications                                                    | Note: Reserved for future use.                                                                                                    |
| <i>Event:</i> Delegation Request Accepted                                             | <i>Description:</i> A profile or transaction owner accepts a request to delegate.                                                                                                    |
|                                                                                       | Relay to OIC                                                                                                    |
|                                                                                       | • Send communication<br>Communication Event: Delegation Request Accepted (COM-DLG-REQUEST-ACCEPT)                                                                                                    |
| Resource: Delegation Notifications                                                    | Note: Reserved for future use.                                                                                                    |
| <i>Event:</i> Delegation Invitation Declined                                          | <ul> <li>Description: A prospective delegate declines an invitation.</li> <li>Actions: <ul> <li>Relay to OIC</li> <li>Send communication</li> </ul> </li> <li>Communication Event: Delegation Invitation Declined (COM-DLG-INVITATION-DECLINE)</li> </ul> |
| Resource: Delegation Notifications                                                    |                                                                                                    |
| <i>Event:</i> Delegation Invitation Accepted                                          | Note: Reserved for future use.         Description: A prospective delegate accepts an invitation.         Actions:         • Relay to OIC                                                                                                    |

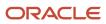

| Resource: Deposit Account       Description         Event: Account Established       Trigger         Action       Action         Resource: Deposit Fund       Description         Event: Additional Funds       Trigger         Action       Action         Image: Action       Image: Action         Image: Action       Image: Action         Image: Action                                                                                                    | Relay to OIC<br>Send communication<br><i>munication Event:</i> Account Established (BNP-DEPOSIT-ACCOUNT)<br><i>ription:</i> Enables the agency to trigger a notification when funds have to be deposited into deposit<br>unt.                                                                                                    |
|----------------------------------------------------------------------------------------------------|----------------------------------------------------------------------------------------------------|
| Event: Account Established       Trigge         Action       Action         Resource: Deposit Fund       Description         Event: Additional Funds       Trigge         Action       Action         Image: Action       Action         Image: Action       Action                                                                                                    | ger: A deposit account has been created and saved.<br>Relay to OIC<br>Send communication<br>munication Event: Account Established (BNP-DEPOSIT-ACCOUNT)<br>rription: Enables the agency to trigger a notification when funds have to be deposited into deposit<br>unt.<br>ger: Funds have been added to an existing deposit account.<br>ons:<br>Relay to OIC |
| Resource: Deposit Fund<br>Event: Additional Funds<br>Event: Additional Funds                                                                                                    | ens:<br>Relay to OIC<br>Send communication<br>munication Event: Account Established (BNP-DEPOSIT-ACCOUNT)<br>ription: Enables the agency to trigger a notification when funds have to be deposited into deposit<br>unt.<br>ger: Funds have been added to an existing deposit account.                                                                        |
| Resource: Deposit Fund<br>Event: Additional Funds<br>Line Additional Funds                                                                                                    | Relay to OIC<br>Send communication<br>munication Event: Account Established (BNP-DEPOSIT-ACCOUNT)<br>ription: Enables the agency to trigger a notification when funds have to be deposited into deposit<br>unt.<br>ger: Funds have been added to an existing deposit account.<br>ons:<br>Relay to OIC                                                        |
| Resource: Deposit Fund       Descr         Event: Additional Funds       Trigge         Action                                                                                                    | Send communication<br>munication Event: Account Established (BNP-DEPOSIT-ACCOUNT)<br>ription: Enables the agency to trigger a notification when funds have to be deposited into deposit<br>unt.<br>ger: Funds have been added to an existing deposit account.<br>ons:<br>Relay to OIC                                                                        |
| Resource: Deposit Fund     Descr       Event: Additional Funds     Trigge       Action                                                                                                    | munication Event: Account Established (BNP-DEPOSIT-ACCOUNT) ription: Enables the agency to trigger a notification when funds have to be deposited into deposit unt. ger: Funds have been added to an existing deposit account. ons: Relay to OIC                                                                                                    |
| Resource: Deposit Fund     Descraccount       Event: Additional Funds     Trigger       Action     Action       Image: Stream of the stream of the stream | ription: Enables the agency to trigger a notification when funds have to be deposited into deposit<br>unt.<br>ger: Funds have been added to an existing deposit account.<br>ons:<br>Relay to OIC                                                                                                    |
| Event: Additional Funds Trigge Actio                                                                                                    | unt.<br>ger: Funds have been added to an existing deposit account.<br>ons:<br>Relay to OIC                                                                                                    |
| Trigg<br>Actio                                                                                                    | ns:<br>Relay to OIC                                                                                                    |
| •                                                                                                    | Relay to OIC                                                                                                    |
|                                                                                                    |                                                                                                    |
|                                                                                                    | Sand communication                                                                                                    |
| Com                                                                                                    |                                                                                                    |
| Comr                                                                                                    | munication Event: Additional Funds (BNP-DEPOSIT-FUND)                                                                                                    |
| Resource: Deposit Received Descr                                                                                                    | ription: Enables the agency to trigger a notification after receiving a deposit.                                                                                                    |
| Event: Deposit Received Trigge                                                                                                    | ger: Initial funds have been added to a deposit account.                                                                                                    |
| Actio                                                                                                    | ons:                                                                                                    |
|                                                                                                    | Relay to OIC                                                                                                    |
|                                                                                                    | Send communication                                                                                                    |
|                                                                                                    | Update workflow<br>munication Event: Deposit Received (BNP-DEPOSIT-RECEIVED)                                                                                                    |
|                                                                                                    |                                                                                                    |
| Resource: Invite Delegation Notifications                                                                                                    | ote: Reserved for future use.                                                                                                    |
| Event: Delegation Request Descr                                                                                                    | ription: A prospective delegate requests delegation.                                                                                                    |
| Trigg                                                                                                    | ger: Varies.                                                                                                    |
| Actio                                                                                                    | ons:                                                                                                    |
|                                                                                                    | Relay to OIC                                                                                                    |
|                                                                                                    | Send communication                                                                                                    |
| Comr                                                                                                    | munication Event: Delegation Request (COM-DLG-REQUEST)                                                                                                    |
| Resource: Invite Delegation Notifications                                                                                                    | ote: Reserved for future use.                                                                                                    |
| Event: Delegation Invitation Descr                                                                                                    | <i>ription:</i> Profile or Transaction owner sends invitation to prospective delegate.                                                                                                    |

| Event                                                              | Details                                                                                                    |
|--------------------------------------------------------------------|----------------------------------------------------------------------------------------------------|
|                                                                    | Trigger: Varies.                                                                                                 |
|                                                                    | Actions:                                                                                                    |
|                                                                    | Relay to OIC                                                                                                    |
|                                                                    | Send communication                                                                                               |
|                                                                    | Communication Event: Delegation Invitation (COM-DLG-INVITATION)                                                  |
| Resource: Invite Delegation Notifications                          | Note: Reserved for future use.                                                                                   |
| <i>Event:</i> Delegation Invitation Updated for Privilege Increase | Description: A profile or transaction owner modifies a delegation invitation to increase privileges.             |
|                                                                    | Trigger: Varies.                                                                                                 |
|                                                                    | Actions:                                                                                                    |
|                                                                    | Relay to OIC                                                                                                    |
|                                                                    | Send communication                                                                                               |
|                                                                    | Communication Event: Delegation Invitation Updated for Privilege Increase (COM-DLG-INVITATION-<br>MODIFY-PVGINC) |
| Resource: Payment History                                          | <i>Description:</i> Enables the agency to trigger a template that generates a successful payment notification.   |
| Event: Payment Received                                            | Trigger: A fee payment has been received successfully.                                                           |
|                                                                    | Actions:                                                                                                    |
|                                                                    | Relay to OIC                                                                                                    |
|                                                                    | Send communication                                                                                               |
|                                                                    | Communication Event: Payment Received (BNP-PAYMENT-RECEIPT)                                                      |
| Resource: Refund Record                                            | <i>Description:</i> Enables the agency to trigger a template that generates a successful payment notification.   |
| Event: Refund Notice                                               | Trigger: A refund has been completed successfully by the agency.                                                 |
|                                                                    | Actions:                                                                                                    |
|                                                                    | Relay to OIC                                                                                                    |
|                                                                    | Send communication                                                                                               |
|                                                                    | Communication Event: Refund Notice (BNP_REFUND_NOTICE)                                                           |
| Resource: User License Notifications                               | <i>Description:</i> Notifies a public user that the license could not be verified.                               |
| Event: License Verification Failed                                 | <i>Trigger:</i> A license could not be verified or is no longer valid.                                           |
|                                                                    | Actions:                                                                                                    |
|                                                                    | Relay to OIC                                                                                                    |
|                                                                    | Send communication                                                                                               |
|                                                                    | Communication Event: License Verification Failed (PBL-LICENSE-FAILED)                                            |

| Event                                                | Details                                                                                           |
|------------------------------------------------------|---------------------------------------------------------------------------------------------------|
| Resource: User License Notifications                 | Description: Notifies a public user that the license has been verified.                           |
| Event: License Verification Passed                   | Trigger: The license verification process returns a successful verification.                      |
|                                                      | Actions:                                                                                          |
|                                                      | Relay to OIC                                                                                      |
|                                                      | Send communication                                                                                |
|                                                      | Communication Event: License Verification Passed (PBL-LICENSE-VERIFIED)                           |
| Resource: User License Notifications                 | <i>Description:</i> Notifies a public user that the license verification is pending.              |
| Event: License Verification Pending                  | Trigger: The status of the license verification is currently being determined.                    |
|                                                      | Actions:                                                                                          |
|                                                      | Relay to OIC                                                                                      |
|                                                      | Send communication                                                                                |
|                                                      | Communication Event: License Verification Pending (PBL-LICENSE-PENDING)                           |
| Resource: User Profile Notifications                 | <i>Description:</i> Notifies a public user that the contractor's license verification is pending. |
| Event: Contractor License Verification               | Trigger: The status of a contractor license verification has not been determined.                 |
| Pending                                              | Actions:                                                                                          |
|                                                      | Relay to OIC                                                                                      |
|                                                      | Send communication                                                                                |
|                                                      | Communication Event: Contractor License Verification Pending (PBL-CONTRACTOR-PENDING)             |
| Resource: User Profile Notifications                 | Description: Notifies a public user that the contractor's license has been verified.              |
| <i>Event:</i> Contractor License Verification Passed | Trigger: The contractor license verification process validated the provided contractor license.   |
| rasseu                                               | Actions:                                                                                          |
|                                                      | Relay to OIC                                                                                      |
|                                                      | Send communication                                                                                |
|                                                      | Communication Event: Contractor License Verification Passed (PBL-CONTRACTOR-VERIFIED)             |
| Resource: User Profile Notifications                 | Description: Notifies a public user when the user's profile is updated by agency personnel.       |
| Event: User Profile Information Changed              | <i>Trigger:</i> The public user's profile was updated and saved.                                  |
|                                                      | Actions:                                                                                          |
|                                                      | Relay to OIC                                                                                      |
|                                                      | Send communication                                                                                |
|                                                      | Communication Event: User Profile Information Changed (PBL-PROFILE-INFO-CHANGED)                  |
| Resource: User Profile Notifications                 | Description: Notifies a public user that the contractor's license could not be verified.          |

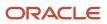

| Event                                                                                         | Details                                                                                                    |
|-----------------------------------------------------------------------------------------------|----------------------------------------------------------------------------------------------------|
| <i>Event:</i> Contractor License Verification<br>Failed                                       | <ul> <li>Trigger: The contractor license verification process could not verify the contractor license, the process failed, or the license is not valid.</li> <li>Actions: <ul> <li>Relay to OIC</li> <li>Send communication</li> </ul> </li> <li>Communication Event: Contractor License Verification Failed (PBL-CONTRACTOR-FAILED)</li> </ul>                   |
| <i>Resource:</i> User Profile Notifications<br><i>Event:</i> User Account Information Changed | <ul> <li>Description: Notifies a public user when the user's account is updated by agency personnel.</li> <li>Trigger: The agency updates a public user's account and saves.</li> <li>Actions: <ul> <li>Relay to OIC</li> <li>Send communication</li> </ul> </li> <li>Communication Event: User Account Information Changed (PBL-ACCOUNT-INFO-CHANGED)</li> </ul> |

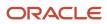

# **15** Managing Audit Policies

## Implementation Concepts for Audit Policies

This topic discusses audit configuration for business object attributes.

Audit enables tracking the change history of particular attributes of a business object. However, those objects and their attributes must be selected for audit and auditing must be enabled for that application. Your configuration settings determine which attributes to audit for a given object, and when the audit starts and ends. Auditing takes into account all the operations performed on an object and its attributes, such as create, update, and delete. To configure audit business object attributes, use the Manage Audit Policies task in the Setup and Maintenance work area.

### Selecting an Application

To set up auditing, you must select a web application that contains the required business objects that can be audited. From the list of business objects, select those business objects that you want to audit. Selecting a business object also displays its attributes that are enabled for auditing.

### Selecting Attributes

For each selected business object to be audited, select the corresponding attributes to include in the audit. All attributes that belong to that object are by default selected for audit and appear on the user interface. However, you can add or remove attributes from the list. When you remove an attribute from the list, you stop auditing it even when the parent object is selected for audit. So, if you want an attribute to be audited, you must add it to the list. If the object selected in an audit hierarchy is also a part of several other audit hierarchies, the attribute configuration for that object is applicable to all the hierarchies in that application.

**Tip:** For business objects based on flexfields, select the Flexfields (Additional Attributes) check box to view and add or remove flexfield attributes, to include or exclude them from the audit.

## Starting and Stopping Audit

The business object is ready for audit after you select its attributes and save the configuration changes. However, to start auditing, the audit level for Oracle Applications Cloud must be set to **Auditing** on the Manage Audit Policies page.

To stop auditing an object, you can deselect the entire object and save the configuration. As a result, all its selected attributes are automatically deselected and are not audited. To continue to audit the business object with select attributes, deselect those attributes that are not to be audited. When users view the audit history for an application, they can specify the period for which they want the results. Therefore, make a note of when you start and stop auditing an application.

For example, users intend to view the audit history of an object for the previous week, but auditing for that object was stopped last month. They wouldn't get any audit results for that week, because during the entire month that object wasn't audited. Even if you enable audit for that object today, users can't get the wanted results because audit data until today isn't available.

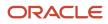

## Audit Configuration for Oracle Fusion Middleware Products

To set up auditing for Oracle Applications Cloud, select the Manage Audit Policies task from the **Setup and Maintenance** work area within your offering. To set up auditing for Oracle Fusion Middleware products, select the level of auditing mapped to a predefined set of metadata and the events that have to be audited. Information about configuring audit for Oracle Fusion Middleware products is provided in Oracle Fusion Middleware guides.

You can also create a configuration file and deploy it to audit a specific Oracle Fusion Middleware product. The configuration details for Oracle Fusion Middleware products are available as audit-specific assets that you can use to create the config.xml configuration file. To get a list of audit-specific assets, see Audit Events for Oracle Applications Cloud Middleware (Doc ID 2114143.1) on My Oracle Support at https://support.oracle.com.

Oracle Fusion Middleware Products

Configure business objects to enable auditing in Oracle Fusion Middleware products. Refer to the Oracle Fusion Middleware Security and Administrator's Guide for Web Services.

Oracle Fusion Security Products

Configure business objects to enable auditing in Oracle Fusion security products. Refer to Oracle Fusion Middleware Application Security Guide.

## Using Auditing to Monitor Changes

You can enable business objects to allow auditing, recording, and retrieving information about when the objects were created, modified, and removed.

### Audit Policies Overview

Auditing is used to monitor user activity and all configuration, security, and data changes that have been made to an application. Auditing involves recording and retrieving information pertaining to the creation, modification, and removal of business objects. All actions performed on the business objects and the modified values are also recorded. The audit information is stored without any intervention of the user or any explicit user action.

Use audit policies to select specific business objects and attributes to be audited. The decision to create policies usually depends on the type of information to be audited and to the level of detail required for reporting.

## **Enabling Audit Functionality**

For Oracle Applications Cloud, you must configure the business objects and select the attributes before enabling audit. If you enable audit without configuring the business objects, auditing remains inactive. By default, auditing is disabled for all applications. To enable and manage audit, ensure that you have a role with the assigned privilege Manage Audit Policies (FND\_MANAGE\_AUDIT\_POLICIES\_PRIV). For appropriate assignment of roles and privileges, check with your security administrator.

If you don't want an object to be audited, you can stop the audit process by setting the Audit Level option to None.

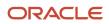

## Auditing Oracle Permitting and Licensing Data

You use auditing to monitor data changes that have been made to data within the Public Sector offerings.

To enable auditing for Oracle Permitting and Licensing data:

- 1. Sign in as a setup user.
- 2. Select Setup and Maintenance and go to the following:
  - Offering: Select any Public Sector offering.
  - Functional Area: Application Extensions
  - Task: Manage Audit Policies
- 3. In the Manage Audit Policies page, click Oracle Fusion Applications, to configure the required audits.
- 4. Click Configure Business Object Attributes.
- **5.** On the Configure Business Object Attributes page, select *Public Sector Common Components* from the drop-down list of products.

Select *Public Sector Tech Stack* for configuring user-defined business object attributes generated by your intake forms. See *Auditing Custom Object Data*.

6. Select from the list of objects in the Audit Name column:

| Objects Category                                       | Parent Object           | Child Object                                                                                                    |
|--------------------------------------------------------|-------------------------|----------------------------------------------------------------------------------------------------|
| Fees                                                   | Fee Transactions        | (None)                                                                                                    |
| Fee Schedule                                           | Fee Schedule            | Fee Items                                                                                                    |
| Permits, Planning and Zoning, and Business<br>Licenses | Common Transaction Data | <ul> <li>Business Licenses Data</li> <li>Business Tax Related Data</li> <li>Permits and Planning and Zoning Data</li> </ul> |

7. In the Audited Attributes area, click the Add icon.

The Select and Add Audit Attributes dialog box opens.

- **8.** Select the desired attributes.
- 9. Click OK.

The selected attributes are displayed in the Audited Attributes area.

10. Click Save.

## Auditing Custom Object Data

You can use Oracle Fusion Applications auditing features to configure auditing for user-defined business object attributes generated by your intake forms.

This topic describes how to:

- Configure business object attribute auditing for specific transaction types.
- Run an audit report for specific transaction types.

You use the Oracle Fusion Applications auditing features to set up auditing for Oracle Permitting and Licensing business objects.

## Transaction-Specific Auditing Scope

A specific transaction type, such as a permit or a planning application are the business objects you can audit. Each transaction type, such as a permit, contains a limited set of fields that you can audit, which include:

- User-defined fields. These are the fields you added manually to your intake form.
- Fields from the base view object for that transaction type. These fields are the same for all transaction types, and they appear in the attributes list regardless if they appear in the intake form or not.

The transaction types included for custom object auditing are:

- Permits
- Planning and Zoning
- Business Licenses

**Note:** You will see Code Enforcement business objects in the list, but these objects are not supported for auditing at this time. You can select them but the attributes list will be empty.

You can audit other aspects of transaction data, such as changes to fee schedules and fee items, which is discussed in another topic. For more information, see *Auditing Oracle Permitting and Licensing Data*.

**Note:** The fields added to your intake forms by the field groups you've added *are not* currently available to be audited. Fields added to the intake form by field groups reside in a child table to the base view object for the transaction type. Auditing fields in child tables is not currently supported.

To determine what fields in a specific transaction are able to be audited, you can use any REST client to submit a describe for that transaction type. For example, you can send a GET request using the following URL:

https://servername.fa.us2.oraclecloud.com/fscmRestApi/resources/11.13.18.05/LNPFENCEPERMIT\_c/describe

Where *FENCEPERMT* is the name of the transaction type. *LNP* is prepended and \_c is appended automatically by the Intake Form Designer.

The attributes appearing in the returned payload of the describe that *can't be audited* appear within the FieldGroups section. For example:

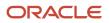

# Configuring Business Object Attribute Auditing for a Specific Transaction Type

**Note:** Before you can begin setting up auditing for a specific transaction type, the intake form needs to be published.

To configure auditing for a specific transaction type:

- 1. Access Functional Setup Manager.
- 2. Open your licensed offering from the Setup list, such as *Public Sector Permits* or *Public Sector Planning and Zoning*.
- **3.** Select the Application Extensions functional area, and click the Manage Audit Policies task.

**Note:** You can use the Search Tasks feature as well to navigate to the Manage Audit Policies task.

- 4. On the Manage Audit Policies page, locate the Oracle Fusion Applications group box.
- 5. To enable auditing, set Audit Level to Auditing.
- 6. Click Configure Business Object Attributes.
- 7. On the Configure Business Object Attributes page, select *Supply Chain Management Common Components* from the **Product** drop-down list, and expand the *FscmCustomReferenceAuditAM* node.

**Note:** The Public Sector Compliance and Regulation offering resides in the Oracle Fusion Applications Financials and Supply Chain (FSCM) database. When searching for Oracle Permitting and Licensing custom business objects, you will find them within the Supply Chain Management Common Components section. If you are also an Oracle FSCM customer, you will see FSCM business objects mixed with your Oracle Permitting and Licensing products within the FscmCustomReferenceAuditAM node.

8. Click the business object for which you want to configure auditing.

The business object name is the same as your transaction type code, such as the **Permit Type** value on the Permit Type page.

- 9. With the business object selected, select Actions > Create in the Attribute column on the right.
- **10.** In the Select and Add Audit Attributes dialog box, select the attributes you want to audit.

**Note:** The attributes available are limited to the base view object values and the custom fields you have added to your form.

- 11. Click OK.
- 12. Save your changes.

### Running an Audit Report

To run an audit report:

- 1. Select Navigator > Tools > Audit Reports.
- 2. For **Date**, specify a date or date range for your audit report.
- 3. Select Supply Chain Management Common Components from the Product drop-down list.
- 4. From the **Business Object Type** drop-down list, select the permit type name for which you enabled auditing.

5. Use the **Date, User,** and **Event Type** criteria to refine your search, as needed.

#### 6. Click Search.

For more information on Fusion Applications auditing, see Oracle Applications Cloud documentation for *Implementing Applications*, *Audit Policies*.

## Viewing Audit History

You use audit history to view changes to the application data such as the business objects that were created, updated, and deleted.

Before you begin, you must have a role with the assigned privilege View Audit History (FND\_VIEW\_AUDIT\_HISTORY\_PRIV). For appropriate assignment of roles and privileges, check with your security administrator.

To view the Fee Schedule audit history or to create a report:

- 1. To open the Audit History work area, select **Setup and Maintenance** > **Navigator** > **Tools** > **Audit Reports**.
- 2. Enter the following search values:

| Audit Reports Search Field | Value                                                                                       |
|----------------------------|---------------------------------------------------------------------------------------------|
| Date                       | Enter the date for the audit results you want to see.                                       |
| Product                    | Select Public Sector Common Components.                                                     |
| Business Object Type       | <ul> <li>Fee Transactions</li> <li>Fee Schedule</li> <li>Common Transaction Data</li> </ul> |

#### **3.** Select the option to **Include child objects**.

The default search displays a summary of the audit history in the search results table. It includes key data such as date, user, product, event type, business object type, and description. For a detailed report, search again with modified search criteria. You can export the report summary to Microsoft Excel.

| Search Parameter                                                                                                    | Result of Selection                                                                                                    |
|----------------------------------------------------------------------------------------------------|----------------------------------------------------------------------------------------------------|
| Business Object Type Note: This parameter is applicable only for the business objects that belong to Oracle Applications Cloud. | <ul> <li>Narrows the search results to that specific business object within the selected product.</li> <li>Enables the <b>Show Attribute Details</b> check box.</li> </ul>      |
| Include Child Objects                                                                                                    | Displays all the child objects that were listed for that business object when audit was set up. For example, a sales order object that contains several items as child objects. |

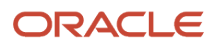

| Search Parameter                             | Result of Selection                                                                                                    |
|----------------------------------------------|----------------------------------------------------------------------------------------------------|
|                                              | <b>Note:</b><br>Displays the objects at the immediate parent-child level only. To view the children at subsequent<br>levels, select the child object as the business object type and search again.                                                                               |
| Show Impersonator                            | Displays the details of the impersonator who modified the objects during an impersonation session.                                                                                                    |
| Show Attribute Details                       | Enables the attribute list so that users can select either all attributes or a specific attribute to view the changes. Based on the selection, the search results indicate whether the attribute is created, updated, or deleted, and the corresponding old and replaced values. |
| Show Additional Object Identifier<br>Columns | Displays the instances (contexts) in which the business object was used. The context values identify the objects and the transactions in which they were used. Each context is unique and assigns a unique description to the business object.                                   |

**Note:** The default report displays a standard set of columns that contain prominent details of the audit history. To view additional details, you can change the display of columns.

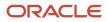

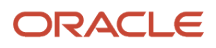

# **16** Modifying Existing Application Pages

## **Overview of Existing Page Modification**

This topic provides an overview of how you can modify an existing page delivered by Oracle in a Oracle Permitting and Licensing offering.

You can use the Configure Page feature to modify specific attributes of an existing page delivered by Oracle in a Oracle Permitting and Licensing offering. You can make these modifications:

- Change field labels.
- Hide fields.

Note: In the current release, you can modify only the Parcel Details page.

Examples of page modifications include:

- Suppose the existing page has a field label that doesn't correspond to the terminology used in your agency. Suppose the delivered field label is *Flood Zone*, but your agency uses *Flood Zone Code*. You can use the Configure Page option to modify the label.
- Suppose the existing page contains a field tracking information your agency does not track, such as the Patio field. You can use the Configure Page feature to hide that field.

## Access Page Edit Mode

This topic describes how to access edit mode for existing application pages that you can modify.

Before accessing edit mode, make sure you are signed on with a user who is assigned one of the following job roles:

- PSC Business Analyst
- PSC System Administrator

Also, make sure the existing page supports configuration. Not all existing pages can be modified. Pages that can be modified display the Configure Page icon in the global header.

**Note:** In the current release, you can modify only the Parcel Details page.

This example illustrates the **Configure Page** icon, which is described in the surrounding text.

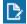

Click the **Configure Page** icon to launch page edit mode.

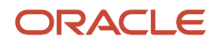

## Use the Page Edit Mode Interface

This topic describes the features and controls you can use to modify an existing application page.

To access the page edit mode, click the Configure Page icon in the global header. For more information see *Access Page Edit Mode*.

This example illustrates the user interface of the page edit mode. Details are in the surrounding text.

| Parcel Details   Status: p | ublished  | Toolbar           | Save Publish Cancel    |
|----------------------------|-----------|-------------------|------------------------|
| Zoning Code 2              |           | Census Tract      | >><br>Field Attributes |
| Zoning Description         |           | Census Block      | Label                  |
|                            |           | Subdivision       | Flood Zone Code        |
| General Plan               |           | Climate Zone      | Hidden                 |
| General Plan 2             |           | Flood Zone Code   | Field Details          |
| Tax Rate Area              |           | Flood Insurance   |                        |
| Parcel Size 1              |           | Rate Map          |                        |
| Parcel Size 2              |           | Liquefaction Risk |                        |
| Boundary                   |           | Fire Risk         |                        |
| Description                |           | Landslide Risk    |                        |
|                            | Workspace | Soil Type         | Attributes Panel       |

When in page edit mode, the interface consists of these items:

- Toolbar
- Workspace
- Attributes Panel

### Using the Toolbar

The toolbar spans the top of the interface below the global header and displays the following information and controls.

| Page Element | Description                                                                                                    |
|--------------|----------------------------------------------------------------------------------------------------|
| Page Name    | Displays the name of the page as it appears in the application, such as <i>Parcel Details</i> .                                                                                                    |
| Status       | <ul> <li>Indicates the status of the current page.</li> <li><i>Draft:</i> indicates the page is currently being edited, but the current changes are not available for general use. Draft mode becomes enabled when you click <b>Save</b> when editing a page.</li> <li><i>Published:</i> the page is available for general use with the most current modifications included. In the development or testing environment, a published page is available for developers and testers to access and test. In the production environment, a published form is available for end users to access.</li> </ul> |

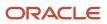

| Page Element   | Description                                                                                                    |
|----------------|----------------------------------------------------------------------------------------------------|
|                | <b>Note:</b><br>The status is displayed only if you are modifying the page or you have previously modified and published the page.                                                                                                    |
| Save           | Saves the current changes to the page to store them, without publishing them. Clicking <b>Save</b> puts the page in draft mode.                                                                                                    |
| Publish        | Click to create a sandbox and publish the current changes in the sandbox so that the page reflects the changes for runtime access and use.                                                                                                    |
|                | <b>Note:</b><br>The Publish button is available only after your have clicked <b>Save.</b>                                                                                                    |
| Cancel         | Click to exit the edit mode without saving or publishing any changes.                                                                                                    |
| Close          | Click to exit edit mode.                                                                                                    |
|                | The <b>Close</b> button appears when there is no change on the page to be saved or published, such as after you have just published page modifications.                                                                                                    |
| Manage Sandbox | Click to access the Oracle Fusion Applications Sandboxes page where you can view the status of your sandbox and refresh your sandbox if needed.                                                                                                    |
|                | When modifying an existing page, the sandbox exists only during the publishing process request. While you modify a page and save any changes, the system tracks your changes in an internal metadata storage object. When you click <b>Publish</b> , the changes are added to the sandbox, and the sandbox is published. |
|                | <b>Note:</b><br>The Manage Sandbox button appears only if the sandbox associated with your form layout becomes out of sync during a publish request, requiring a refresh.                                                                                                    |
|                | Identify the sandbox for your page modifications according to this naming scheme:                                                                                                    |
|                | PSCSC_ <page name="">sb_<number of="" publish="" requests=""></number></page>                                                                                                    |
|                | For example:                                                                                                    |
|                | PSCSC_ParcelDetailsInformationsb_2                                                                                                    |
|                | For more information on sandboxes, see <i>Working with Sandboxes</i> .                                                                                                    |

## Using the Workspace

The workspace displays the content of the page that you can modify. Select a field on the page to display its attributes in the Attributes panel.

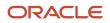

### Using the Attributes Panel

The Attributes Panel contains the attributes you can modify for a selected page element, such as a field.

This example illustrates the Field Attributes panel when modifying existing pages. Details are in the surrounding text.

| Field Attributes |  |
|------------------|--|
| Label            |  |
| Parcel Type      |  |
| Hidden           |  |
| Field Details    |  |
| Business Object  |  |
| ParcelVO         |  |
| Field Name       |  |
| ParcelType       |  |

**Note:** In the current release, only fields can be modified on an existing page.

You can view and set these field attributes:

| Page Element    | Description                                                                                                    |
|-----------------|----------------------------------------------------------------------------------------------------|
| Label           | Use to modify the existing label for the page.                                                                                                    |
|                 | <b>Note:</b><br>The length limit for modified field labels on existing pages is 100 characters.                                                                                                    |
|                 | <b>Note:</b><br>Do not change the meaning of a field label in an attempt to use it to reflect a value different from its intended purpose. For example, don't change "Flood Zone" to "School Zone." Each field may have logic behind it, dependencies in workflow, dependencies related to fees, and so on. The ability to change field labels is intended to support minor changes in terminology. |
| Hidden          | Use to hide a field on the existing page. When the switch is on, the associated field is hidden. Note: Fields that are set to be required can't be hidden.                                                                                                    |
| Business Object | The name of the database view object associated with the page.                                                                                                    |
| Field Name      | The name of the field as it appears in the REST payload, which you can view using a describe command for the associated REST resource.                                                                                                    |

The **Business Object** and **Field Name** values are read-only values provided for informational purposes to help implementation teams assess any areas affected by a page modification, which affects:

- Sub pages using the same view object field
- Reporting
- Auditing

**Note:** Changes made to a field on an existing page may affect fields appearing within field groups added to intake forms if they share the same view object.

## Modify Existing Pages

This topic describes the steps in the procedure for modifying an existing page delivered in an Oracle Permitting and Licensing offering.

### Change Labels

To change a a label:

- 1. Navigate to the page you want to modify.
- 2. Click the Configure Page button in the global header.
- 3. In the workspace, select the field you want to modify.
- 4. In the Field Attributes panel, enter your modified label in the Label field.
- 5. Click Save.
- 6. Click Publish.

### Hide Fields

To hide a field:

- 1. Navigate to the page you want to modify.
- 2. Click the Configure Page button in the global header.
- 3. In the workspace, select the field you want to hide.
- 4. In the Field Attributes panel, turn on the **Hidden** switch.
- 5. Click Save.
- 6. Click Publish.

After you have hidden a field, the layout in page edit mode displays the field within a box with a hidden icon next to the hidden field to indicate its hidden runtime status.

This example illustrates a field on an existing page that has been hidden.

| 💋 Pati | þ |
|--------|---|
|        |   |

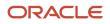

## Managing Existing Page Modifications

This topic describes concepts necessary to keep in mind when migrating existing page modifications between environments, such as from the test environment to the production environment.

Similar to migrating transaction types from one environment to another, the data related to page modifications gets migrated in multiple parts using these features:

- Functional Setup Manager's export and import feature.
- Configuration Set Migration feature, which you access using the Functional Setup Manager step "Manage Existing Page Modifications" in the System Administration functional area.

**Note:** The Configuration Set Migration feature migrates all published sandbox changes, not just the modifications to existing pages. For example, current intake form changes and branding image changes will also be migrated in the configuration set.

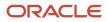

# **17** Managing Mobile Applications

## Managing Mobile Application Offline Settings

This topic describes how to enable and configure offline data caching for the Oracle Inspector mobile application.

You can enable offline data caching for the Oracle Inspector mobile application. When enabled and the mobile application is online, inspectors can download to the mobile application the data they will need while completing inspections offline. While offline, the mobile application refers to the cached data to complete the inspection and make the necessary updates.

The mobile application tracks each update while it is offline, and when the mobile application is back online, the mobile application automatically synchronizes with the agency data and makes any updates to the agency data. Likewise, if there are changes in the agency data, such as an inspection being reassigned, rescheduled, canceled, and so on, that change gets updated in the downloaded data on the mobile device.

To enable and configure offline data caching, access the Mobile Offline Configuration page by selecting **Common Setup > Mobile Offline Settings.** 

| Page Element                | Description                                                                                                    |
|-----------------------------|----------------------------------------------------------------------------------------------------|
| Enable Offline Data Caching | Turn on to enable offline data caching for the Oracle Inspector mobile application.<br>When enabled, the mobile application can download required data for offline tasks.<br><b>Note:</b><br>By default, offline data caching is enabled for the mobile application. If the inspector doesn't want to use offline data, then the option needs to be disabled explicitly.                                                                                                    |
| Check for Updates           | Set an interval in minutes for the mobile application to check for updates to the cached data. If any updates are found, the mobile application downloads them automatically.                                                                                                    |
| Days to Cache Before Today  | <ul> <li>Set the number of days of previous inspection data to cache on the device.</li> <li>Typically, inspectors using the mobile application won't need all the historical data stored by an agency, but they will need an optimal window of recent data to have accessible for offline processing or reference.</li> <li>For example, if this value is set to 2, then the mobile application caches the inspection-related data for the current day (Today) and the previous 2 days.</li> <li>Note: The current day (today) is always cached.</li> </ul> |
| Days to Cache After Today   | Set the number of days of scheduled inspections to cache after the current day (today).<br>For example, if this value is set to 2, then the mobile application caches the inspection-related data for<br>the current day (today) and inspections scheduled on the next 2 days.                                                                                                    |

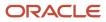

| Page Element                  | Description                                                                                                    |
|-------------------------------|----------------------------------------------------------------------------------------------------|
|                               | <b>Note:</b><br>The current day (today) is always cached.                                                                                                    |
| Days to Retain Cache          | Set the amount of days to retain the cache within the mobile application after download.                                                                                                    |
| Cache Refresh Period in Hours | Set the period in hours for the mobile application to refresh the cached data automatically if online.<br>For example, if the inspector logs into the mobile application at 9:00 AM in the morning, it will download the data based on the offline settings. On the following day, again at 9:00 AM when the inspector logs into the application the data will be downloaded.<br><b>Note:</b><br>Inspectors can refresh the cache manually, as needed, from the Oracle Inspector mobile application. |

When you enable mobile offline data caching, consider the following items:

- The amount of free space on the device determines the amount of cache that you want to download to the mobile device. The amount of space required for a typical amount of inspection-related data for 3–5 days can be approximately 50–100 MB, however, when attachments are involved the cache consumes more space.
- The mobile application attempts to synchronize the mobile device with the agency data every five minutes, regardless whether the device is online or not.
- Each inspection is a separate unit of work. If there is a synchronization issue for one inspection, that issue does not have an impact on the other inspections.

## **Updating Versions**

This topic describes how the versions of the mobile application are updated.

Updates to the mobile application are required to ensure the application and the server remain in sync with the latest supported versions. When the server detects that the application installed on the mobile device is out of date, the user will be notified that updating the mobile application is required in order to continue. Make sure users such as inspectors, code officers, and so on, are aware of this requirement.